# **Metodika NZIS**

# **NRNP**

# **Národní registr nemocí z povolání**

**Kompletní metodika sběru dat**

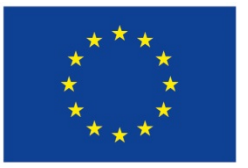

Evropská unie Evropská unie<br>Evropský sociální fond<br>Operační program Zaměstnanost UZIS

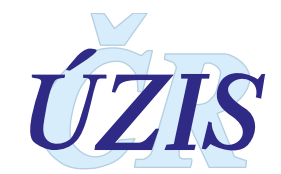

Tuto kompletní metodiku sběru dat vydal, na základě § 70 odst. 3 zákona č. 372/2011 Sb., o zdravotních službách, ve znění pozdějších předpisů,

Ústav zdravotnických informací a statistiky ČR Palackého nám. 4, P.O.BOX 60, 128 01 Praha 2 telefon: 224 972 712, fax: 224 915 982, e-mail: [uzis@uzis.cz.](mailto:uzis@uzis.cz)

 ÚZIS ČR verze 060\_20190101

#### **Autorský kolektiv:**

Mgr. Ing. Jan Žofka – metodik registru (ÚZIS ČR), doc. MUDr. Pavel Urban, CSc. – zástupce zpracovatele (SZÚ), Ing. Petr Holík – zástupce dodavatele (ICZ, a. s.), Ing. Milan Blaha, Ph.D. (ÚZIS ČR), RNDr. Daniel Klimeš, Ph.D. (ÚZIS ČR).

#### **Recenzenti:**

Mgr. Pavel Fošum – vedoucí Oddělení hygieny práce a pracovního lékařství (MZ ČR) as. MUDr. Zdenka Fenclová, CSc. – odborný garant NRNP (1.LF UK) MUDr. Ivan Kučera, Ph.D. – zástupce za KHS (KHS HK)

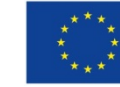

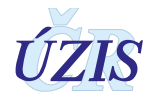

# Obsah

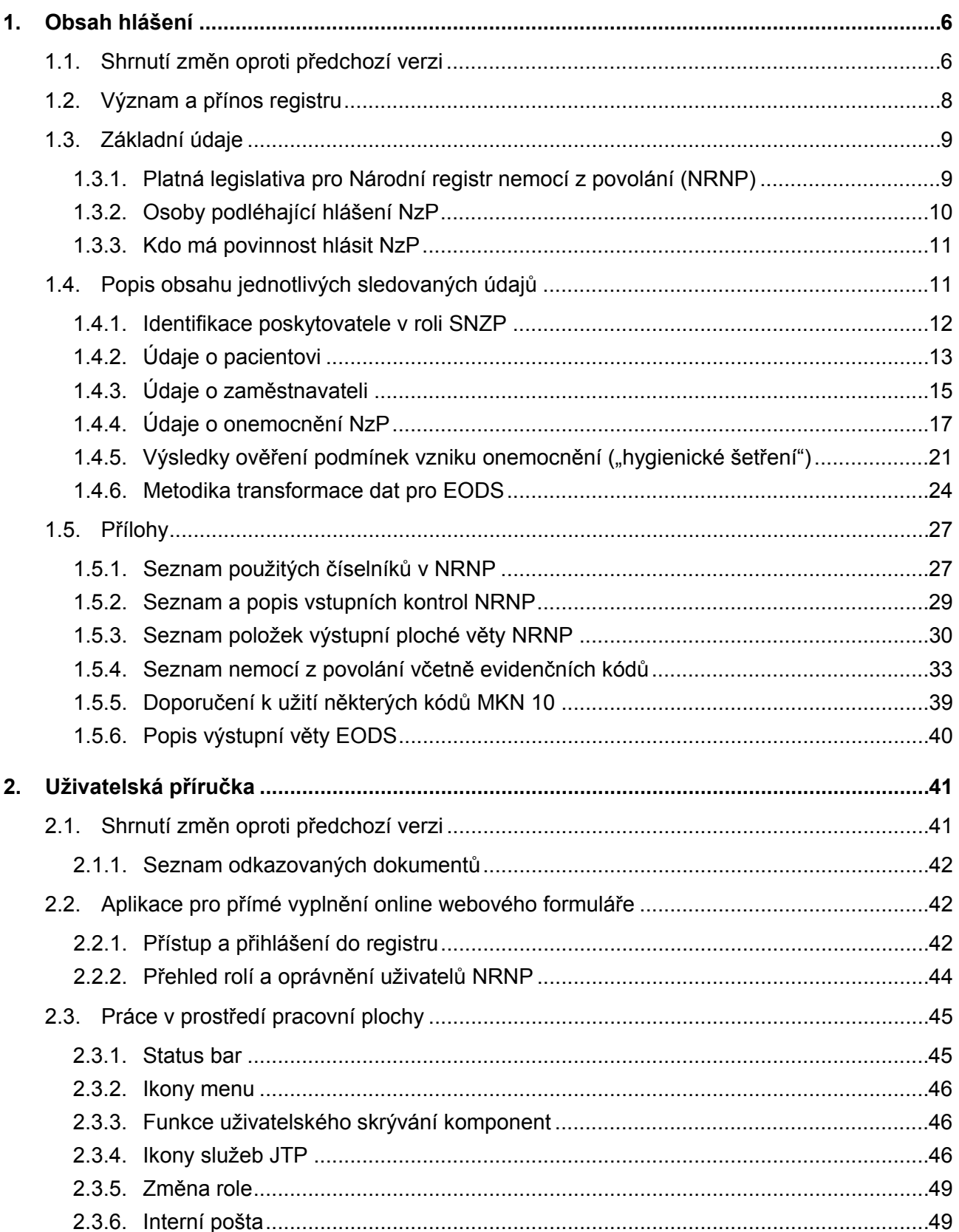

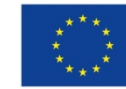

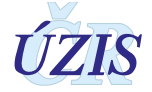

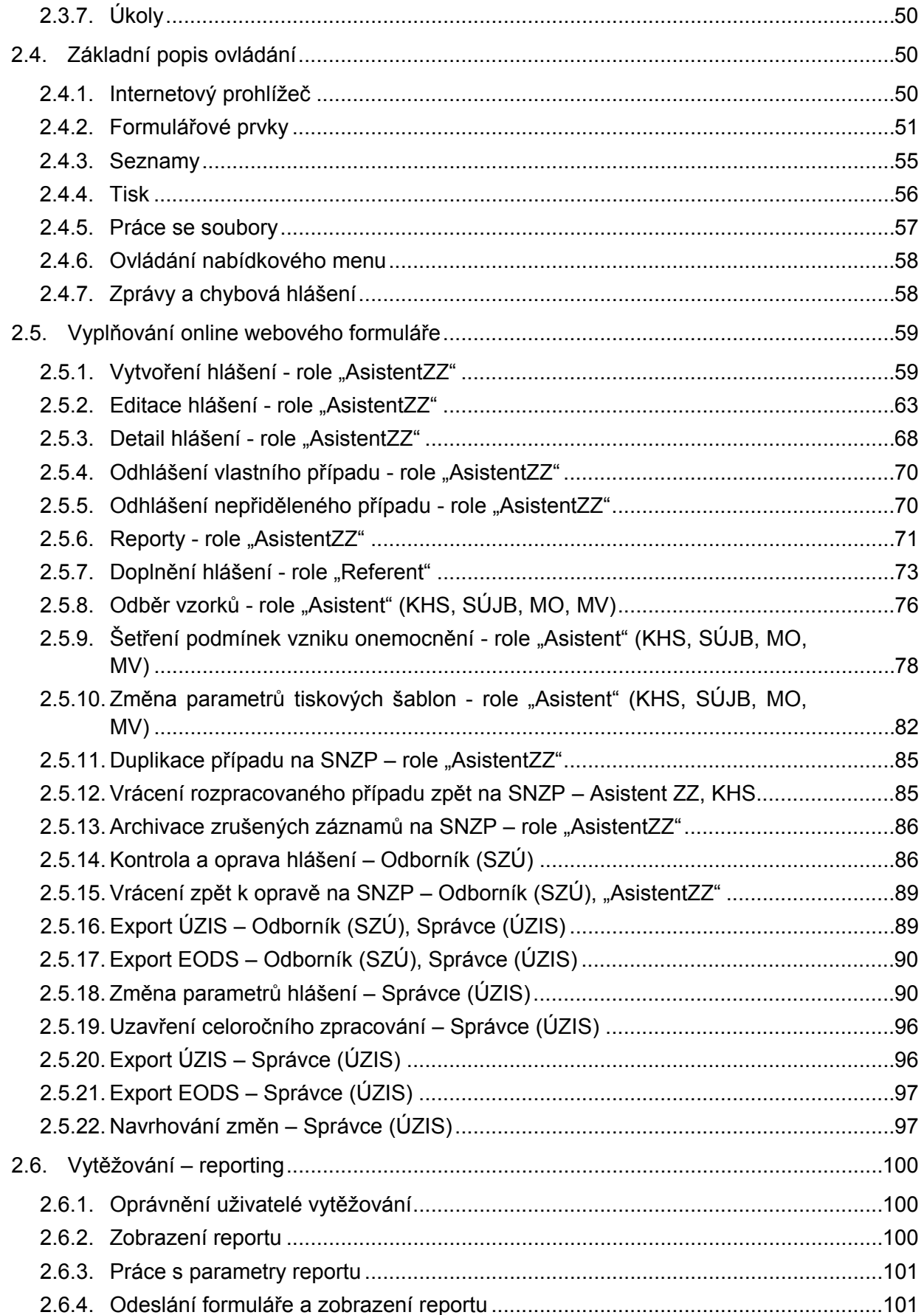

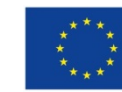

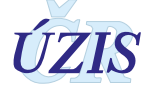

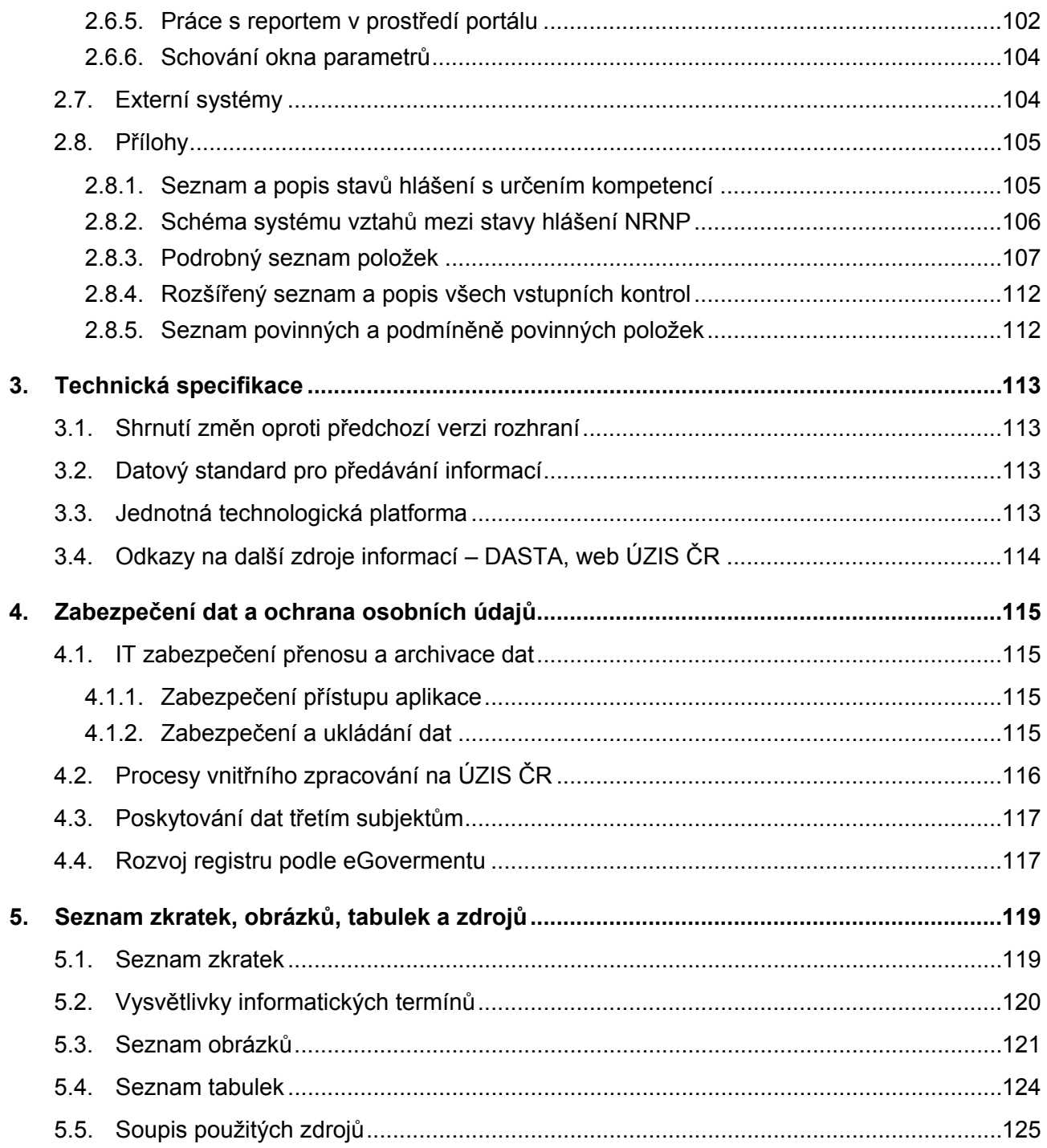

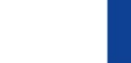

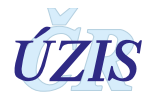

# <span id="page-5-0"></span>**1. OBSAH HLÁŠENÍ**

## <span id="page-5-1"></span>**1.1. Shrnutí změn oproti předchozí verzi**

Předchozí metodická příručka **Národního registru nemocí z povolání (NRNP)** platná počínaje rokem 2010 a publikovaná v rámci řady metodických dokumentů nazvaných "Pokyny k obsahu datové struktury", pozbyla aktuálnosti v souvislosti s realizací projektu "**Konsolidace zdravotních informačních systémů pod jednotnou technologickou platformu" (EREG)**. Došlo k zařazení Národního registru nemocí z povolání pod **jednotnou technologickou platformu (JTP).** Od 1. 7. 2015 byl zahájen pilotní provoz registru v dobrovolném rozsahu poskytovatelů. **K plnému zprovoznění v rámci všech poskytovatelů dat a k plné elektronizaci procesu sběru dat došlo od 1. 1. 2016**, tj. nově uznané nemoci z povolání, které nabyly právních účinků v roce 2016, byly postoupeny ke zpracování **Státnímu zdravotnímu ústavu (SZÚ)** již pouze elektronickou cestou. **Metodickou podporu do roku 2017 poskytovala průběžně doplňovaná uživatelská příručka** dostupná pouze pro přihlášené uživatele registru. Tato metodika obsahuje v rámci 2. kapitoly nově aktualizovanou uživatelskou příručku platnou k 1. 1. 2018.

V původní formě NRNP zasílali oprávnění poskytovatelé (tzv. "hlásící střediska nemocí z povolání - SNZP") data zpracovateli, tj. SZÚ, na tiskopisech hlášenek. V SZÚ byla data ručně elektronizována a následně předávána ve formě výsledných datových souborů správci dat, tj. **Ústavu zdravotnických informací a statistiky (ÚZIS).** Tato forma byla nyní nahrazena přímým plněním dat z uzavřených hlášení poskytovateli, což umožnilo přesun těžiště validačních procesů na stranu poskytovatelů. Nad procesem fungování registru vykonávají společný dohled ÚZIS a SZÚ.

Oproti předchozí formě registru došlo u nového elektronického **informačního systému NRNP k zahrnutí složky ověření podmínek vzniku onemocnění orgány ochrany veřejného zdraví** (tzv. "hygienické posudky")**, tj. krajskými hygienickými stanicemi (KHS),** resp. **Státním úřadem pro jadernou bezpečnost (SÚJB)**, hygienickou službou **Ministerstva vnitra (MV)** a **Ministerstva obrany (MO)**. Kromě zbývajícího doposud legislativně nevyhnutelného písemného styku **Středisek nemocí z povolání (SNZP)** s KHS probíhá mezi nimi nově i elektronická komunikace prostřednictvím sdílení informací oprávněnými uživateli s řízenými přístupovými právy v rámci **jednotné správy uživatelů (JSÚ)** pod JTP.

Původní samostatné formuláře: "**Hlášení o uznání nemoci z povolání, resp. ohrožení nemocí**  z povolání" (předávala SNZP), "Příloha k vyjádření orgánu příslušného k ověření podmínek, **za kterých může vzniknout nemoc z povolání/ohrožení nemocí z povolání"** (poskytovaly KHS jako součást hlášení případu) a formulář "Hlášení o datu, od kterého osoba již netrpí nemocí **z povolání/ohrožením nemocí z povolání",** pozbyly po zprovoznění EREG platnosti a jsou nahrazeny elektronickým průběžným zadáváním údajů v různých fázích procesu posuzování případů NzP. Nový systém umožňuje kromě samotného hlášení a ukládání dat do NRNP také evidenci a správu posuzovaných případů a souvisejících činností jednotlivých dotčených subjektů včetně tisku potřebných dokumentů z jednoho společného informačního zdroje dat a autorizovaný přístup k datům formou seznamu hlášení a vytěžování.

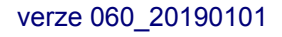

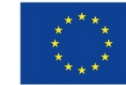

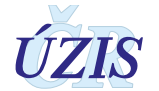

#### **Shrnutí klíčových změn**

- **1) Změna rozsahu oprávněných uživatelů NRNP:** 
	- a) **Původně** na straně vstupu dat do registru figurovali pouze poskytovatelé oprávnění uznávat nemoci z povolání, tj. střediska nemocí z povolání. Státní zdravotní ústav, jakožto zpracovatel, následně přebíral papírová hlášení a předával správci ÚZIS ČR již pouze výslednou finální databázi po uzavření dat daného roku. Registr byl bez přímého přístupu k datům jak pro poskytovatele tak pro jiné odborné uživatele.
	- b) **Nově** kromě poskytovatelů, tj. středisek SNZP, zajištěn vstup poskytovatelů vydávajících hygienické posudky (KHS, SÚJB, MO, MV), mimo jiné s cílem usnadnit sdílení splečných údajů s registrem Kategorizace prací (KAPR). Kromě přístupových práv na straně zpracovatelů a uživatelů dat SZÚ a ÚZIS vznikla nová role administrátora a role pro Ministerstvo zdravotnictví (MZ) a pro všechny tyto oprávněné uživatele a poskytovatele bylo umožněno vytěžování anonymizovaných agregovaných celostátních dat.

#### **2) Změna rozsahu zpracovávaných údajů:**

- a) **Původně** pouze finální data uznaných NzP či ohrožení NzP, které nabyly právních účinků a byly na SZÚ pořízeny do registru NRNP z papírového formuláře. Obsah databáze zpracovávaných dat NRNP byl dán legislativně určeným rozsahem hlášenky, která byla zasílána středisky NzP.
- b) **Nově** rozšíření o položky viditelné pouze pro dané středisko a sloužící pro účely zdravotnické dokumentace středisek, umožňující export a tisk dokumentů nezbytných k procesu posuzování NzP a žádosti o hygienický posudek na KHS a dále o položky viditelné pouze oprávněnou KHS, nezbytné pro realizaci jejich podílu na posouzení nemoci z povolání, evidenci jejich činnosti a tisk dokumentů.

#### **Výsledné změny v obsahu datové struktury finálních dat předávaných do ÚZIS od 1. 1. 2016:**

#### **Ukončené sledování položek:**

- položka evropského seznamu NzP dle metodiky EODS,
- druhá a třetí diagnóza vč. slovního popisu,
- druhá a třetí položka seznamu NzP.

#### **Nově zařazené položky:**

- kategorizace práce dle KHS a změstnavatele,
- datum prvního a posledního kontaktu s vyvolávacím faktorem,
- délka latence,
- očkování,
- země vzniku NzP,
- státní příslušnost,
- závěr šetření KHS k ověření podmínek vzniku onemocnění.
- dále nově zařazené položky nezbytné pro vedení dokumentace SNZP a KHS viz kapitola 1.4.

#### **Upravené číselníky u položek:**

- evidenční seznam NzP
- rizikové faktory noxy.

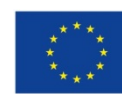

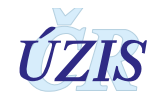

### <span id="page-7-0"></span>**1.2. Význam a přínos registru**

Národní registr nemocí z povolání NRNP je kontinuálním pokračováním dlouhodobého statistického sledování, prováděného od roku 1973 prostřednictvím výkazů. Od svého založení v roce 1991 byl registr veden Centrem pracovního lékařství Státního zdravotního ústavu v Praze jako Centrální registr nemocí z povolání. Zákonem č. 156/2004 Sb. byl pod názvem "Národní registr nemocí z povolání" zařazen mezi zdravotní registry, které tvoří Národní zdravotnický informační systém (NZIS), nyní zakotvený v zákoně č. 372/2011 Sb., o zdravotních službách. Správcem NRNP je Ústav zdravotnických informací a statistiky ČR, zpracovatelem je Centrum hygieny práce a pracovního lékařství Státního zdravotního ústavu v Praze.

NRNP zajišťuje kontinuální pokračování dlouhodobé statistické evidence NzP, zveřejňované prostřednictvím publikací, které od roku 1973 vydával Ústav zdravotnických informací a statistiky (ÚZIS). Od roku 2008 jsou publikace vydávány a zveřejňovány na stránkách SZÚ. ÚZIS prezentuje data registru prostřednictvím prezentačního systému "Regionální zpravodajství NZIS" [http://reporting.uzis.cz/.](http://reporting.uzis.cz/)

Hlavní úkol NZIS obecně je dle § 70 odst. 1 zákona č. 372/2011 Sb. mj. "poskytovat včasné údaje o zdravotním stavu obyvatelstva za účelem získání informací o rozsahu a kvalitě zdravotních služeb, pro řízení a tvorbu zdravotní politiky". Konkrétně NRNP monitoruje vývoj výskytu a struktury nemocí z povolání, resp. ohrožení nemocí z povolání, včetně data ukončení těchto onemocnění. Účelem zjišťování požadovaných údajů je získávání informací o nemocech z povolání jako podkladu pro tvorbu národní zdravotní politiky, pro analýzy problémů v oblasti ochrany zdraví při práci, pro vědecký výzkum, pro vzdělávání v oboru a k mezinárodnímu srovnávání.

Data registru využívají ÚZIS, Ministerstvo zdravotnictví, Ministerstvo práce a sociálních věcí, SZÚ, Český statistický úřad. Uveřejněná data využívají také specialisté v oboru pracovního lékařství a hygieny práce, KHS, lékaři posudkové služby a další za účelem statistických a ekonomických analýz.

Po vstupu České republiky do Evropské unie v roce 2004 byl NRNP napojen na statistický systém Statistického úřadu Evropské Unie (EUROSTAT). V rámci mezinárodní spolupráce se informace o nemocech z povolání a ohrožení nemocí z povolání hlášených v ČR každoročně předávají Eurostatu do systému European Occupational Diseases Statistics (EODS), dále Světové zdravotnické organizací (WHO), do evropského systému Health for all (HFA) a do International Labor Organization (ILO).

Zapojení NRNP do projektu eREG v roce 2015 znamenalo jeho posun na kvalitativně vyšší úroveň. Elektronizace celého procesu, tj. ověřování podmínek vzniku onemocnění, posuzování, uznávání a hlášení NzP s využitím implementovaných kontrolních mechanismů, dává předpoklady pro zlepšení celostátní standardizace, úplnosti a kvality sbíraných dat a usnadní jejich vytěžování oprávněnými subjekty.

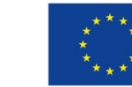

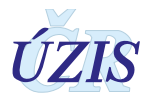

## <span id="page-8-0"></span>**1.3. Základní údaje**

#### <span id="page-8-1"></span>**1.3.1. Platná legislativa pro Národní registr nemocí z povolání (NRNP)**

#### **Zákony:**

- Zákon č. 372/2011 Sb., o zdravotních službách a podmínkách jejich poskytování (zákon o zdravotních službách) s účinností od 1. dubna 2012, ve znění pozdějších předpisů
- Zákon č. 101/2000 Sb., o ochraně osobních údajů a o změně některých zákonů, ve znění pozdějších předpisů
- Zákon č. 205/2015 Sb. kterým se mění zákon č. 262/2006 Sb., zákoník práce, ve znění pozdějších předpisů, zrušuje zákon č. 266/2006 Sb., o úrazovém pojištění zaměstnanců, a zrušují nebo mění některé další zákony
- Zákon č. 258/2000 Sb., o ochraně veřejného zdraví a o změně některých souvisejících zákonů, ve znění pozdějších předpisů

#### **Nařízení vlády:**

- Nařízení vlády č. 290/1995 Sb., kterým se stanoví seznam nemocí povolání ve znění pozdějších předpisů (nařízení vlády č. 114/2011 Sb. a č. 168/2014 Sb.)
- Nařízení vlády č. 361/2007 Sb., kterým se stanoví podmínky ochrany zdraví zaměstnanců při práci, ve znění pozdějších předpisů.
- Nařízení vlády č. 272/2011 Sb., o ochraně zdraví před nepříznivými účinky hluku a vibrací, ve znění pozdějších předpisů
- Nařízení vlády č. 291/2015 Sb. o ochraně zdraví před neionizujícím zářením
- Nařízení vlády č. 276/2015 Sb. ze dne 12. října 2015 o odškodňování bolesti a ztížení společenského uplatnění způsobené pracovním úrazem nebo nemocí z povolání.

#### **Vyhlášky MZ:**

- Prováděcí vyhlášky k zákonu č. 372/2011 Sb., o zdravotních službách a podmínkách jejich poskytování.
- Zákon č. 373/2011 Sb. o specifických zdravotních službách (nabyl účinnosti 1. dubna 2012) ve znění pozdějších předpisů, (hlava IV. díl 3.)
- Vyhláška č. 373/2016 o předávání údajů do Národního zdravotnického informačního systému s účinností od 1. 1. 2017 (nahradila vyhlášku č. 116/2012 Sb., která byla účinná od 6. 4. 2012 do 31. 12. 2016)
- Vyhláška č. 104/2012 Sb., o stanovení bližších požadavků na postup při posuzování a uznávání nemocí z povolání a okruh osob, kterým se předává lékařský posudek o nemoci z povolání, podmínky, za nichž nemoc nelze nadále uznat za nemoc z povolání, a náležitosti lékařského posudku (vyhláška o posuzování nemocí z povolání)
- Vyhláška č. 432/2003 Sb., kterou se stanoví podmínky pro zařazování prací do kategorií, limitní hodnoty ukazatelů biologických expozičních testů, podmínky odběru biologického materiálu pro provádění biologických expozičních testů a náležitosti hlášení prací s azbestem a biologickými činiteli

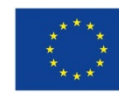

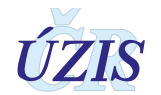

#### **Metodická opatření:**

- Metodické opatření Věstníku MZ čá 10/2003, ke stanovení nejméně středního stupně závažnosti izolovaného syndromu karpálního tunelu
- Metodické opatření Věstníku MZ čá 11/2011, ke stanovení středního stupně závažnosti poškození ulnárního nervu v oblasti lokte za pomoci elektrofyziologických kritérií
- Metodický návod Věstníku MZ čá 9/2011, k zajištění jednotného postupu při ověřování podmínek vzniku onemocnění pro účely posuzování nemocí z povolání

#### **Evropská legislativa:**

- Směrnice Rady č. 89/391/EHS ze dne 12. června 1989 o zavádění opatření pro zlepšení bezpečnosti a ochrany zdraví zaměstnanců při práci, ve znění pozdějších předpisů a navazující "dceřiné" směrnice
- Usnesení Evropského parlamentu č. 2016/C 093/24 ze dne 12. září 2013 o evropské strategii pro bezpečnost a ochranu zdraví při práci (2013/2685(RSP))
- Nařízení č. 1338/2008 Evropského parlamentu a Rady z 16. prosince 2008 o statistice Společenství v oblasti veřejného zdraví a ochrany zdraví a bezpečnosti při práci
- Nařízení Evropského parlamentu a Rady (EU) 2016/679 ze dne 27. dubna 2016 o ochraně fyzických osob v souvislosti se zpracováním osobních údajů a o volném pohybu těchto údajů a o zrušení směrnice 95/46/ES (obecné nařízení o ochraně osobních údajů)

#### **Další právní a metodické dokumenty:**

- Pověření SZÚ ke zpracovávání dat NRNP na základě smlouvy s ÚZIS ČR
- [Datový standard Ministerstva zdravotnictví](http://ciselniky.dasta.mzcr.cz/)
- Mezinárodní statistická klasifikace nemocí a přidružených zdravotních problémů- desátá revize - zkráceně označovaná jako [MKN](http://www.uzis.cz/glossary/5#term707)-10 (sdělení ČSÚ ze dne 13. listopadu 2011 o aktualizaci Mezinárodní statistické klasifikace nemocí a přidružených zdravotních problémů (částka 119/2011 Sb.). Nová elektronická verze platná od 1. ledna 2012 je k dispozici na adrese [www.uzis.cz\)](http://www.uzis.cz/). Při citaci klasifikace v níže uváděných vysvětlivkách se uvádí jen "MKN-10"
- Sdělení Českého statistického úřadu ze dne 16. června 2010 o zavedení Klasifikace zaměstnání (CZ-ISCO) ve znění pozdějších předpisů
- Sdělení Českého statistického úřadu ze dne 18. září 2007 o zavedení Klasifikace ekonomických činností (CZ-NACE) ve znění pozdějších předpisů

#### <span id="page-9-0"></span>**1.3.2. Osoby podléhající hlášení NzP**

**Osoba s nově uznanou nemocí z povolání či ohrožením nemocí z povolání** dle platného Seznamu nemocí z povolání, vzniklou v souvislosti s výkonem práce pro zaměstnavatele se sídlem na území ČR. Případ nemoci z povolání nebo ohrožení NzP této osoby podléhá hlášení poté, co lékařský posudek o uznání nemoci, vydaný oprávněným poskytovatelem zdravotních služeb, nabyl **právních účinků**, a to bez ohledu na státní příslušnost této osoby.

Hlášení podléhá i **osoba, u které došlo k rozhodnutí** oprávněného střediska nemocí z povolání **o ukončení NzP či ohrožení NzP.** V tomto případě se ke stávajícímu případu v evidenci NRNP hlásí datum, od kterého již osoba NzP či ohrožením NzP netrpí.

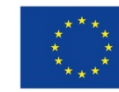

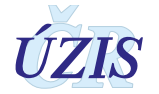

Uznávání a ukončování nemocí z povolání upravuje vyhláška o posuzování nemocí z povolání č. **104/2012 Sb**.

#### <span id="page-10-0"></span>**1.3.3. Kdo má povinnost hlásit NzP**

Povinnost hlásit má dle přílohy k vyhlášce č. 373/2016 Sb. každý poskytovatel, který uznal nemoc z povolání podle **§ 66** zákona č. 373/2011 Sb. o specifických zdravotních službách ve znění pozdějších předpisů. Na základě tohoto právního předpisu podávají hlášení do registru **poskytovatelé v oboru pracovní lékařství, kterým bylo Ministerstvem zdravotnictví uděleno povolení uznávat nemoci z povolání,** tzv. střediska nemocí z povolání. Jejich seznam a územní gesce jsou v průběžně aktualizované podobě dostupné na stránkách Ministerstva zdravotnictví ČR: [http://www.mzcr.cz/Verejne/obsah/poskytovatele](http://www.mzcr.cz/Verejne/obsah/poskytovatele-k-uznavani-nemoci-z-povolani_3706_5.html)-k-uznavani-nemoci-z[povolani\\_3706\\_5.html](http://www.mzcr.cz/Verejne/obsah/poskytovatele-k-uznavani-nemoci-z-povolani_3706_5.html)

#### **Dle vyhlášky č. 373/2016 Sb. se údaje předávají za každou**

- a) uznanou nemoc z povolání nebo ohrožení nemocí z povolání,
- b) nemoc z povolání nebo ohrožení nemocí z povolání, která již nadále nesplňuje podmínky uznání nemoci z povolání nebo ohrožení nemocí z povolání,

a to **nejpozději do desátého dne kalendářního měsíce** následujícího po měsíci, ve kterém lékařský posudek o uznání nebo ukončení nemoci z povolání nebo ohrožení nemocí z povolání nabyl právních účinků.

Garantem poskytnutí hlášení do NRNP jsou příslušná střediska nemocí z povolání. Za správné a úplné vyplnění povinného **"Hlášení o uznání nemoci z povolání resp. ohrožení nemocí z povolání" či "Odhlášení NzP" zodpovídá přednosta** příslušné kliniky, resp. oddělení pracovního lékařství, resp. nemocí z povolání.

Nezbytnou součástí hlášení o uznané nemoci z povolání jsou také údaje z hygienického posudku, bez kterého nelze NzP ani ohrožení NzP uznat. Kdo provádí ověřování podmínek vzniku nemoci z povolání, stanoví § 62 odst. 3 zákona č. 373/2011 Sb. Ve většině případů je to příslušná krajská hygienická stanice, ve vyjmenovaných zvláštních případech SÚJB, MV nebo MO, dále jen KHS.

**Hlášení i odhlášení se předává** správci a zpracovateli NRNP **pouze elektronicky**. Pověření pracovníci středisek NzP i krajských hygienických stanic mají zajištěna svá přístupová práva řízená jednotnou správou uživatelů všech registrů NZIS fungujících pod JTP. Samotné předávání údajů mezi oprávněnými subjekty je zabezpečeno uvnitř informačního systému NRNP na základě přidělených autorizovaných rolí oprávněných osob v rozlišení práv dle typu subjektu.

### <span id="page-10-1"></span>**1.4. Popis obsahu jednotlivých sledovaných údajů**

#### **Okruhy položek nezbytných pro účely hlášení případu NzP do NRNP:**

- **1. Identifikace poskytovatele** identifikace hlásícího zdravotnického zařízení a lékaře, identifikace KHS (evidováno automaticky na základě přístupových práv **dle JSÚ**).
- **2. Údaje o pacientovi** osobní údaje potřebné pro identifikaci pacienta a sociodemografické statistiky (rodné číslo, pohlaví a datum narození, bydliště) – **zodpovídá SNZP**

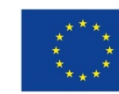

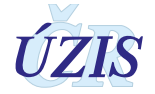

- **3. Údaje o zaměstnavateli** identifikace zaměstnavatele (název, sídlo, IČO, klasifikace ekonomických činností CZ-NACE, adresa provozovny – místa výkonu práce, kategorie velikosti podniku podle OECD) – **zodpovídá KHS**
- **4. Údaje o onemocnění** související se zdravotním stavem pacienta ve vztahu k nemoci z povolání (ohrožení či NzP, diagnóza nemoci dle MKN-10 a slovně, latence vzniku onemocnění, příslušná kapitola a položka seznamu NzP, evidenční kód NzP, závažnost, datum zjištění, datum odhlášení, datum úmrtí v souvislosti s nemocí z povolání, datum lékařského posudku a nabytí právních účinků) - **zodpovídá SNZP**
- **5. Výsledky šetření pracovních podmínek** údaje potřebné pro charakterizaci rizika a podmínek práce (profese, klasifikace zaměstnání CZ-ISCO, rizikový faktor - noxa, doba expozice, kategorie práce, ověření rizika nákazy, očkování, závěr hygienického šetření) – **zodpovídá KHS**

#### **Doplňkové položky pro účely posuzování a dokumentace nemocí z povolání:**

#### **a) v kompetenci středisek nemocí z povolání (SNZP)**

Jméno pacienta, titul, adresa trvalého a přechodného bydliště, telefon, zdravotní pojišťovna, předchozí zaměstnavatelé, adresa vzniku onemocnění, období požadovaného šetření, datum žádosti o odběr, datum žádosti o ověření podmínek vzniku onemocnění, datum předání posudku pacientovi a zaměstnavateli, datum odvolání a vyřízení odvolání, příčina pro zdravotní pojišťovnu a další.

#### **b) v kompetenci pracovišť vydávajících hygienický posudek (KHS, SÚJB, MV, MO)**

Datum přijetí žádosti o odběr, datum přijetí žádosti o ověření, datum odběru, datum měření ZÚ na pracovišti, datum šetření k ověření podmínek vzniku onemocnění na pracovišti, datum vyřízení žádosti SNZP o odběr vzorků KHS, datum podání žádosti KHS o měření na ZÚ, datum přijetí protokolu ZÚ o měření na KHS, pracovník KHS přítomný a pověřený vyřízením odběru vzorků, pracovník KHS přítomný a pověřený vyřízením ověření podmínek vzniku onemocnění a další.

#### <span id="page-11-0"></span>**1.4.1. Identifikace poskytovatele v roli SNZP**

Údaje o poskytovateli zdravotních služeb, který hlášení o nemoci či ohrožení NzP podává, jsou evidovány automaticky na základě přidělených přístupových práv v Jednotné správě uživatelů, která je součástí Jednotné technologické platformy. K účelu identifikace poskytovatele a příslušeného pracoviště a přidělení přístupových práv do NRNP ve vazbě na příslušné záznamy o NzP slouží číselník středisek nemocí z povolání. Automaticky se tak do záznamu o hlášené nemoci z povolání generují tyto údaje obsažené v číselníku středisek:

Hlásící středisko nemocí z povolání intervence intervence [col.uzis].[StrediskoNZP]

#### *Název SNZP*

Název místně příslušného střediska nemocí z povolání, které má oprávnění Ministerstva zdravotnictví k uznávání nemoci z povolání či ohrožení NzP. Zpravidla se jedná o kliniku resp. oddělení nemocí z povolání, resp. pracovního lékařství, která je součástí zdravotnického zařízení poskytovatele s tímto přiděleným povolením.

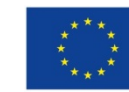

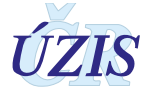

#### *Adresa SNZP*

Adrese sídla výše definovaného střediska nemocí z povolání.

#### *Jméno přednosty*

Automaticky generována položka se jménem, příjmením a titulem přednosty dle přístupových práv uživatele za dané středisko z číselníku středisek.

#### *Jméno lékaře SNZP*

Automaticky generována položka obsahující jméno, příjmení a titul lékaře dle přístupových práv uživatele za dané středisko z číselníku středisek. Zpravidla se jedná o výběr ze seznamu evidovaných oprávněných pracovníků střediska.

Jednotná správa uživatelů eviduje jako hlásící subjekty také krajské hygienické stanice a další subjekty s oprávněním ověřovat podmínky vzniku onemocnění (SÚJB, MO, MV). Tyto subjekty mají také své oprávněné zástupce s rolí "Asistent KHS" s vlastními přístupovými právy. Do záznamu o případu NzP se eviduje přidělená KHS na základě uvedení adresy sídla provozovny. Výjimku tvoří NzP způsobené ionizujícím zářením, kde se dle položky seznamu NzP přiděluje případ k šetření pracovníkům SÚJB. Dále v případě NzP hlášených u zaměstnanců se služebním poměrem k MO nebo MV provádějí šetření podmínek oprávnění zaměstnanci, hygienici těchto těchto ministerstev.

#### *Název hygienické stanice*

Automaticky zaznamenávaná položka k danému případu přidělená dle výše uvedeného algoritmu. Jedná se o název jednoho z konkrétních subjektů typu KHS nebo SÚJB, MO a MV.

#### *Adresa KHS*

Automaticky generované dle identifikace hygienické stanice či jiného subjektu pověřeného ověřováním podmínek vzniku onemocnění.

#### *Pracovník KHS*

Vybírá se jméno, příjmení a titul zaměstnance ze seznamu pracovníků příslušné krajské či jiné hygienické stanice dle přístupových práv uživatele.

#### <span id="page-12-0"></span>**1.4.2. Údaje o pacientovi**

Základní identifikační údaje o pacientovi se validují a načítají na základě uvedeného jména, příjmení a data narození přes **Registr obyvatel ROB**. Ve výjimečných případech, pokud není osoba v ROB evidovaná nebo pokud služba ztotožnění prostřednictvím ROB není k dispozici, je nutné doplnit všechny údaje ručně.

#### *Jméno příjmení, pohlaví a datum narození*

Slouží pouze pro účely zdravotnické dokumentace poskytovatele zdravotní péče (SNZP) a ověřovatele podmínek vzniku onemocnění (KHS). Není součástí databáze registru NRNP. Při zadání kontrolována souvztažnost pohlaví a data narození k vyplněnému rodnému číslu.

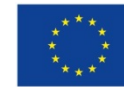

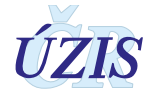

#### *Rodné číslo*

,

Je základním identifikačním znakem pacienta, musí být uvedeno vždy celé, tzn. datová část a koncovka. Je třeba jej vyplnit **přesně a úplně!**

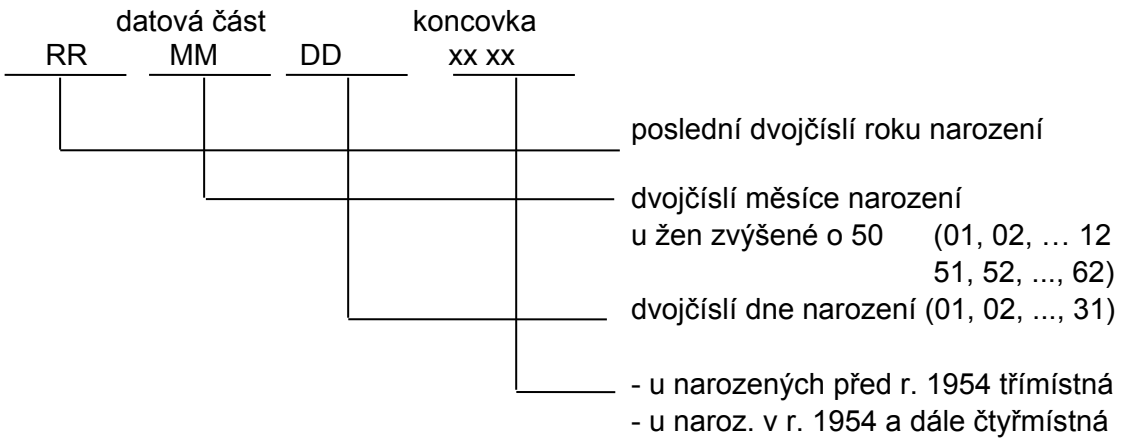

Je-li rodné číslo devítimístné (u narozených do roku 1954), zůstává desáté místo prázdné!

U občanů České republiky se uvádí přesně podle občanského průkazu nebo podle jiného dokladu určujícího totožnost (rodný list, osobní průkaz u vojáků z povolání, identifikační karta zdravotní pojišťovny).

Cizinci s trvalým pobytem na území České republiky mohou mít rovněž přiděleno rodné číslo (zapsáno v povolení k trvalému pobytu v ČR), vytvořené podle pravidel uvedených výše. Toto rodné číslo lze do NRNP též zadat.

Cizinci s trvalým pobytem na území České republiky mohou mít také přiděleno číslo pojištěnce (zapsáno v povolení k trvalému pobytu v ČR). Tato čísla jsou tvořena podle metodiky dané pojišťovny. U těchto cizinců a cizinců s jiným než trvalým pobytem se vytvoří pouze datová část podle pravidel popsaných výše. Pokud koncovka není známa u občanů ČR a cizinců s trvalým pobytem v ČR, použije se koncovka "0000" ("000" pro narozené před rokem 1954), u cizinců s krátkodobým pobytem se do koncovky vloží konstanta "9999" ("999" pro narozené před rokem 1954).

#### *Věk v době zjištění*

Nevyplňuje se. Položka je generována automaticky po zadání data zjištění a data narození resp. rodného čísla pacienta.

#### *Státní příslušnost – příslušnost k EU*

Zadává se pouze základní rozlištění na české občanství, občanství k zemi v rámci EU a občanství mimo EU.

Státní příslušnost internet a státní příslušnost karalystické krále (col.uzis].[PrislusnostKEu]

- *1 občan ČR*
	- *2 občan ostatních zemí EU*
	- *3 občan zemí mimo EU*

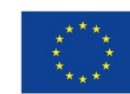

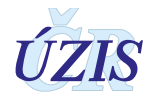

#### *Adresa trvalého bydliště*

V případě úspěšného ztotožnění se údaje o bydlišti pacienta vyplňují automaticky. Pro účely výkonu činnosti a zdravotnické dokumentace poskytovatel sleduje celou adresu trvalého bydliště a kontaktní adresu pacienta od určení státu až po adresní místo. Způsob zadávání adresy bydliště upravuje uživatelská příručka viz část 2. Pro účely NRNP se do databáze registru z adresy trvalého bydliště ukládá pouze kraj, okres, ORP a PSČ. Pro účely idenfifikace bydliště se užívají následující číselníky RUIAN:

Adresní místo – obec, ulice, PSČ [ref.ruian].[AdresniMisto] Obec s rozšířenou působností [ref.ruian].[ObecSRozsirenouPusobnosti] okres bydliště podle číselníku ČSÚ [ref.ruian].[Okres]

#### *Kód kraje a okresu bydliště (NUTS3 a LAU1)*

Třímístný číselný kód přidělený z klasifikace ČSÚ (číselnému kódu předchází počáteční konstanta CZ0). Kód kraje a okresu není třeba samostatně zadávat ani v online formuláři ani v XML, je automaticky generován z číselníku obcí, který je součástí číselníků NZIS.

#### *Kód obce s rozšířenou působností (ORP)*

Kód se automaticky generuje dle uvedeného bydliště pacienta pro účely výstupní věty ÚZIS z číselníku obcí, který je součástí číselníků NZIS v rámci JSČ.

Podrobnější postup k vyplňování údajů o bydlišti pacienta poskytuje uživatelská příručka viz část 2.

#### <span id="page-14-0"></span>**1.4.3. Údaje o zaměstnavateli**

Údaje o zaměstnavateli se načítají automaticky na základě zadání identifikačního čísla organizace IČO a jeho dohledáním v **Registru osob (ROS)** Českého statistického úřadu: [https://www.czso.cz/csu/czso/registr\\_osob](https://www.czso.cz/csu/czso/registr_osob) resp. [http://www.szrcr.cz/registr](http://www.szrcr.cz/registr-osob)-osob.

Pokud nelze v registru osob (ROS) zaměstnavatele automaticky dohledat přes zadané IČO, lze zvolit ruční zadání a požadované údaje do příslušných kolonek vypsat. Vyhledat správné údaje o zaměstnavateli lze také přes **Registr ekonomických subjektů (RES)** Českého statistického úřadu: [https://www.czso.cz/csu/res/registr\\_ekonomickych\\_subjektu](https://www.czso.cz/csu/res/registr_ekonomickych_subjektu) resp. [http://apl.czso.cz/irsw/.](http://apl.czso.cz/irsw/)

#### *Identifikační číslo (IČO) zaměstnavatele*

Údaj slouží k identifikaci zaměstnavatele se sídlem na území ČR, u kterého pacient pracoval v předmětném riziku vzniku nemoci z povolání. Uvádí se *osmimístné* identifikační číslo organizace, na jehož základě jsou automaticky načteny ostatní požadované údaje o zaměstnavateli z Registru osob ROS.

#### *Název zaměstnavatele*

Uvede se název (firma, jméno) zaměstnavatele, u kterého pacient naposledy pracoval za podmínek, za kterých může vzniknout příslušná nemoc z povolání. Název zaměstnavatele lze zpravidla automaticky načíst z Registru osob ROS.

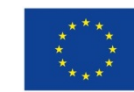

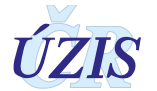

#### *Kategorie OECD – Velikost podniku*

Uvádí se kategorie určující počet zaměstnanců podniku tj. velikost podniku. Velikost podniku lze generovat z ROS automaticky nebo zadat ručně. Kategorie OECD se vybírá z číselníku kategorií od 120 = 1-5 zaměstnanců až po 510 = více než 10 tisíc zaměstnanců. Kód 110 = bez zaměstnanců se uvádí zpravidla i u OSVČ.

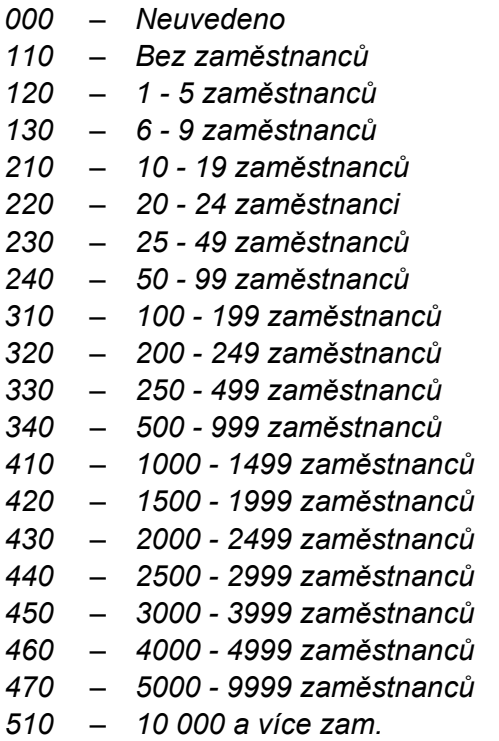

#### *Klasifikace ekonomických činností CZ – NACE*

Kód klasifikace ekonomické činnosti charakterizuje odvětví (rezort) národního hospodářství, v němž byl pacient zaměstnán. (Např. u řidiče sanitního vozu se vyplní kód zdravotnictví, nikoliv dopravy.) Uvádí se čtyřmístný číselný kód (bez tečky) čtvrté úrovně (zvané "třída") hierarchické struktury klasifikačního systému CZ\_NACE, který byl zaveden Českým statistickým úřadem s účinností od 1. ledna 2008. V ojedinělých případech, kdy je kód třídy pětimístný, se uvedou pouze první 4 číslice, počítáno zleva.

Klasifikace ekonomických činností – podle ČSÚ [col.res].[OborCinnosti]

Klasifikace je k dispozici na internetových stránkách ČSU: [https://www.czso.cz/csu/czso/klasifikace\\_ekonomickych\\_cinnosti\\_cz\\_nace](https://www.czso.cz/csu/czso/klasifikace_ekonomickych_cinnosti_cz_nace)

#### *Adresa sídla zaměstnavatele*

Uvede se adresa sídla (ústředí) zaměstnavatele (firmy), u kterého pacient naposledy pracoval za podmínek, za kterých může vzniknout příslušná nemoc z povolání. V případě identifikace zaměstnavatele dle IČO v ROS dojde k automatickému vyplnění, jinak je nutné vyplnit adresu ručně. Pro identifikaci sídla a provozovny se užívají opět číselníky RUIAN:

Okres sídla zaměstnavatele **interval a se vecese interval a vecese interval a**ref.ruian].[Okres]

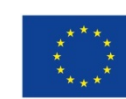

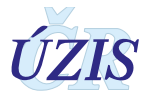

#### *Adresa provozovny – místa výkonu práce*

Zadává středisko NzP, ale ověřuje KHS. Uvádí se adresa pracoviště, kde byla práce vykonávána, nikoliv sídla ústředí firmy, pokud se adresa provozovny liší od sídla zaměstnavatele. Místo výkonu práce, při které působily podmínky, které byly příčinou vzniku nemoci, se považuje za místo vzniku NzP. V případech, kdy se práce vykonává na různých místech republiky (montéři apod.) je třeba zaškrtnout položku "Neurčené místo v ČR". U onemocnění vzniklých při práci v zahraničí se uvádí země, ve které k onemocnění došlo dle číselníku zemí ČSÚ.

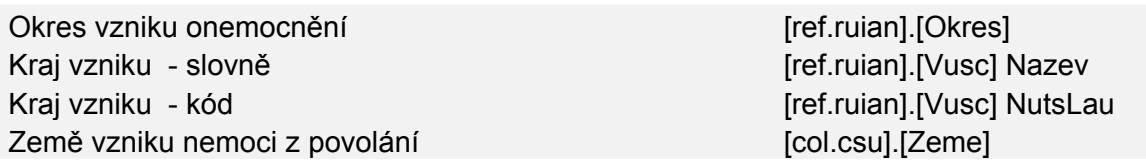

#### *Předchozí zaměstnavatelé*

Pro účely posouzení rozsahu expozice rizikovému faktoru na jiných pracovištích je třeba v rámci položky "Přehled předchozích zaměstnavatelů kde pracoval v předmětném riziku" uvést další zaměstnavatele. V rámci tohoto textového pole lze uvést i jiné poznámky týkající se pracovních podmínek a předmětné nemoci z povolání, pro které není zajištěna samostatná položka.

#### <span id="page-16-0"></span>**1.4.4. Údaje o onemocnění NzP**

Údaje související se zdravotním stavem pacienta ve vztahu k nemoci z povolání **zadává a za tyto údaje zodpovídá příslušné středisko nemocí z povolání**. V povinném rozsahu se jedná o stanovení, zda se hlásí nemoc z povolání či ohrožení , dále je nutné určit diagnózu nemoci dle MKN-10 a slovně, dobu latence, příslušnou kapitolu a položku seznamu NzP, evidenční kód NzP, místo vzniku onemocnění, závažnost, datum zjištění, datum odhlášení, datum úmrtí v souvislosti s nemocí z povolání, datum vydání lékařského posudku a datum, kdy tento posudek nabyl právních účinků.

#### *Pořadové číslo hlášení*

Jde o unikátní číslo v rámci dat celé databáze registru NRNP a skládá se z kalendářního roku, kódu příslušného střediska nemocí z povolání a pořadového čísla zavedení případu střediskem do elektronického systému registru. Pod tímto číslem jsou data o daném případu onemocnění předávána do Eurostatu. Pořadové číslo hlášení je devítimístné: na prvních 4 pozicích je rok zavedení případu, na dalších dvou pozicích je kód střediska nemocí z povolání a na posledních 3 pozicích je pořadové číslo záznamu například:

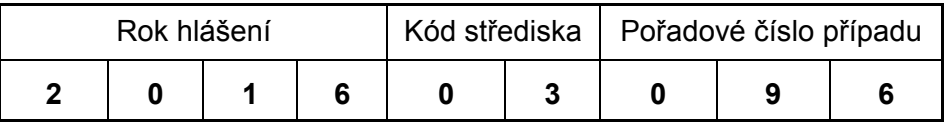

Pořadové číslo hlášení generuje systém na základě výše uvedeného algoritmu automaticky. Výjimku tvoří případy hlášení, které se zadávají do systému zpětně v případě odhlašování záznamů, které středisko nemá přiřazeno a nejsou v databázi registru zavedeny.

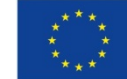

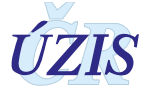

**Pozor:** pořadové číslo záznamu se může změnit, pokud jsou kompetence k rozpracovanému případu přesunuty na jiné středisko. Pak se generuje nové číslo záznamu, s kódem a pořadovým číslem střediska NzP, které případ převzalo.

#### *Druh hlášení – NzP nebo ohrožení NzP*

Provede se volba zaškrtnutím jedné z možností, zda jde o hlášení nemoci z povolání nebo o hlášení ohrožení nemocí z povolání. Primárně je nastaveno hlášení nemoci z povolání. **V případě ohrožení nemocí z povolání je nutné toto nastavení přepnout do polohy ohrožení NzP**. Volbu je v případě nutnosti možné upravit, a to až do okamžiku uzavření hlášení. Měla by ale být správně zadána od začátku šetření.

#### *Kapitola a položka seznamu nemocí z povolání*

Položka definující nemoc z povolání se vybírá z číselníku nemocí z povolání, který je průběžně aktualizován a musí odpovídat příslušnému Nařízení vlády, jehož přílohou je platný seznam nemocí z povolání. Nejdříve se vybírá příslušné číslo kapitoly a následně položky seznamu nemocí z povolání, které vybrané kapitole odpovídají. K jednomu případu se vybírá pouze jedna položka seznamu NzP.

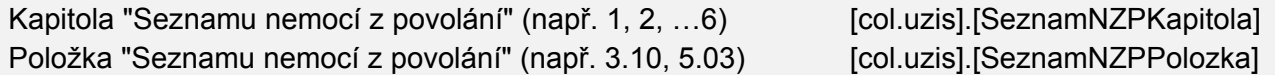

#### *Evidenční kód seznamu NzP*

Na základě výběru položky se následně vybírá z příslušného výčtu evidenčních kódů, které upřesňují vybranou položku seznamu NzP a jejichž seznam je průběžně aktualizován a doplňován. Tento seznam je doplňkovou součástí seznamu NzP v **příloze 1.5.4.** Evidenčních kódů může být vybráno k jednomu případu NzP více. **V případě, že žádný z evidečních kódů příšlušejících k dané položce neodpovídá posuzované nemoci z povolání, je možné požádat o schválení a zavedení nového evidenčního kódu odborné Centrum hygieny práce a pracovního lékařství Státního zdravotního ústavu.** V případě odsouhlasení požadavku, zajistí správa registru doplnění nové položky do číselníku evidenčních kódů v JSÚ.

Číselník evidenčních kódů [col.uzis].[EvidencniKod]

#### *Diagnóza MKN*

Vybírá se kód Mezinárodní statistické klasifikace nemocí a přidružených zdravotních problémů ve znění 10. decenální revize (MKN-10). Kód je tvořen písmenem a 2-3 číslicemi. **Příloha č. 1.5.5** obsahuje doporučení pro kódování některých diagnóz. U otrav se neužívají kódy 20. kapitoly MKN-10 začínající písmenem T, ale kódy odpovídající klinickým projevům otravy z 19. kapitoly MKN-10. Diagnózy se uvádějí povinně vždy čtyřmístným kódem podle MKN-10. Třímístný kód lze uvést pouze tehdy, není-li vytvořen čtyřmístný. Pro vyhledání a výběr příslušného kódu je možné využít zadání klíčových slov z oficiálního názvu diagnózy dle MKN-10.

Diagnóza podle MKN - 10 **interval de la contraval de la contraval de la contraval de la contraval de la contrava** 

#### *Diagnóza slovně*

Vypíše se slovní diagnóza konkrétního onemocnění uznaného jako nemoc z povolání. Uvádí se klinický název nemoci, nikoliv název příslušné položky seznamu nemocí z povolání, tedy

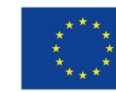

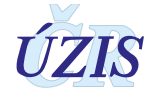

např. "syndrom karpálního tunelu vpravo", nikoliv "onemocnění periferních nervů z přetěžování". U alergických kožních a respiračních onemocnění se uvede i vyvolávající noxa. Je nutné uvést lateralitu postižení. Je třeba také přesně specifikovat příšlušné onemocnění a nikoliv vkládat oficiální číselníkový název diagnózy, který je zjevný na základě výběru kódu číselníku MKN-10.

#### *Specifikace nox*

Pro určení vyvolávajícího rizikového faktoru, který byl příčinou profesionálního onemocnění, slouží dvě pole. (1) "Rozhodující faktor", kde se vybírá z číselníku rizikových faktorů. Tento číselník odpovídá aktuálnímu číselníku rizikových faktorů v modulu Informačního systému Hygienické služby – Kategorizace prací (KaPr). (2) Volné textové pole "Specifikace noxa" slouží k upřesnění vyvolávajícího faktoru, nebo přímo k jeho definici v případech, kdy faktor není uveden v číselníku rizikových faktorů pro pole Rozhodující faktor (např. černá guma, latexové rukavice,…). Povinně musí být vyplněno alespoň jedno z těchto dvou polí. Primárně alespoň jedno z těchto polí vyplňuje SNZP v rámci požadavku o hygienické šetření. Následně může dle skutečnosti obě pole upravit KHS.

#### *Latence*

Textové pole, do kterého středisko nemocí z povolání uvede časový rozsah doby mezi prvním kontaktem se škodlivým faktorem – noxou a vznikem nemoci z povolání. Např. doba mezi počátkem první expozice fibrogennímu prachu nebo karcinogenu v pracovním prostředí a dobou vzniku onemocnění (pneumokonióza/nádorové onemocnění).

Do registru by se měla psát pouze u Kapitoly I (u všech položek I.1-58 u diagnóz nádorových onemocnění), u kapitoly II - u položky II.1 – evidenční kódy II1.c, II.1e, II.1f., u kapitoly III – u položek III. 1, III.2a-d, III.4, III.5, III.6, III.7, III.8, III.12.

Nelze automatický vypočítat z dat v registru. Hodnota se počítá jako rok, kdy vznikla pneumokonióza/nádor mínus rok, kdy byl pracovník poprvé exponován noxe u jakéhokoliv zaměstnavatele na základě pracovní anamnézy. Zadávají se roky, tj. celé maximálně dvoumístné číslo.

#### *Závažnost onemocnění - severity*

Na základě zjištěné závažnosti nemoci z povolání se vybírá příslušná položka z číselníku "**Zavaznost**", která označuje postižení pacienta vedoucí buď k dočasné pracovní neschopnosti, nebo k trvalé pracovní neschopnosti, event. k úmrtí. Zpravidla platí, že kód A00 se používá u všech ohrožení a u všech diagnóz, které je možno dle vyhlášky č. 104/2012 Sb. ukončovat. U všech ostatních se používá kód B00. V případě, že závažnost NzP nelze tímto způsobem stanovit, uvede se kód UNK (unknown).

Závažnost onemocnění dle metodiky EUROSTAT/EODS [col.uzis].[Zavaznost]

*A00 – Dočasná pracovní neschopnost B00 – Trvalá pracovní neschopnost 998 – Úmrtí UNK – Nelze stanovit*

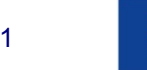

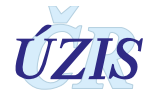

#### *Datum vytvoření – založení případu*

Jedná se o technické datum, kdy bylo hlášení poprvé zavedeno do elektronického systému. Systém je zaznamenává automaticky a toto datum není součástí hlášení. Na jeho základě se pouze určuje část čísla případu, označující rok a pořadové číslo záznamu v daném roce.

#### *Datum zjištění nemoci z povolání / ohrožení nemocí z povolání*

Za datum zjištění nemoci z povolání, resp. ohrožení nemocí z povolání, se považuje den vyšetření, při kterém bylo poprvé prokázáno onemocnění uznané později za nemoc z povolání, resp. za ohrožení nemocí z povolání, a to v požadovaném stupni závažnosti poruchy, pokud je stanoven nařízením vlády (§ 4 písm. c vyhlášky č. 104/2012 Sb.).

#### *Datum lékařského posudku – uznání / neuznání*

Datum vydání lékařského posudku o uznání či neuznání nemoci z povolání či ohrožení nemocí z povolání. Na toto datum navazují další data o předání posudku pacientovi a zaměstnavateli a od něj běží odvolací lhůta. Po uplynutí lhůty na případné odvolání posudek nabyde právních účinků.

#### *Datum platnosti – nabytí právních účinků*

Datum, ve kterém se lékařský posudek o uznání po uplynutí zákonné lhůty na odvolání stal platným, nebo rozhodnutí o případném odvolání nabylo právních účinků.

Dle novely zákona č. 373/2011 Sb., resp. dle ustanovení § 44 odst. 4:

- písm. c) "Právní účinky lékařského posudku o zdravotním stavu nastávají pro osobu, které byl předán, dnem uplynutí lhůty pro podání návrhu na jeho přezkoumání nebo dnem prokazatelného doručení rozhodnutí o potvrzení posudku správním úřadem, který poskytovateli udělil oprávnění k poskytování zdravotních služeb."
- "V případě, kdy se oprávněná osoba vzdá podle § 46 odst. 1 práva na přezkoumání lékařského posudku se závěrem podle písmene b) nebo c), nastávají právní účinky tohoto posudku prvním pracovním dnem následujícím po dni, kdy tak učinila poslední z nich."

Od tohoto data se případ stává součástí oficiální statistiky Národního registru nemocí z povolání příslušného roku. **Do příslušného roku spadají případy, u kterých toto datum nepřesáhne 31. 12. tohoto roku.**

#### *Datum předání hlášení zpracovateli*

Odpovídá technickému datu, kdy do systému bylo zadáno datum, od kterého se posudek o uznání nemocí z povolání, resp. ohrožení nemocí z povolání, stal platným nebo rozhodnutí o něm nabylo právní moci,. Toto datum předání systém zaznamenává automaticky a je spolu s datem nabytí právních účinků klíčovým údajem pro zařazení případu do statistiky hlášených případů nemocí z povolání či ohrožení nemocí z povolání daného roku. Vyhláška č. 104/2012 Sb. stanovuje, že hlášení musí být předáno (tj. datum platnosti lékařského posudku musí být vloženo do systému) nejpozději do desátého dne kalendářního měsíce následujícího po měsíci, ve kterém se posudek o uznání nemoci z povolání nebo ohrožení nemocí z povolání stal platným, nebo rozhodnutí o něm nabylo právní moci.

**V praxi to znamená, že pro zařazení daného hlášení do příslušného statistického roku X je nutné u všech hlášení s datem nabytí právních účinků v rozsahu do 31. 12. roku X** 

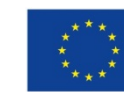

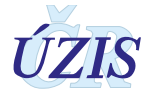

**zadat datum platnosti nejpozději do 10. 1. roku X+1 včetně a předat tak hlášení do NRNP. Tím není dotčena obecná povinnost předávat hlášení případů, u nichž se posudek o uznání nemoci z povolání nebo ohrožení nemocí z povolání stal platným, nebo rozhodnutí o něm nabylo právní moci, do 10. dne následujícího měsíce.**

#### *Datum úmrtí na NzP*

V případě, že pacient na nemoc z povolání v roce hlášení zemřel, uvede se před předáním hlášení do registru i datum úmrtí. Do uzavřené databáze registru bude datum úmrtí následně doplňováno automaticky na základě **porovnání dat NRNP s číselníkem Informačního systému zemřelí (ISZEM)** a evidováno v samostatné položce "Datum úmrtí dle ČSÚ". K tomuto datu úmrtí bude také doplňována položka "**Diagnóza úmrtí dle ČSÚ**", která bude odpovídat základní příčině smrti dle výběru ČSÚ.

#### *Datum odhlášení*

Představuje datum nabytí právní účinnosti lékařského posudku, od kdy již pacient příslušnou nemocí z povolání či ohrožením nemoci z povolání netrpí. Za datum odhlášení lze pro účely statistiky prevalence NzP považovat také výše uvedené datum úmrtí pacienta bez ohledu na příčinu smrti. **Datum odhlášení poskytuje středisko elektronicky následujícími způsoby:**

- **a) Zadáním data odhlášení u případu, který má středisko v gesci, tj. případu, který je pro něj dohledatelný a přístupný v seznamu hlášení aplikace NRNP. Odhlášení se provede doplněním data odhlášení v detailu hlášení.**
- **b) Vyplněním elektronického formuláře o oduznání NzP, pokud případ není pro poskytovatele dohledatelný a editovatelný v rámci seznamu hlášení NRNP.**

Založení a vyplnění nového formuláře o oduznání NzP je nutné provést v těchto případech:

- případ není součástí databáze NRNP, tj. jedná se o odhlášení historického případu uznaného zpravidla v době před rokem 1991,
- případ existuje v databázi registru, ale není přiřazený žádnému současnému středisku (data migrace z let 1991-2015).

V mezních případech je možné, aby poskytovatel bezpečnou formou předal nezbytné informace pro centrální doplnění data odhlášení přímo oprávněnému zástupci zpracovatele.

#### <span id="page-20-0"></span>**1.4.5. Výsledky ověření podmínek vzniku onemocnění ("hygienické šetření")**

Údaje potřebné pro charakterizaci rizika a podmínek vzniku onemocnění resp. podmínek práce v rozsahu určení profese, klasifikace zaměstnání CZ-ISCO, rizikový faktor - noxa, doba expozice od-do, kategorie práce pro příslušný rizikový faktor, ověření rizika nákazy, očkování, závěr hygienického šetření. Za správné vyplnění a ověření těchto údajů **zodpovídá KHS resp. SÚJB, MO, MV.**

#### *Profese*

Volné textové pole pro popis práce, při jejímž výkonu onemocnění vzniklo. Pro účely hlášení do NRNP se profesí rozumí konkrétní činnost, kterou pacient vykonával (i když nebyla jeho povoláním) a která byla v příčinné souvislosti s hlášenou nemocí z povolání nebo ohrožením nemocí z povolání. Uvede se podrobně konkrétní druh práce (pracovní činnosti) - např. řidič

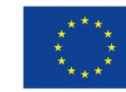

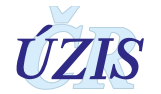

sanitky, dělník v chemické výrobě (čeho), dělník obsluhující (jaké) zařízení, lékař (jakého) oddělení, učitelka v mateřské škole apod.

#### *Název práce (dle KaPr)*

Individuálně zapsaná textová hodnota. Údaj výchází z informace Registru kategorizace prací KaPr. Uvádí ověřující pracoviště tj. pracovník KHS, který má přístup do registru KaPr. Plánuje se automatické propojení s registrem KaPr, které zajistí relevantní nabídku výběru možných prací v rámci daného zaměstnavatele.

#### *CZ – ISCO (Klasifikace zaměstnání)*

Vybere se pětimístný číselný kód Klasifikace zaměstnání, který odpovídá profesi vykonávané pacientem. Číselník vychází z platné systematické části Klasifikace zaměstnání (CZ-ISCO), zavedené Českým statistickým úřadem v roce 2010 s účinností od 1. 1. 2011.

Klasifikace zaměstnání – podle ČSÚ [col.uzis].[KlasifikaceZamestnani]

Klasifikace je k dispozici na stránkách ČSÚ: [https://www.czso.cz/csu/czso/klasifikace\\_zamestnani\\_](https://www.czso.cz/csu/czso/klasifikace_zamestnani_-cz_isco-)-cz\_isco-

#### *Kategorie rozhodujícího faktoru dle zaměstnavatele*

Vyplňuje ověřující pracoviště na základě kategorie rizikového faktoru, který byl příčinou nemoci z povolání, jak ho v rámci své kategorizace prací vyhodnotil zaměstnavatel. Nesmí být zaměňován s kategorií dané práce. Příklad: práce je zařazena do kategorie 4 s faktory: hluk – kat.4, vibrace přenášené na ruce – kat.3. Rozhodující faktor jsou však pouze vibrace, proto bude vybrána z číselníku varianta – kategorie 3. V případě, že faktor nebyl zaměstnavatelem vyhodnocen, volí se varianta "Nekategorizuje se" (např. latexové rukavice), nebo "Nekategorizováno" (zaměstnavatel tento faktor v rámci kategorizace nevyhodnotil, opominul).

Kategorie rozhodujícího faktoru dle zaměstnavatele [col.uzis].[KategoriePraceZamestnavatel]

- *1 rozhodující faktor byl zaměstnavatelem zařazen dle kriterií Vyhlášky č. 432/2003 Sb. do kategorie 1*
- *2 rozhodující faktor byl zaměstnavatelem zařazen dle kriterií Vyhlášky č. 432/2003 Sb. do kategorie 2*
- *2r rozhodující faktor byl zaměstnavatelem zařazen dle kriterií Vyhlášky č. 432/2003 Sb. do kategorie 2, následně rozhodnutím KHS určen jako kategorie 2 – riziková*
- *3 rozhodující faktor byl zaměstnavatelem zařazen dle kriterií Vyhlášky č. 432/2003 Sb. do kategorie 3*
- *4 rozhodující faktor byl zaměstnavatelem zařazen dle kriterií Vyhlášky č. 432/2003 Sb. do kategorie 4*
- *n nekategorizuje se rozhodnující faktor neodpovídá kategorizaci dle kriterií Vyhlášky č. 432/2003 Sb. (např. latexové rukavice, holínky, gumová hadice,…)*
- *ne nekategorizováno rozhodující faktor nebyl zaměstnavatelem vyhodnocen dle kriterií Vyhlášky č. 432/2003 Sb.*

#### *Kategorie rozhodujícího faktoru dle KHS*

Kategorie rozhodujícího faktoru dle ověření podmínek práce ověřujícím pracovištěm. Vyplňuje ověřující pracoviště na základě vlastního posouzení, jaké kategorii rozhodující faktor ve

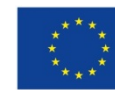

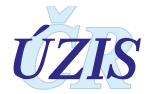

skutečnosti odpovídá dle kriterií Vyhlášky č. 432/2003 Sb. Nezaměňovat s kategorií dané práce. Vyplňuje se kategorie rozhodujícího faktoru.

Kategorie rozhodujícího faktoru dle KHS [col.uzis].[KategoriePraceKHS]

- *1 rozhodující faktor dle KHS a dle kriterií Vyhlášky č. 432/2003 Sb. odpovídá kategorii 1*
- *2 rozhodující faktor dle KHS a dle kriterií Vyhlášky č. 432/2003 Sb. odpovídá kategorii 2*
- *2r rozhodující faktor dle KHS a dle kriterií Vyhlášky č. 432/2003 Sb. odpovídá kategorii 2 riziková.*
- *3 rozhodující faktor dle KHS a dle kriterií Vyhlášky č. 432/2003 Sb. odpovídá kategorii 3*
- *4 rozhodující faktor dle KHS a dle kriterií Vyhlášky č. 432/2003 Sb. odpovídá kategorii 4*
- *n nekategorizuje se rozhodnující faktor neodpovídá kategorizaci dle kriterií Vyhlášky č. 432/2003 Sb. (např. latexové rukavice, holínky, gumová hadice,…)*
- *nk nelze kategorizovat KHS nemá dostatečné podklady pro vyhodnocení rozhodujícího faktoru dle kriterií Vyhlášky č. 432/2003 Sb.*

#### *Rozhodující faktor (vyplňuje KHS)*

Pro určení vyvolávajícího rizikového faktoru, který byl příčinou profesionálního onemocnění, slouží dvě pole. **Rozhodující faktor**, kde se vybírá z číselníku rizikových faktorů. Tento číselník odpovídá aktuálnímu číselníku rizikových faktorů v modulu Informačního systému Hygienické služby – Kategorizace prací (KaPr). Druhé volné textové pole **Specifikace noxa** slouží k upřesnění vyvolávajícího faktoru, nebo přímo k jeho definici v případech, kdy faktor není uveden v číselníku rizikových faktorů pro pole Rozhodující faktor (např. černá guma, latexové rukavice,…). Povinně musí být vyplněno alespoň jedno z těchto dvou polí. Primárně alespoň jedno z těchto polí vyplňuje SNZP v rámci požadavku o hygienické šetření. Následně může dle skutečnosti obě pole upravit KHS.

Látky vyvolávající NzP **interventiválóvající NzP** interventiválóvající NzP interventiválóvající NzP interventivál

#### *Kód zdroje expozice*

Vyplňuje ověřující pracoviště podle číselníku EUROSTAT/EODS dle Classification of the Causal Agents of the Occupational Diseases. Eurostat Working Paper series, 3/2000/E/no18. Kód označuje průmyslový produkt apod., který je zdrojem expozice noxe, jež byla slovně charakterizovaná v položce "Rozhodující faktor" a v položce "Specifikace nox". Např. pro toluen: "B48 – rozpouštědla". Většina kategorií zdroje expozice se vztahuje k chemickým látkám. Jestliže v případě konkrétního pacienta nelze pro danou vyvolávající noxu najít odpovídající kód (např. některé fyzikální faktory), použije se kód souhrnné kategorie pro ostatní zdroje expozice "X99 – jiné zdroje expozice".

Kód zdroje expozice dle metodiky EUROSTAT/EODS [col.uzis].[ZdrojExpozice]

#### *Délka expozice*

Vyplňuje ověřující pracoviště. Uvede se celková doba práce v riziku příslušné noxy či faktoru (roky-měsíce-dny) a roky začátku a ukončení této práce (např. 1987–1999). Měsíce, resp. dny expozice se uvádí pouze v případě, když trvání expozice bylo kratší než 1 rok. Je však třeba v polích měsíců a dní uvést "0", tzn. pole musí být vyplněna. U infekčních onemocnění se uvádí doba zaměstnání na příslušném pracovišti, nikoliv inkubační doba předmětného onemocnění. Pokud v době ověřování podmínek vzniku nemoci byl pacient v dlouhodobé pracovní neschopnosti, počítá se délka expozice jen do doby počátku této pracovní neschopnosti.

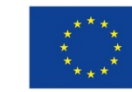

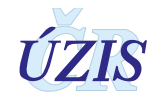

#### *Způsob ověření rizika nákazy*

Vyplňuje ověřující pracoviště pouze u onemocnění hlášených podle V. kapitoly seznamu nemocí z povolání (nemoci přenosné a parazitární). **Zaškrtne se pole**, zda byl prokázán kontakt pacienta s konkrétním zdrojem nákazy, nebo zda riziko nákazy bylo prokázáno na podkladě zhodnocení epidemiologické situace na pracovišti a mimopracovní expozice.

*Riziko nákazy potvrzeno: a) zašrktnuté pole = Potvrzeno b) prázdné pole = Nepotvrzeno*

#### *Infekční nemoci, pro které existuje preventivní očkování*

Vyplňuje ověřující pracoviště pouze u nemocí hlášených podle kapitoly V. seznamu nemocí z povolání (nemoci přenosné a parazitární). Uvede se údaj o absolvování preventivního očkování, pokud se u daného onemocnění provádí, jako např. u klíšťové meningoencefalitidy, HAV, HBV, spalniček, zarděnek atd. Pokud bylo očkování provedeno, uvádí se také rok očkování a počet dávek. Primárně se provádí volba jedné z variant očkování:

*Provedeno kompletně, dokončeno; Provedeno částečně; Neprovedeno; Neexistuje.* 

#### *Profylaktická léčba*

Vyplňuje ověřující pracoviště pouze u onemocnění hlášených podle kapitoly V. seznamu nemocí z povolání (nemoci přenosné a parazitární). Uvádí se údaj o případné profylaktické léčbě. Kormě volby varianty léčby v níže uvedených kategoriích se uvádí druh léku:

*Provedena; Nedokončena; Neexistuje.* 

#### *Závěr KHS k ověření podmínek práce (vzniku onemocnění)*

Ověřující pracoviště uvede závěr šetření a předá případ zpět středisku NzP. Tato položka je klíčová pro další určení stavů hlášení. V případě splnění podmínek směřuje případ k uznané nemoci z povolání, která se po nabytí právních účinků stává součástí statistiky hlášených NzP. V případě nesplněných podmínek se následně jedná o případ neuznané NzP z povolání.

Závěr KHS k ověření podmínek práce [col.uzis].[ZaverOvereniKHS]

- *A Podmínky splněny*
- *N Podmínky nesplněny*
- *X Nelze objektivně posoudit*

#### <span id="page-23-0"></span>**1.4.6. Metodika transformace dat pro EODS**

Za účelem mezinárodní statistiky NzP jsou výstupy z registru NRNP každoročně předávány Eurostatu do Evropské statistiky nemocí z povolání **European Occupational Diseases Statistics (EODS)**. Předávaná data do NRNP podléhají transformaci do formátu předepsaného metodikou EODS, ve kterém se data předávají do Eurostatu v rozsahu uvedeném **v příloze 1.5.6.** Databáze se předává Eurostatu prostřednictvím portálu EDAMIS ve formátu CSV souboru s daty oddělenými středníkem. Oproti datům předaným před rokem 2013 tato automaticky generovaná databáze zahrnuje pro export počínaje rokem 2013 navíc následující specifické proměnné: status zaměstnance "EMPST" a váhu "WGT". Původní proměnná charakterizující vyvolávající expoziční faktor "EXPOSURE" se nyní předává pod položkou "EXP". Naopak byla vypuštěna položka evropského seznamu NzP, rok prvního hlášení NzP a zdroj expozice charakterizovaný třímístným kódem. Celý výsledný rozsah databáze EODS počínaje rokem 2013 obsahuje tyto položky:

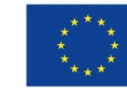

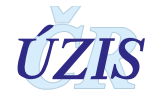

#### *Číslo případu (CASE)*

Jedenáctimístné číslo případu má na prvních 4 pozicích rok hlášení, pak následuje 7 posledních míst standardního národního čísla případu jedinečného v rámci daného roku. Tato kombinace zajišťuje jedinečnost čísla případu napříč celou databází za více let.

#### *Země (GEO)*

Kód země je přidělen podle číselníku NUTS (Nomenclature of Territorial Units for Statistics), tj. pro Českou republiku konstanta "CZ" pro všechny případy bez ohledu na zemi vzniku resp. provozovny zaměstnavatele, kde došlo k expozici. S využitím položky nezjištěno "UN" se v případě této proměnné nepočítá.

#### *Pohlaví pacienta (SEX)*

Odpovídá kódování v NRNP. U mužů se uvádí "1", u žen "2". S využítím položky nezjištěno "U" se v případě této proměnné nepočítá.

#### *Věk pacienta (AGE)*

Odpovídá kódování v NRNP. Uvádí se věk pacienta v době zjištění nemoci z povolání v předepsaném rozmezí 15-99 let. V případě neznámého věku je možné uvést zkratku "UN" iako "unknown".

#### *Status zaměstnanosti v době expozice (EMPST)*

Tato proměnná může dle metodiky EODS nabývat následujících hodnot:

- 100 "Self-employed" odpovídají osobám samostatně výdělečně činným. Tyto osoby se v registru NRNP vyskytují minimálně a nelze je spolehlivě odlišit;
- 300 "Employee" představuje všechny zaměstnané;
- 400 "Family worker", tj. pracující rodinní příslušníci, netýká se NRNP, pro uznání NzP musí být zaměstnanecký poměr spadající pod kód 300;
- 500 "Trainee/Appentice/Student", zaměstnanci ve zkušební lhůtě, studenti a stážisti nejsou v NRNP od ostatních běžných zaměstnanců odlišeni;
- 600 "Retired person", důchodci nejsou od běžných zaměstnanců v rámci NRNP odlišeni;
- 900 "Other employment status", jiný status zaměstnanosti není možné v rámci NRNP identifikovat;
- UNK "Employment status unknown",tj. status zaměsntanosti nezjištěn.

S ohledem na akutální možnosti statistiky NRNP, legislativní podmínky v ČR a skutečnost, že se jedná o status v době expozice, jsou zahrnuty všechny případy NzP do kategorie zaměstnanců pod kódem 300. V rámci rozvoje NRNP bude uvažováno se sledováním nové odpovídající proměnné pro rozlišení všech těchto položek.

#### *Zaměstnání v době expozice (ISCO)*

Kód zaměstnání se uvádí podle klasifikace ISCO (International Standard Classification of Occupations). Odpovídá číselníku v registru položka **CZ-ISCO** s omezením pouze na první dvě místa numerického kódu klasifikace vč. nuly "01 - 96". S využítím položky nezjištěno "UN" se v případě této proměnné nepočítá.

#### *Ekonomická činnost zaměstnavatele v době expozice (NACE)*

Uvádí se podle klasifikačního systému **CZ-NACE**. Odpovídá číselníku v registru položka CZ-NACE, s omezením pouze na první dvě místa numerického kódu klasifikace vč. nuly "01 – 98". S využítím položky nezjištěno "UN" se v případě této proměnné nepočítá.

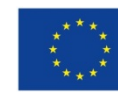

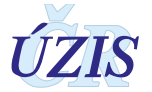

#### *Diagnóza nemoci z povolání dle MKN-10 (ICD)*

Kóduje se podle Mezinárodní klasifikace nemocí v 10. revizi, kterou v překladu originálu WHO vydal ÚZIS ČR v roce 1992, ve znění pozdějších aktualizací. Pro účely EODS je požadována tranformace na 4 místa kódu diagnózy bez oddělující tečky. Pokud v klasifikaci existuje kód diagnózy pouze třímístný, je na čtvrtém místě požadováno doplnění písmene "Z". Pokud existuje čtyřmístný kód diagnózy, ale v NRNP byl přesto u daného onemocnění zaznamenán pouze třímístný kód, doplňuje se na pozici čtvrtého míst písmeno "X". S využítím položky nezjištěno "UNK – ICD-10 code unknown" se v případě této proměnné nepočítá.

#### *Závažnost případu NzP (SEV)*

Podle závažnosti "severity" se nemoci z povolání dělí na případy s dočasným (A00 – Temporary incapacity) a s trvalým (B00 – Permanent incapacity) omezením pracovní schopnosti. V případě, že daná nemoc z povolání měla fatalní důsledky a skončila v roce hlášení smrtí, uvádí se kód 998 "Death". Pokud nebylo možné závažnost případu určit ani s ohledem na uvedenou diagnózu onemocnění, uvádí se kód "UNK – Severity of the disease unknown".

#### *Expoziční faktor (EXP)*

Jedná se o rizikový faktor resp. noxu, která zůsobila danou nemoc z povolání. Charakterizuje se desetimístným kódem podle číselníku Classification of the causal agents of the occupational Diseases 3/2000/E/no18, Long list. Struktura klasifikce je rozdělena na devět skupin, jejichž číselným označením desetimístný kód začíná: 1. Chemické látky, 2. Fyzikální faktory, 3. Biologičtí činitelé, 4. Biomechanické faktory, 5. Psychosociální expoziční faktory, 6. Průmyslové faktory (materiály a výrobky) a 9. Jiné příčinné faktory. Protože v NRNP se užívá číselník rizikových faktorů sledovaný na národní úrovni, který byl převzat z registru KAPR, je při transformaci dat pro EODS nutné provést překódování dle této evropské klasifikace expozičních faktorů podle převodového číselníku "NoxaEu", který přiřazuje příslušný EODS kód expozičního faktoru podle evidenčního kódu položky seznamu NzP. Výjimku tvoří položky 3.9, 3.10 a 3.11 týkající se alergií, které se kódují na základě doplňujícího číselníku "NoxaEuAlergie", dále evidenční kódy 5.1.01, 5.2.27 a 5.3.01 týkající se hepatitid podle číselníku "NoxaEuHepatitida" s vazbou určení na uvedený kód diagnózy dle MKN-10. Položka 1.58 vyžaduje ruční doplnění expozičního faktoru na centrální úrovni. S využítím položky "UNK – Causal agent code unknown" se u této proměnné nepočítá, protože u každé nemoci z povolání musí být příčinný faktor určen.

#### *Váha (WGT)*

Jedná se o váhu pokrytí referenční populace zdrojem dat, tzn. zda případ dané NzP byl sledován a zjištěn na celém souboru refereční populace. V případě NRNP bude všude konstanta "1.0", tj. plné pokrytí.

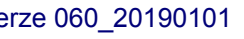

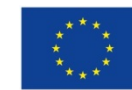

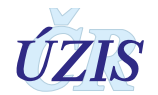

# <span id="page-26-0"></span>**1.5. Přílohy**

#### <span id="page-26-1"></span>**1.5.1. Seznam použitých číselníků v NRNP**

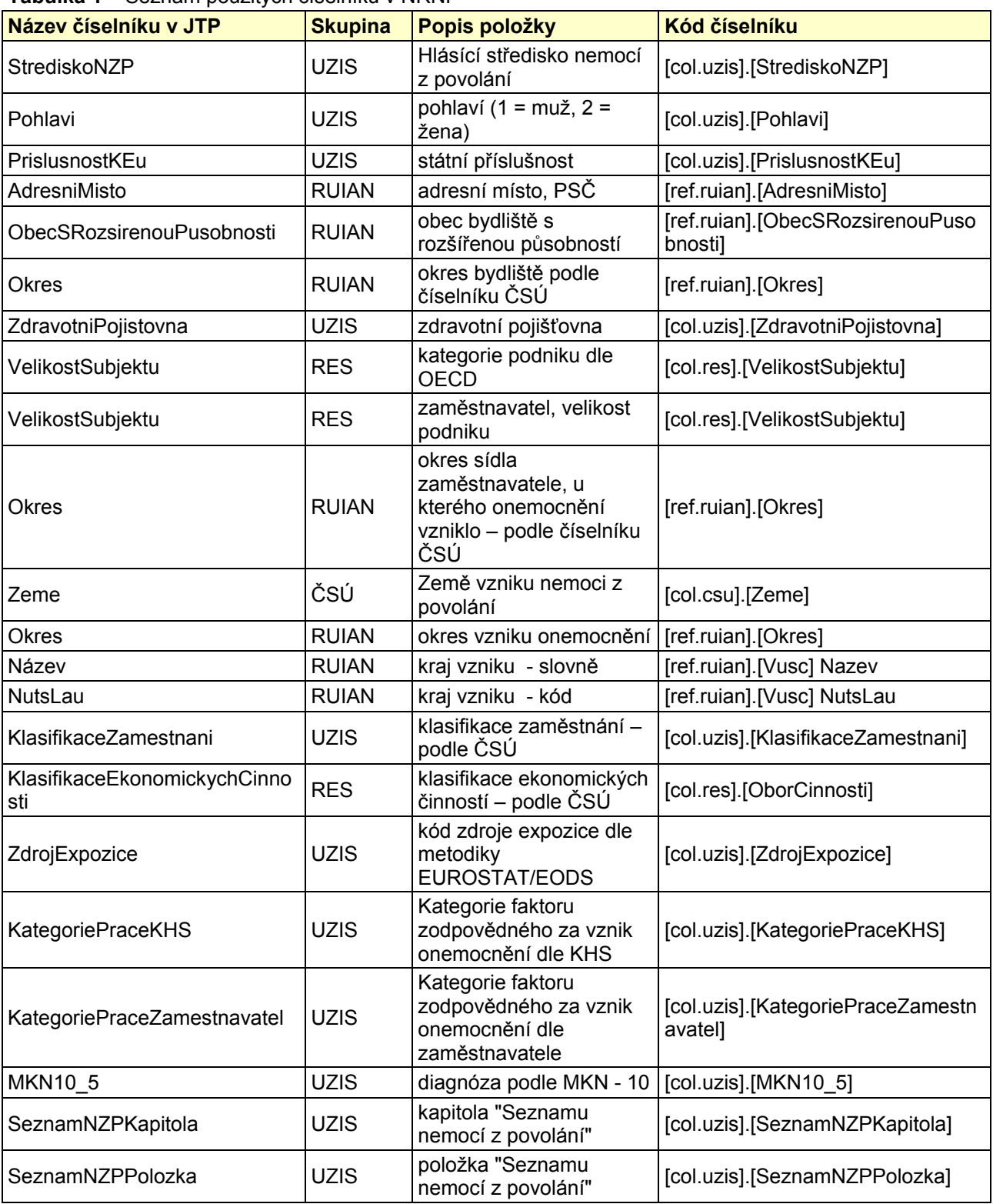

**Tabulka 1** – Seznam použitých číselníků v NRNP

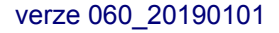

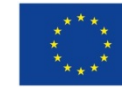

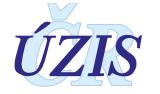

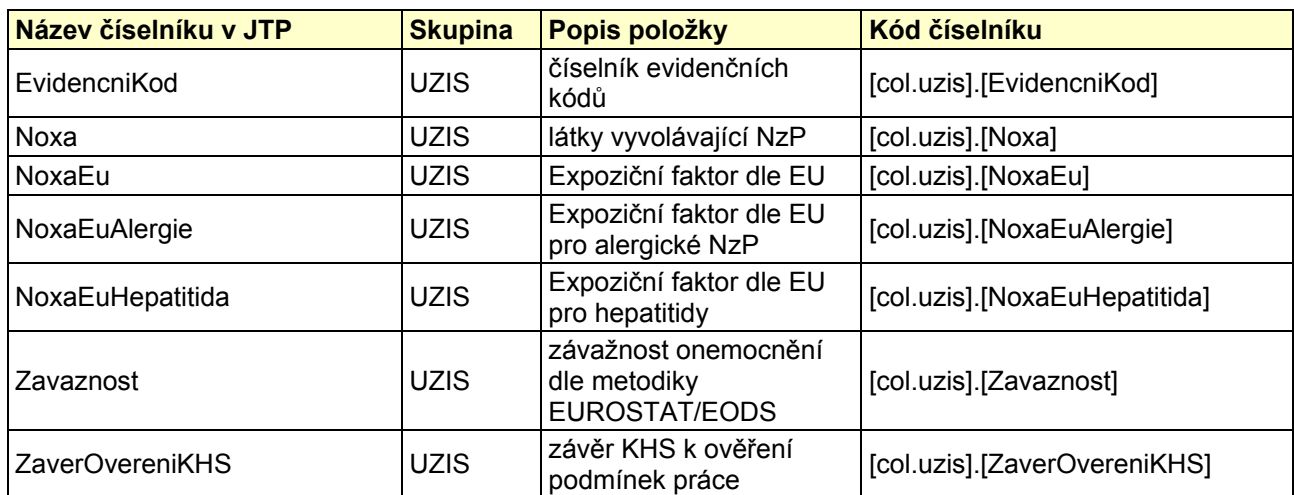

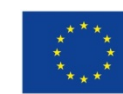

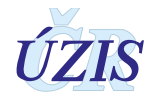

#### <span id="page-28-0"></span>**1.5.2. Seznam a popis vstupních kontrol NRNP**

**Tabulka 2** – Seznam a popis vstupních kontrol NRNP

| Název položky                                      | Typ položky | Popis položky                                                 | Validace položky                                                                       |  |  |  |
|----------------------------------------------------|-------------|---------------------------------------------------------------|----------------------------------------------------------------------------------------|--|--|--|
| Validace položek v rámci hlášení nemocí z povolání |             |                                                               |                                                                                        |  |  |  |
| RodneCislo                                         | varchar     | Rodné číslo                                                   | povinné, když<br>PrislusnostKEuKod = ČR, jinak<br>z data narození                      |  |  |  |
| Vek                                                | int         | Věk pacienta v době zjištění                                  | $> 15$ let                                                                             |  |  |  |
| KlasifikaceZamestna<br>niKod                       | varchar     | CZ_ISCO                                                       | $len >= 4$                                                                             |  |  |  |
| KlasifikaceEkonomick<br>eCinnostiKod               | varchar     | CZ_NACE                                                       | $len >= 4$                                                                             |  |  |  |
| <b>ExpoziceCelkem</b>                              | numeric     | Dopočítává se automaticky                                     | $>= 0$ ; <= (ExpoziceDo -<br>ExpoziceOd)                                               |  |  |  |
| ExpoziceOd                                         | int         | Rok počátku expozice                                          | $>= 1900 == 9999$                                                                      |  |  |  |
| ExpoziceDo                                         | int         | Rok ukončení expozice                                         | $>= 1900 \le 9999$                                                                     |  |  |  |
| Latence                                            | int         | Doba od konce expozice                                        | $\le$ = 100                                                                            |  |  |  |
| DatumZjisteni                                      | datetime    | Datum zjištění NzP                                            | >= ExpoziceOd                                                                          |  |  |  |
| DatumUznani                                        | datetime    | Datum uznání NzP                                              | > DatumZjisteni                                                                        |  |  |  |
| <b>DatumOdhlaseni</b>                              | datetime    | Datum odhlášení nemoci z povolání,<br>resp. ohrožení NzP      | <= Now(); > DatumPlatnosti                                                             |  |  |  |
| DatumUmrtiNzp                                      | datetime    | Datum úmrtí na NzP v roce hlášení                             | >= ExpoziceOd                                                                          |  |  |  |
| DatumPlatnosti                                     | datetime    | Datum nabytí právních účinků u NzP                            | > DatumUznani; <= Now()                                                                |  |  |  |
| Validace položek v rámci ověřování podmínek práce  |             |                                                               |                                                                                        |  |  |  |
| DatumPrijetiZadostiO<br>dber                       | datetime    | Datum přijetí žádosti SNZP o odběr<br>vzorků na KHS           | $>=$<br>min(DatumZadostiOvereni,Datu<br>mZadostiOdber)                                 |  |  |  |
| DatumPrijetiZadostiO<br>vereni                     | datetime    | Datum přijetí žádosti SNZP o ověření<br>podmínek práce na KHS | $>=$<br>min(DatumZadostiOvereni,Datu<br>mZadostiOdber)                                 |  |  |  |
| <b>DatumOdberu</b>                                 | datetime    | Datum přijetí odběru vzorků na<br>pracovišti                  | >= DatumPrijetiZadostiOdber;<br>$>=$<br>min(DatumZadostiOvereni,Datu<br>mZadostiOdber) |  |  |  |
| DatumMereniZU                                      | datetime    | Datum měření ZÚ na pracovišti                                 | >= DatumZadostiMereni                                                                  |  |  |  |
| DatumSetreniOvereni datetime                       |             | Datum šetření ověření podmínek<br>práce na pracovišti         | $>=$<br>min(DatumZadostiOvereni,Datu<br>mZadostiOdber)                                 |  |  |  |
| DatumVyrizeniOdber                                 | datetime    | Datum vyřízení žádosti SNZP o<br>odběr vzorků KHS             | >= DatumOdberu; >=<br>min(DatumZadostiOvereni,Datu<br>mZadostiOdber)                   |  |  |  |
| DatumVyrizeniOvere<br>ni                           | datetime    | Datum vyřízení žádosti SNZP o<br>ověření podmínek práce KHS   | >= DatumSetreniOvereni; >=<br>min(DatumZadostiOvereni,Datu<br>mZadostiOdber)           |  |  |  |
| DatumZadostiMereni                                 | datetime    | Datum podání žádosti KHS o měření<br>na ZÚ                    | $>=$<br>min(DatumZadostiOvereni,Datu<br>mZadostiOdber)                                 |  |  |  |
| DatumPrijetiProtokolu                              | datetime    | Datum přijetí protokolu ZÚ o měření<br>na KHS                 | >= DatumMereniZU                                                                       |  |  |  |
| RokOckovani                                        | int         | Rok očkování                                                  | $>= 1900 == 9999$                                                                      |  |  |  |

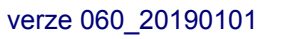

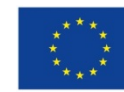

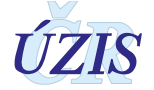

#### <span id="page-29-0"></span>**1.5.3. Seznam položek výstupní ploché věty NRNP**

| Položka (DB název)              | <b>Typ</b> | $\frac{1}{2}$ abund $\frac{1}{2}$ $\frac{1}{2}$ $\frac{1}{2}$ $\frac{1}{2}$ $\frac{1}{2}$ $\frac{1}{2}$ $\frac{1}{2}$ $\frac{1}{2}$ $\frac{1}{2}$ $\frac{1}{2}$ $\frac{1}{2}$ $\frac{1}{2}$ $\frac{1}{2}$ $\frac{1}{2}$ $\frac{1}{2}$ $\frac{1}{2}$ $\frac{1}{2}$ $\frac{1}{2}$ $\frac{1}{2}$ $\frac{1}{2}$ $\frac{1$<br>Popis položky | <b>Popis hodnot</b>                                                                         |
|---------------------------------|------------|----------------------------------------------------------------------------------------------------|---------------------------------------------------------------------------------------------|
| Rok                             | text       | rok hlášení                                                                                                    | datum (rrrr)                                                                                |
| CisloHlaseni                    | text       | číslo případu                                                                                                    | rok hlášení, kód střediska, pořadové<br>číslo případu (rrrrssččč)                           |
| HlasiciStredisko                | text       | zkratka hlásícího střediska nemocí<br>z povolání                                                                                                    | výběr ze seznamu                                                                            |
| <b>RC</b>                       | text       | rodné číslo pacienta                                                                                                    | číslo (RRMMDDXXXX), v případě<br>cizinců musí středisko doplnit pohlaví<br>a datum narození |
| Vek                             | číslo      | věk pacienta                                                                                                    | 15 - 99                                                                                     |
| Pohlavi                         | číslo      | pohlaví (1 = muž, 2 = žena)                                                                                                    | $(1 = mu\check{z}, 2 = \check{z}ena)$                                                       |
| PSCTrvalehoBydliste             | číslo      | PSČ                                                                                                    | seznam PSČ                                                                                  |
| ORPTrvalehoBydliste             | číslo      | Obec s rozšířenou působností                                                                                                    | číselník ČSÚ                                                                                |
| OkresTrvalehoBydlist<br>е       | text       | okres bydliště podle číselníku ČSÚ                                                                                                    | číselník okresů ČSÚ (OKRES LAU)                                                             |
| NazevZamestnavatel<br>е         | text       | zaměstnavatel, u kterého<br>onemocnění vzniklo - název                                                                                                    | RES - registr ekonomických subjektů                                                         |
| IcoZamestnavatele               | číslo      | zaměstnavatel, u kterého<br>onemocnění vzniklo – IČ                                                                                                    | RES - registr ekonomických subjektů                                                         |
| KategorieZamestnava<br>teleOECD | číslo      | kategorie podniku dle OECD                                                                                                    | RES - registr ekonomických subjektů                                                         |
| VelikostZamestnavat<br>ele      | text       | zaměstnavatel, velikost podniku                                                                                                    | RES - registr ekonomických subjektů                                                         |
| AdresaSidlaZamestn<br>avatele   | text       | zaměstnavatel, u kterého<br>onemocnění vzniklo - adresa sídla                                                                                                    | RES - registr ekonomických subjektů                                                         |
| OkresSidlaZamestna<br>vatele    | text       | okres sídla zaměstnavatele, u<br>kterého onemocnění vzniklo -<br>podle číselníku ČSÚ                                                                                                    | číselník okresů ČSÚ (OKRES_LAU)                                                             |
| OkresVznikuOnemoc<br>neni       | text       | okres vzniku onemocnění                                                                                                    | číselník okresů ČSÚ (OKRES LAU)                                                             |
| KrajVznikuOnemocne<br>ni        | text       | kraj vzniku - slovně                                                                                                    | číselník krajů (NUTS 3)                                                                     |
| KrajVznikuOnemocne<br>niKod     | text       | kraj vzniku - kód                                                                                                    | číselník krajů (NUTS 3)                                                                     |
| Kzam                            | text       | klasifikace zaměstnání – podle<br>ČSÚ                                                                                                    | klasifikace zaměstnání dle ČSÚ<br>(KZAM)                                                    |
| CZ ISCO                         | text       | klasifikace zaměstnání – podle<br>ČSÚ                                                                                                    | klasifikace zaměstnání dle ČSÚ (CZ-<br>ISCO)                                                |
| Profese                         | text       | název profese (povolání, při jejímž<br>výkonu nemoc vznikla)                                                                                                    | individuálně zapsaná textová<br>hodnota                                                     |
| <b>NazevPraceKAPR</b>           | text       | název práce dle kategorizace prací                                                                                                    | individuálně zapsaná textová<br>hodnota                                                     |
| Obec                            | text       | odvětvová klasifikace<br>ekonomických činnosti                                                                                                    | staré kódy OKEČ                                                                             |
| CZ_NACE                         | text       | klasifikace ekonomických činností -<br>podle ČSÚ                                                                                                    | klasifikace ekonomických činností dle<br>ČSÚ (CZ-NACE)                                      |
| ZdrojExpozice                   | text       | kód zdroje expozice dle metodiky<br>EUROSTAT/EODS                                                                                                    | seznam kódů zdrojů expozice<br>EUROSTAT/EODS                                                |

**Tabulka 3** – Seznam položek výstupní ploché věty NRNP

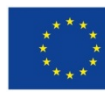

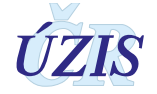

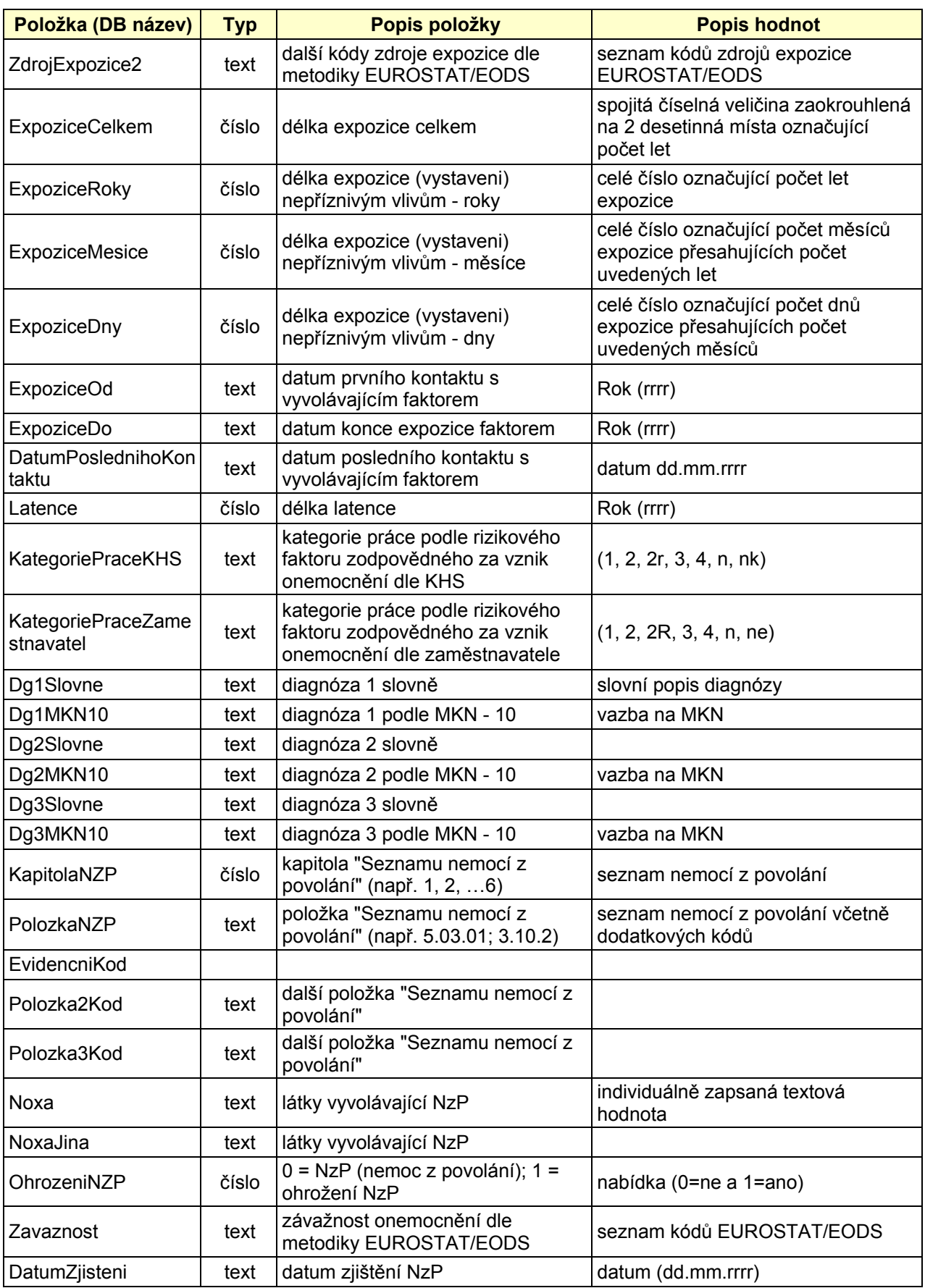

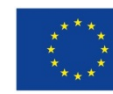

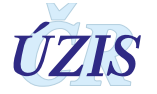

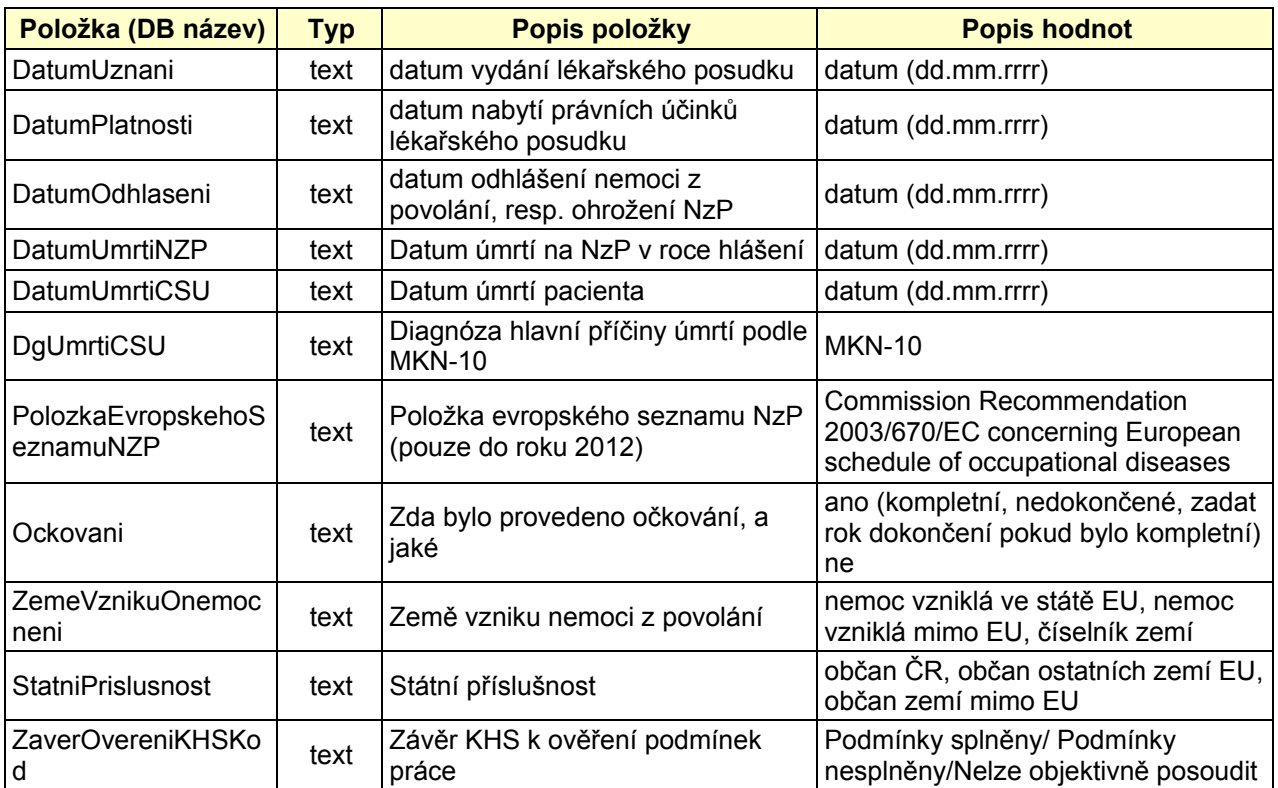

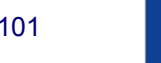

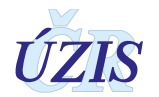

#### <span id="page-32-0"></span>**1.5.4. Seznam nemocí z povolání včetně evidenčních kódů**

| Kapitola Položka<br><b>NzP</b> | <b>NzP</b>                                     | Ev.<br>kód                         | Název kapitoly, položky a evidenčního kódu seznamu nemocí z povolání |  |  |  |
|--------------------------------|------------------------------------------------|------------------------------------|----------------------------------------------------------------------|--|--|--|
| Ī.                             | Nemoci z povolání způsobené chemickými látkami |                                    |                                                                      |  |  |  |
| I.                             | 01.                                            |                                    | Nemoc z olova nebo jeho sloučenin                                    |  |  |  |
| I.                             | 02.                                            |                                    | Nemoc ze rtuti nebo jejích sloučenin                                 |  |  |  |
| L.                             | 03.                                            |                                    | Nemoc z arzénu nebo jeho sloučenin                                   |  |  |  |
| I.                             | 04.                                            |                                    | Nemoc z antimonu nebo jeho sloučenin                                 |  |  |  |
| I.                             | 05.                                            |                                    | Nemoc z beryllia nebo jeho sloučenin                                 |  |  |  |
| I.                             | 06.                                            |                                    | Nemoc z kadmia nebo jeho sloučenin                                   |  |  |  |
| I.                             | 07.                                            |                                    | Nemoc z chrómu nebo jeho sloučenin                                   |  |  |  |
| I.                             | 08.                                            |                                    | Nemoc z manganu nebo jeho sloučenin                                  |  |  |  |
| I.                             | 09.                                            |                                    | Nemoc z niklu nebo jeho sloučenin                                    |  |  |  |
| I.                             | 10.                                            |                                    | Nemoc z fosforu nebo jeho sloučenin                                  |  |  |  |
| I.                             | 11.                                            |                                    | Nemoc z vanadu nebo jeho sloučenin                                   |  |  |  |
| I.                             | 12.                                            |                                    | Nemoc z fluóru nebo jeho sloučenin                                   |  |  |  |
| I.                             | 13.                                            |                                    | Nemoc z chlóru nebo jeho sloučenin                                   |  |  |  |
| I.                             | 14.                                            |                                    | Nemoc z ostatních halogenů a jejich sloučenin                        |  |  |  |
| I.                             | 15.                                            | Nemoc ze zinku nebo jeho sloučenin |                                                                      |  |  |  |
| I.                             | 16.                                            |                                    | Nemoc z mědi nebo jejích sloučenin                                   |  |  |  |
| I.                             | 17.                                            |                                    | Nemoc z oxidu uhelnatého                                             |  |  |  |
| I.                             | 18.                                            |                                    | Nemoc z oxidů dusíku                                                 |  |  |  |
| I.                             | 19.                                            |                                    | Nemoc z oxidů síry                                                   |  |  |  |
| I.                             | 20.                                            |                                    | Nemoc z kyanovodíku nebo kyanidů                                     |  |  |  |
| I.                             | 21.                                            |                                    | Nemoc z izokyanátů                                                   |  |  |  |
| I.                             | 22.                                            |                                    | Nemoc z fosgenu                                                      |  |  |  |
| I.                             | 23.                                            |                                    | Nemoc z boranů                                                       |  |  |  |
| I.                             | 24.                                            |                                    | Nemoc ze sirouhlíku                                                  |  |  |  |
| I.                             | 25.                                            | Nemoc ze sirovodíku a sulfidů      |                                                                      |  |  |  |
| I.                             | 26.                                            |                                    | Nemoc z amoniaku                                                     |  |  |  |
| I.                             | 27.                                            |                                    | Nemoc z halogenovaných uhlovodíků                                    |  |  |  |
| I.                             | 28.                                            |                                    | Nemoc z alifatických nebo alicyklických uhlovodíků                   |  |  |  |
| I.                             | 29.                                            |                                    | Nemoc z alkoholů                                                     |  |  |  |
| I.                             | 30.                                            |                                    | Nemoc z glykolů                                                      |  |  |  |
| I.                             | 31.                                            |                                    | Nemoc z éterů a ketonů                                               |  |  |  |
| I.                             | 32.                                            |                                    | Nemoc z formaldehydu a jiných alifatických aldehydů                  |  |  |  |
| I.                             | 33.                                            |                                    | Nemoc z akrylonitrilu a jiných nitrilů                               |  |  |  |
| I.                             | 34.                                            |                                    | Nemoc z alifatických nitroderivátů                                   |  |  |  |
| I.                             | 35.                                            |                                    | Nemoc z benzenu                                                      |  |  |  |
| I.                             | 36.                                            |                                    | Nemoc z homologů benzenu                                             |  |  |  |
| I.                             | 37.                                            |                                    | Nemoc z naftalenu nebo jeho homologů                                 |  |  |  |
| I.                             | 38.                                            |                                    | Nemoc z vinyl benzenu nebo divinylbenzenu                            |  |  |  |

**Tabulka 4** – Seznam nemocí z povolání včetně evidenčních kódů

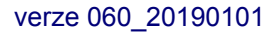

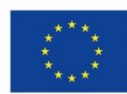

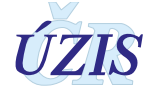

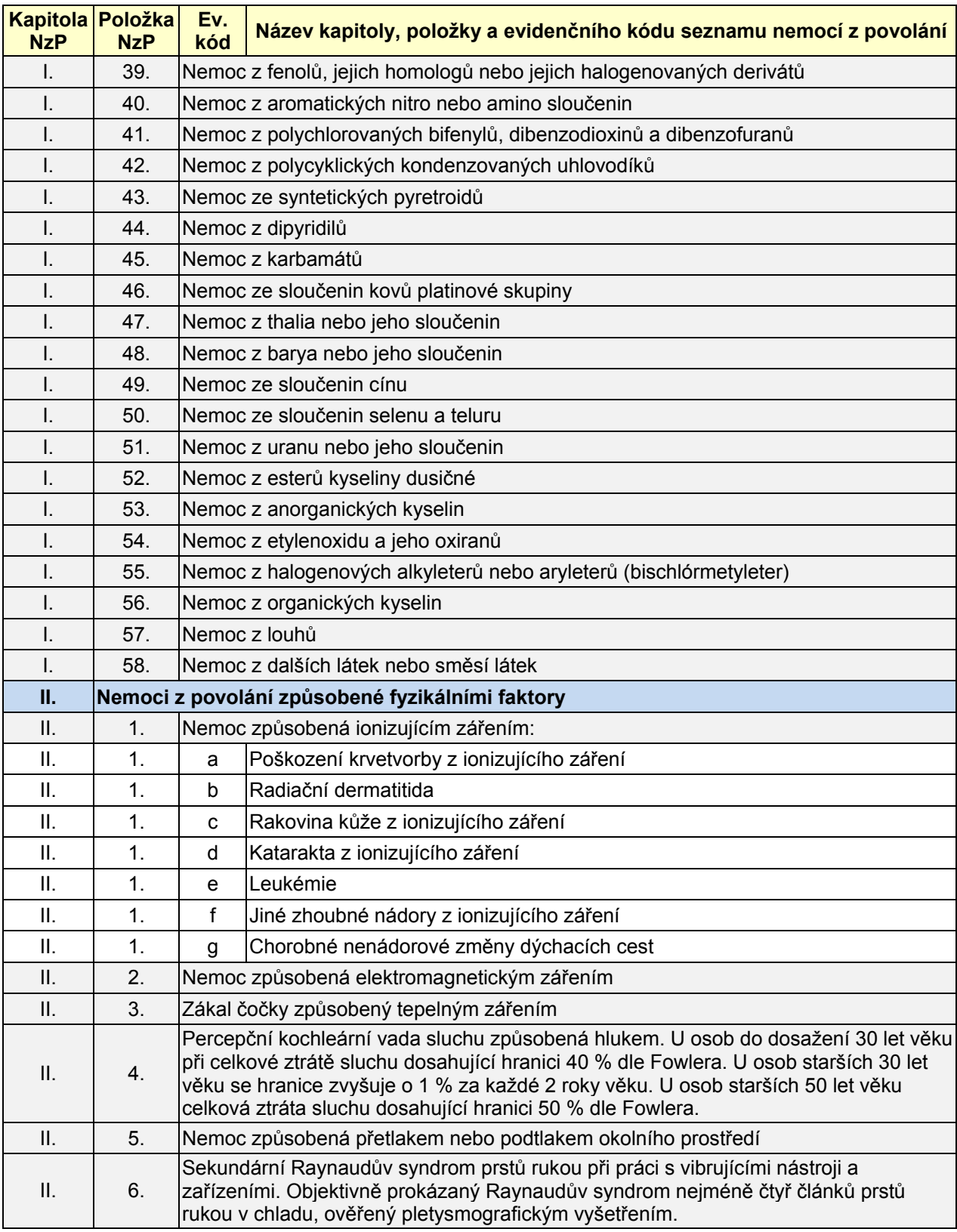

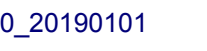

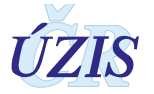

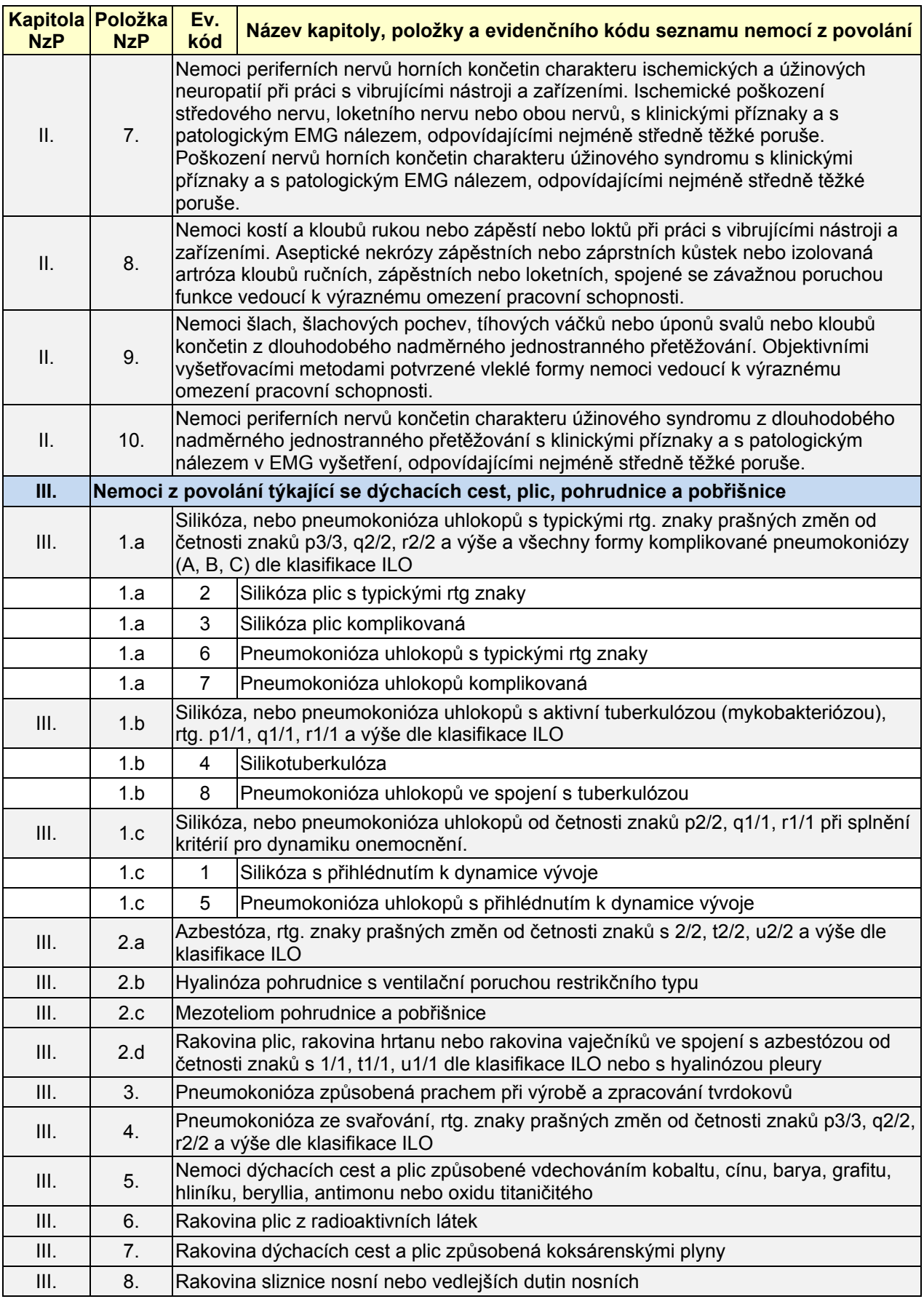

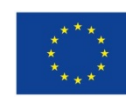

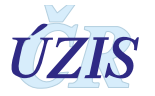

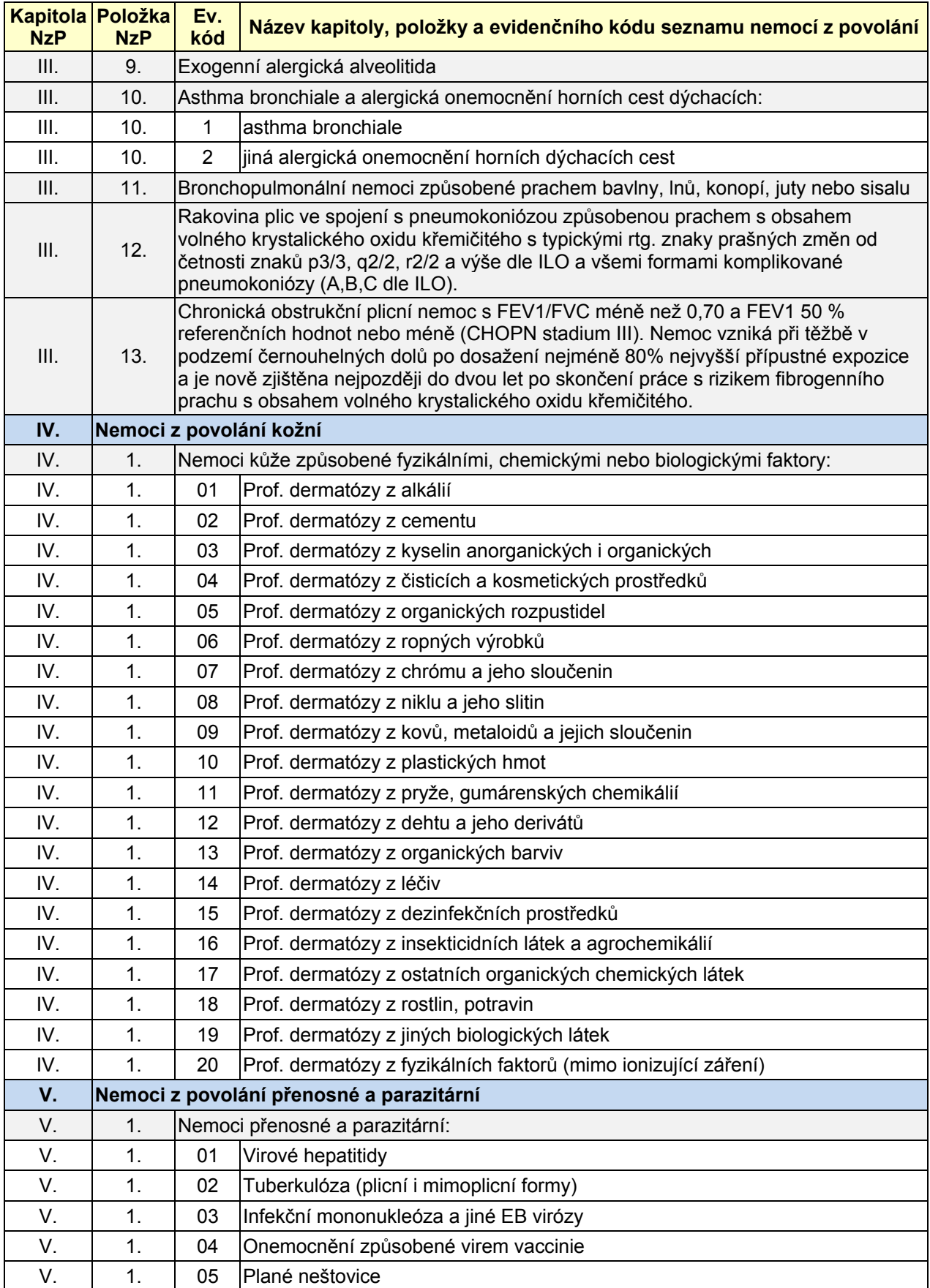

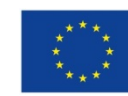

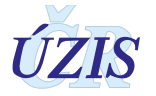
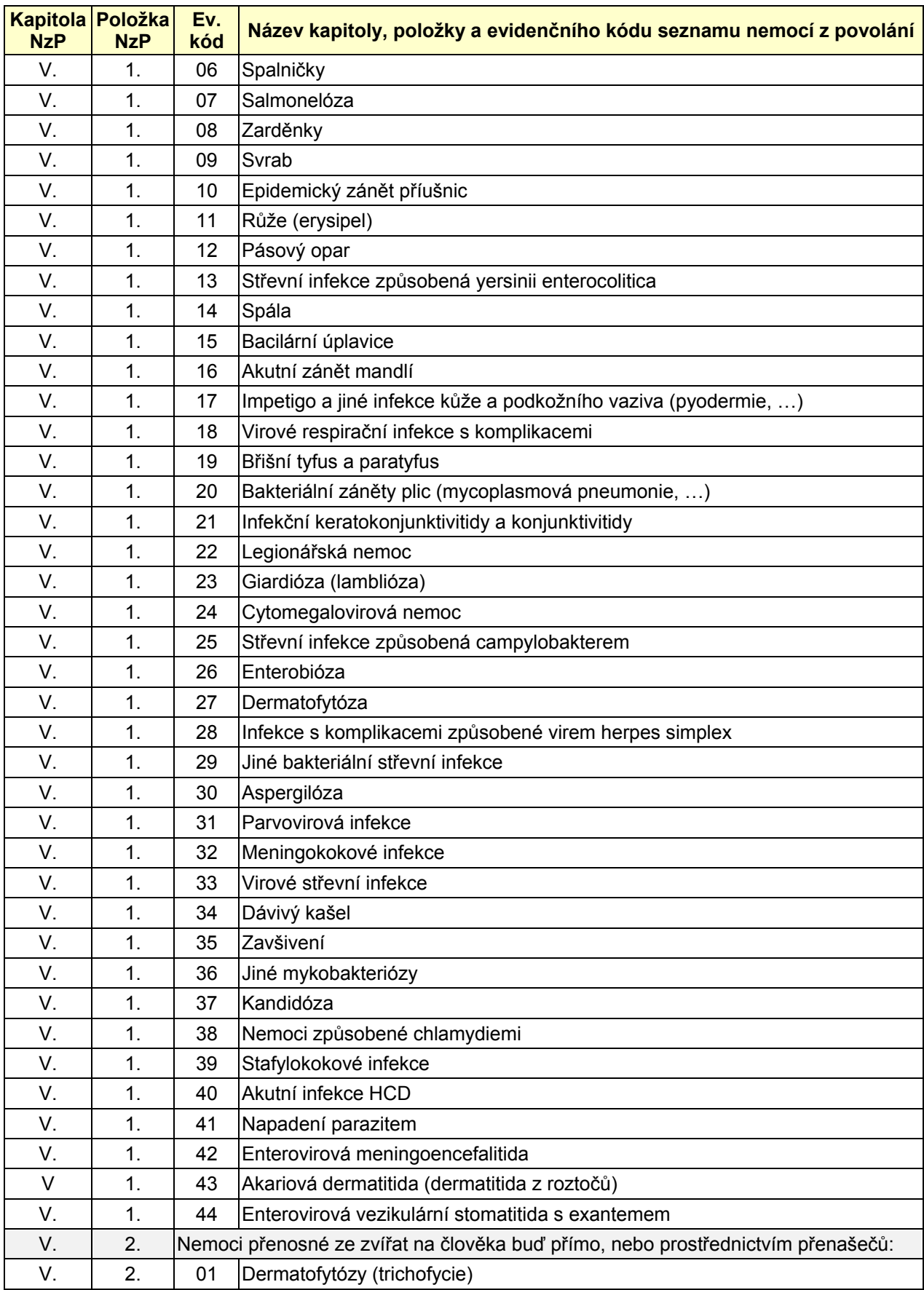

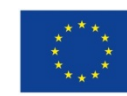

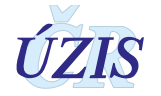

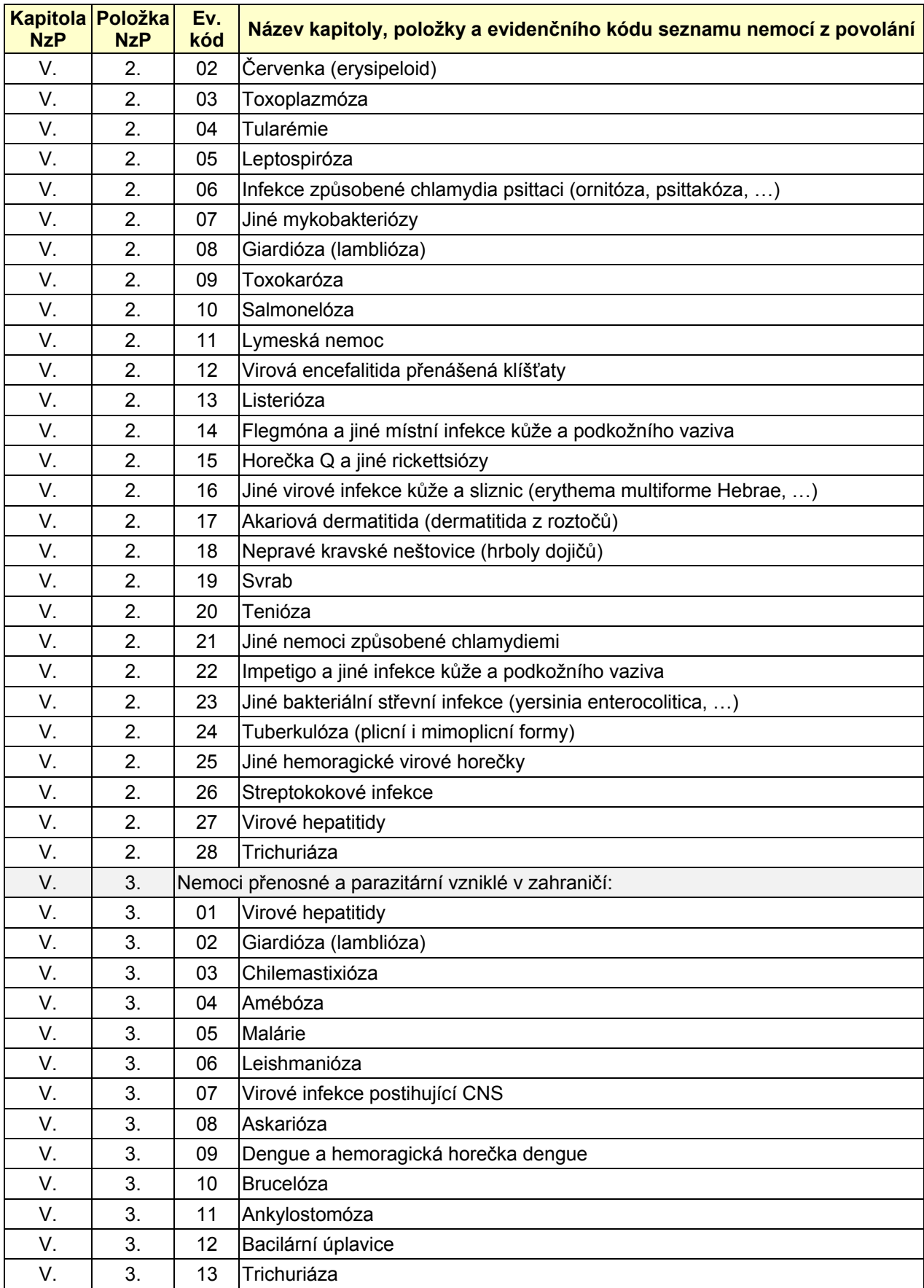

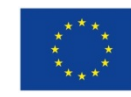

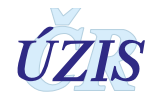

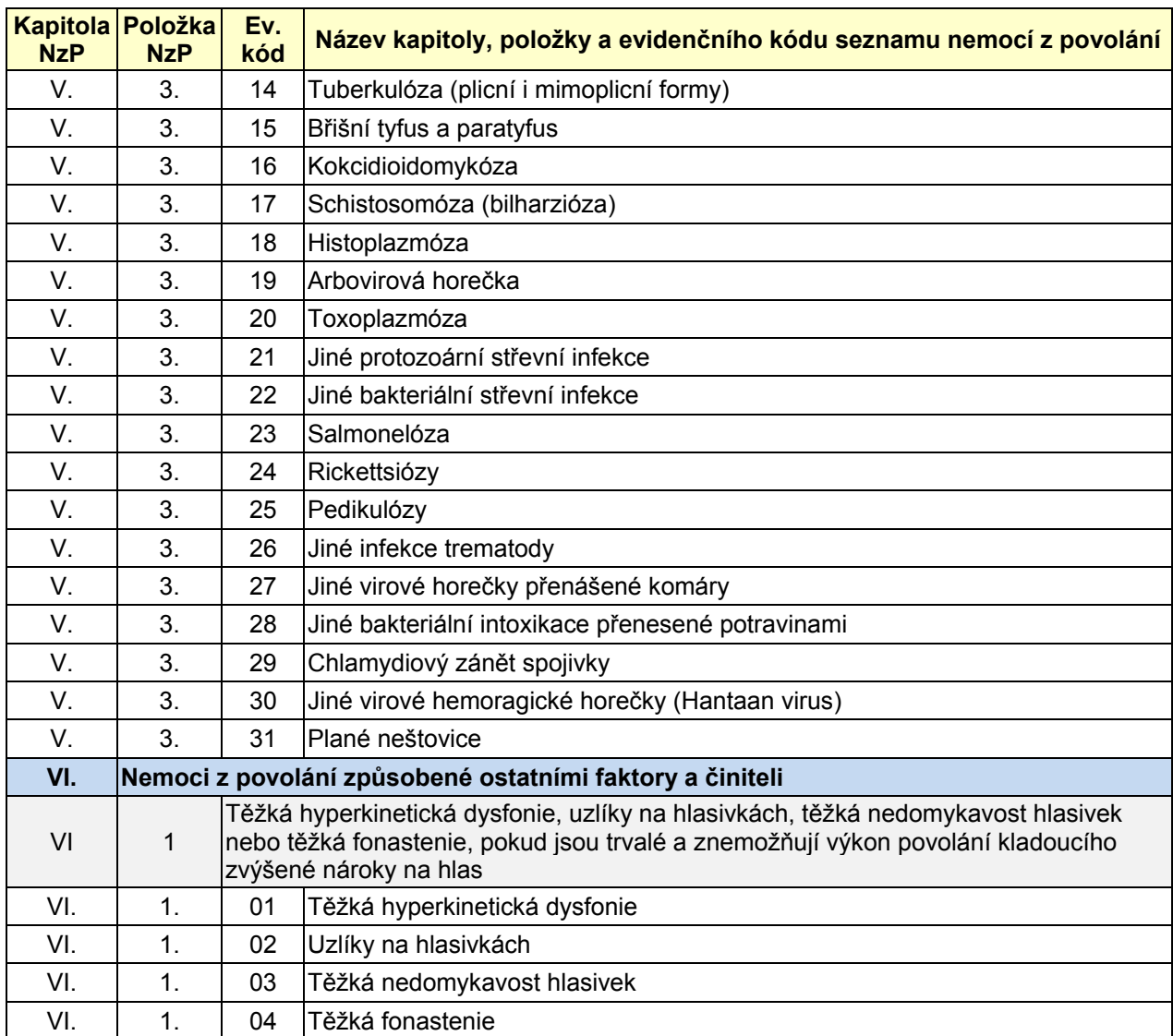

## **1.5.5. Doporučení k užití některých kódů MKN 10**

## **Tabulka 5** – Doporučení k užití některých kódů MKN 10

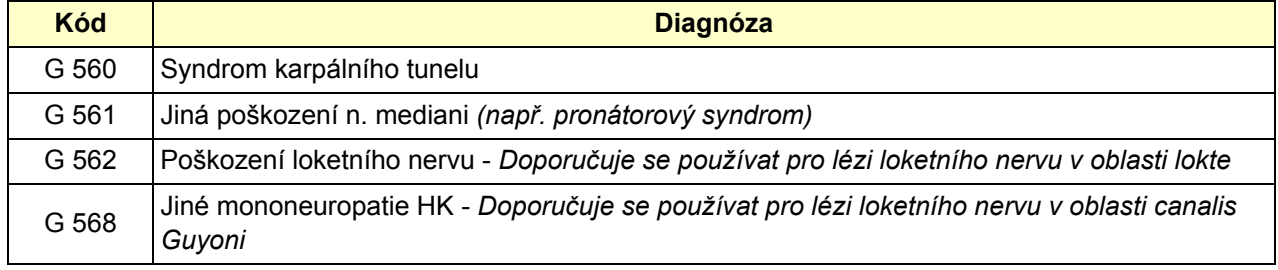

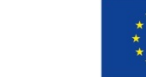

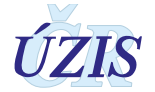

## **1.5.6. Popis výstupní věty EODS**

## **Tabulka 6** – Popis výstupní věty EODS

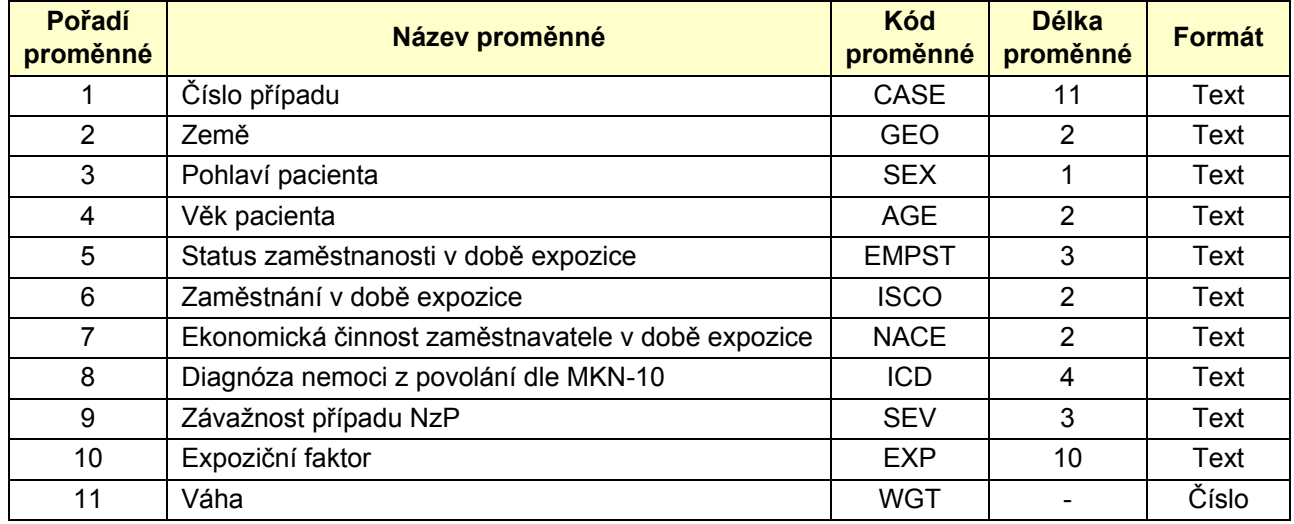

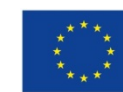

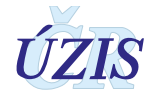

# **2. UŽIVATELSKÁ PŘÍRUČKA**

Tato kapitola vychází z obsahu zpracované Uživatelské příručky k NRNP, jež byla vyhotovena v rámci dodávky a implementace administrativních registrů a CÚV, hygienických, zdravotnických a ostatních registrů. Uživatelská příručka byla součástí Provozní dokumentace a byla zpracována na základě Zadávací dokumentace objednatele, nabídky ICZ a.s. a konzultací v rámci pracovní skupiny NRNP.

Původní "Uživatelská příručka" je dostupná v rámci sekce dokumentů k registru po řádném přihlášení oprávněných uživatelů s aktivními přístupovými právy.

Cílem Uživatelské příručky NRNP – národního registru nemocí z povolání je poskytnout uživateli popis všech funkcí, které užívá pro svou činnost v informačním systému, návod na jejich použití a vymezení oprávnění a povinností uživatelů ve vztahu k informačnímu systému.

# **2.1. Shrnutí změn oproti předchozí verzi**

Předchozí verze uživatelské příručky uveřejněná v rámci řady "Pokyny k obsahu datové struktury" viz: **[http://www.uzis.cz/registry](http://www.uzis.cz/registry-nzis/nrnp)-nzis/nrnp** Tyto původní pokyny byly kromě metodického podrobného popisu sledovaných proměnných koncipovány jako manuál ke sběru prostřednictvím papírových formulářů, které nyní nahradil plně elektronický sběr dat. Současný komplexní metodický dokument obsahuje kromě rozšířeného popisu původních a nových proměnných hlášení také uživatelskou příručku k obsluze informačního systému Národního registru nemocí z povolání.

Dne **1. 1. 2016** byl plně spuštěn Národní registr nemocí z povolání pod Jednotnou technologickou platformu na adrese [http://www.uzis.cz/registry](http://www.uzis.cz/registry-nzis-vstup)-nzis-vstup; odkaz: *Vstup pro oprávněné uživatele*. Od 1. 1. 2016 rovněž ÚZIS ČR přestává na základě zákona č. 372/2011 Sb., ve znění pozdějších předpisů, akceptovat zasílání papírových hlášení do NRNP.

Osobní a další údaje se dle platné legislativy nyní předávají do Národního registru nemocí z povolání **výhradně v elektronické podobě** přímým vyplněním online webového formuláře po přihlášení do jednotného prostředí registrů resortu zdravotnictví.

Pokud poskytovatel zdravotních služeb používá pro kódování kteréhokoliv údaje vlastní číselník, musí pro datové rozhraní NZIS zajistit překódování na platné číselníky ÚZIS ČR.

Číselníky NZIS jsou součástí DS MZ a jsou k dispozici na internetových stránkách MZ ČR (http://ciselniky.dasta.mzcr.cz/CD\_DS4/hypertext/UZIScis\_seznam.htm). Číselníky zajišťuje ÚZIS ČR a poskytuje je všem poskytovatelům zdravotních služeb. Veškeré číselníky využívané registrem NRNP jsou k dispozici po přihlášení do sytému JTP pod ikonkou "číselníky" prostřednictvím aplikace MDS (Master Data Services).

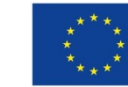

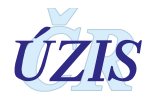

## **2.1.1. Seznam odkazovaných dokumentů**

Část *2. Uživatelská příručka* metodiky vychází z uživatelské příručky dodavatele aplikace pro registr NRNP [7], platné k 1. 1. 2017.

## **2.2. Aplikace pro přímé vyplnění online webového formuláře**

Pro ruční vkládání dat přímým zápisem pomocí online webového formuláře, je třeba získat přístup do prostředí registrů. Možnost přímého automatického zasílání dat přímo z Nemocničního informačního systému do jednotlivých registrů, přes tzv. b2b rozhraní není pro NRNP k dispozici z důvodu procesu průběžného doplňování dat do záznamu.

## **2.2.1. Přístup a přihlášení do registru**

Veškeré aktuální informace pro získání přístupu naleznete na webových stránkách ÚZIS ČR: [http://www.uzis.cz/registry](http://www.uzis.cz/registry-nzis-vstup)-nzis-vstup. Žádost o přístup do jednotného prostředí registru se podává jednou za Poskytovatele zdravotních služeb. Žádost musí splňovat všechny předepsané náležitosti. Podrobný návod na to, jak vyplnit a odeslat žádost o přístup, naleznete na odkaze uvedeném výše.

V žádosti o přístup se uvádí kontaktní osoba za dané zdravotnické zařízení. Tato kontaktní osoba získává roli tzv. Žadatele (dále Žadatel, více viz [Příručka Role žadatele\)](http://www.uzis.cz/system/files/UZIS_UP_Role_zadatel.pdf). Žadatel získává přístup do Jednotné správy uživatelů, tzv. JSU, a dále spravuje účty všech zaměstnanců daného zdravotnického zařízení. Je-li třeba zajistit konktrétnímu zaměstnanci přístup do některého z registrů nebo naopak odebrat přístup, činí toto žadatel právě prostřednictvím JSU. Potřebujete-li přístup do Národního registru nemocí z povolání, kontaktujte Žadatele za Vaše zdravotnické zařízení.

Po vygenerování přístupových práv budou informace o způsobu přihlášení, tedy uživatelské jméno a aktivační link zaslány na kontaktní email daného pracovníka uvedený při registraci. Po aktivaci účtu je třeba zadat nové heslo.

Registr je přístupný na adrese: [http://www.uzis.cz/registry](http://www.uzis.cz/registry-nzis-vstup)-nzis-vstup. Po kliknutí na odkaz: "*Vstup pro oprávněné uživatele"* se zobrazí stránka pro vepsání uživatelského jména a hesla. Při prvním přihlášení a pokaždé, je-li zadáno chybné heslo, je třeba opsat číslice z kontrolního obrázku.

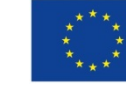

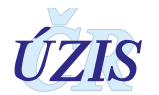

#### **Obrázek 1** – Přihlášení do registru – uživatelské

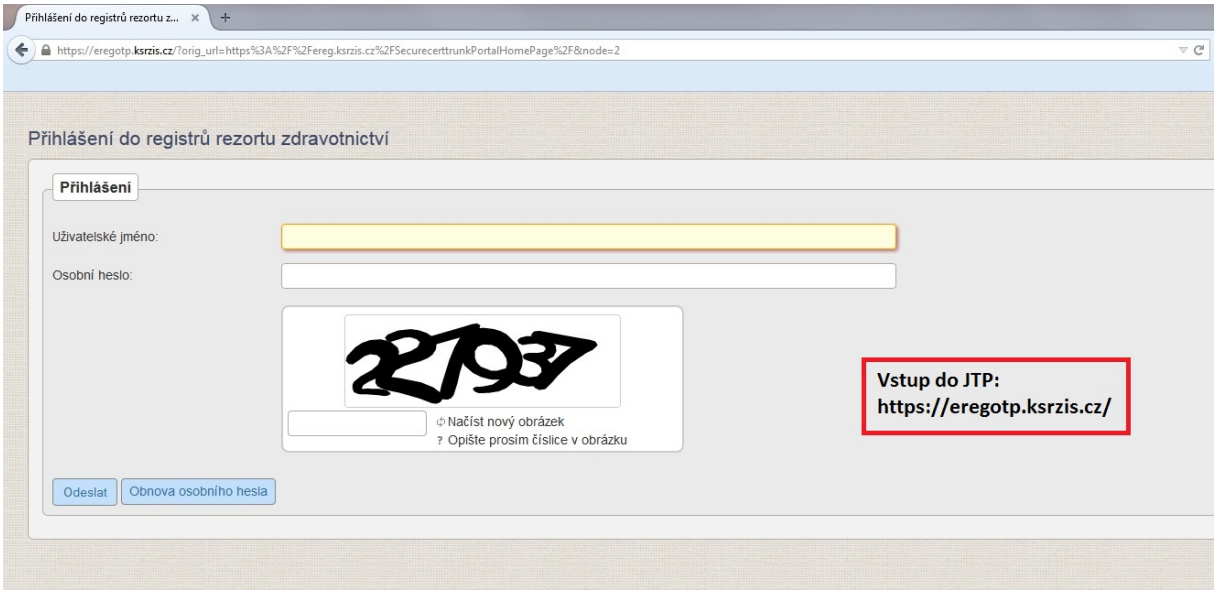

Dále je z důvodu ochrany pro přihlášení generován jednorázový přihlašovací kód. Ten je zasílán buď formou sms na kontaktní telefonní číslo nebo emailem na adresu uvedenou při registraci.

**Obrázek 2** – Přihlášení do registru – jednorázový kód

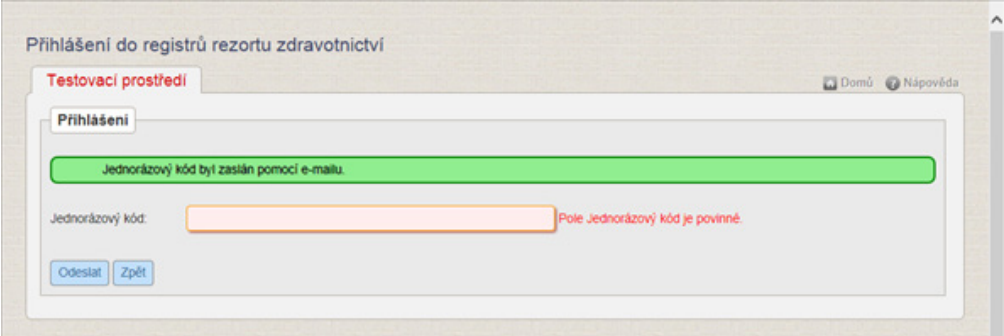

Na této stránce jsou jednotlivé registry (aplikace), do kterých má daný uživatel přístup, zobrazeny pomocí zelených ikon v horní části obrazovky. Zvolíme-li ikonu NRNP, zobrazí se nám úvodní obrazovka registru.

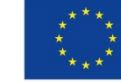

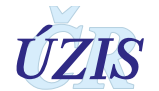

## **2.2.2. Přehled rolí a oprávnění uživatelů NRNP**

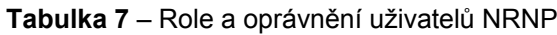

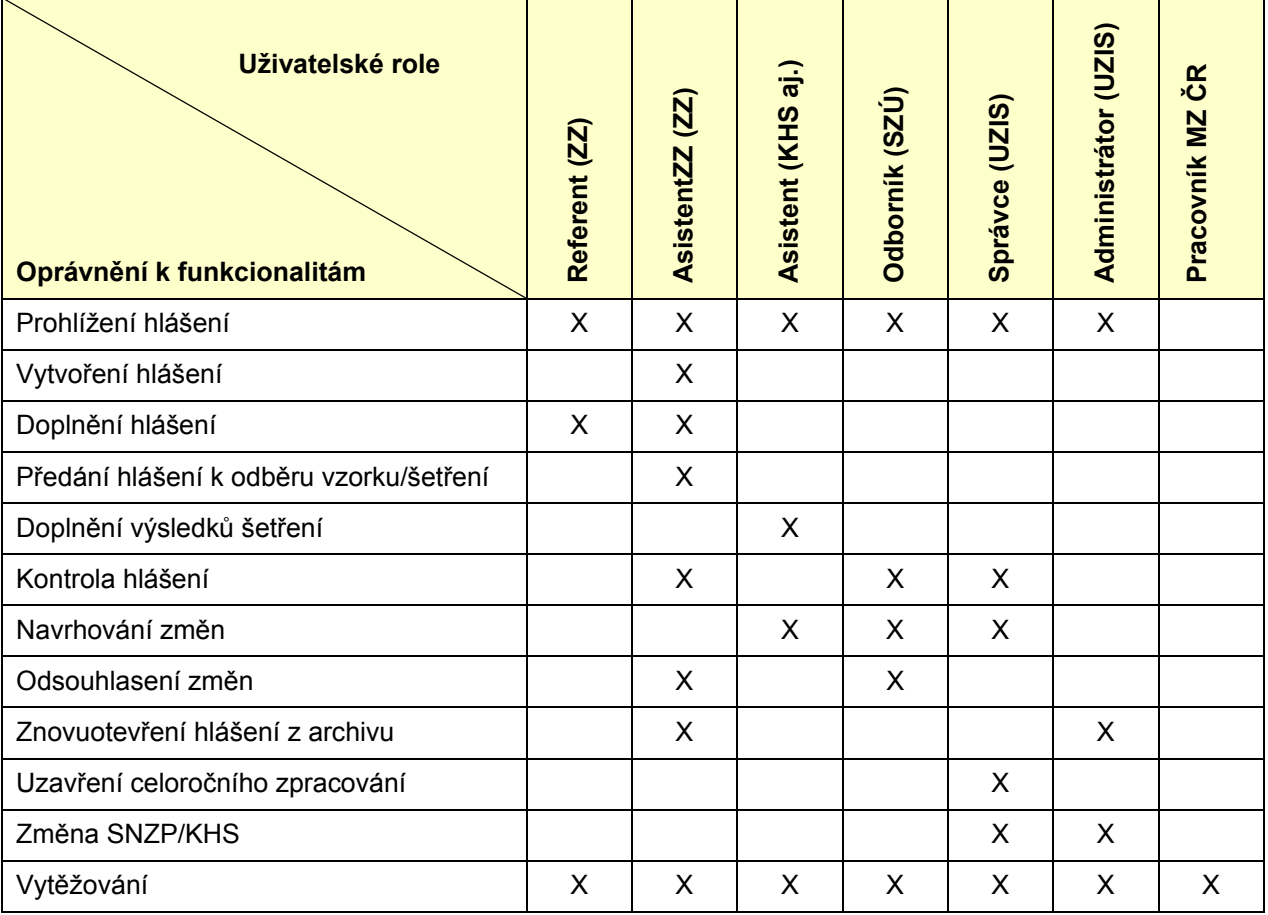

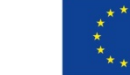

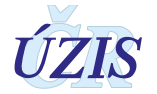

# **2.3. Práce v prostředí pracovní plochy**

Pracovní plocha, dashboard, je primárním pracovním prostorem, který se uživateli zobrazí po úspěšném přihlášení do systému. Z jednoho místa poskytuje přístup k většině funkcí a informací. Rozdělení pracovní plochy je vidět na následujícím obrázku:

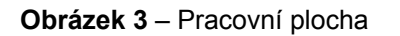

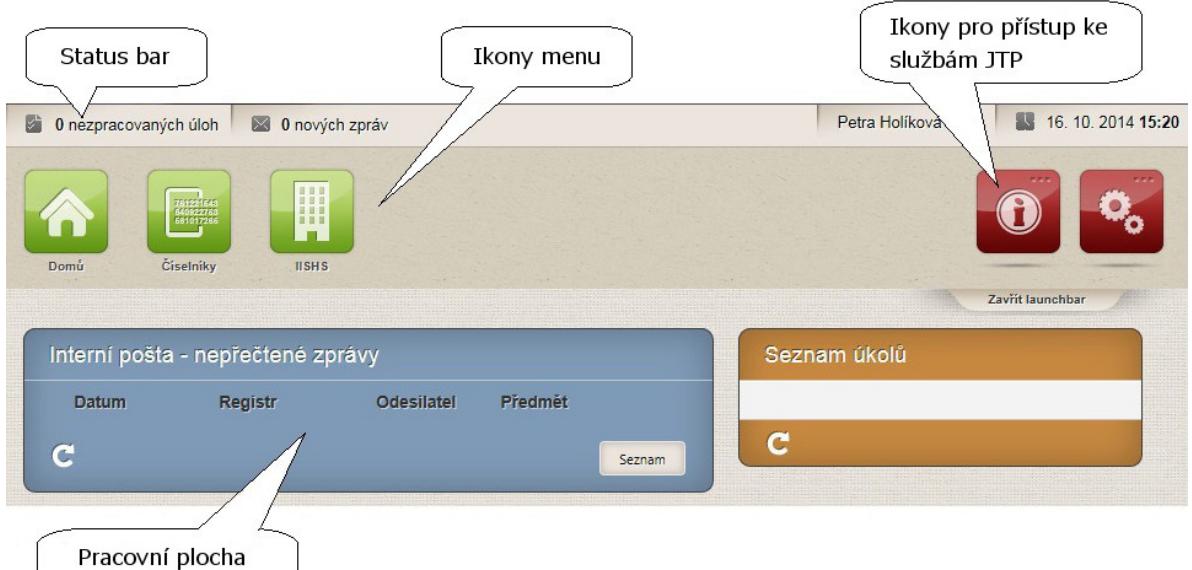

Pracovní plocha má části:

- Status bar
- Ikony menu pro registry a jejich funkce (zelené)
- Ikony pro přístup ke službám JTP (červené)
- Pracovní plocha

## **2.3.1. Status bar**

Status bar je úzký pruh trvale zobrazený v horní části obrazovky. Jeho obsah je dynamicky generovaný. Zobrazuje nejdůležitější informace pro uživatele, upozornění, připomínky, zprávy a události v systémech.

Klepnutím na příslušně zobrazené upozornění se uživateli na pracovní ploše zobrazí odpovídající informace a zde také uživatel může úkol splnit nebo se seznámit s informací a dále s ní pracovat.

V pravém rohu se zobrazuje informace o aktuálním přihlášeném uživateli a datu a čase.

#### **Obrázek 4** – Status bar

0 nezpracovaných úloh **bia 0 nových zpráv** Petra Holiková @ 3 17.10.2014 11:51

Status bar v registru navíc zobrazuje i aktuální nastavenou roli uživatele a pruh časovače odhlášení.

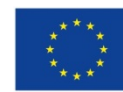

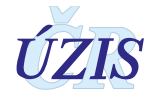

#### **Obrázek 5** – Status bar v registru

```
\overrightarrow{21} nezpracovaných úloh\overrightarrow{20} nových zpráv
                                           Petr Holik \bigcircKrajský úřad Jihomoravského kraje / Žadatel
                                                                                                                               17. 10. 2014 16:06
```
#### **2.3.2. Ikony menu**

Nástrojový pruh obsahuje grafické symboly (ikony) s textovými popisky. Ikony slouží k přístupu ke klíčovým funkcím nebo informacím v rámci systémů.

Nerozlišuje se, zda se jedná o přístup k celému registru, modulu registru, určitému formuláři nebo nějaké jiné programové funkci.

**Obrázek 6** – Ikonky menu

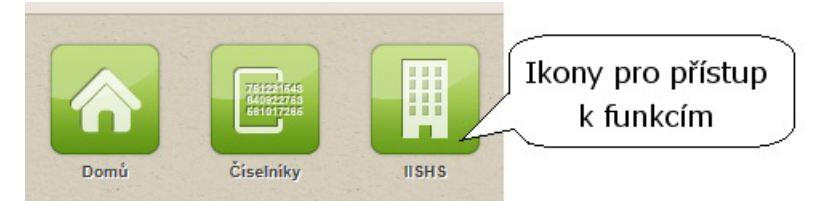

#### **2.3.3. Funkce uživatelského skrývání komponent**

Celá horní část pracovní plochy včetně ikonek menu může být elegantně skryta kliknutím myši na záložku *Zavřít launchbar,* čímž se ještě zvětší využitelná pracovní plocha na obrazovce.

**Obrázek 7** – Funkce uživatelského skrývání komponent

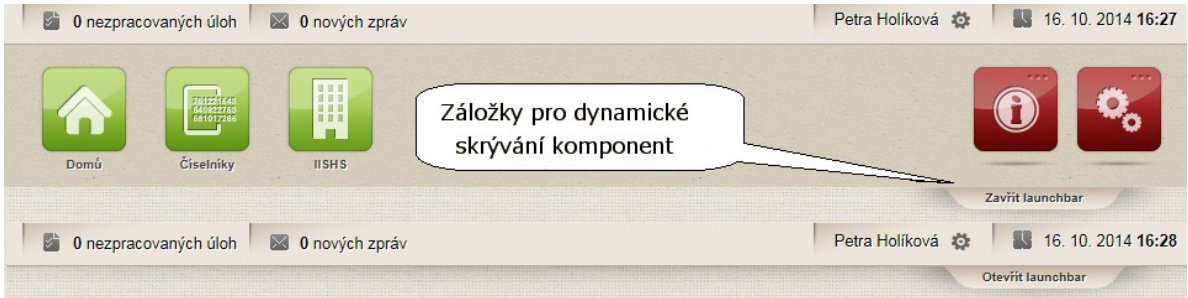

## **2.3.4. Ikony služeb JTP**

Jedná se o ikony sloužící k základním úkonům spojenými s účtem uživatele, jako je odhlášení, vyvolání nápovědy, konfigurace atd. Z důvodu přehlednosti jsou funkce agregovány do dvou základních ikon.

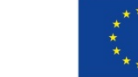

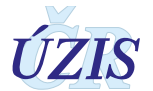

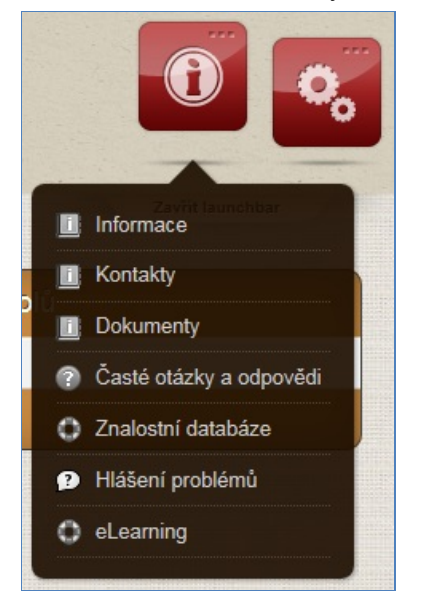

#### **Obrázek 8** – Funkční ikony – zobrazení služeb JTP

**Obrázek 9** – Funkční ikony - konfigurace

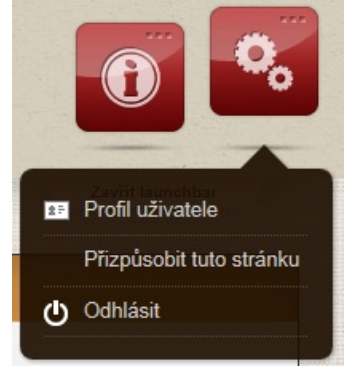

Sekce "Konfigurace" umožňuje konfiguraci profilu, přizpůsobení stránky a odhlášení uživatele. Obsah a volby v tomto menu se mění v závislosti na aktuálně zobrazené části registru.

Kliknutím na "Profil uživatele" v sekci "Konfigurace" zobrazíte formulář pro úpravu uživatelského profilu.

V uživatelském profilu máte možnost změny telefonu, e-mailu, volby zda budou údaje zasílány prostřednictvím telefonu či e-mailu (přihlašovací kanál), osobní heslo, sadu bezpečnostních otázek. Je potřeba znovu zadat bezpečnostní heslo.

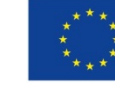

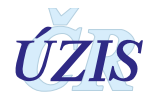

#### **Obrázek 10** – Profil uživatele

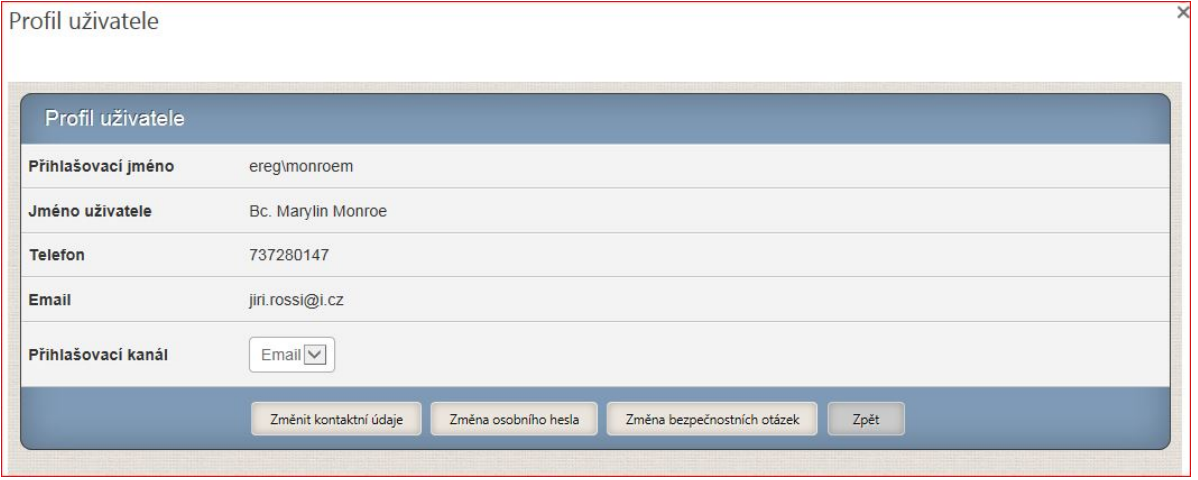

V prvním kroku se zobrazí stávající údaje o účtu, s vyznačením položek, které se mohou měnit. Uživatel změní vybrané údaje a formulář odešle. Provede se kontrola vyplněných údajů. V případě chyby je uživatel vyzván k opravě. Zobrazí se potvrzení o uložení změněných údajů.

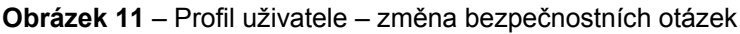

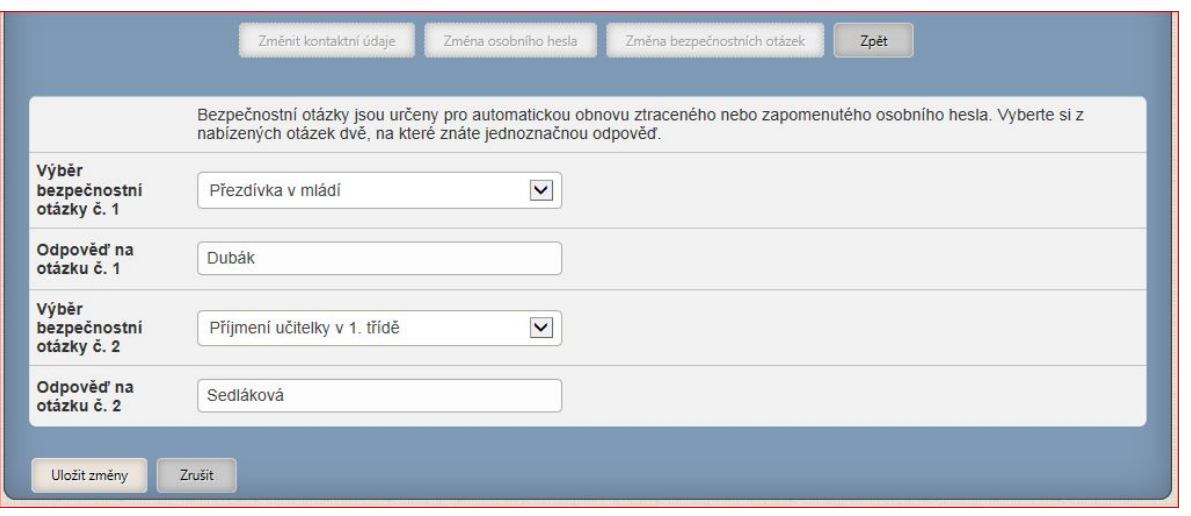

Zobrazené prvky pracovní plochy už závisí na oprávnění uživatele, zejména ikony v části menu.

#### **Obrázek 12** – Pracovní plocha

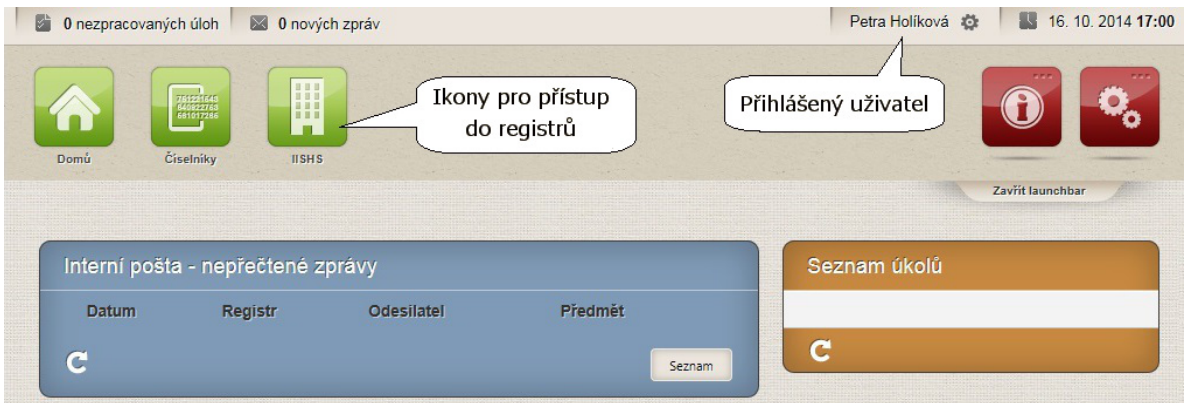

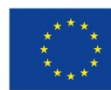

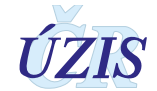

Pracovní plocha aplikace se dynamicky mění dle plněného úkonu v prostředí a dle aktuálně prezentovaných informací.

## **2.3.5. Změna role**

Množina všech rolí, ke kterým má uživatel v registru oprávnění, je zobrazena v nabídce přístupné ze status baru.

V případě, že uživatel má přidělenu více než jednu roli, má možnost si aktivní roli změnit v nabídce horního pruhu. Zde je také vidět aktuální role. Výběr konkrétní role se provede umístěním kurzoru myši nad příslušný řádek a jeho potvrzením levým tlačítkem myši. Uživatel může mít jen jednu roli aktivní, na ostatní role se v tom čase nebere zřetel.

**Obrázek 13** – Změna role

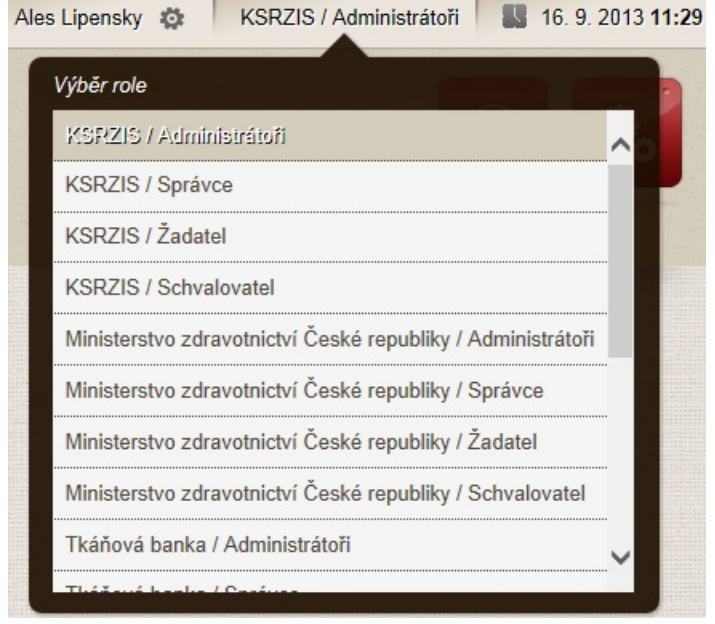

## **2.3.6. Interní pošta**

Na domovské stránce registru nalezneme formuláře "Interní pošta" a "Seznam úkolů". Modul interní pošty zajišťuje předávání zpráv od aplikací k uživatelům, případně od uživatelů k uživatelům v kontextu určité aplikace.

#### **Obrázek 14** – Interní pošta

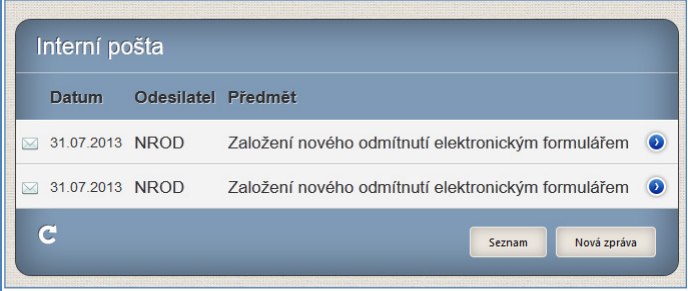

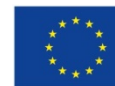

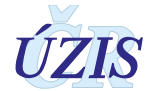

## **2.3.7. Úkoly**

Úkoly ze všech registrů, do kterých má uživatel přístup, jsou sdruženy do panelu úkolů. Každý řádek obsahuje sumárně počet čekajících záznamů a odkaz do aplikace (kliknutím na počet nebo ikonu na řádku).

**Obrázek 15** – Seznam úkolů

| Seznam úkolů                            |    |
|-----------------------------------------|----|
| <b>NOR</b>                              | 16 |
| Oznámení o stěhování pacienta           | 11 |
| Oznámení o odmítnutí stěhování pacienta | 5  |
| <b>KAPR</b>                             | 15 |
| Změna začátku platnosti subjektu        | 12 |
| Změna konce platnosti subjektu          | 3  |
| <b>JSU</b>                              | 8  |
| Potvrzení schválené žádosti             | 8  |
|                                         |    |

# **2.4. Základní popis ovládání**

Tato kapitola obsahuje popis prostředí webových aplikací, obecných prvků vyskytujících se ve formulářích, se kterými se můžete při používání registrů a aplikací v JTP setkat.

## **2.4.1. Internetový prohlížeč**

Pro správné fungování aplikace je nutné mít nainstalován internetový prohlížeč. Nejrozšířenějším prohlížečem je Microsoft Internet Explorer (MS IE). Další běžné prohlížeče jsou známy pod jmény Firefox (Mozilla), Chrome nebo Opera. Grafické uživatelské rozhraní je podporované na prohlížečích: Internet Explorer verze 8, 9, 10 a FireFox verze 4-17. Aplet pro elektronické podpisy vyžaduje Java ve verzi 1.7.

Pro správnou funkčnost registrů je nutné mít povolený skriptovací jazyk JavaSkript.

V této úvodní kapitole se jen stručně zmíníme o některých vlastnostech prohlížečů.

Každý prohlížeč má pole, do kterého se dá zadat tzv. URL adresa stránky. Na obrázku vidíme příklad horní části okna prohlížeče MS IE 10.

**Obrázek 16** – Internetový prohlížeč

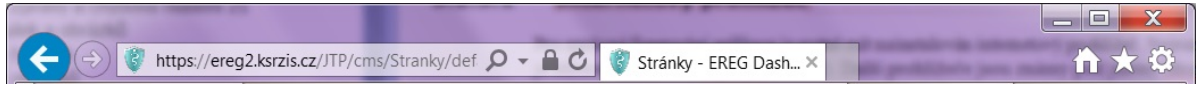

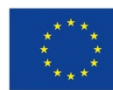

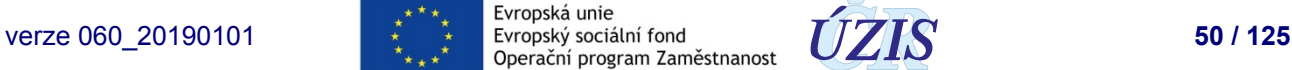

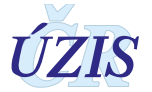

Nabídkové menu prohlížeče se nachází v pravé horní části okna prohlížeče. Pomocí ikonek v menu můžete přejít na domovskou stránku, zobrazit nebo přidat oblíbené položky, zobrazit informace o stahování, použít nástroje pro vývojáře, upravit nastavení prohlížeče.

První zleva jsou tlačítka zpět pro zobrazení předchozí navštívené stránky a vpřed pro opačný postup.

Pole Adresa je určeno pro zápis adresy stránky, kterou chcete zobrazit. Adresu můžete psát bez úvodního označení protokolu (http://) i www a potvrdit klávesou ENTER. Pole dále obsahuje ikonku pro zastavení načítání stránky (stejnou funkci má použití klávesy ESCAPE, ESC) pro obnovení stránky (klávesa F5) a pro rozbalení nabídky vyhledávání.

Pokud je adresa zadaná špatně nebo webový server není provozuschopný, zobrazí se místo stránky varovné hlášení.

Rozvržení jednotlivých částí se mění v závislosti na typu prohlížeče, případně i verzi operačního systému.

## **2.4.2. Formulářové prvky**

Formuláře jsou určeny pro zadávání hodnot a jejich prohlížení. Jsou sestaveny z různých prvků. Ve většině případů je možné prvek formuláře popsat jako dvojici název položky + pole. Název položky je uveden jako obyčejný text před polem, do kterého se zadávají hodnoty. Ne vždy je název položky před polem uveden. Vlastní pole pro zadávání hodnot může být různého typu. Uvádíme jejich přehled:

**Obrázek 17** – Pole pro zadání hodnoty

Příjmení

Na obrázku je znázorněna dvojice název položky (Příjmení) + pole. Poklepáním levým tlačítkem myši do prostoru ohraničeného pole do něj umístíte kurzor a můžete zapsat údaj. Ve formuláři neexistují žádná omezení pro zapisovanou hodnotu. Tento prvek se vyskytuje ve formulářích v režimu pro editaci záznamu.

**Obrázek 18** – Pole pouze pro čtení

Datová schránka

V tomto poli není uživateli povoleno měnit údaj nebo do něj zapisovat. Hodnota je pouze zobrazena. V režimu pro prohlížení jsou takto znázorněny všechny položky ve formulářích. V režimu pro editaci jsou takto znázorněny jen položky, ke kterým uživatel nemá přístup.

**Obrázek 19** – Pole pro zadání data

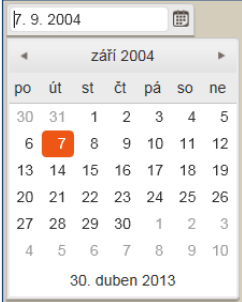

**EB** 

Kliknutím na ikonku umístěnou vpravo od ohraničení pole se zobrací nabídka výběru hodnot pro dané pole. V případě výběru data se zobrazí kalendář s možností výběru dne v měsíci. V horní části se nachází šipky pro rolování mezi měsíci. Po kliknutí na příslušný uvedený aktuální měsíc se rozbalí výběr měsíců a z vrchu se analogicky rolují roky, analogicky lze zobrazit podokno s výběrem let atp.

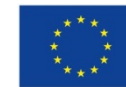

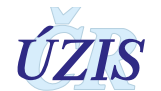

#### **Obrázek 20** – Pole pro zadání času

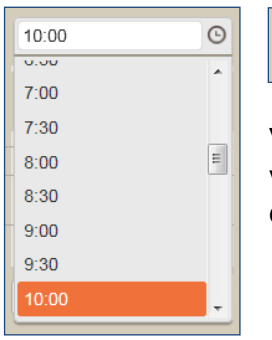

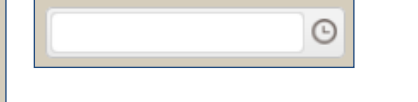

V případě pole pro výběr času lze kromě přímého zápisu rolovat s výběrem v pravé části nabídky a následně kliknutím na požadovanou hodnotu jí vložit do pole.

**Obrázek 21** – Pole pro zadání obecného textu

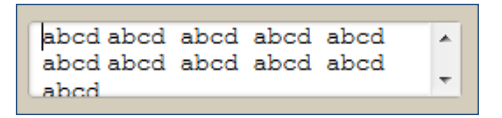

**Obrázek 22** – Pole pro zadání s nabídkou povolených hodnot

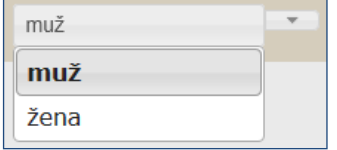

Na pravém konci tohoto pole je umístěna šipka Poklepáním levým tlačítkem myši na ni se rozbalí na dolní straně pole seznam hodnot, které je možné v tomto poli zadat. Žádné jiné hodnoty do něj nelze vložit. Pokud je první řádek seznamu prázdný, lze zadat

i prázdnou hodnotu (tj. nevyplnit). Umístěním kurzoru myši nad řádek (viz obrázek) se tento probarví kontrastní barvou a poklepáním levým tlačítkem myši provedete vlastní výběr. Z nabízených hodnot lze vybrat pouze jednu. Tento typ pole se používá u položek, pro které existuje definovaný číselník, množina použitelných hodnot je pevně daná a lze zadat maximálně jednu hodnotu.

#### **Obrázek 23** – Pole pro zaškrtnutí/ nezaškrtnutí

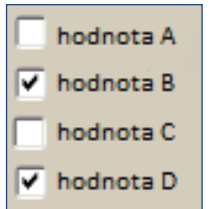

V některých případech je potřeba vybrat z dané množiny více hodnot nebo nevybrat žádnou. Pro větší přehlednost a pohodlí uživatelů jsou všechny povolené hodnoty zobrazeny jako text ve formuláři a u každé z nich je pole typu checkbox. Tento typ pole se používá u položek, pro které existuje definovaný číselník a množina použitelných hodnot je pevně daná.

- Poklepáním levým tlačítkem myši do něj se toto pole označí, zaškrtne ve smyslu ANO.
- Opakovaným poklepáním se provede jeho odznačení, odškrtnutí s významem NE.

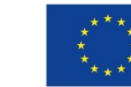

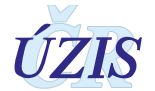

**Obrázek 24** – Pole pro zadání jedné a více hodnot s nabídkou povolených hodnot

Na pravé straně tohoto pole jsou umístěny šipky a mezi nimi je posouvací (rolovací) lišta, pokud je počet povolených hodnot větší než počet zobrazených řádků. V tomto poli můžete zadat žádnou, jednu nebo více hodnot. Při zadání více hodnot můžete vybrat souvislou nebo nesouvislou řadu.

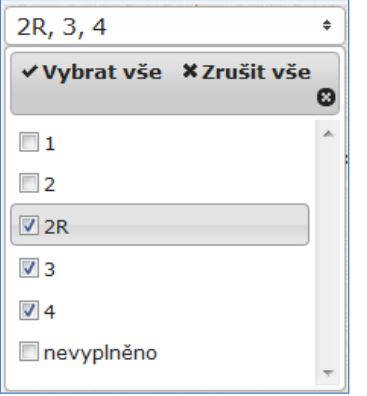

- Pro zadání jedné hodnoty poklepejte levým tlačítkem myši na příslušný řádek, který se podbarví kontrastní barvou.
- Pro zadání více hodnot zmáčkněte levé tlačítko myši na první z nich a tahem myši dolů (nahoru) postupně označte další řádky. Na posledním řádku požadovaného výběru uvolníte tlačítko myši a množina vybraných řádků zůstane podbarvena kontrastní barvou.
- Pro označení nesouvislé množiny řádků použijte klávesy CTRL. Označte první hodnotu, potom zmáčkněte klávesu CTRL a potom poklepejte levým tlačítkem myši na další požadovaný řádek (viz obrázek). Lze pokračovat označováním dalších řádků. Po celou tu dobu musí být stisknuta klávesa CTRL.
- Klávesu CTRL v kombinaci s levým tlačítkem myši použijte, pokud chcete zrušit výběr některého řádku.

**Obrázek 25** – Tlačítko s šipkou pro zobrazení okna s nápovědou pro výběr z číselníku

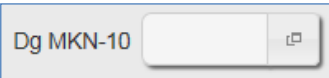

Jedná se o kombinaci pole pro zadání hodnoty (viz první příklad) a tlačítka ve tvaru šipky dolů **.** Pokud chcete využít nápovědy z číselníku, poklepáním levým tlačítkem myši na obrázek šipky se

otevře nové okno s množinou hodnot, ze kterých můžete vybírat, viz následující obrázek:

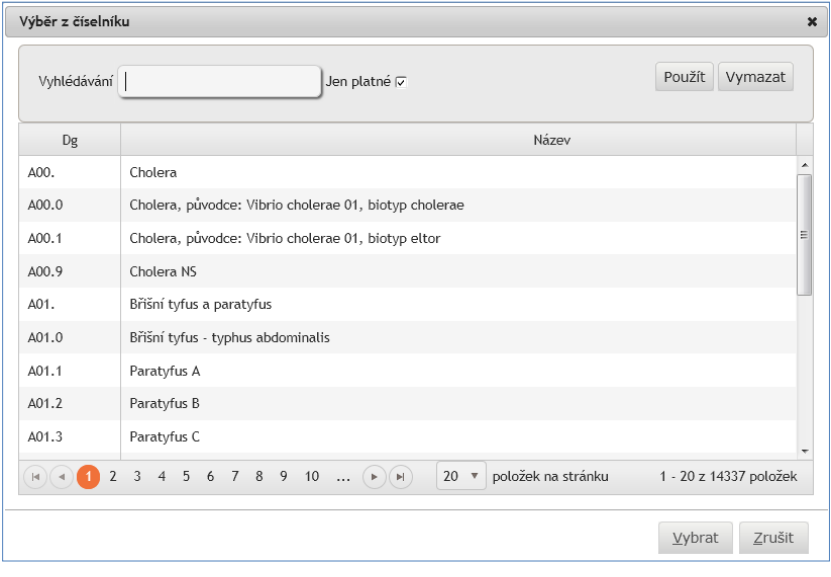

Výběr se iniciuje kliknutím na tuto ikonu. Ve formuláři číselníku lze standardním způsobem listovat, u vícestránkových číselníků pak přecházet mezi jednotlivými stránkami pomocí navigační lišty ve spodní části formuláře. Pro snazší vyhledání (pokud je seznam příliš rozsáhlý) lze použít výběrové kritérium, které po zadání je třeba potvrdit tlačítkem **Použít**. Vlastní výběr položky se provede kliknutím myši na příslušný řádek. Vybraná položka číselníku se po kliknutí myší inverzně podbarví a

pomocí tlačítka **Vybrat** se přenese do příslušného formulářového pole. Výběrová kritéria ve formuláři číselníku lze vymazat tlačítkem Zrušit a zadat je znovu. Pokud je do formulářového pole dosazena nesprávná hodnota, lze výběr zopakovat (formulář nesmí být odeslán ke zpracování).

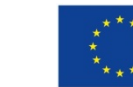

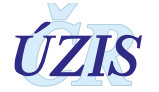

#### **Obrázek 26** – Číselník typu Multivýběr

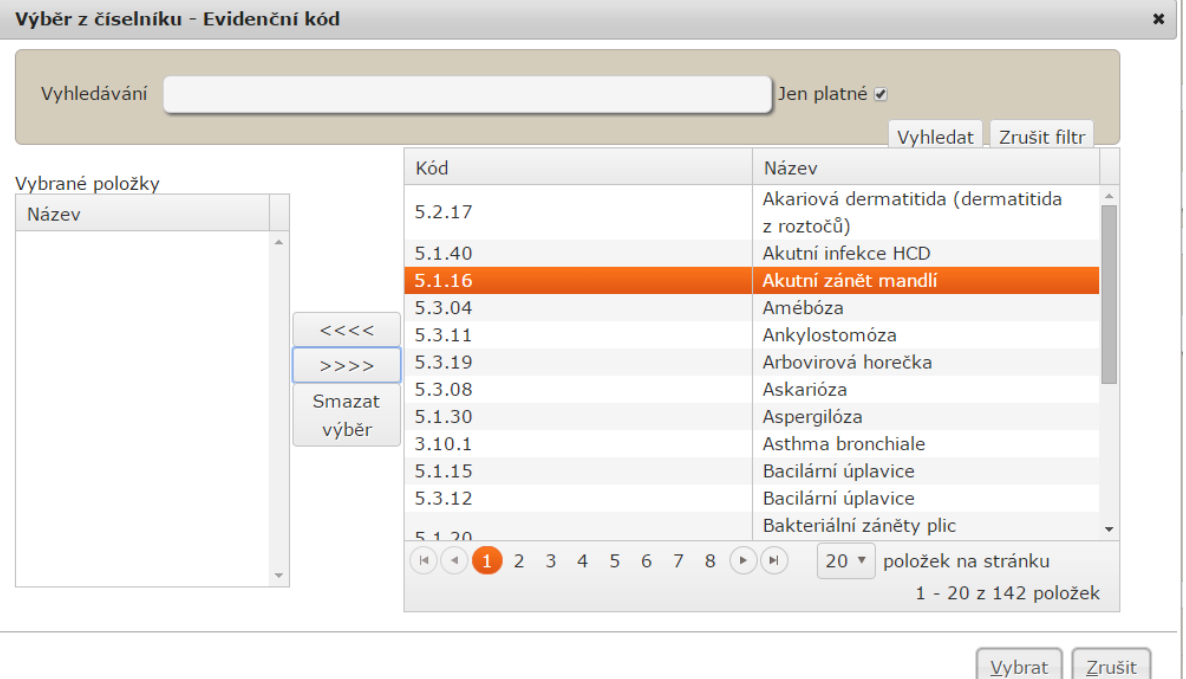

Existuje ještě další typ číselníku a to číselník pro násobný výběr. V tomto typu číselníku lze vybrat jednu nebo několik položek. Postup výběru je takový, že klikneme na požadovanou položku a buď dvojklikem na položku, nebo kliknutím na přesunovací tlačítka dojde ke skutečnému výběru. Tímto způsobem lze vybrat i více položek. K samotnému přenesení do formuláře dojde kliknutím na tlačítko vybrat. Před samotným provedením je ale nutné mít položky, které chceme vybrat ve sloupci: Vybrané položky.

**Obrázek 27** – Číselník typu Multivýběr – přesun položky do výběru

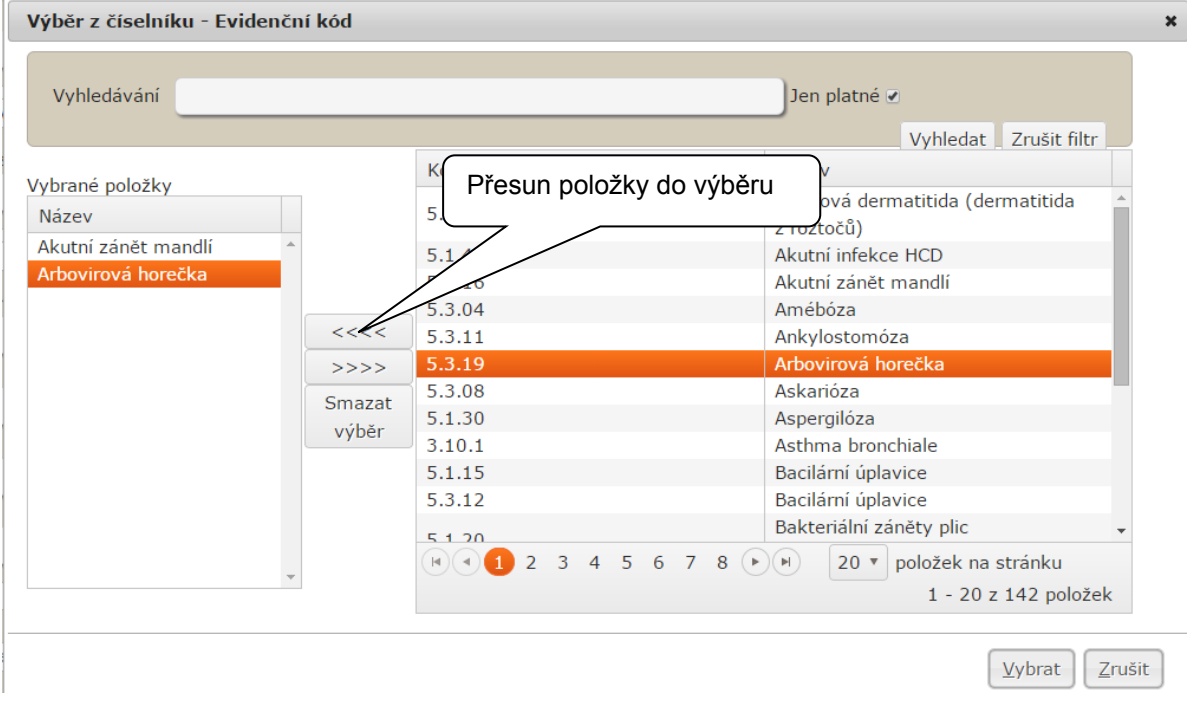

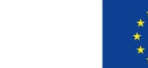

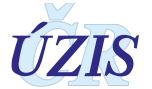

## **2.4.3. Seznamy**

Pokud aplikace podle zadaných výběrových podmínek vybere více než jeden záznam z databáze, zobrazí je ve formě seznamu. Příklad je uveden na obrázku.

**Obrázek 28** – Seznam vyhledaných záznamů

| Filtrace           |              |                |                    |                 |                                     |                                                                                              |                       |
|--------------------|--------------|----------------|--------------------|-----------------|-------------------------------------|----------------------------------------------------------------------------------------------|-----------------------|
| Číslo případu      |              | Přijmení       |                    |                 | Stav                                |                                                                                              |                       |
|                    |              |                |                    |                 |                                     |                                                                                              | $\psi$                |
| IČO                |              |                | Datum vytvoření od | 自               | Datum vytvoření do                  | 固                                                                                            |                       |
| Aplikovat filtr    | Zrušit filtr |                |                    |                 |                                     |                                                                                              |                       |
| Příjmení           | Jméno        | Datum narození | IČO                | Datum vytvoření | Stav                                | Středisko NZP                                                                                |                       |
| Bazalka            | Květoslav    | 8.8.1988       | 777888999          | 8.7.2015        | Ověření podmínek práce              | Eakultní nemocnice<br>Hradec Králové, klinika<br>pracovního lékařství                        | ø,                    |
| Havlíčková         | Jana         | 24.5.1950      | 177041             | 24.6.2015       | Uznané s nabytím<br>právních účinků | Fakultní nemocnice<br>Hradec Králové, klinika<br>pracovního lékařství                        | $\mathbb{Q}_q$        |
| Historický         | Josef        | 12.12.1949     | 69175730           | 29.6.2015       | Odhlášeno                           | Fakultní nemocnice<br>Hradec Králové, klinika<br>pracovního lékařství                        | o,                    |
| Hlavenková-Opatrná | Jeskyňa      | 11.1.1949      | 25018329           | 27.6.2015       | Vráceno s posudkem                  | Fakultní nemocnice<br>Hradec Králové, klinika<br>pracovního lékařství                        | $\mathbb{C}$          |
| Holik              | Petr         | 7.6.1965       | 26118076           | 26.6.2015       | Archivováno                         | Fakultní nemocnice<br>Hradec Králové, klinika<br>pracovního lékařství                        | O,                    |
| Hořejš             | Kamil        | 12.11.1952     | 25394592           | 29.6.2015       | Uznané s nabytím<br>právních účinků | Fakultní nemocnice<br>Hradec Králové, klinika<br>pracovního lékařství                        | $\mathbb{Q}_q$        |
| Hradecká-Chlubná   | Emilka       | 11.8.1951      | 25069802           | 26.6.2015       | Archivováno                         | Fakultní nemocnice<br>Hradec Králové, klinika<br>pracovního lékařství                        | Q.                    |
| Insaláte           | Abn          | 1.8.1977       | 27672191           | 23.6.2015       | Vráceno s posudkem                  | Fakultní nemocnice<br>Hradec Králové, klinika<br>pracovního lékařství                        | $\mathbb{C}_\epsilon$ |
| Janíková           | Magdaléna    | 18.4.1990      | 25145444           | 26.6.2015       | Odběr vzorků                        | Fakultní nemocnice<br>Hradec Králové, klinika<br>pracovního lékařství<br>Fakultní namocnica. | o,                    |

První řádek je záhlaví obsahující popisy každého sloupce. Na dalších řádcích jsou vybrané záznamy. Kliknutím na záhlaví sloupce lze seřadit jeho obsah vzestupně nebo sestupně. Na dolním okraji seznamu je navigační lišta.

V **seznamech** se vždy zobrazuje definovaný počet záznamů na stránku (defaultně 10 záznamů). Ve stavovém řádku uprostřed je tato hodnota zobrazena a zároveň se v tomto místě nabízí její změna. V pravé části stavového řádku je udáno, kolik z celkového počtu záznamů je právě na obrazovce. Levá část stavového řádku nabízí tlačítka pro přesun v přehledu.

**Obrázek 29** – Příklad navigační formulářové lišty

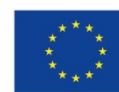

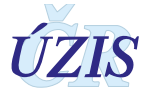

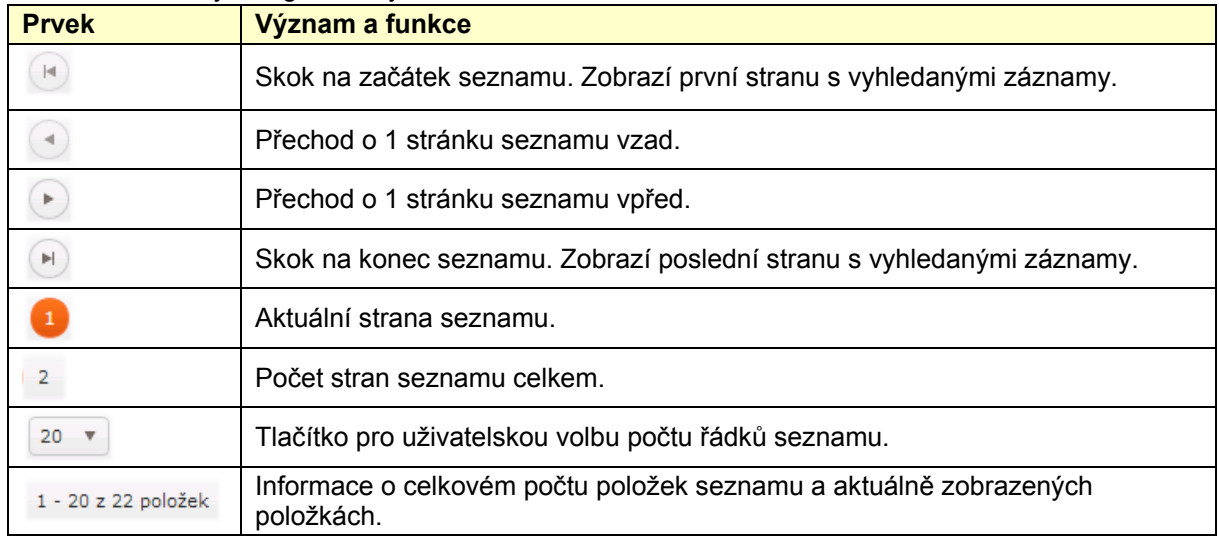

#### **Tabulka 8** – Prvky navigační lišty

## Export a tisk

Seznamy je možné exportovat a tisknout – v horní části seznamu vyhledaných záznamů se nachází tlačítko <Export a tisk>. Stisknutím tlačítka se otevře dialogové okno pro otevření nebo uložení vytvořeného souboru

v příslušné aplikaci (podle uživatelského nastavení MS Excel) s následnou možností tisku. Popis platí pro případy, kdy je tato funkce v programu použita.

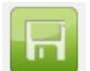

Nastavení seznamu je možné uložit. V pravé části seznamu vyhledaných záznamů se nachází tlačítko – ikona <Uložit nastavení gridu>. Po stisknutí tlačítka se zobrazí potvrzení o uložení nastavení nápisem "Uloženo" po levé straně tlačítka. Popis platí pro případy, kdy je tato funkce v programu použita.

## **2.4.4. Tisk**

Pro tisk vytvořených sestav nebo formulářů se v aplikaci používá k tomu určené tlačítko (většinou označené jako Tisk). Jeho použitím se otevře na obrazovce systémové okno pro tisk. Jeho obsah je závislý na použitém operačním systému a instalovaných tiskárnách. Příklad je uveden na následujícím obrázku.

**Obrázek 30** – Nabídka pro tisk

Pomocí systémového okna je možné zvolit příslušnou tiskárnu, stanovit počet kopií, orientaci tisku na papír a jiné parametry.

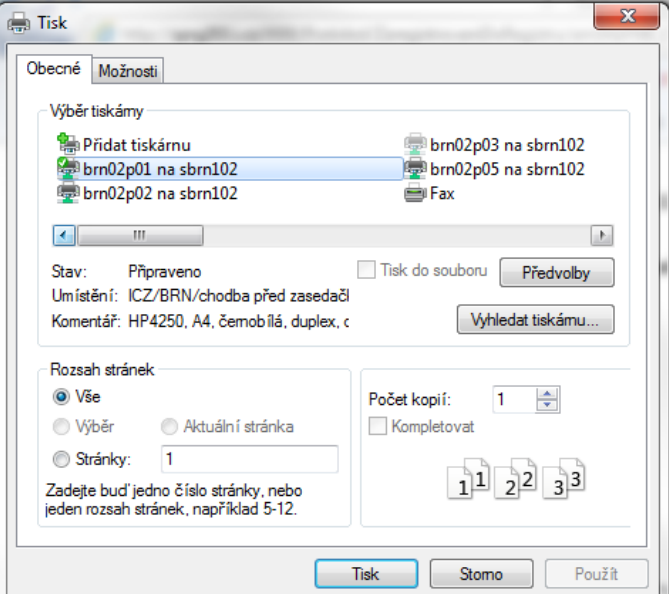

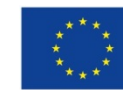

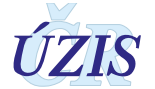

## **2.4.5. Práce se soubory**

Aplikace může při svém běhu vytvářet různé soubory a uživatel je použije dále ke své práci. Soubory jsou vytvořeny a uloženy v adresáři webového serveru, kam uživatel nemá přístup. Ten mu je umožněn pomocí tlačítek **Uložit** na obrazovce. Použitím tlačítka se zobrazí na obrazovce systémové okno, které nabídne uživateli několik možností pro další práci s vytvořeným souborem. Formát a obsah okna je závislý na použitém operačním systému a jeho nastavení.

Okno obsahuje tlačítka:

- **Otevřít** podle typu souboru spustí příslušnou aplikaci (poznámkový blok, MS Word, MS Excel apod.) a v ní otevře vytvořený soubor.
- **Uložit** otevře další systémové okno pro uložení vytvořeného souboru na disk PC nebo jiného počítače přístupného v síti.
- **Storno** zavře systémové okno a neprovede s vytvořeným souborem žádnou akci.

**Obrázek 31 –** Stažení souboru

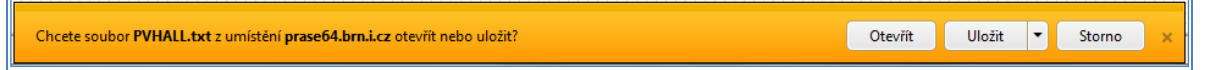

Naopak, uživatel může do aplikace nahrávat soubory obsahující různá data v různých formátech. V takovém případě je ve formuláři na obrazovce pole s tlačítkem pro nahrání souboru. Příklad je uveden na obrázku.

**Obrázek 32 –** Nahrání souboru

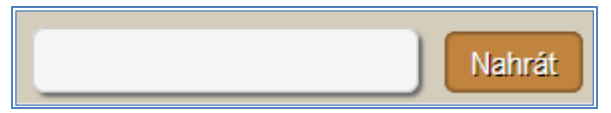

Tlačítkem Nahrát se zobrazí nové okno s průzkumníkem, pomocí něhož můžete vybrat příslušný soubor.

**Obrázek 33 –** Výběr souboru pro nahrání

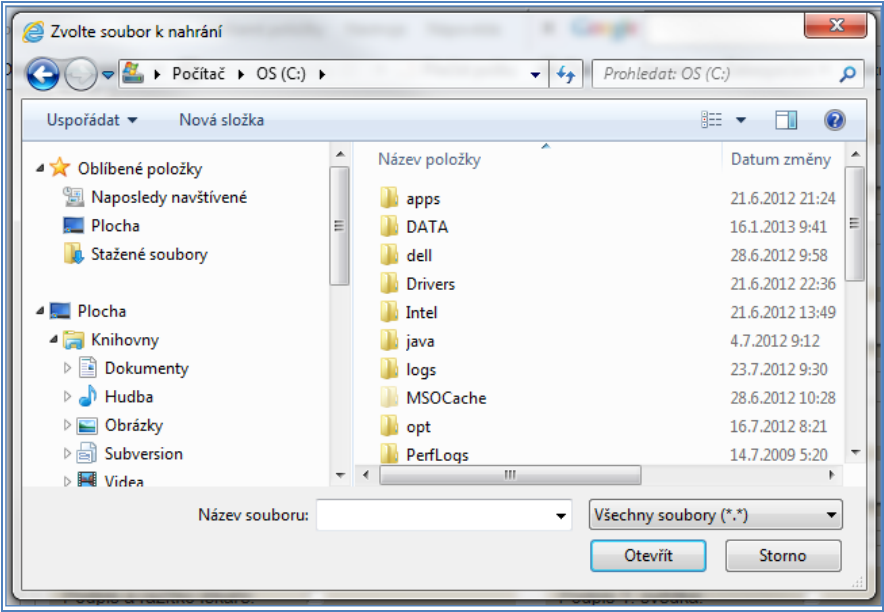

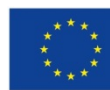

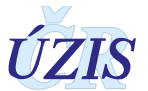

## **2.4.6. Ovládání nabídkového menu**

Nabídkové menu se ovládá myší. Umístěním kurzoru myši nad volbu v hlavním menu se políčko probarví jinou barvou a pod ním se zobrazí ("rozbalí") na řádku další volby. Posunem kurzoru myši dolů nad některou takovou volbu se tato volba probarví jinou barvou. Posun myši do menu druhé úrovně musí být pravoúhlý, nejprve dolů a pak doleva či doprava.

Umístěním kurzoru myši nad konkrétní volbu (obrázek, symbol) se probarví jinou barvou a poklepáním levým tlačítkem myši se spustí požadovaná akce. Tato akce se bude provádět ve stejném okně, v horní části se opět zobrazí hlavní menu. Při práci s registrem tedy není nutné používat tlačítko Zpět v internetovém prohlížeči. Popsaný způsob ovládání menu je ilustrován na následujících obrázcích.

**Obrázek 34 –** Nabídkové menu

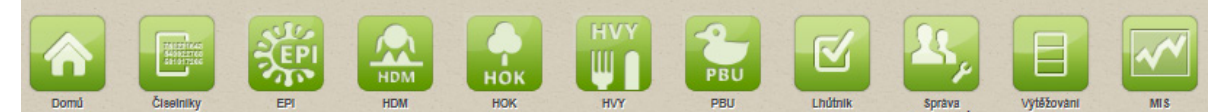

**Obrázek 35 –** Nabídkové menu – druhá úroveň

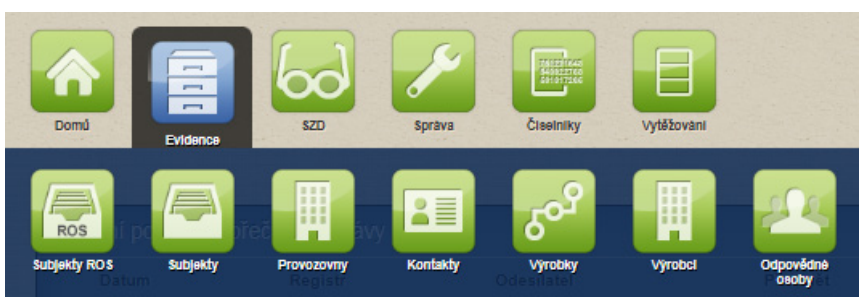

## **2.4.7. Zprávy a chybová hlášení**

V případě nesprávného či neúplného zadání vstupních údajů aplikace zahlásí chybu - zobrazí se chybové hlášení v červeném pruhu v horní části obrazovky.

**Obrázek 36 –** Hlášení chyby v červeném pruhu horní části obrazovky

处 · X ZadostUzivatel.EfektivniRole Žádost pro nového uživatele musí obsahovat alespoň jednu roli.

Pozitivní potvrzení požadavku aplikace hlásí zobrazením zprávy v zeleném pruhu v horní části obrazovky.

**Obrázek 37 –** Pozitivní potvrzení požadavku v zeleném pruhu v horní části obrazovky

Žádost byla schválena.

Obsah zprávy aplikace je různý, odpovídá konkrétním událostem.

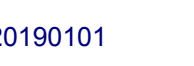

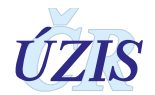

Zavřit launchbar

Zayfit Jaunchhar

# **2.5. Vyplňování online webového formuláře**

## **2.5.1. Vytvoření hlášení - role "AsistentZZ"**

Kliknutím v menu/Hlášení/Nové hlášení zobrazíme formulář pro vytvoření nového hlášení.

**Obrázek 38 –** Menu: Hlášení/Nové hlášení

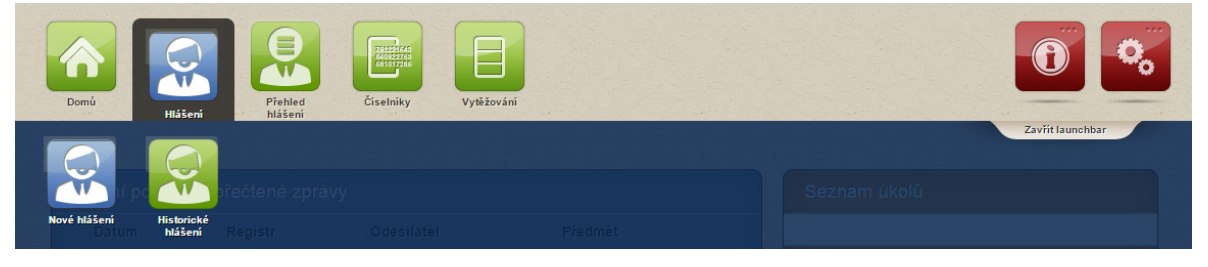

Vyplníme formulář, který se skládá ze sekcí Údaje o pacientovi, Údaje o zaměstnavateli, Práce a vznik onemocnění, Expozice, Předchozí zaměstnavatelé, Údaje o onemocnění, Detail šetření, Výsledek šetření.

Pro uložení jsou povinné následující položky: Jméno, Příjmení, Datum narození.

Po vyplnění právě těchto položek je možné tlačítkem Načíst z ROB ověřit osobu v základním registru a převzít další údaje (adresu) z tohoto registru. Doporučujeme ale nejprve vyplnit rodné číslo, potom je automaticky doplněno datum narození a pohlaví. Následně je možné osobu vyhledat v ROB, a pokud je osoba nalezena, je doplněna také její adresa.

Rodné číslo se vyplňuje podle občanského průkazu nebo jiného dokladu totožnosti. Cizinci s trvalým pobytem v ČR mají také přiděleno rodné číslo. Není-li rodné číslo k dispozici, vyplní se datumová část podle data narození (dvojčíslí rok, dvojčíslí měsíc – u žen + 50, dvojčíslí den) a doplní se koncovka rodného čísla 9999 u cizinců a 0000 u občanů ČR.

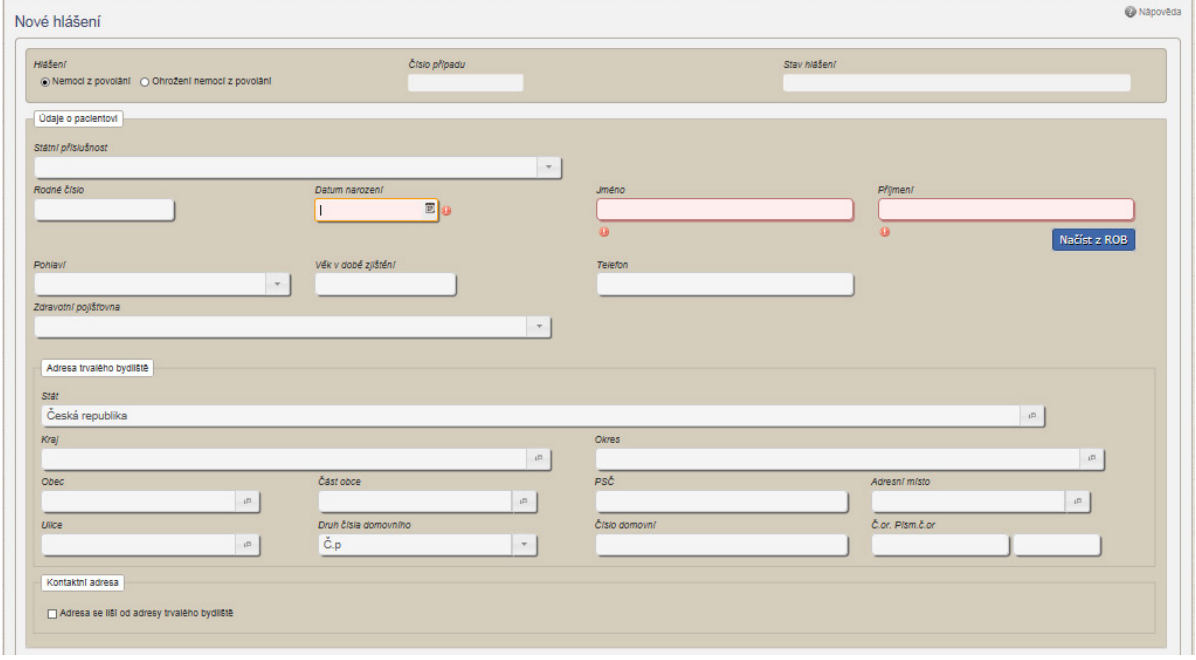

**Obrázek 39 –** Nové hlášení: Údaje o pacientovi - zvýraznění povinných položek

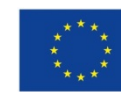

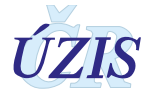

Již po vložení základních údajů o pacientovi je možné hlášení uložit jako rozpracované, stejně tak kdykoli potom – tlačítkem Uložit.

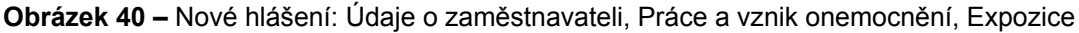

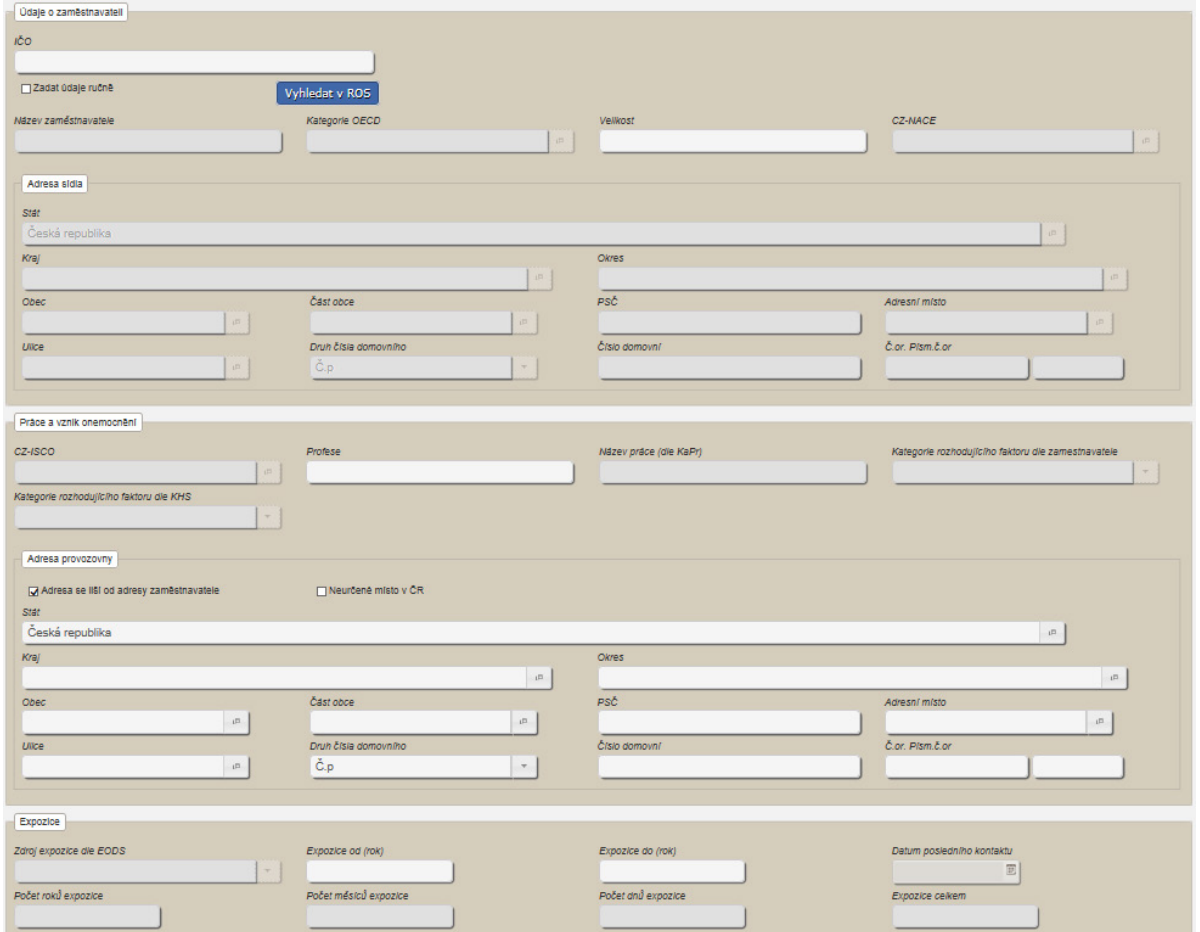

Údaje o zaměstnavateli: Po vyplnění IČO stiskněte tlačítko "Vyhledat v ROS", všechny potřebné údaje o subjektu se doplní ze základního registru ROS.

Pro případy, kdy neznáme IČO, přesný subjekt není znám nebo nebyl dle IČO v ROS dohledán zvolíme volbu "Zadat údaje ručně". Potom do pole IČO zapisujeme náhradní hodnotu 1 a ostatní pole, zejména název subjektu a adresu sídla vyplňujeme postupně sami.

Postup pro vkládání adresy: Pole "Stát" je předvyplněn na "Česká republika". Nejprve rozklikneme pole "Kraj", vybereme za nabídky nebo zadáme údaje do vyhledávacího pole a označíme zvolený kraj.

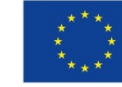

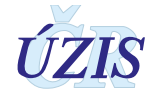

#### **Obrázek 41 –** Výběr z číselníku – kraj

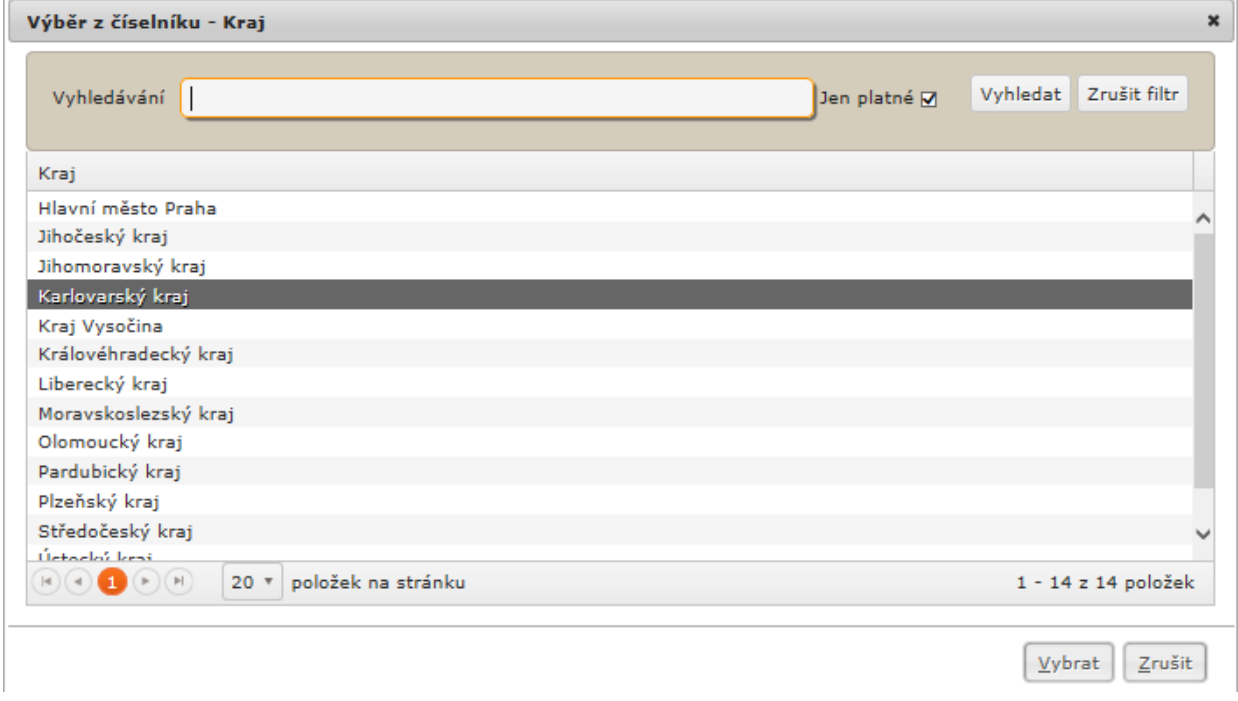

Tlačítkem <Vybrat> potvrdíme volbu. Následně je vhodné zadat obec, využijte nápovědy "našeptávačem", který napovídá po zadání jednoho nebo více písmen. Pak vyberete ulici nebo rovnou přejdete na výběr "adresní místo" který ukáže všechny adresy ve vybrané obci nebo ulici. Zbývající pole se doplní automaticky, lze je poté editovat.

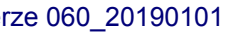

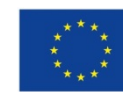

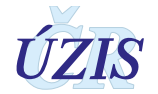

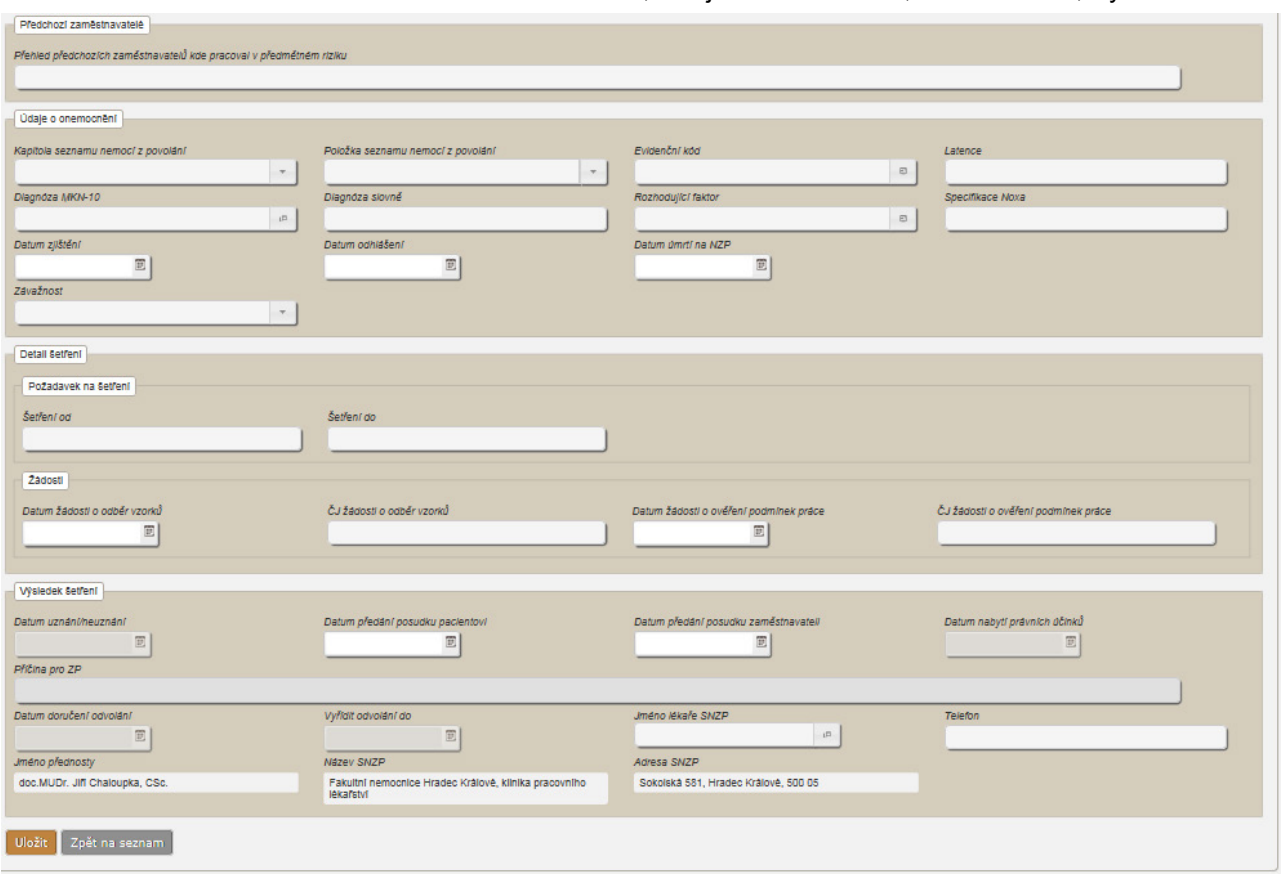

**Obrázek 42 –** Nové hlášení: Předchozí zaměstnavatel, Údaje o onemocnění, Detail šetření, Výsledek šetření

Předchozí zaměstnavatelé – pole pro volný text, je možné zadat další doplňující údaje k případu pro potřeby posudkové činnosti KHS (např. lateralitu, výšku, váhu pacienta atp.). Dále je zde třeba uvést, zda pacient vykonával práci v předmětném riziku nemoci z povolání jako osoba samostatně výdělečně činná, tj. uvést zde zkratku "OSVČ".

Pole Kapitola, Položka a "Evidenční kód" jsou závislá. Nejprve vybereme kapitolu, poté položku NZP (nabízí se jen položky k vybrané kapitole) a nakonec evidenční kód. Pole je závislé a v seznamu nabízí jen kód odpovídající vybrané položce NZP. Výběr jednoho nebo více evidenčních kódů probíhá obdobně jako v následujícím popisu Rozhodující faktor (v pravém poli vybíráme postupně evidenční kódy, přesouváme do levého pole a následně vkládáme k případu).

Diagnóza dle MKN-10 se vybírá z číselníku. V tomto rozsáhlém číselníku lze vyhledávat i podle části názvu či kódu diagnózy buď přímým zápisem do kolonky, nebo po zobrazení celého číselníku. Potvrzením výběru se vloží kód a název diagnózy. Vyhledaný číselníkový popis diagnózy slouží také ke kontrole, zda byl skutečně zvolen správný kód diagnózy.

Po zvolení číselníkové položky MKN-10 je následně nutné vyplnit textové pole "Specifikace slovní diagnózy", kde se doplní přesná definice a lokalizace daného onemocnění (lateralita, u artrózy lokalizace atd.). V případě zvolení nevhodného kódu číselníku nestačí pouze přepsat text popisující diagnózu, je nutné nejprve zvolit správný kód.

Při zadání údaje do pole Rozhodující faktor si otevřeme tlačítkem formulář pro výběr faktoru z číselníku.

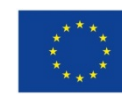

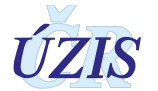

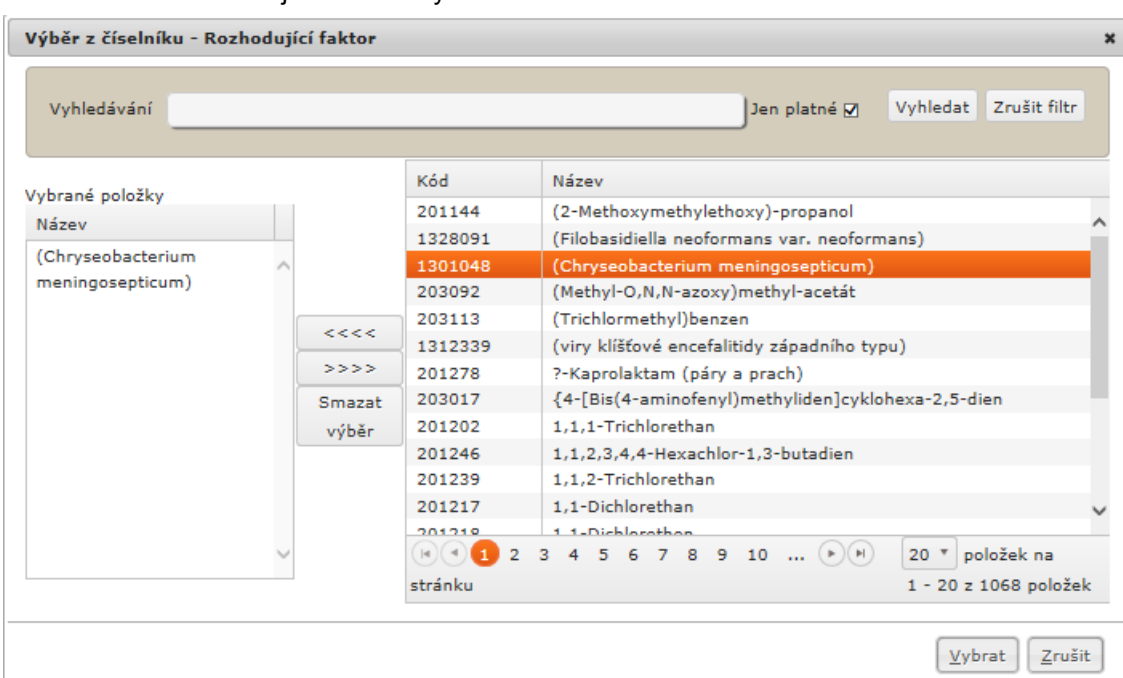

**Obrázek 43 –** Rozhodující faktor – výběr z číselníku

V pravé části se zobrazí seznam faktorů, v číselníku je možné vyhledávat i podle části názvu.

V pravé části formuláře označíme zvolený faktor a šipkou přesuneme do levé části – Vybrané položky. Tlačítko <Smazat výběr> vymaže všechny vybrané položky.

Takto přesuneme jednotlivé zvolené faktory a potvrdíme tlačítkem <Vybrat>.

Je nutné vyplnit alespoň jednu z položek Rozhodující faktor nebo Specifikace Noxa. Pro některé faktory je možné ve Specifikaci noxa doplnit upřesnění (např. pro faktor "Látka s větou R43"). Pokud nenaleznete faktor, vyplňte text do pole Specifikace noxa.

Vše uložíme kliknutím na tlačítko <Uložit>. Zobrazí se potvrzující hlášení o úspěšném uložení nového hlášení.

Volbou tlačítka <Editace> můžeme provést úpravy a doplnění údajů ve formuláři.

## **2.5.2. Editace hlášení - role "AsistentZZ"**

Kliknutím v menu/Přehled hlášení uživatel zobrazí seznam hlášení.

**Obrázek 44 –** Menu: Přehled hlášení

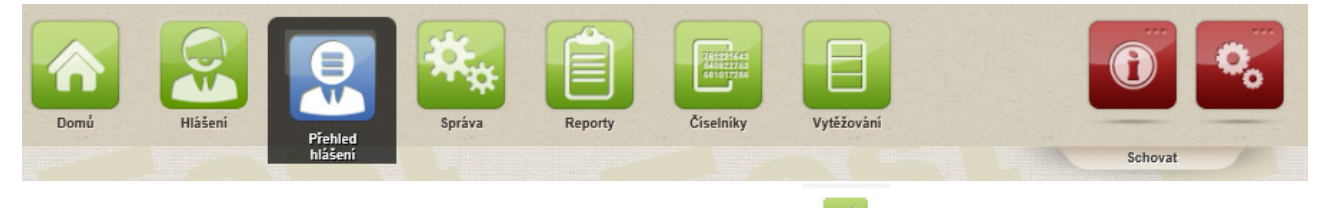

Uživatel přejde do editačního režimu kliknutím na ikonu na příslušném řádku.

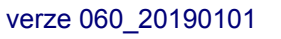

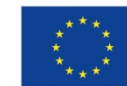

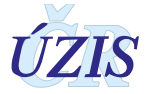

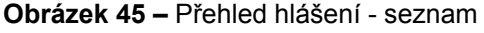

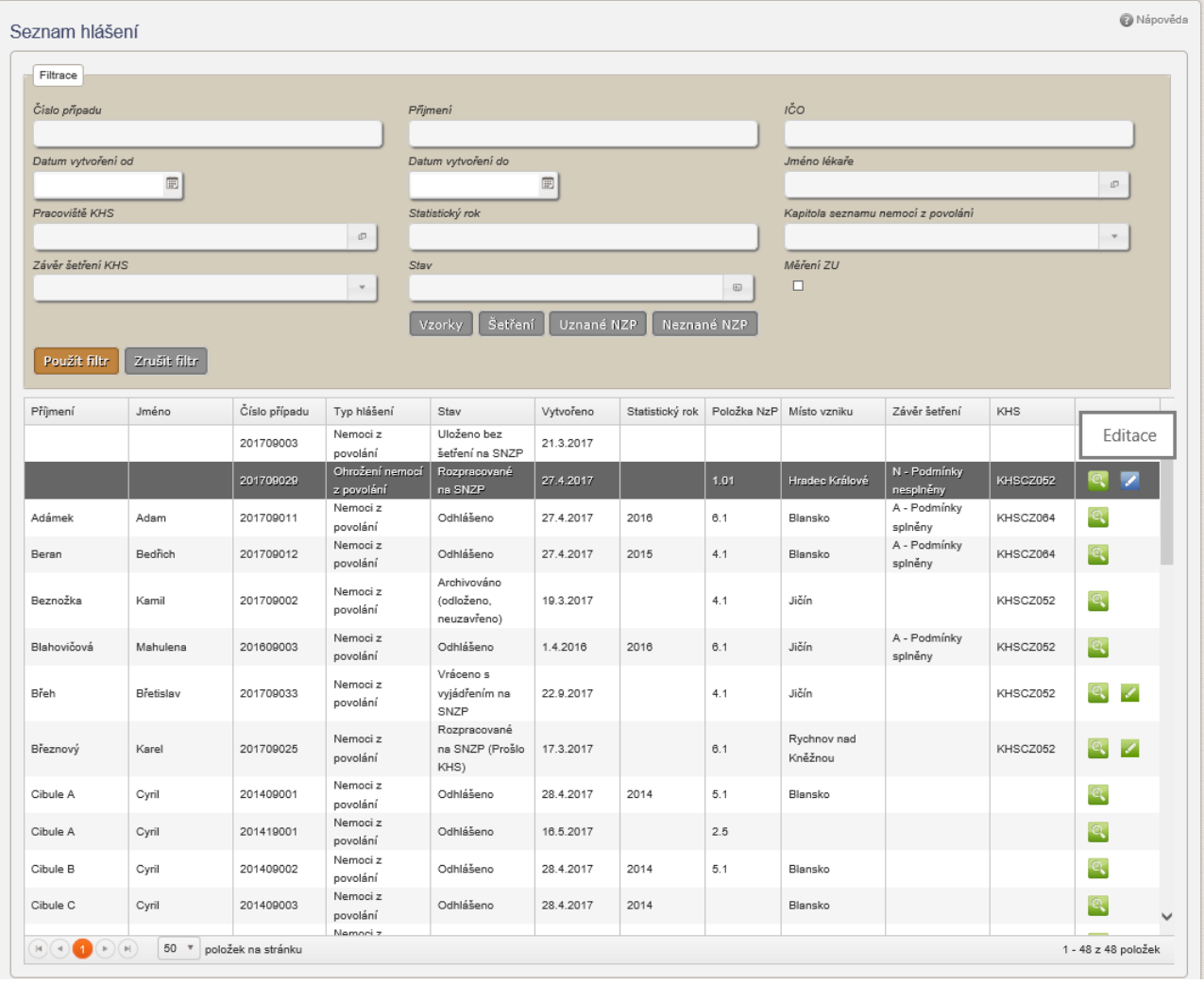

Editaci hlášení lze provést také při prohlížení detailu hlášení použitím tlačítka <Editace>.

Zobrazí se formulář hlášení v editačním režimu. Provedeme úpravy a uložíme formulář kliknutím na tlačítko <Uložit>.

Pro předání k šetření na KHS klikneme na tlačítko <Předat k odběru vzorků> nebo <Předat k ověření podmínek práce> ve smyslu ověření podmínek vzniku onemocnění.

Pokud nejsou ve formuláři zadané potřebné údaje pro předání k šetření na KHS, zobrazí se jejich seznam v červeném poli v horní části formuláře a políčka ve formuláři se barevně zvýrazní.

**Při předání k odběru vzorků jde o tyto údaje:** Rodné číslo, Datum žádosti o odběr vzorků, Čj. žádosti o odběr vzorků, Rozhodující faktor, Adresa trvalého bydliště, Adresa zaměstnavatele, Adresa vzniku onemocnění, Státní příslušnost, Pohlaví, Přehled předchozích zaměstnavatelů, kde pracoval v předmětném riziku, IČO, Název zaměstnavatele, Zdravotní pojišťovna, Profese, Jméno lékaře SNZP, Telefon, Šetření od-do.

**Při předání k ověření podmínek práce** neboli podmínek vzniku onemocnění **musíme doplnit ještě** Datum zjištění a Datum žádosti o ověření podmínek vzniku onemocnění.

Pokud se ví, že se případ nebude šetřit, uložíme formulář kliknutím na tlačítko <Uložit bez šetření>.

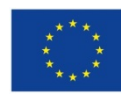

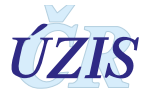

Tlačítkem <Tisk sestav> otevřeme formulář "Výběr tiskové sestavy", kde zvolíme ze seznamu typ sestavy, kterou chceme vytisknout. Volbu potvrdíme tlačítkem <Provést>.

#### **Obrázek 46 –** Tisk sestavy

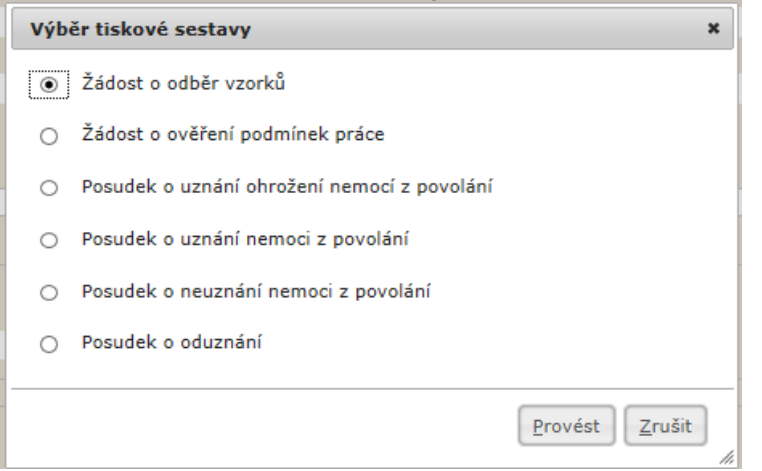

**Obrázek 47 –** Volby tlačítek ve spodní části formuláře ve stavu Rozpracované

Předat k odběru vzorků | Předat k ověření podmínek práce | Uložit bez šetření Zpět na seznam Editace Tisk sestav

Po návratu z KHS prohlédneme doplněné a upřesněné údaje ze šetření KHS a tyto údaje potvrdíme tlačítkem <Potvrdit změny>, nebo na základě šetření KHS a předchozích zjištění může být řízení zastaveno - použijeme tlačítko <Uzavřít jako neuznané>. Pokud mezitím přišla žádost pacienta na zastavení, použije tlačítko <Zastaveno na žádost pacienta>.

**Obrázek 48 –** Volby tlačítek ve spodní části formuláře ve stavu Vráceno s posudkem

Zastaveno na žádost pacienta | Uzavřít jako neuznané Potvrdit změny Tisk sestav Zpět na seznam

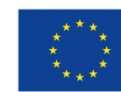

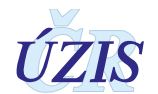

#### **Obrázek 49 –** Editace hlášení – údaje o pacientovi

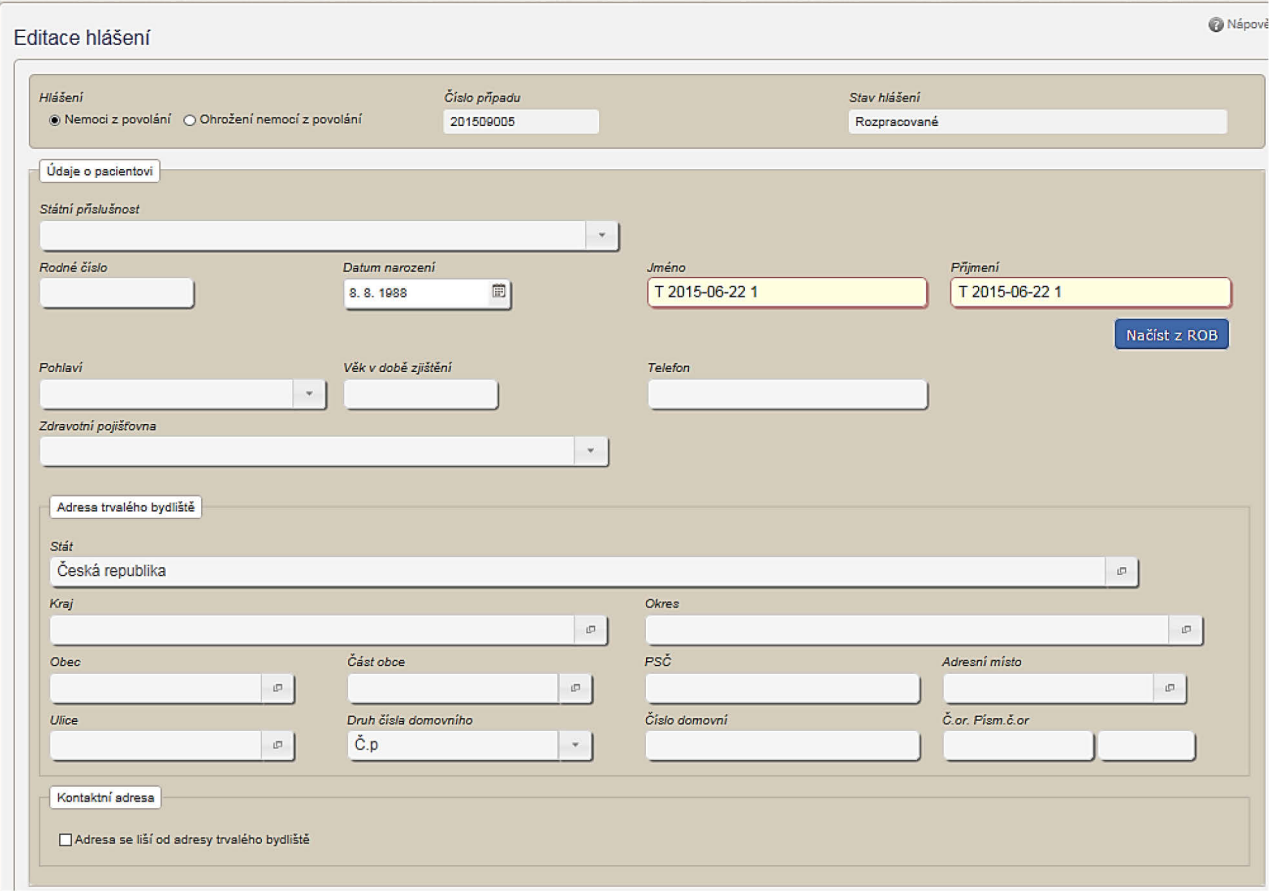

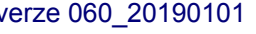

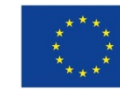

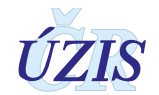

## **Obrázek 50 –** Údaje o zaměstnavateli, práce a vznik onemocnění

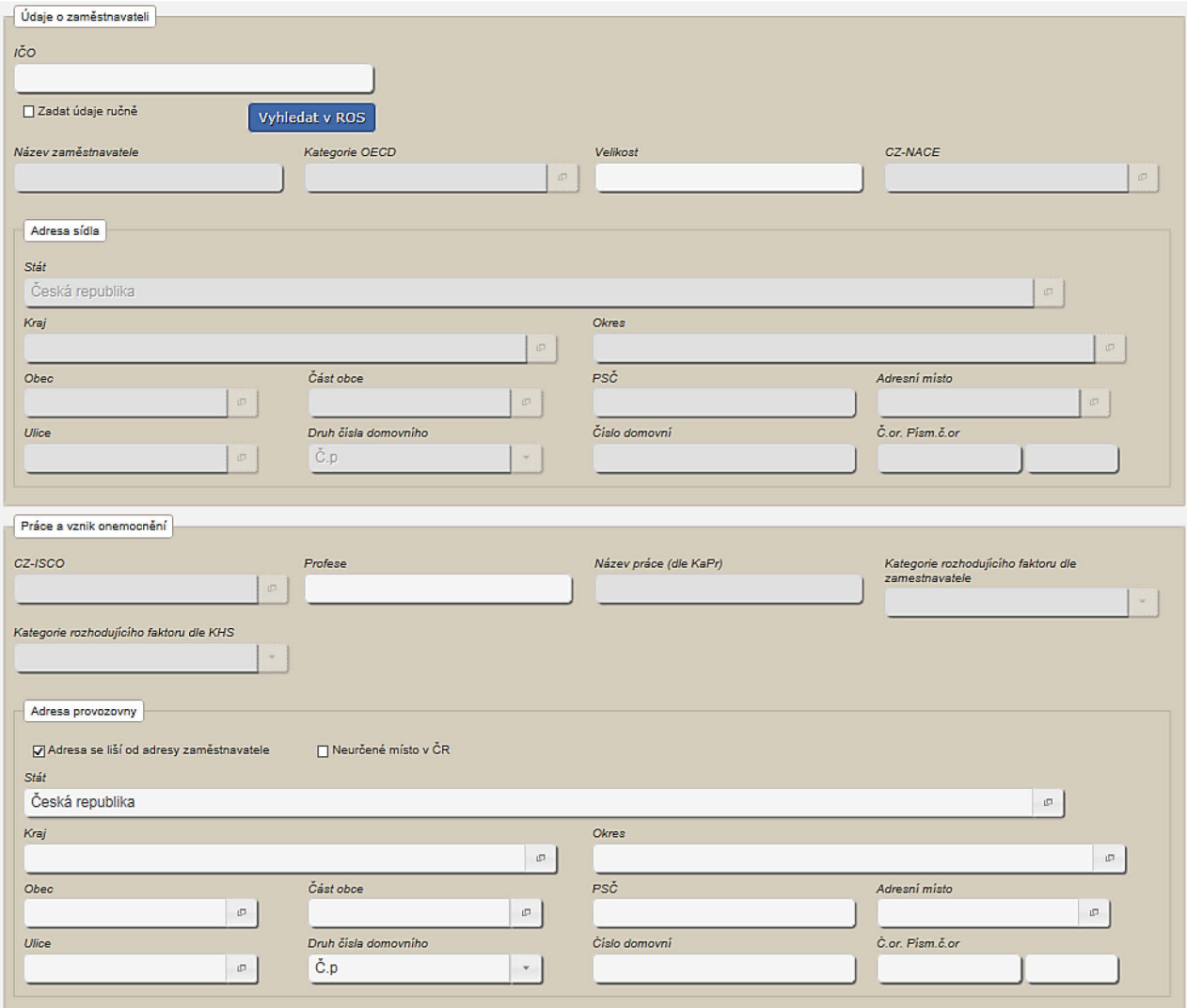

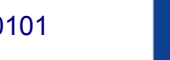

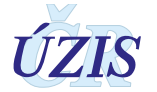

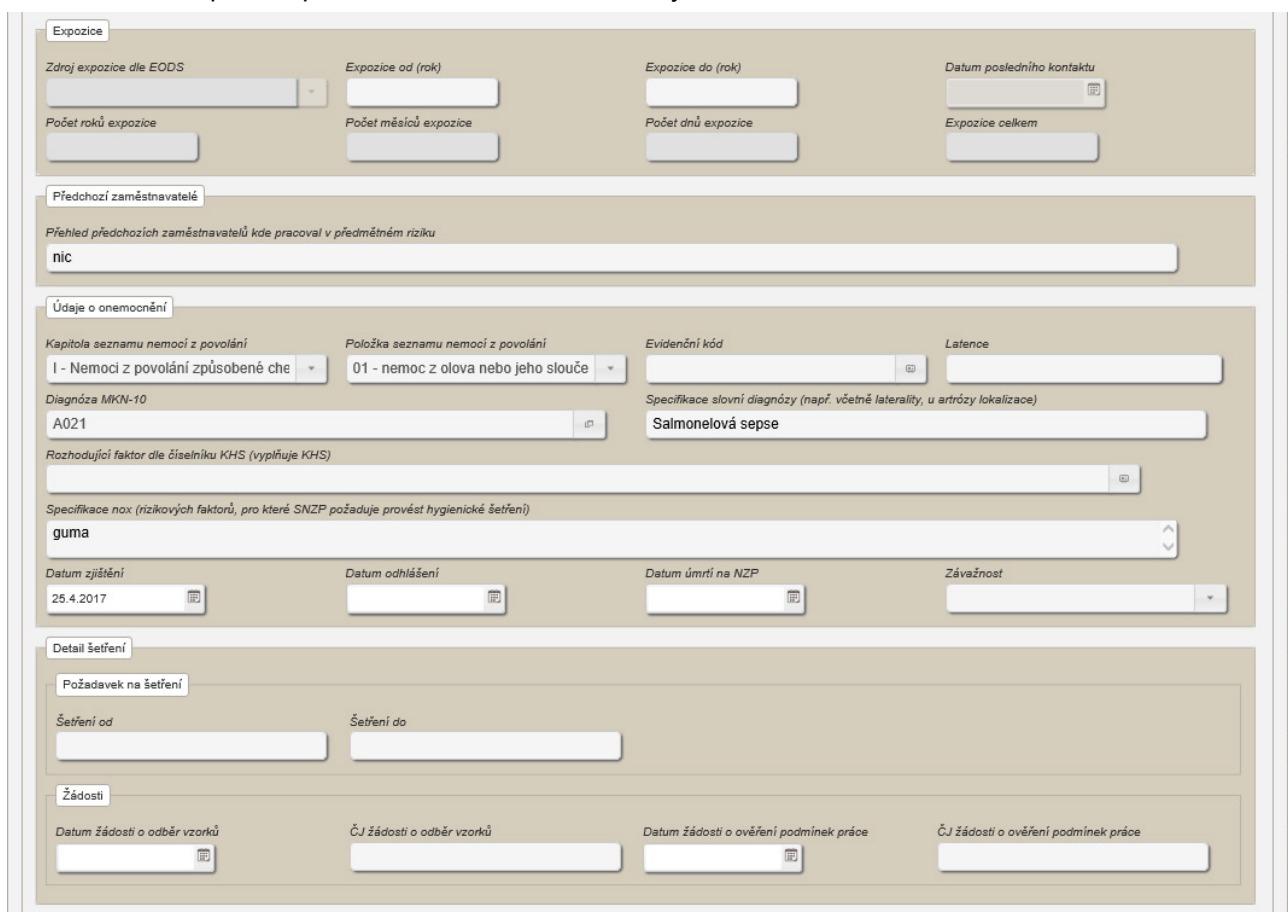

#### **Obrázek 51 –** Expozice, předchozí zaměstnavatelé, údaje o onemocnění, detail šetření

#### **Obrázek 52 –** Výsledek šetření

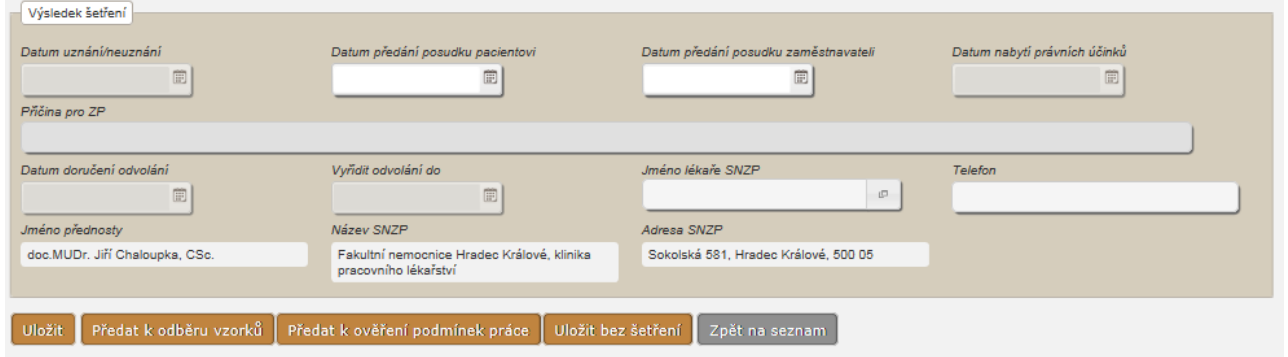

## **2.5.3. Detail hlášení - role "AsistentZZ"**

Kliknutím v menu/Přehled hlášení uživatel zobrazí seznam hlášení.

#### **Obrázek 53 –** Menu: Přehled hlášení

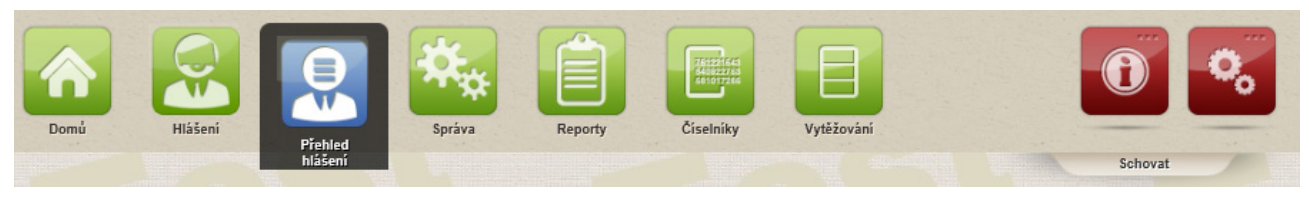

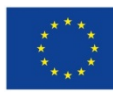

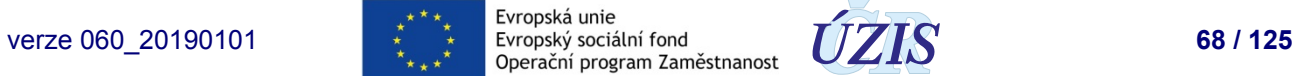

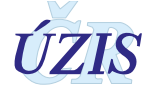

 $\sqrt{ }$ 

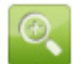

Uživatel přejde do editačního režimu kliknutím na ikonu na příslušném řádku.

## **Obrázek 54 –** Menu: Přehled hlášení

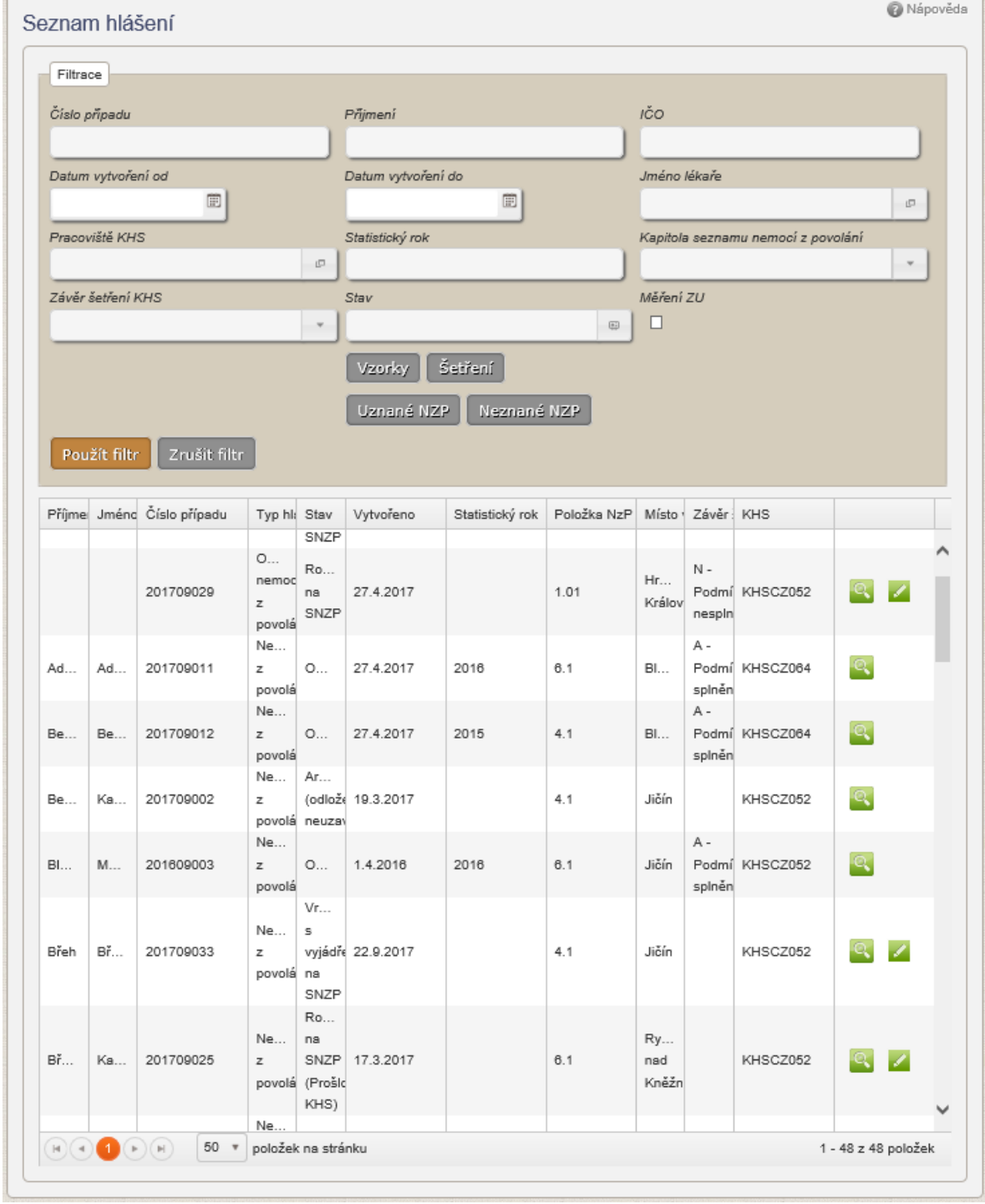

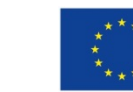

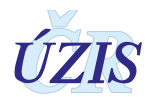

## **2.5.4. Odhlášení vlastního případu - role "AsistentZZ"**

Uznané pravomocné případy je možné odhlásit. Použijeme tlačítko "Doplnit datum odhlášení". **Obrázek 55 –** Datum odhlášení

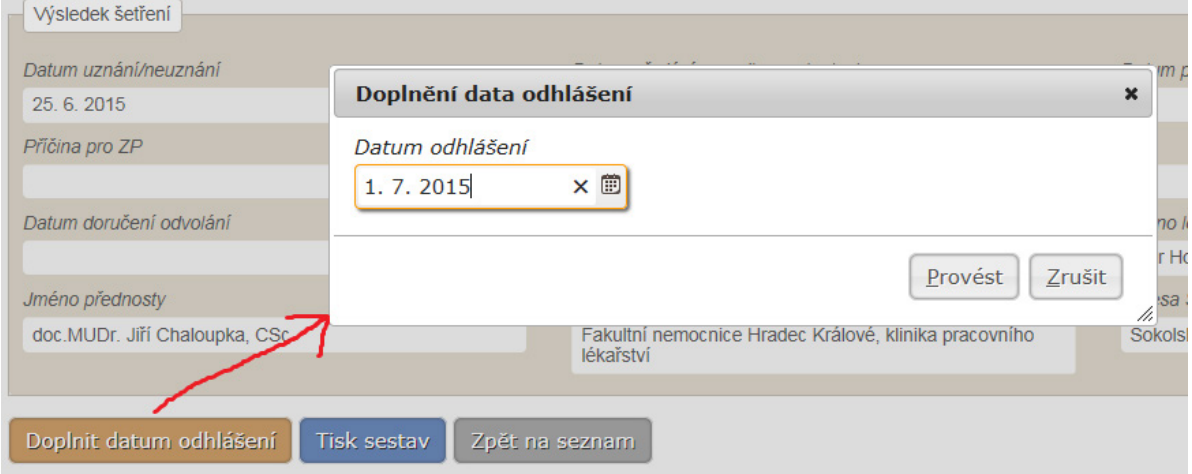

Datum je vyznačeno do formuláře. Hlášení je převedeno do stavu "Odhlášeno" až při roční uzávěrce ÚZIS. Do té doby je možné datum odhlášení změnit (opravit).

#### **Obrázek 56 –** Datum odhlášení

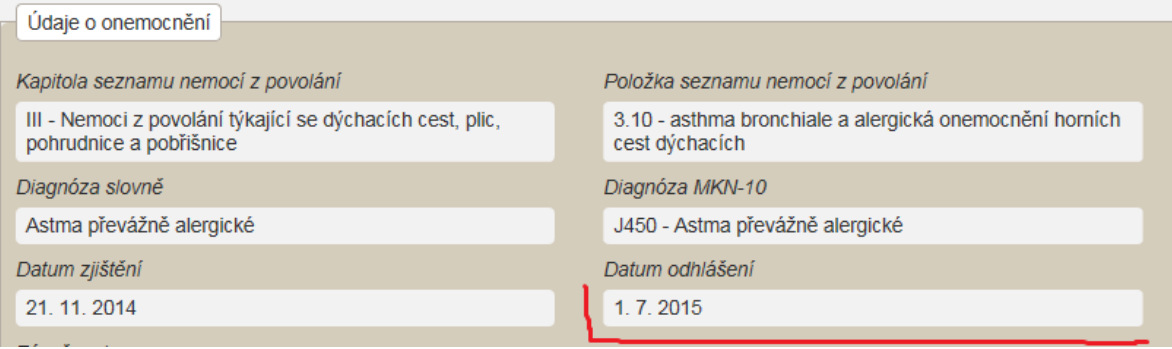

## **2.5.5. Odhlášení nepřiděleného případu - role "AsistentZZ"**

Volbou v menu/Hlášení/Historické hlášení zobrazíme formulář "Hlášení o oduznání" pro dohlášení případů uznaných před vznikem registru a odhlášení případů, založených v původním registru.

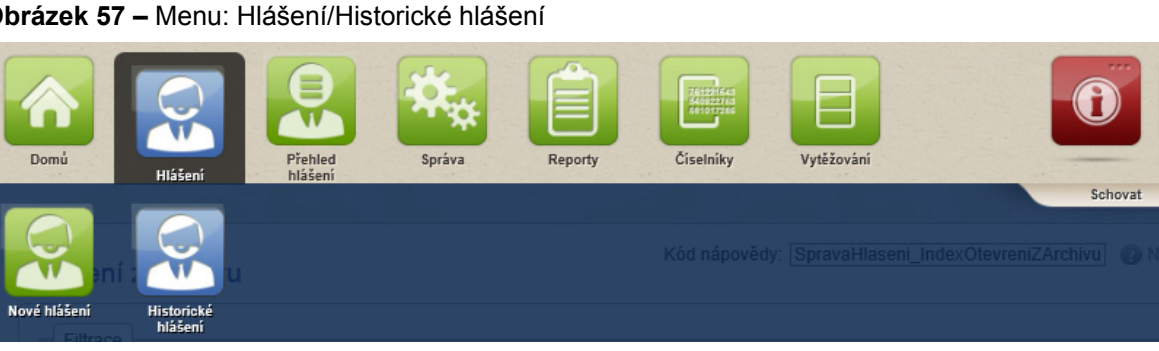

#### **Obrázek 57 –** Menu: Hlášení/Historické hlášení

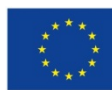

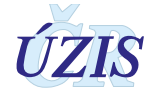

Formulář se použije pro odhlášení případů NzP z období před rokem 1991, které nejsou v NRNP registrovány, nebo pro odhlášení ostatních záznamů z období 1991-2015, které se dostaly do databáze systému NRNP prostřednictvím migrace dat původního registru.

U odhlašování migrovaných případů původního registru z let 1991-2015, které existují v systému pod stejným číslem hlášení, je nutné toto číslo navýšit o hodnotu 500 a tuto skutečnost nahlásit prostřednictvím e-mailu zpracovateli na adrese: [registrnzp@szu.cz.](mailto:registrnzp@szu.cz)

Po vyplnění formuláře a uložení tlačítkem <Uložit> je historické hlášení vedeno jako "rozpracované". Takové hlášení má v záhlaví označení "Hlášení o oduznání" a je možné ho postupně doplňovat. Tlačítkem <Odhlásit> je takové hlášení definitivně převedeno mezi odhlášené případy.

U elektronicky hlášených případů po roce 2015 je možné také kontaktovat správce a požádat o přidělení případu, pokud o předání dokumentace požádá středisko, které mělo případ doposud v gesci.

## **2.5.6. Reporty - role "AsistentZZ"**

Volbou v menu/Reporty zobrazíme formulář "Seznam reportů"

**Obrázek 58 –** Menu: Přehled hlášení (role Referent)

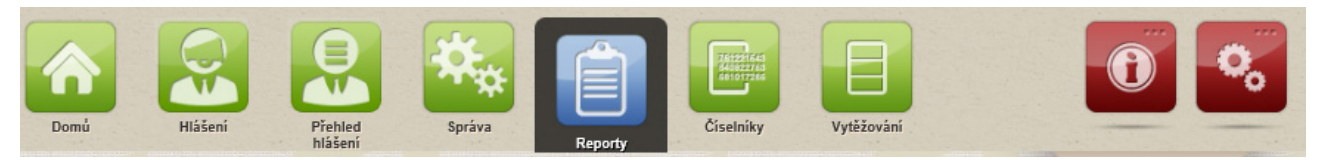

## **Obrázek 59 –** Seznam reportů-odkaz

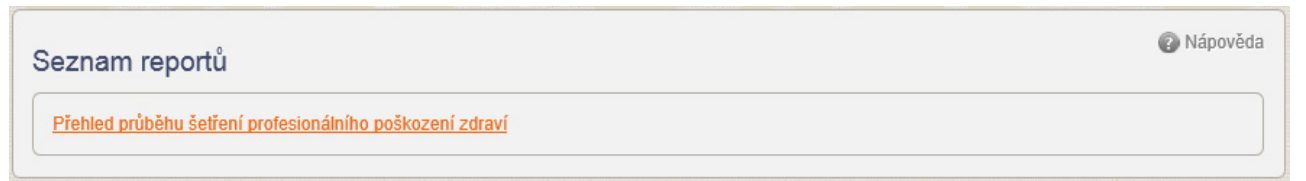

Nyní je k dispozici komplexní report "přehled průběhu profesionálního poškození zdraví".

Uživatel má přednastaveno hlásící středisko a má rozsáhlé možnosti filtrování případů. Je možné nastavit údaje, které se zobrazí ve výstupní tabulce (volby Zobrazit … ano/ne). Nastavený výstup je možné exportovat do programů typu Excel.

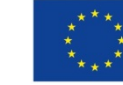

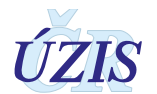

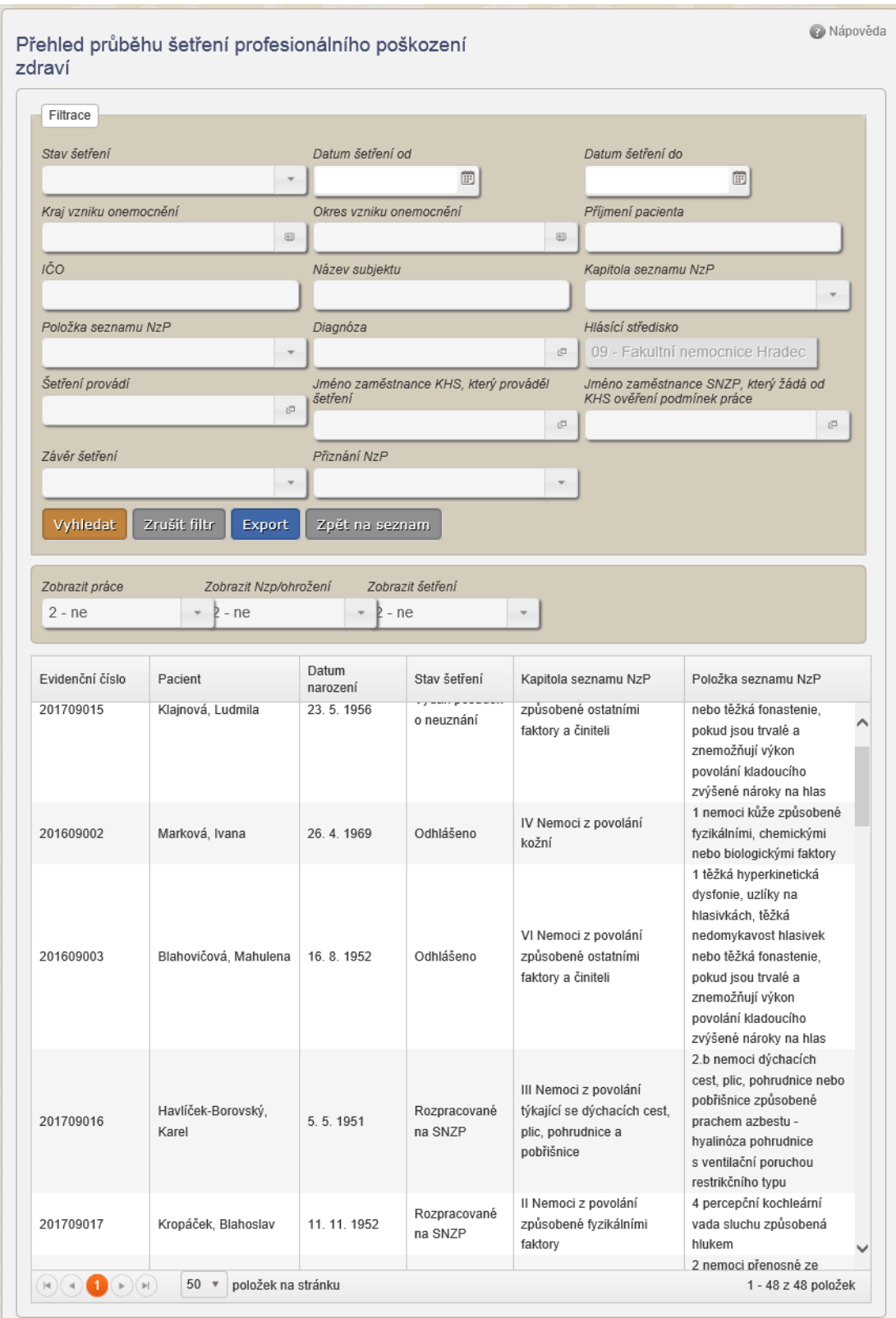

#### **Obrázek 60 –** Přehled průběhu šetření profesionálního poškození zdraví

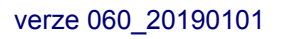

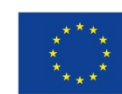

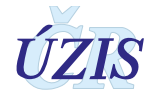
### **2.5.7. Doplnění hlášení - role "Referent"**

Kliknutím v menu/Přehled hlášení zobrazíme seznam hlášení

**Obrázek 61 –** Menu: Přehled hlášení (role Referent)

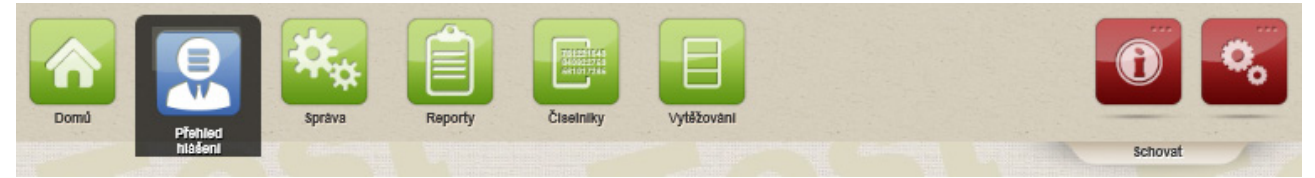

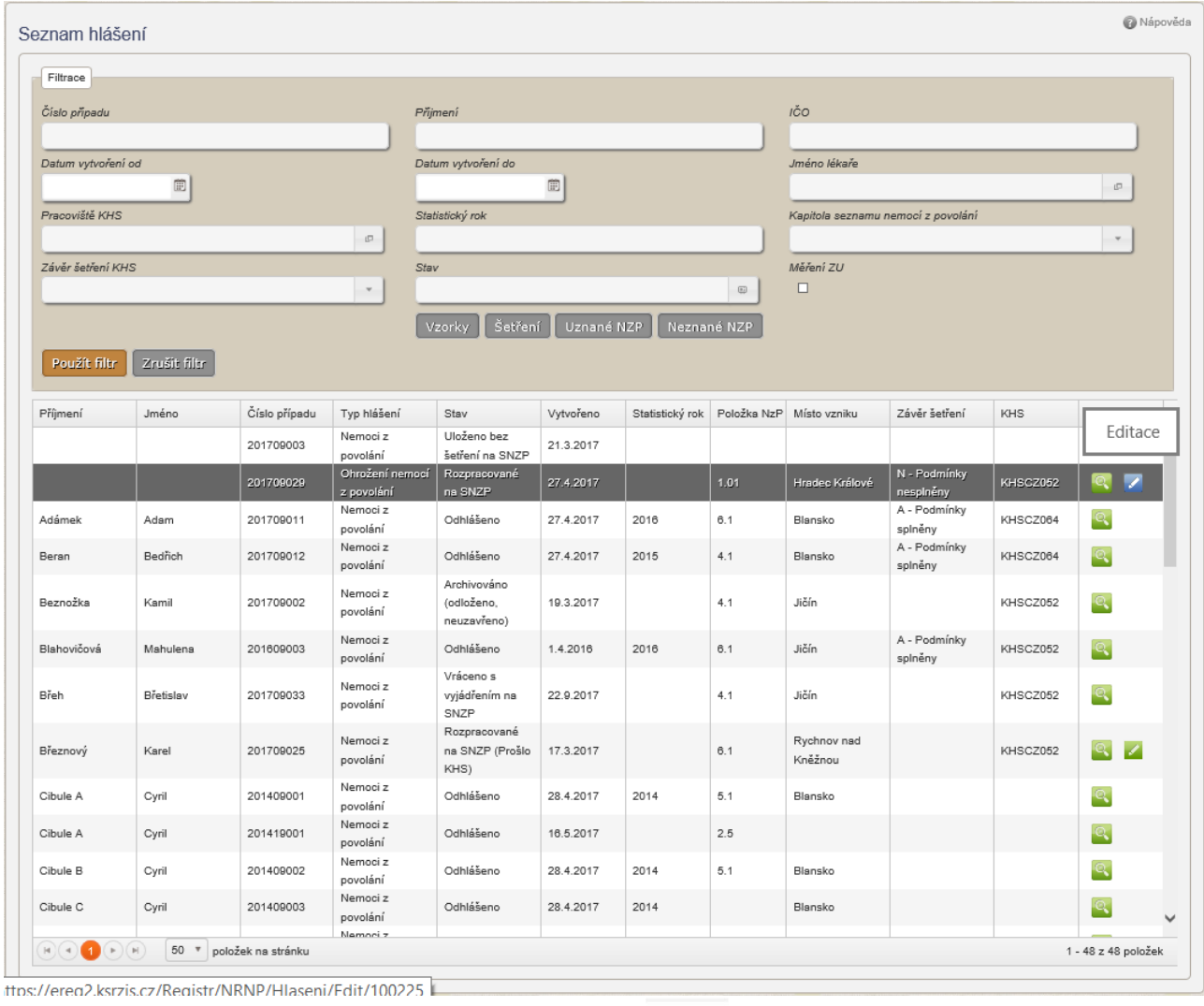

#### **Obrázek 62 –** Přehled hlášení - seznam

Přejdete do editačního režimu kliknutím na ikonu na příslušném řádku.

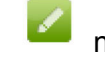

Zobrazí se formulář hlášení v editačním režimu. Formulář lze uložit kliknutím na tlačítko <Uložit>.

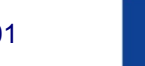

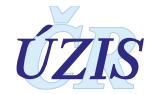

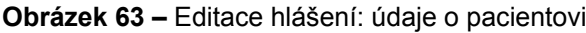

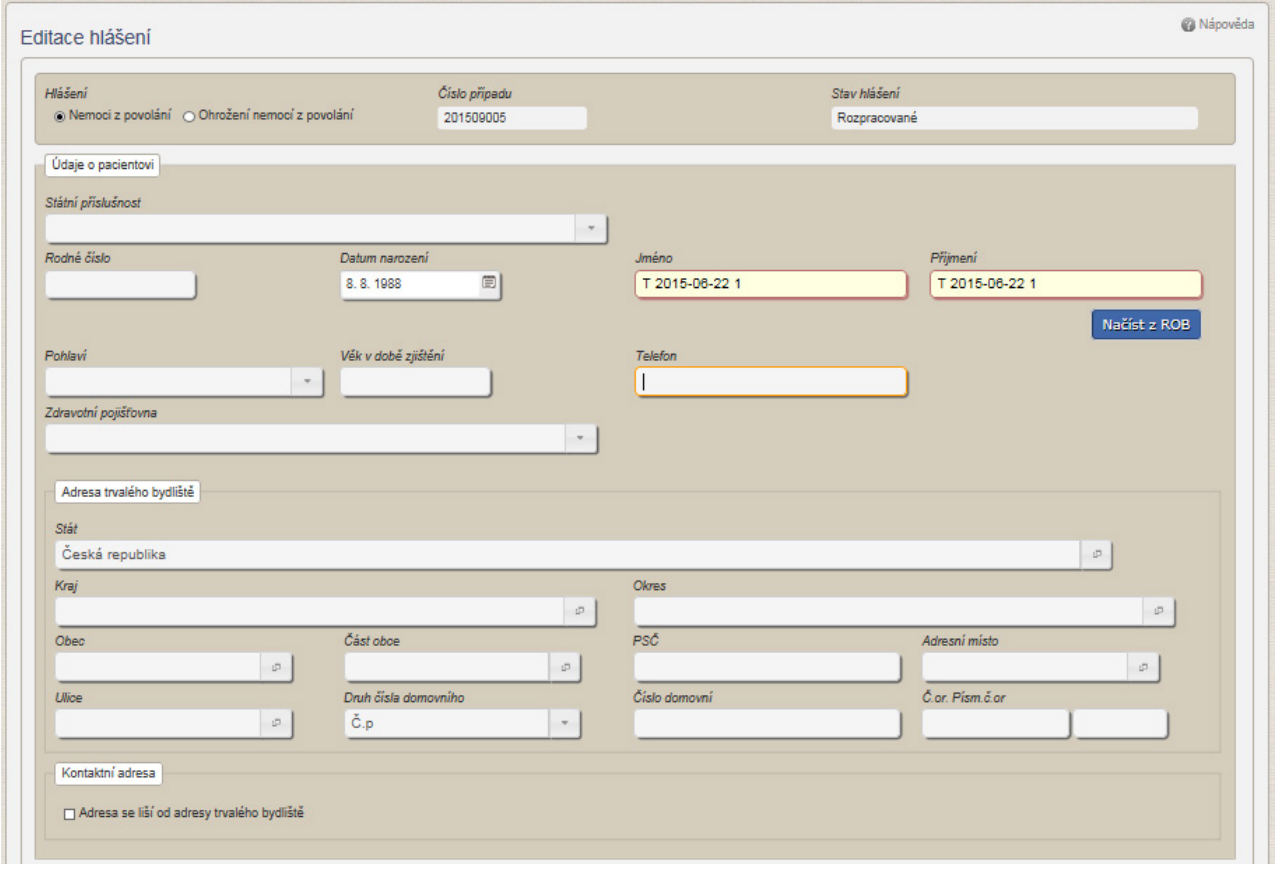

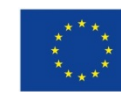

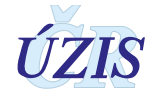

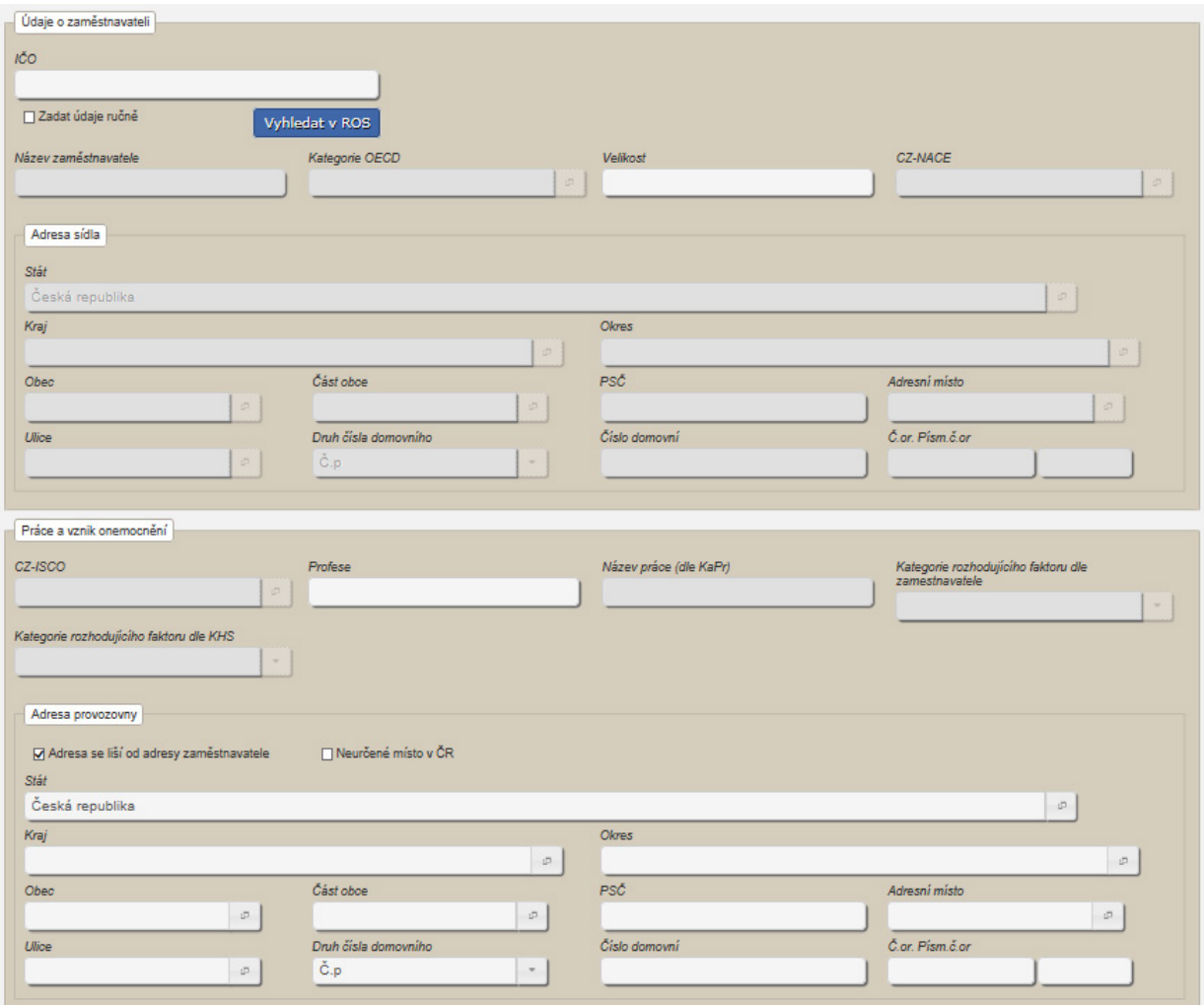

### **Obrázek 64 –** Údaje o zaměstnavateli, Práce a vznik onemocnění

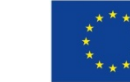

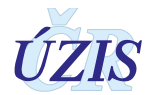

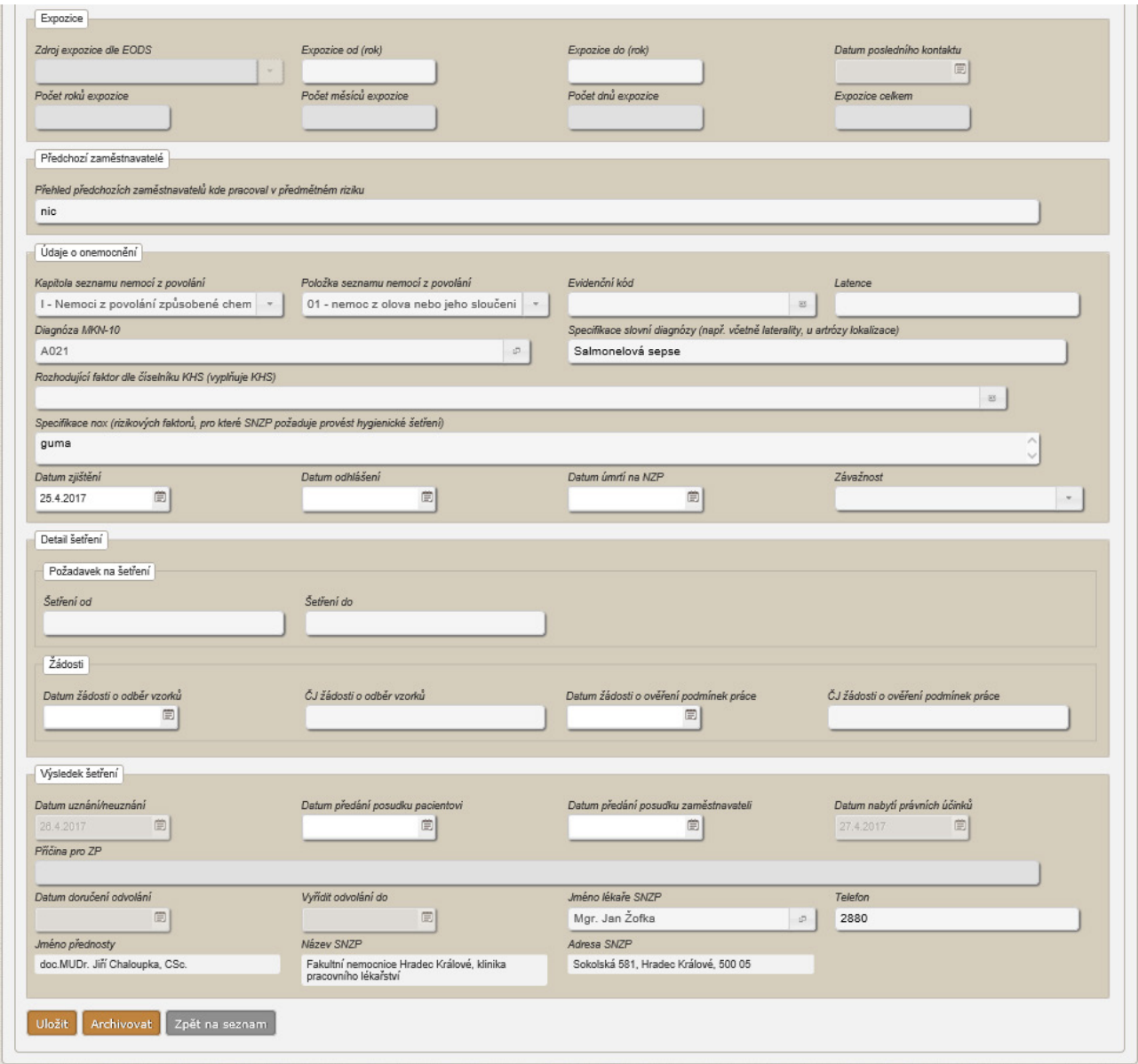

#### **Obrázek 65 –** Expozice, Údaje o onemocnění, detail šetření

### **2.5.8. Odběr vzorků - role "Asistent" (KHS, SÚJB, MO, MV)**

Volbou v menu/Přehled hlášení zobrazíme seznam hlášení. Menu – Přehled hlášení

**Obrázek 66 –** Menu: Přehled hlášení (role Asistent)

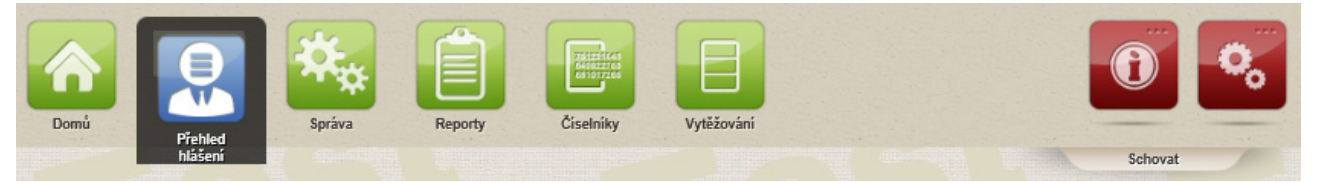

Zadáme potřebný údaj do filtru – číslo případu, příjmení, stav, IČO, datum vytvoření od-do.

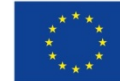

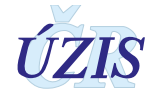

Vyhledáme hlášení ve stavu "Předáno k odběru vzorků na KHS". Kliknutím na ikonku <Převzít k odběru vzorků> v seznamu hlášení změníme stav hlášení a stiskem tlačítka <Editace> získáme možnost editace.

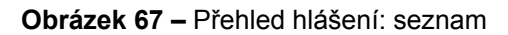

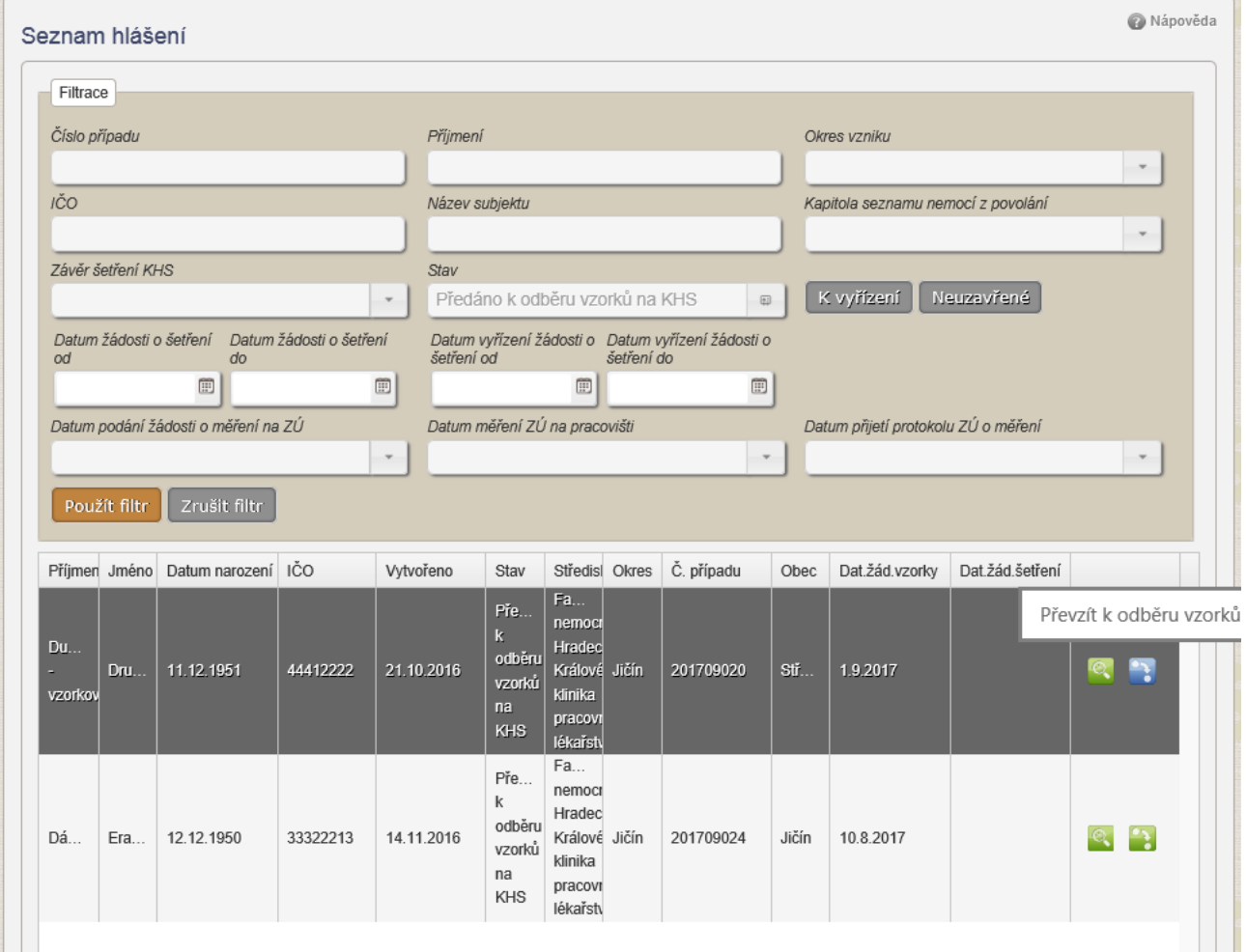

V režimu "Editace hlášení" musíme doplnit následující povinná pole v sekci Odběr vzorků: Datum přijetí žádosti o odběr vzorků, Datum odběru vzorků, Datum vyřízení žádosti o odběr vzorků, Pracovník KHS pověřený vyřízením odběru vzorků.

#### **Obrázek 68 –** Sekce Detail šetření

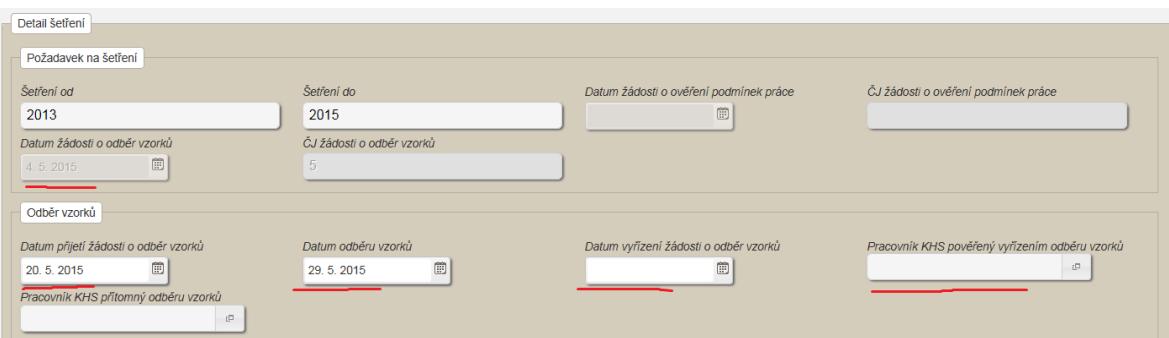

Po odběru ukončíme editaci tlačítkem Uložit, tiskneme potřebné dokumenty volbou tlačítka Tisk sestav.

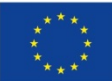

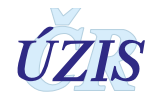

#### **Obrázek 69 –** Výběr tiskové sestavy

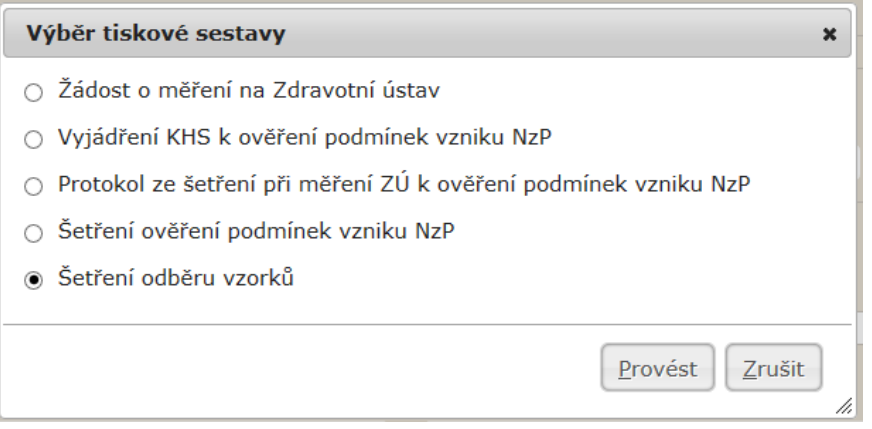

Následně tlačítkem "Vzorky předány na SNZP" předáme hlášení příslušnému Středisku NZP.

**Obrázek 70 –** Vzorky předány na SNZP

Editace Vzorky předány na SNZP Vrátit zpět SNZP **Tisk sestav** Zpět na seznam

Po uložení se zobrazí potvrzující formulář o úspěšném provedení akce.

#### **2.5.9. Šetření podmínek vzniku onemocnění - role "Asistent" (KHS, SÚJB, MO, MV)**

Volbou v menu/Přehled hlášení zobrazíme seznam hlášení. Menu – Přehled hlášení

**Obrázek 71 –** Menu: Přehled hlášení (role Asistent)

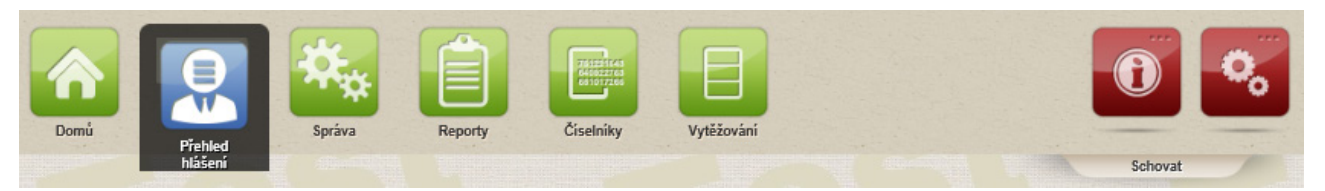

Zadáme potřebný údaj do filtru – číslo případu, příjmení, stav, IČO, datum vytvoření od-do.

Vyhledáme hlášení ve stavu "Předáno k ověření podmínek práce na KHS". Kliknutím na ikonku <Převzít k ověření podmínek práce> v seznamu hlášení změníme stav hlášení a získáme možnost editace.

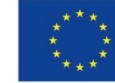

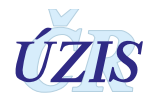

#### **Obrázek 72 –** Přehled hlášení - seznam

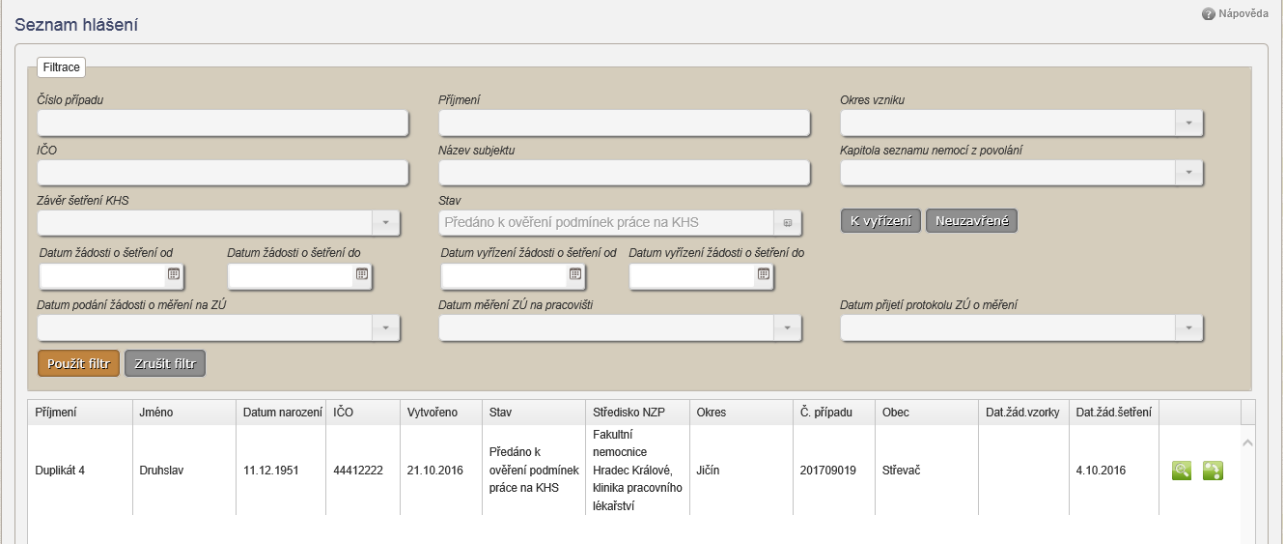

Ve formuláři "Editace hlášení" musíme doplnit následující povinná pole: Kategorie rozhodujícího faktoru dle zaměstnavatele, Název práce (dle KaPr), Počet roků expozice, Expozice od (rok), Expozice do (rok), Počet měsíců expozice, Počet dnů expozice, Expozice celkem, CZ-NACE, Zdroj expozice dle EODS, Kategorie rozhodujícího faktoru dle KHS, CZ-ISCO, Kategorie OECD, Velikost, Datum posledního kontaktu, Datum přijetí žádosti o ověření podmínek práce, Datum šetření ověření podmínek práce, Datum vyřízení žádosti ověření podmínek práce, Související posuzování případu, Závěr šetření KHS.

Do formuláře sekce šetření KHS byl doplněn checkbox "nedohledatelnost dat", který vypne kontrolu vyplnění určitých položek, které vkládá KHS. To má zajistit řešení situace, kdy firma již neexistuje, nejsou známé další údaje o firmě a nelze doplnit jinak povinné položky hlášení. Závěr šetření KHS však může být i při absenci těchto údajů jakýkoliv, tj. případ NzP může být uznán a předán na SNZP.

Při akutních intoxikacích se uvádí doba expozice 1 den, u chronických délka expozice chemické noxe. U akutních intoxikací se tedy konkrétně uvede stejný rok od do, jedno datum a jeden den. Ostatní hodnoty budou nulové a expozice celkem se vypočte sama.

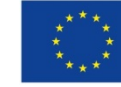

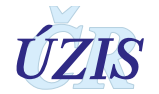

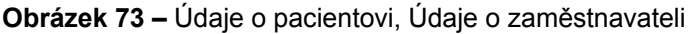

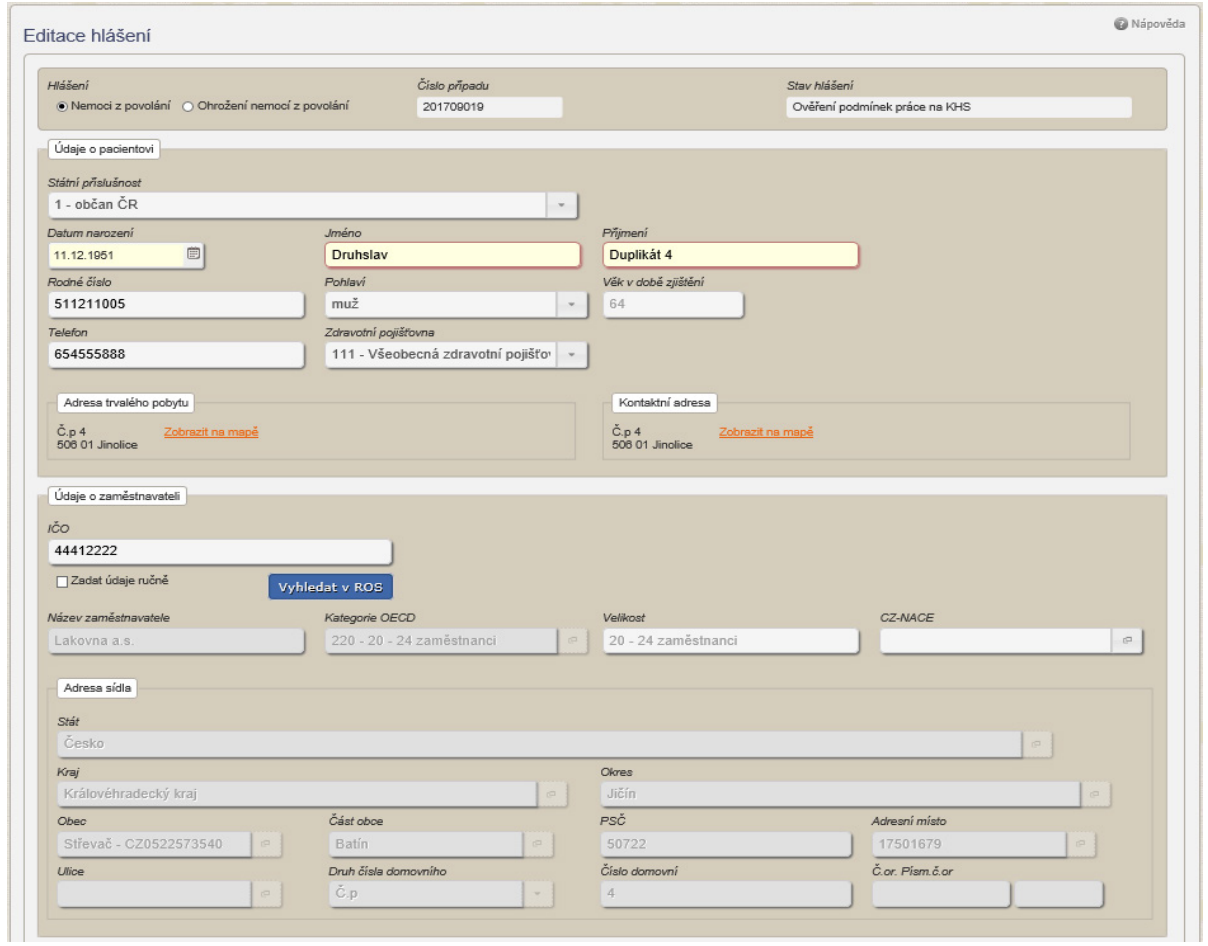

**Obrázek 74 –** Sekce Práce a vznik onemocnění

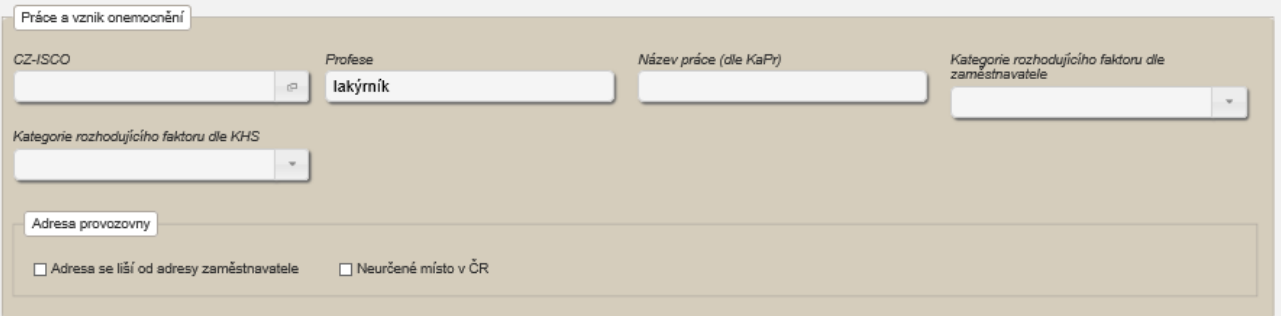

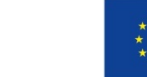

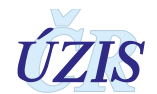

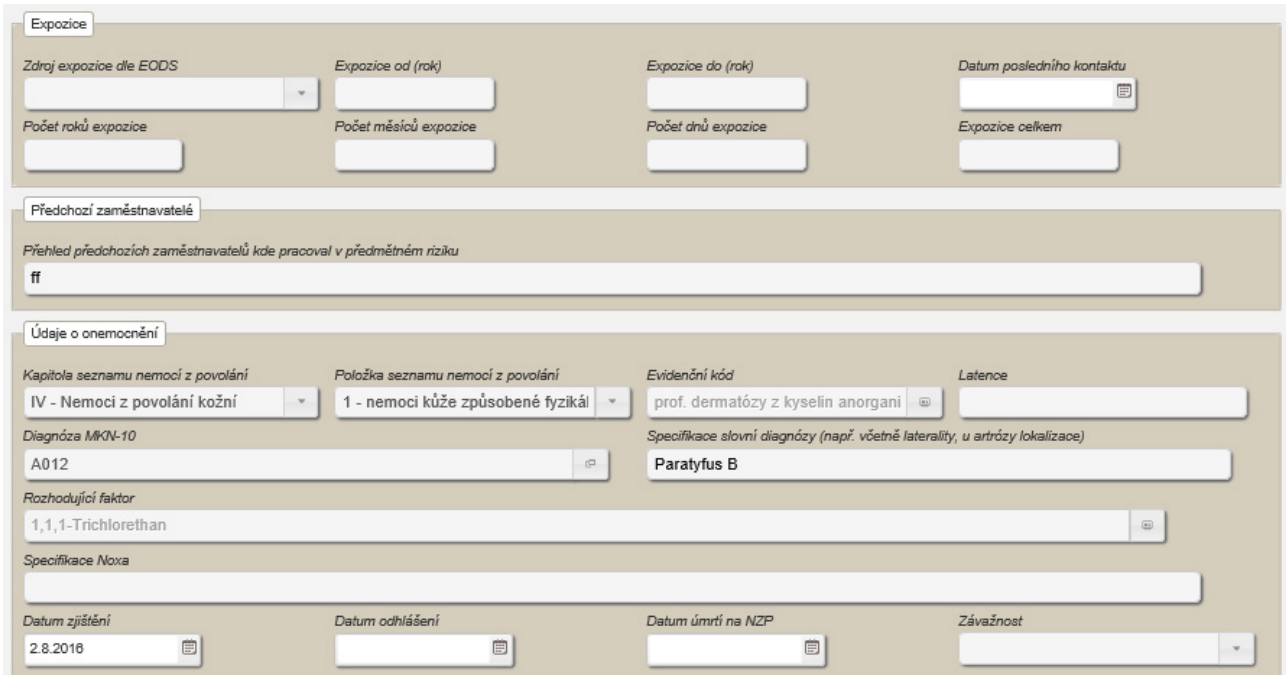

#### **Obrázek 75 –** Sekce Expozice, Předchozí zaměstnavatelé, Údaje o onemocnění

#### **Obrázek 76 –** Sekce Očkování a Profylaktická léčba

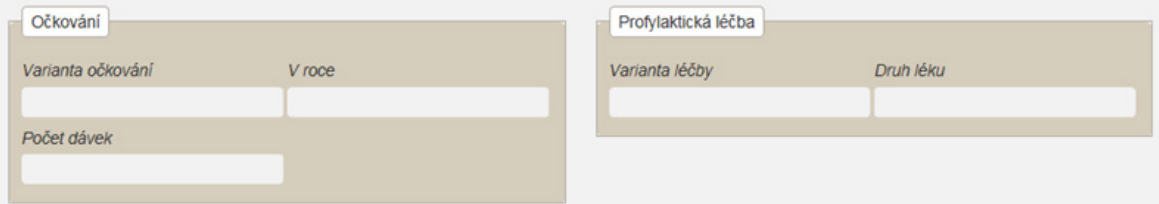

Sekce "Očkování" a "Profylaktická léčba" jsou přístupné, jenom pokud je zaškrtnuté políčko "Riziko", které je k dispozici jenom pro V. kapitolu seznamu nemocí z povolání.

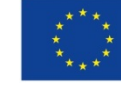

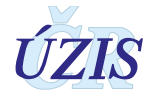

#### **Obrázek 77 –** Sekce Detail šetření

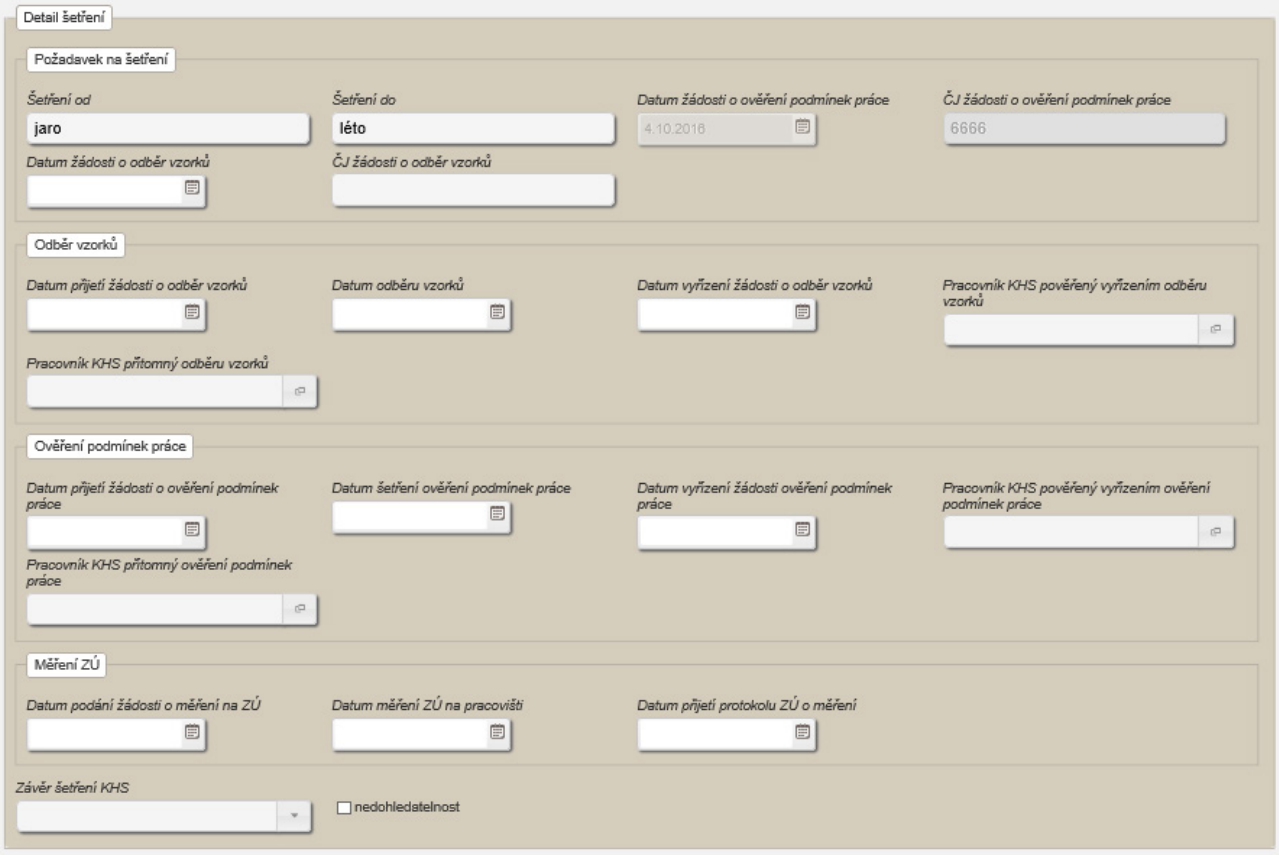

Volbou tlačítka "Uložit" se pouze uloží změny provedené v hlášení. Volbou tlačítka "Předat s vyjádřením SNZP" předáme hlášení příslušnému Středisku NZP k uzavření daného hlášení. Volbou "Vrátit zpět SNZP" se naopak případ vrací zpět do rozpracovného stavu na Středisko k revizi údajů či procesu posuzování.

**Obrázek 78 –** Vrátit SNZP

Uložit Předat s vyjádřením SNZP Vrátit zpět SNZP Zpět na seznam.

Následně se zobrazí potvrzující formulář o úspěšném provedení akce.

### **2.5.10. Změna parametrů tiskových šablon - role "Asistent" (KHS, SÚJB, MO, MV)**

Volbou v menu/Správa/Parametry tiskových šablon uživatel zobrazí formulář pro editaci parametrů tiskových šablon.

**Obrázek 79 –** Menu: Správa/Parametry tiskových šablon

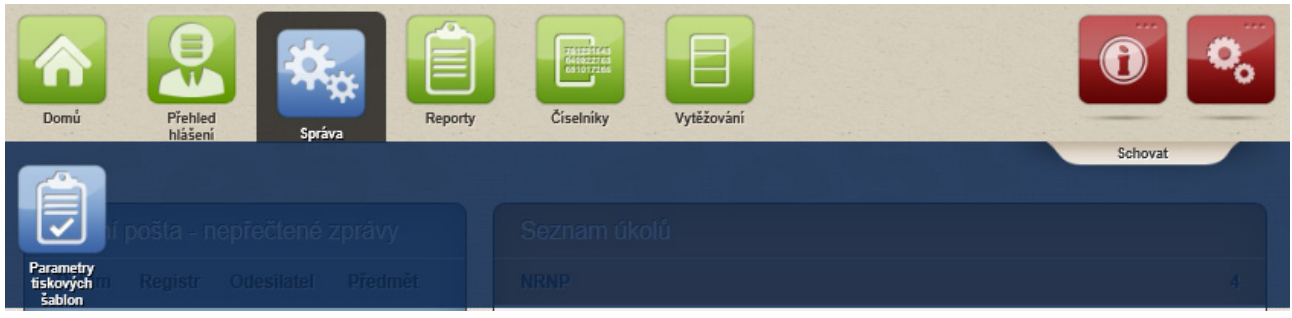

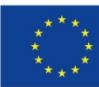

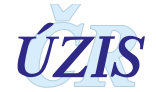

Zobrazí se formulář pro editaci parametrů jednotlivých šablon. Uživatel může uložit formulář kliknutím na tlačítko <Uložit>.

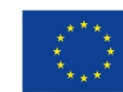

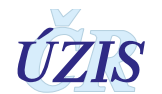

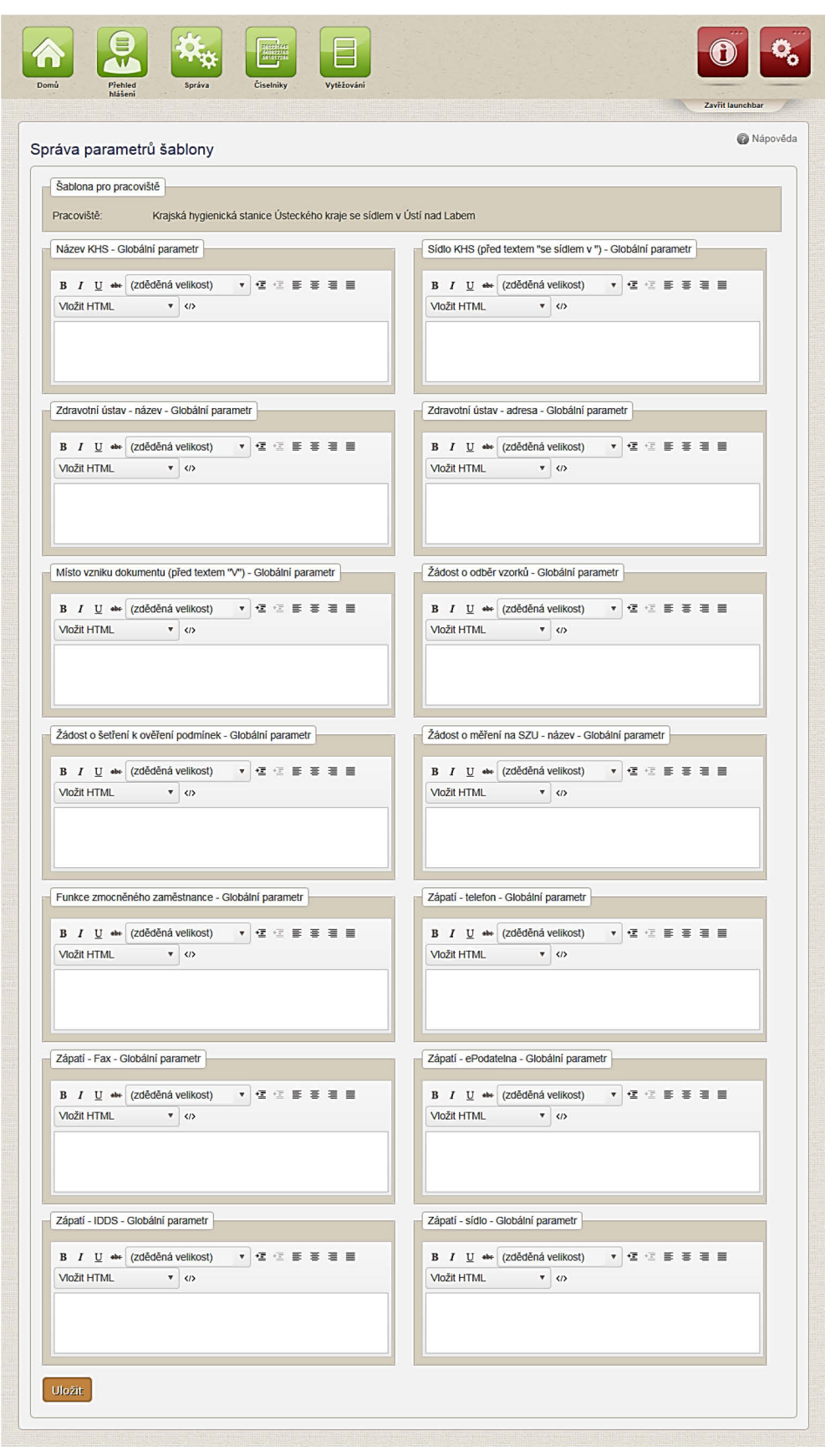

### **Obrázek 80 –** Správa parametrů tiskových šablon

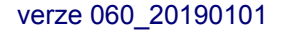

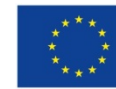

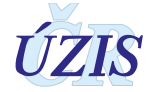

### **2.5.11. Duplikace případu na SNZP – role "AsistentZZ"**

Funkcionalita umožňující duplikaci hlášení. Tlačítko pro duplikaci slouží především pro případy, kdy se u jednoho pacienta šetří naráz několik nemocí z povolání či ohrožení nemocí z povolání a je třeba zavést několik případů se stejnými základními údaji naráz. Toto tlačítko bude na konci každého formuláře k dispozici pouze v rozsahu níže uvedených stavů.

### **Definice výčtu stavů, ze kterých bude možné duplikovat:**

- Rozpracované na SNZP
- Předáno k ověření podmínek práce na KHS
- Předáno k odběru vzorků na KHS
- Posudek po odvolání nepotvrzen KÚ

Funkcionalita duplikace by měla ulehčit administrativní náročnost a snížit chybovost spojenou s opakovaným vypisováním totožných údajů u stejného pacienta. Duplikát případu se objeví pod novým evidenčním číslem v seznamu daného střediska NzP ve stavu rozpracované. Základní údaje se přenesou, ale ostatní jedinečné údaje daného hlášení budou u duplikátu vynechány dle níže uvedených pravidel.

Při duplikaci se zachovávají všechny údaje o pracovníkovi a údaje o zaměstnavateli v daném stavu hlášení. Naopak dojde k odstranění údajů o expozici (od-do), údajů o onemocnění (kapitola, položka, evidenční kód, DG slovně, DG MKN-10, rozhodující faktor), specifikace nox; data zjištění, závažnosti a detailů šetření (šetření od-do, datum a číslo jednací žádosti o ověření podmínek práce, datum a číslo jednací žádosti o odběr vzorků; Jméno a telefon lékaře).

V případě duplikace hlášení ze stavu posudek nepotvrzen, kde se může také opětovně žádat dodatečné hygienické šetření na žádost Krajského úřadu, jestliže byl problém v hygienickém posudku. Zde pak platí všechno co výše s tím, že jsou vynechána všechna data z hygienického šetření (expozice počet roků, měsíců a dnů expozice, expozice celkem, profese dle KAPR, CZ-NACE, CZ-ISCO, závěr šetření a další data o příjmu a vydání žádosti atd).

### **2.5.12. Vrácení rozpracovaného případu zpět na SNZP – Asistent ZZ, KHS**

Funkcionalita na přesun hlášení mezi stavy umožňuje řešit případy mylně zadaných údajů a případy přesunuté do nesprávných stavů. Možnost přesunu případů do prvotního stavu "rozpracované" bez ztráty vložených dat slouží:

### **A. pro střediska NzP pouze v roli asistent ZZ, a to ze stavů:**

- předáno k ověření podmínek práce na KHS
- předáno k odběru vzorků na KHS
- vzorky předány na SNZP
- uloženo bez šetření na SNZP
- vráceno s vyjádřením na SNZP
- archivováno
- **B. pro KHS v roli asistent KHS bude možné přesunout zpět středisku hlášení ze stavů**  (viz příloha určená pro KHS):
	- předáno k ověření podmínek práce na KHS
	- ověření podmínek práce na KHS
	- předáno k odběru vzorků na KHS

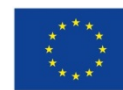

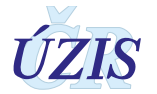

• odběr vzorků na KHS

### **Příklady užití:**

- špatně uvedené hodnoty KHS či SNZP, které v daném stavu nelze již změnit
- žádost o odběr vzorků místo ověření podmínek práce
- přiřazení případu špatné KHS

### **2.5.13. Archivace zrušených záznamů na SNZP – role "AsistentZZ"**

Možnost přesunu hlášení do stavu "archivováno" pouze pro střediska NzP v roli asistent ZZ, a to ze stavů:

- zastaveno na žádost pacienta
- posudek po odvolání nepotvrzen KÚ
- neuznané s nabytím právních účinků
- uloženo bez šetření na SNZP

Archiv slouží k odstranění chybně zadaných hlášení nevhodně zařazených ve výše uvedených koncových stavech. Týká se to i případů, u kterých došlo k mylnému založení duplicitního hlášení. Prvním krokem je přesunutí případu do některého z výše uvedených koncových stavů a následně lze případ přesunout do archivu. V případě, že na šetření tohoto případu je třeba navázat, je možné z archivu záznam přesunout opět do stavu rozpracované. Tato funkcionalita spolu se zpětným přesunem umožňuje udržovat všechny záznamy ve stavech odpovídajících realitě.

### **2.5.14. Kontrola a oprava hlášení – Odborník (SZÚ)**

Volbou v menu/Přehled hlášení uživatel zobrazí seznam hlášení.

**Obrázek 81 –** Menu: Přehled hlášení (role Odborník SZÚ)

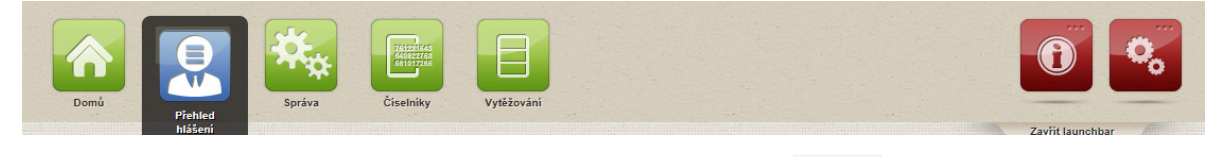

Uživatel přejde do editačního režimu kliknutím na ikonu na příslušném řádku. Uživatel opraví hlášení a uloží jej kliknutím na tlačítko <Uložit>.

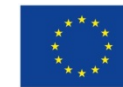

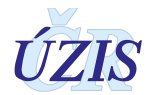

#### **Obrázek 82 –** Seznam hlášení

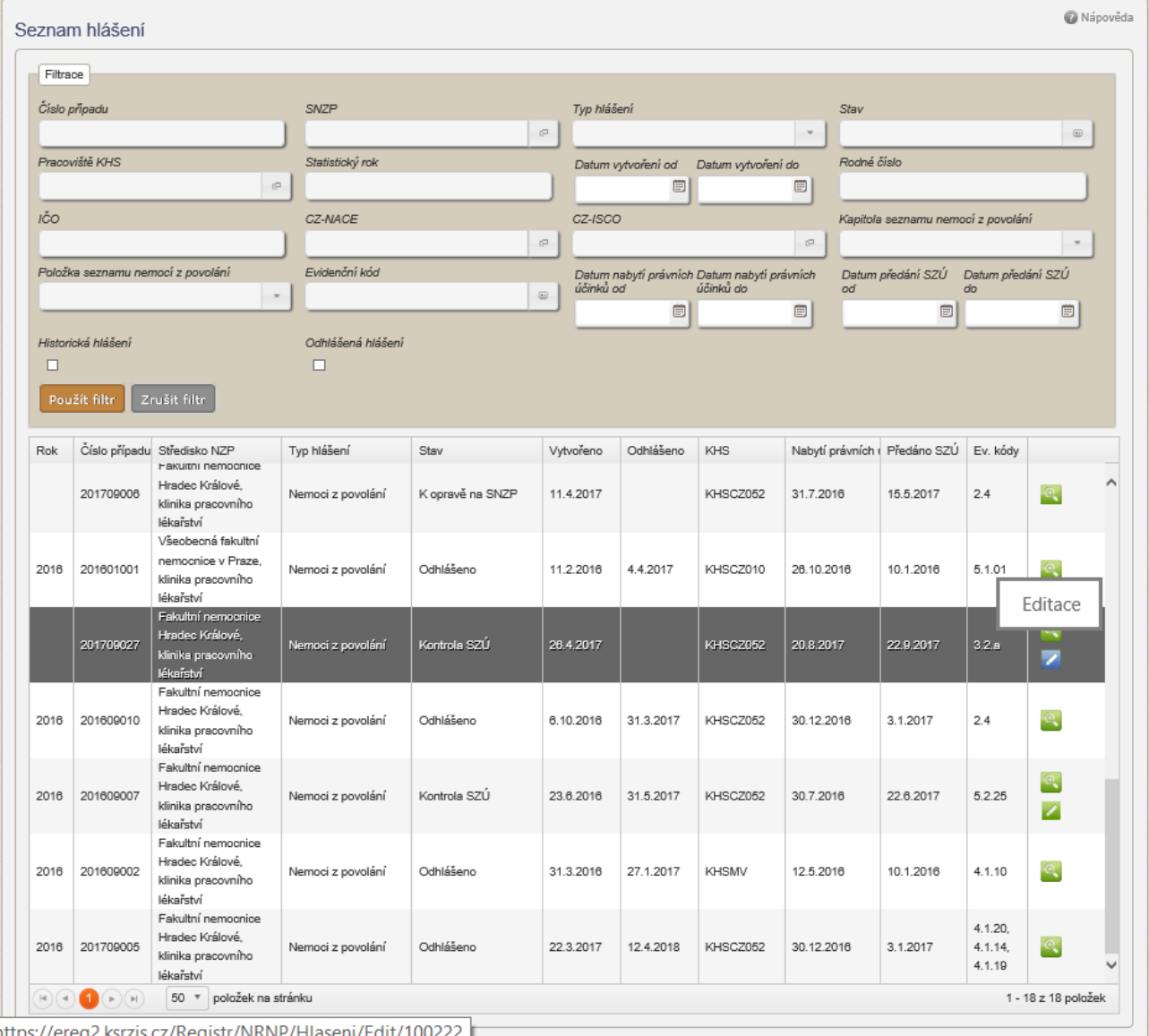

s://ereg. z/ neg

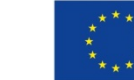

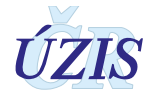

### **Obrázek 83 –** Editace hlášení

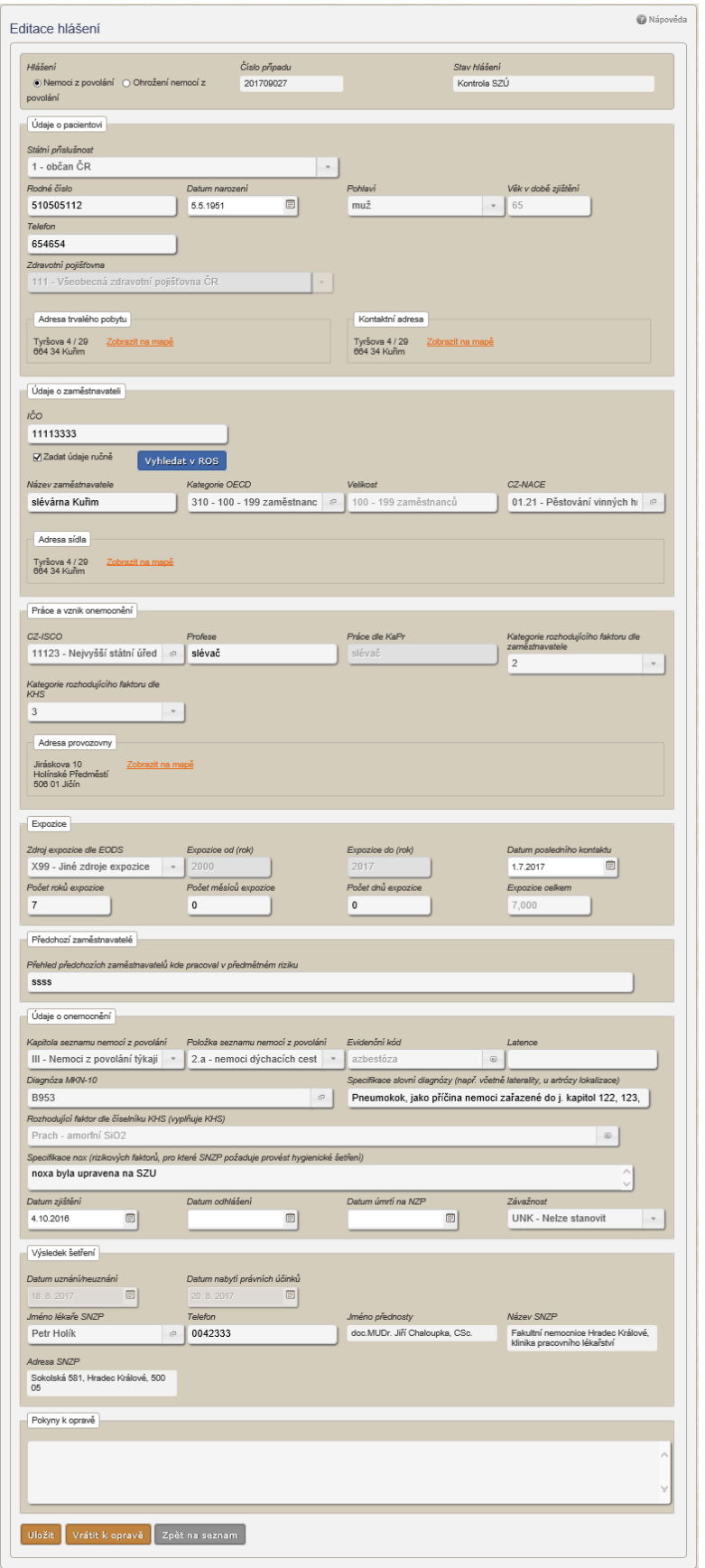

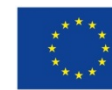

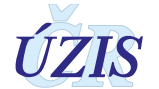

### **2.5.15. Vrácení zpět k opravě na SNZP – Odborník (SZÚ), "AsistentZZ"**

Funkcionalita umožňuje zpracovateli v rámci provádění kontrol hlášení ve stavu po nabytí právních účinků vrátit vybraná hlášení s obsahovými nedostatky zpět středisku nemocí z povolání k dodatečné opravě, aniž by se změnil status uznané nemoci z povolání a příslušná data právní účinnosti.

Vrácení zpět k opravě provádí zpracovatel (odborník SZÚ) u hlášení ve stavu kontrola SZÚ ve formě editace vepsáním charakteru požadovaného doplnění či opravy hlášení a definicí proměnných, kterých se oprava týká, do textového pole s názvem "Pokyny k opravě" umístěného na konci formuláře hlášení. Prostřednictvím tlačítka "vrátit k opravě" pak předá hlášení zpět SNZP do stavu "k opravě na SNZP".

Středisko po provedení opravy příslušných polí a případném připsání vysvětlení do pole "Pokyny k opravě" vrací tlačítkem "Vrátit opravené" hlášení zpět do stavu "Uznané s nabytím právních účinků" ke kontrole a zpracování na SZÚ.

### **2.5.16. Export ÚZIS – Odborník (SZÚ), Správce (ÚZIS)**

Volbou v menu/Správa/Export ÚZIS uživatel zobrazí formulář pro export do ÚZIS.

**Obrázek 84 –** Menu: Správa/ Export ÚZIS

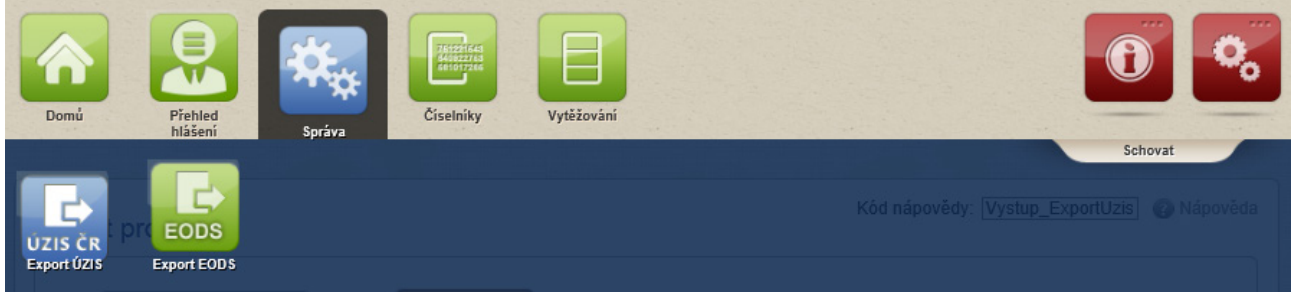

Do formuláře zadá rok a následně stiskne tlačítko <Exportovat>.

Program exportuje všechna hlášení za vybraný rok ve formátu csv v rozsahu "ploché věty ÚZIS". Data pro export jsou připravena automaticky 1x za den v nočních hodinách. To znamená, že změny z registru se projeví v exportu až následující den.

#### **Obrázek 85 –** Export pro ÚZIS

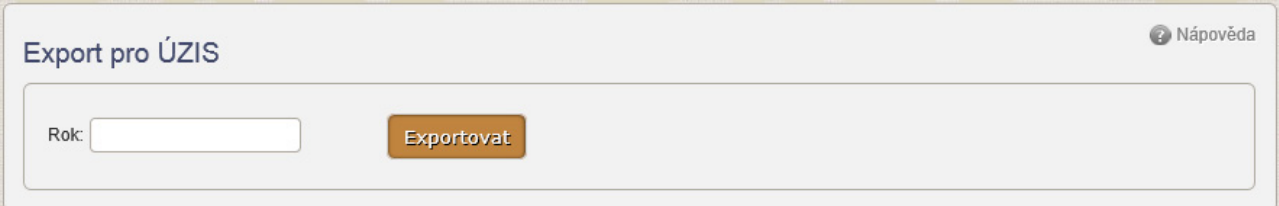

Nakonec potvrdí uložení nebo otevření souboru v dialogovém okně prohlížeče.

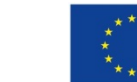

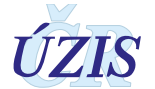

#### **Obrázek 86 –** Export pro ÚZIS potvrzení

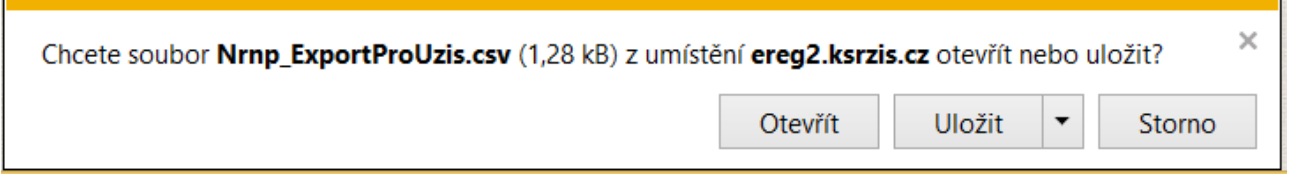

### **2.5.17. Export EODS – Odborník (SZÚ), Správce (ÚZIS)**

Volbou v menu/Správa/Export EODS uživatel zobrazí formulář pro export pro EODS.

### **Obrázek 87 –** Menu: Správa/ Export EODS

**Obrázek 88 –** Export pro EODS

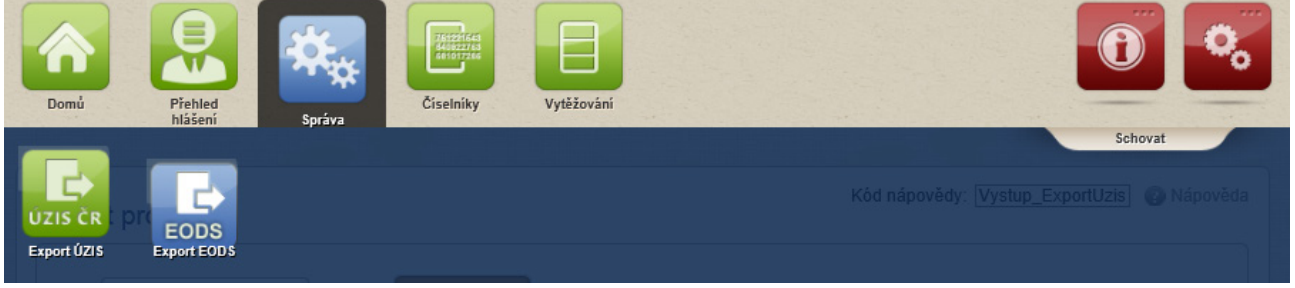

Do formuláře zadá rok a následně stiskne tlačítko <Exportovat>.

Program exportuje všechna hlášení za vybraný rok ve formátu csv v rozsahu a podle metodiky EODS. Data pro export jsou připravena automaticky 1x za den v nočních hodinách. To znamená, že změny z registru se projeví v exportu až následující den.

# Nápověda Export pro EODS Rok: Exportovat

Nakonec potvrdí uložení nebo otevření souboru v dialogovém okně prohlížeče.

### **2.5.18. Změna parametrů hlášení – Správce (ÚZIS)**

Volbou v menu/Přehled hlášení uživatel zobrazí seznam hlášení.

**Obrázek 89 –** Menu – Přehled hlášení (role Správce ÚZIS)

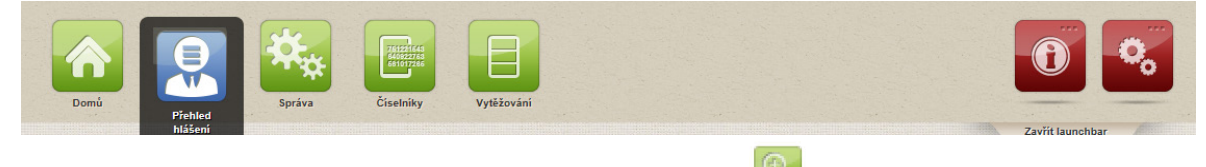

Uživatel přejde na detail hlášení kliknutím na ikonu na příslušném řádku.

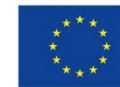

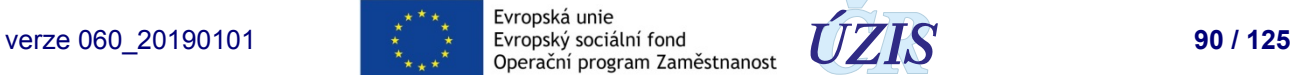

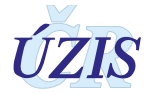

#### **Obrázek 90 –** Seznam hlášení

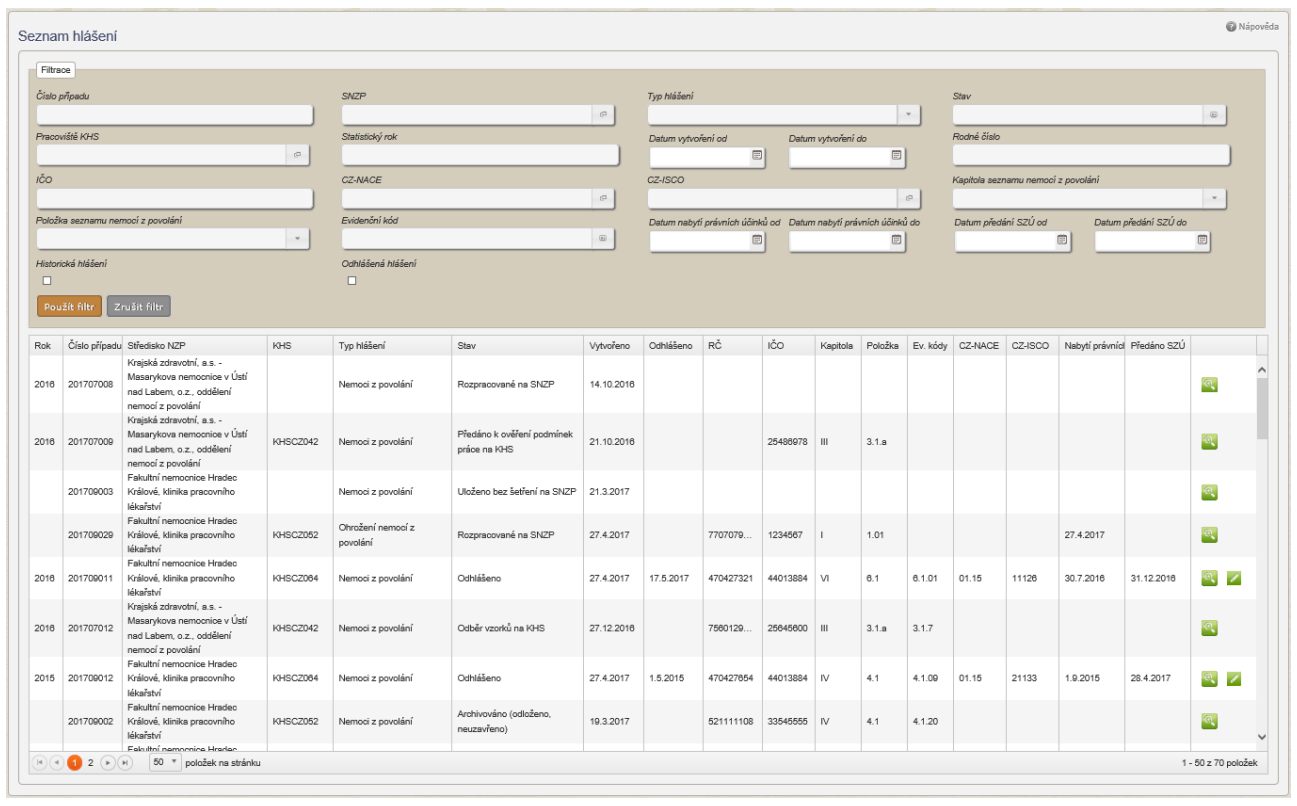

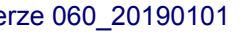

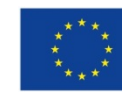

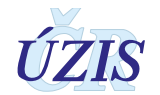

#### **Obrázek 91 –** Detail hlášení

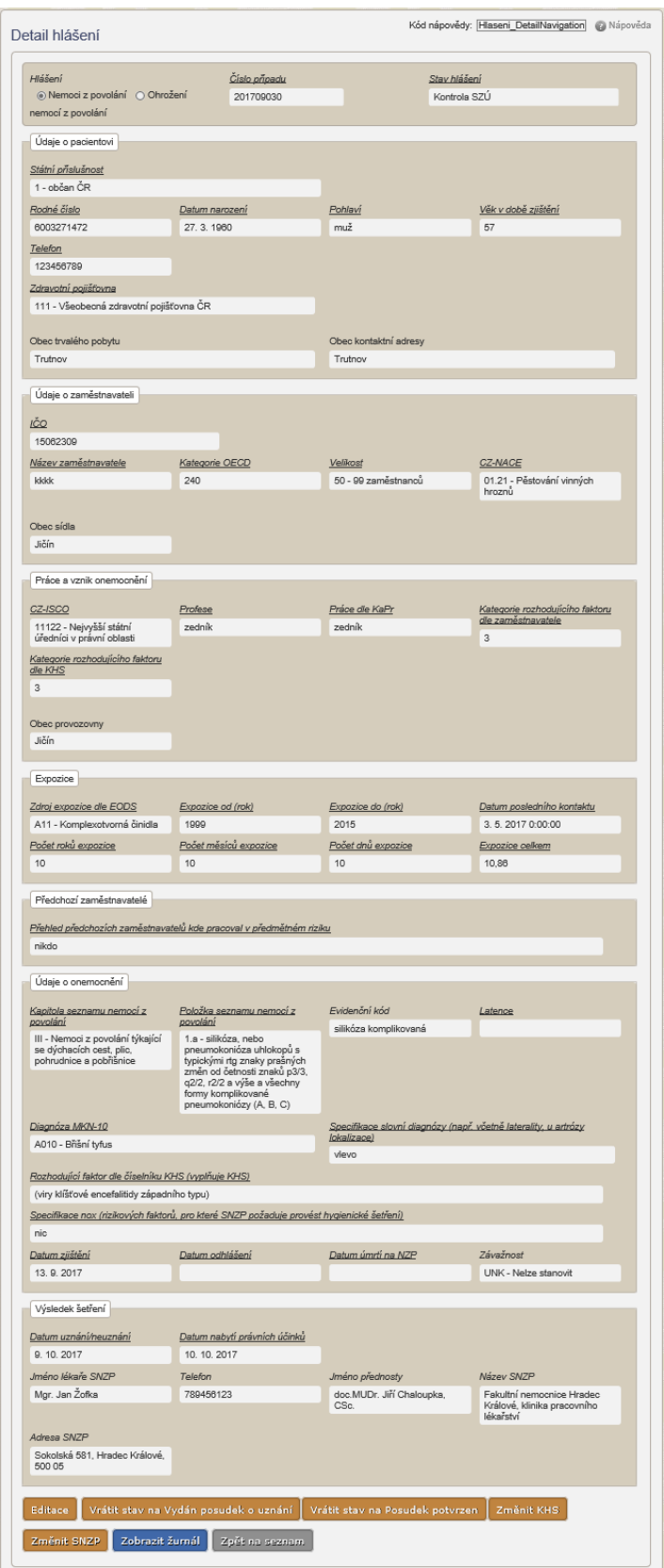

Zobrazí se formulář hlášení v režimu prohlížení. Vrátíme se zpět na seznam hlášení kliknutím na tlačítko <Zpět na seznam>.

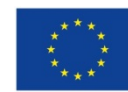

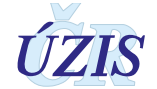

Pro vrácení hlášení do stavu před předáním na SZÚ klikneme na tlačítko <Vrátit stav na Vydán posudek o uznání> respektive <Vrátit stav na Posudek potvrzen >.

Pokud je potřeba změnit středisko, kterému je hlášení přiřazeno, klikneme na tlačítko <Změnit SNZP>. Zobrazí se dialogové okno pro změnu střediska.

**Obrázek 92 –** Výběr střediska NZP

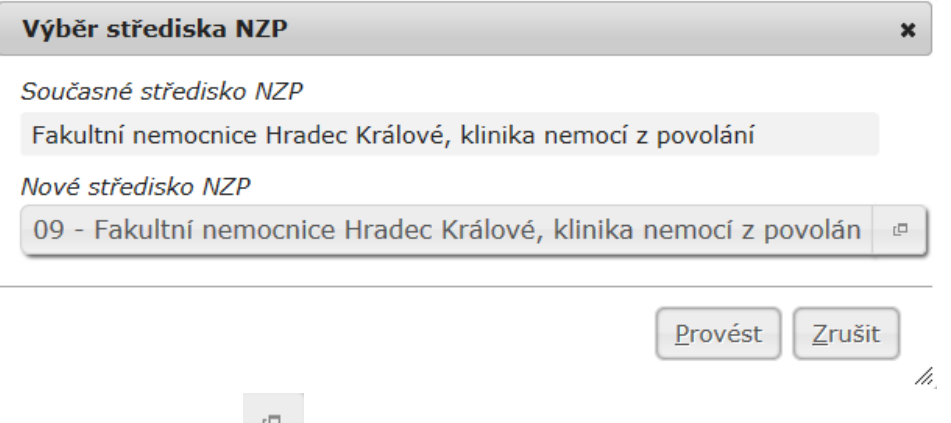

Kliknutím na ikonu zobrazíme číselník středisek pro výběr.

#### **Obrázek 93 –** Výběr střediska NZP – seznam středisek

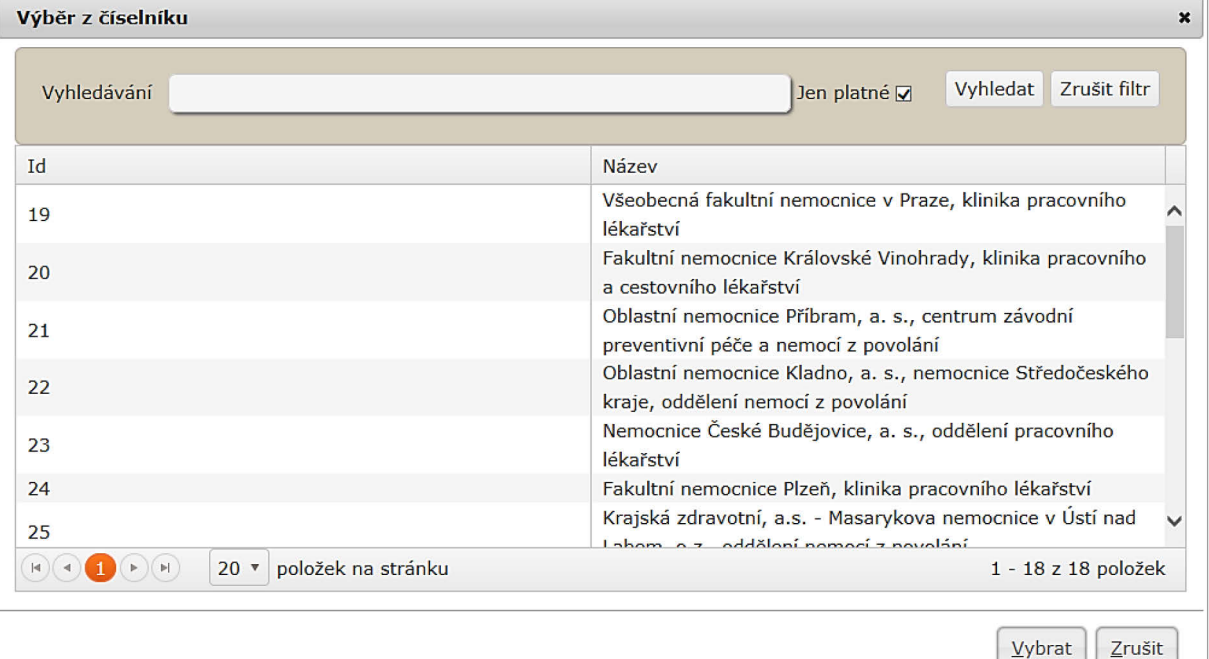

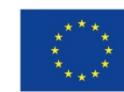

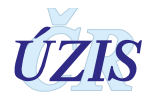

 $\mathbf{x}$ 

Pokud je potřeba změnit pracoviště KHS, kterému je hlášení přiřazeno, klikneme na tlačítko <Změnit KHS>. Zobrazí se dialogové okno pro změnu pracoviště.

#### **Obrázek 94 –** Výběr pracoviště KHS

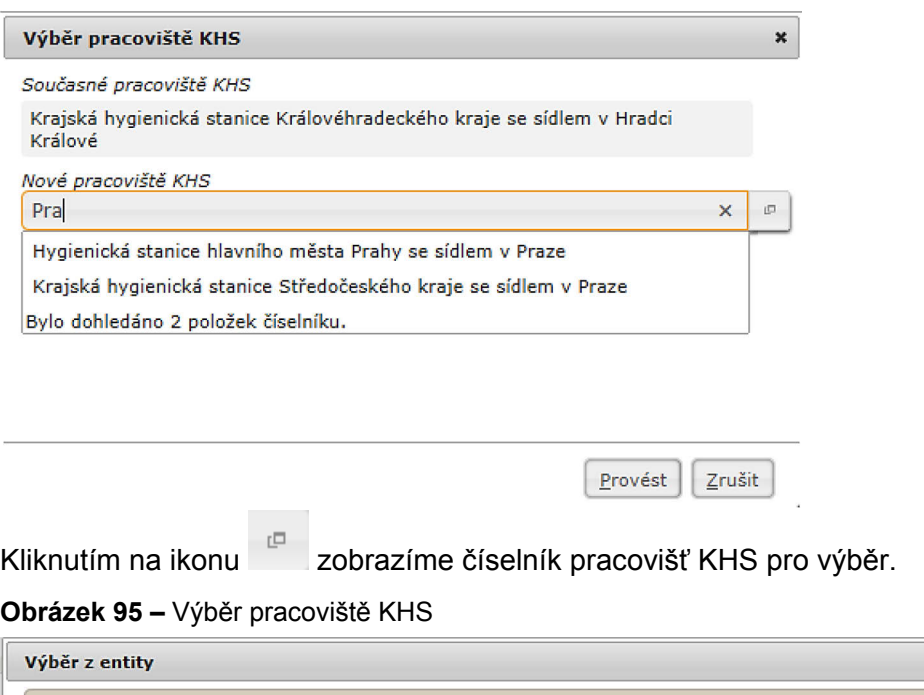

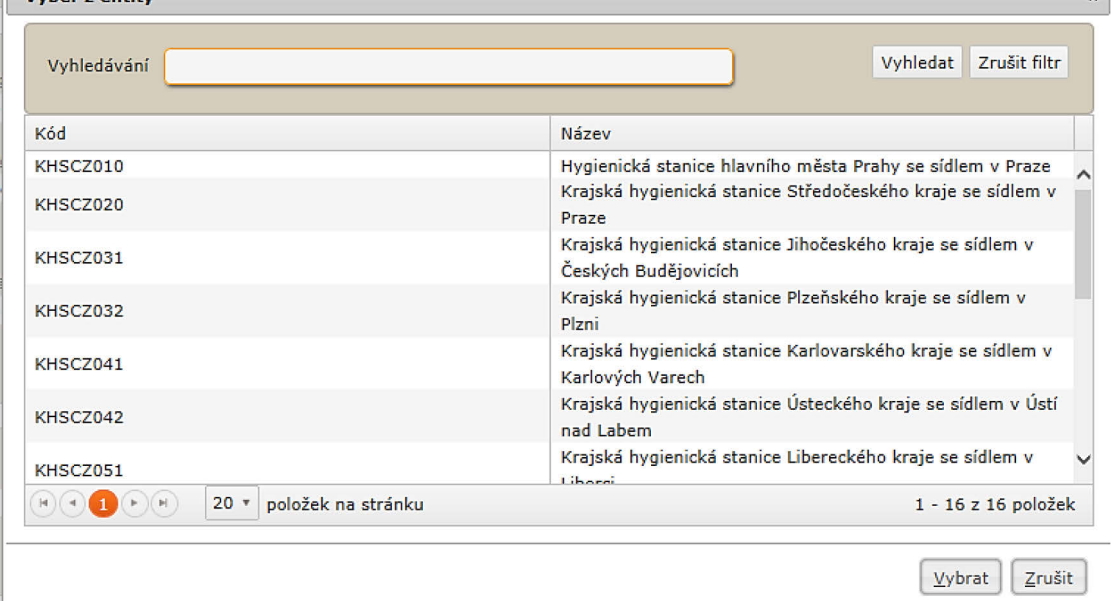

Pro zobrazení historie změn na hlášení klikneme na tlačítko <Zobrazit žurnál>.

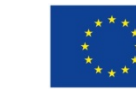

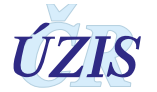

### **Obrázek 96 –** Žurnál hlášení

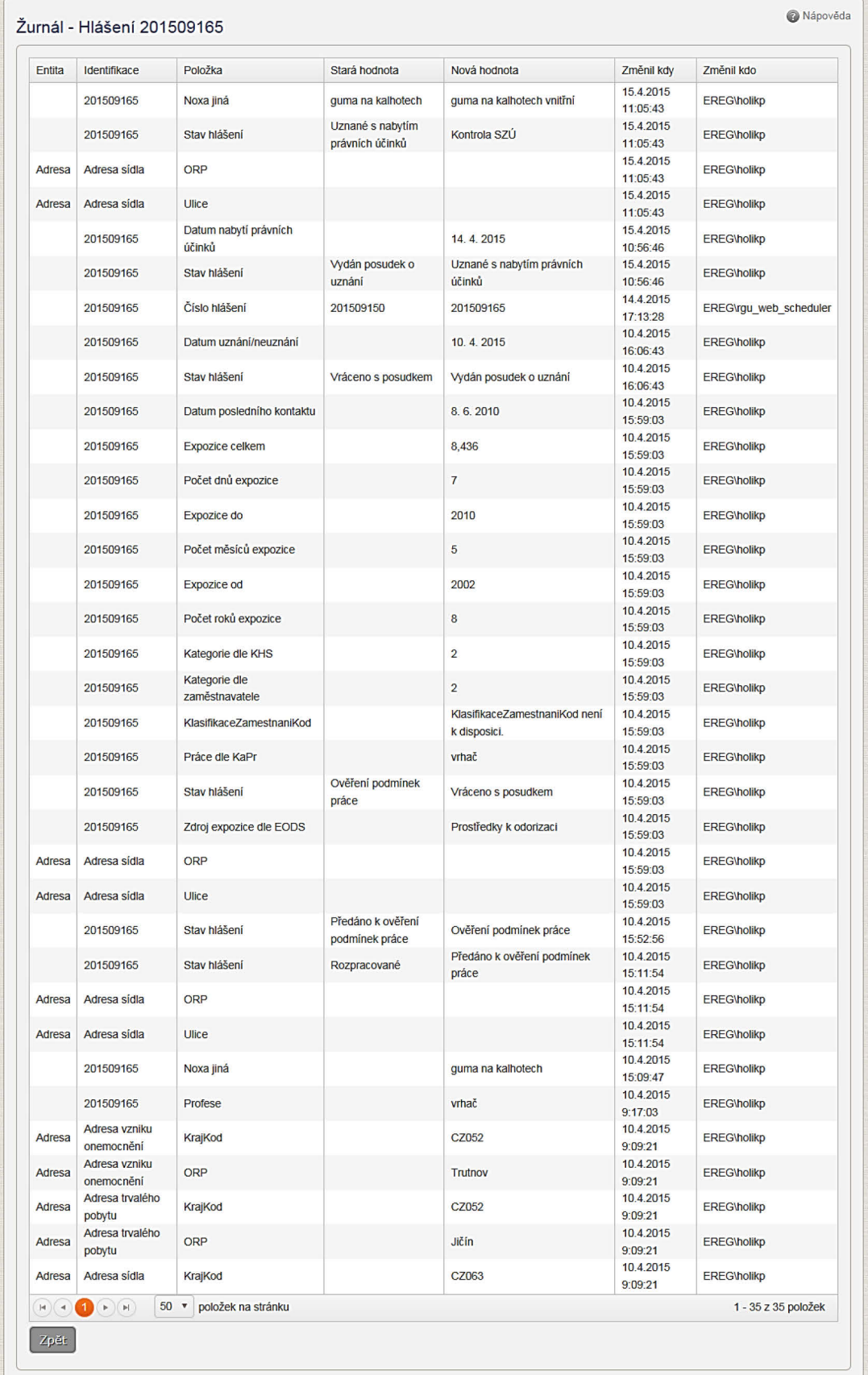

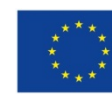

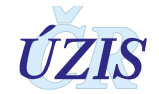

### **2.5.19. Uzavření celoročního zpracování – Správce (ÚZIS)**

Volbou v menu/Správa/Celoroční zpracování se zobrazí seznam hlášení, které splňuji podmínky pro ukončení v příslušném roce.

**Obrázek 97 –** Menu: Správa/Celoroční zpracování

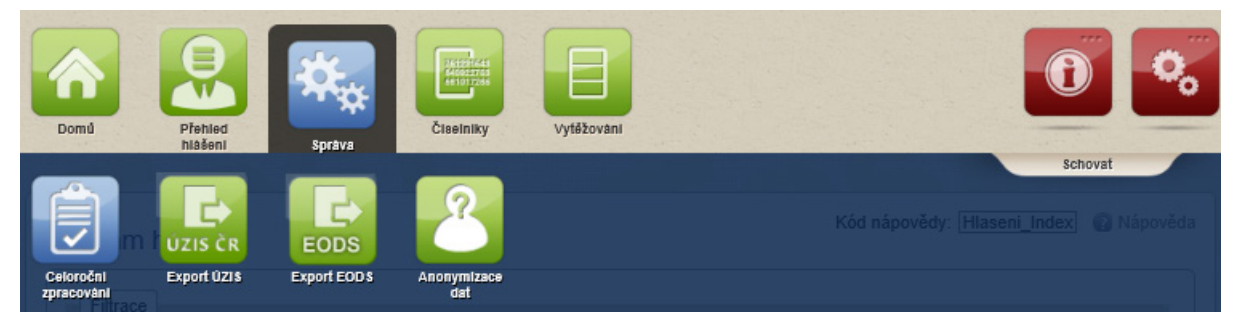

Kliknutím na tlačítko <Uzavřít zpracování> uživatel změní stav všech hlášení v seznamu a uzavře je pro editaci.

### **2.5.20. Export ÚZIS – Správce (ÚZIS)**

Volbou v menu/Správa/Export ÚZIS uživatel zobrazí formulář pro export do ÚZIS.

### **Obrázek 98 –** Menu: Správa/ Export ÚZIS

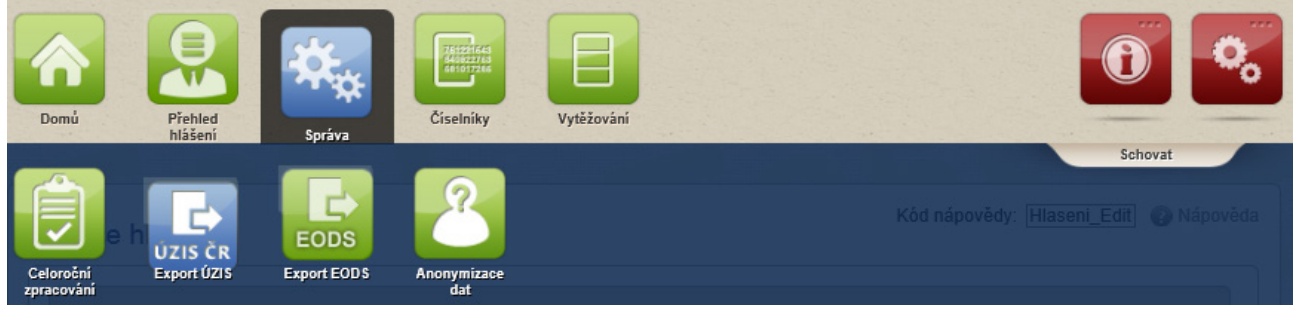

Do formuláře zadá rok a následně stiskne tlačítko <Exportovat>.

Program exportuje všechna hlášení za vybraný rok ve formátu csv v rozsahu "ploché věty ÚZIS". Data pro export jsou připravena automaticky 1x za den v nočních hodinách. To znamená, že změny z registru se projeví v exportu až následující den.

### **Obrázek 99 –** Export pro ÚZIS

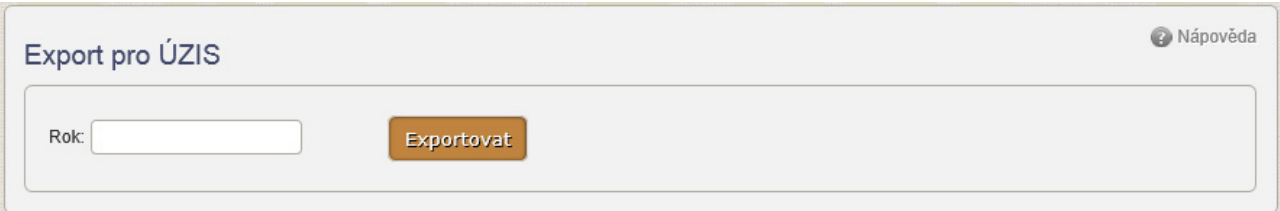

Nakonec potvrdí uložení nebo otevření souboru v dialogovém okně prohlížeče.

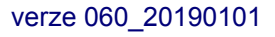

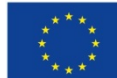

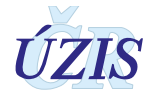

#### **Obrázek 100 –** Export pro ÚZIS potvrzení

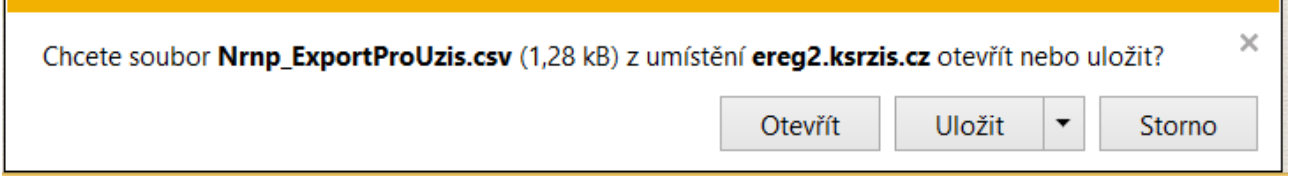

### **2.5.21. Export EODS – Správce (ÚZIS)**

Volbou v menu/Správa/Export EODS uživatel zobrazí formulář pro export pro EODS.

#### **Obrázek 101 –** Menu: Správa/ Export EODS

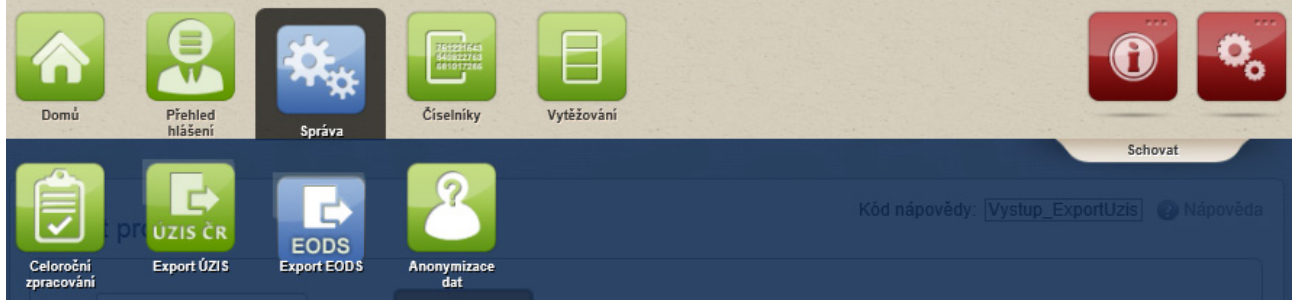

Do formuláře zadá rok a následně stiskne tlačítko <Exportovat>.

Program exportuje všechna hlášení za vybraný rok ve formátu csv v rozsahu a podle metodiky EODS. Data pro export jsou připravena automaticky 1x za den v nočních hodinách. To znamená, že změny z registru se projeví v exportu až následující den.

### **Obrázek 102 –** Export pro EODS

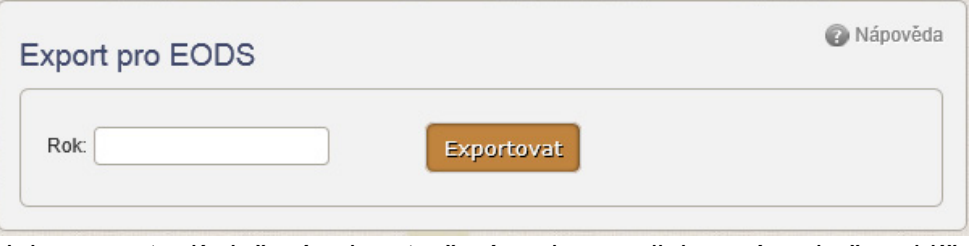

Nakonec potvrdí uložení nebo otevření souboru v dialogovém okně prohlížeče.

### **2.5.22. Navrhování změn – Správce (ÚZIS)**

Volbou v menu/Přehled hlášení uživatel zobrazí formulář pro editaci parametrů tiskových šablon

#### **Obrázek 103 –** Menu: Přehled hlášení

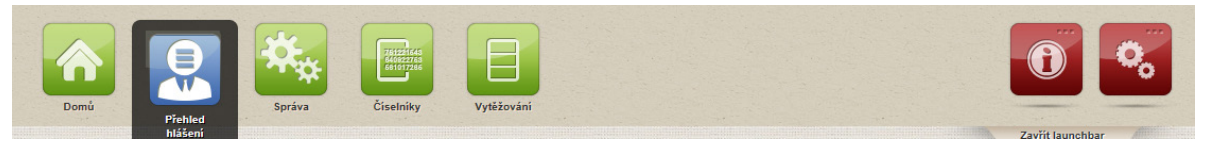

Uživatel přejde do editačního režimu kliknutím na ikonu na příslušném řádku.

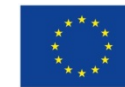

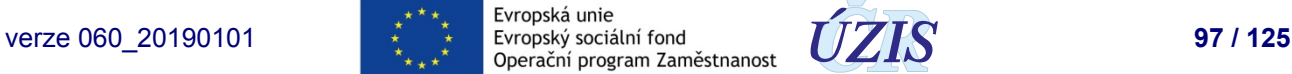

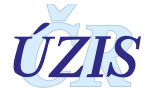

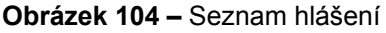

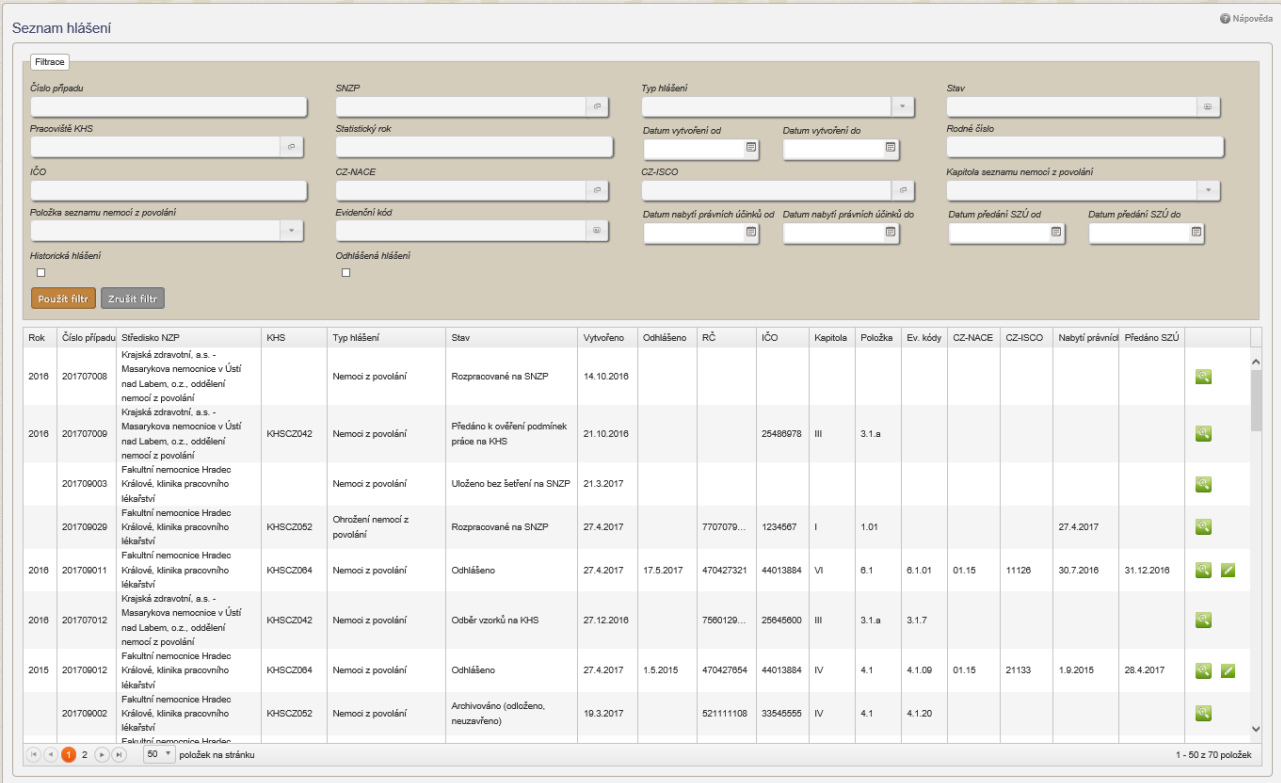

Uživatel opraví hlášení a uloží jej kliknutím na tlačítko <Uložit navržené změny>.

Na základě úprav, provedených Správcem, Odborník dostane za úkol zpracovat navržené změny.

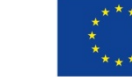

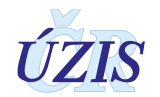

### **Obrázek 105 –** Editace hlášení

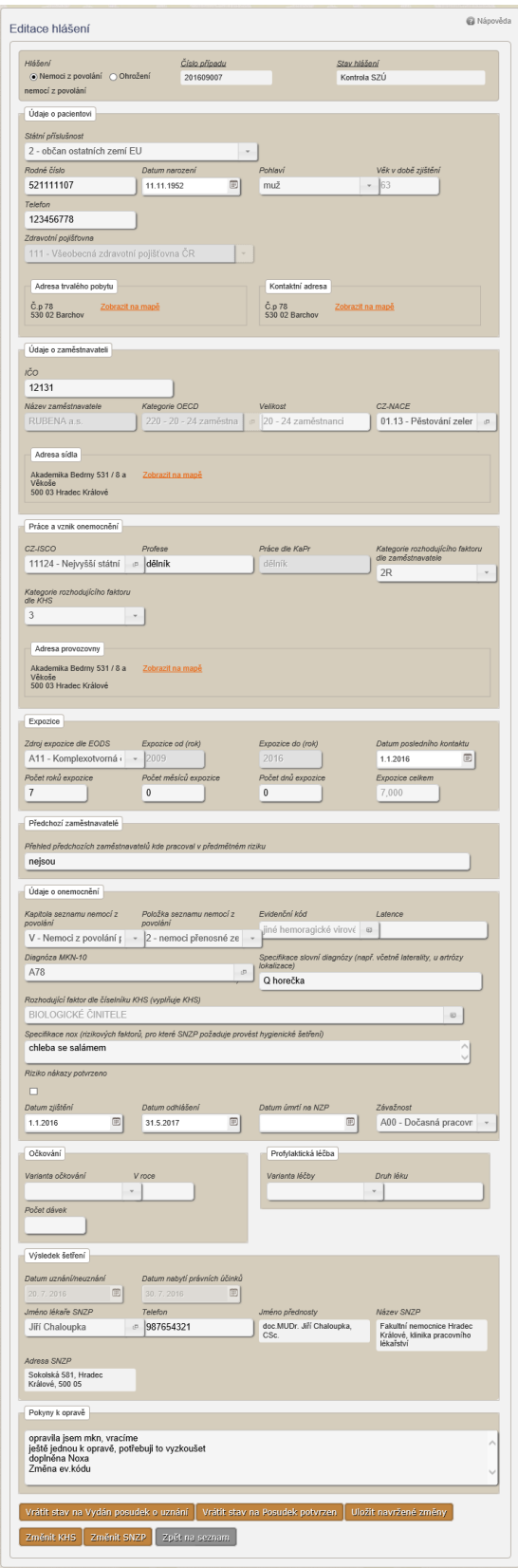

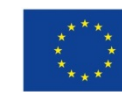

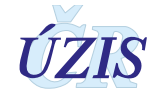

# **2.6. Vytěžování – reporting**

### **2.6.1. Oprávnění uživatelé vytěžování**

Přístup do vytěžování mají uživatelé s následujícími rolemi:

- AsistentZZ
- Referent
- Asistent
- Odborník
- BI analytik
- Správce
- Administrátor

### **2.6.2. Zobrazení reportu**

Ikonou pro vytěžování v menu registru přejdeme do prostředí reportovacího nástroje.

### **Obrázek 106 –** Menu: Reporting

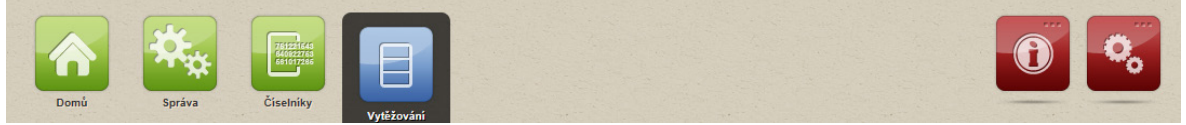

Uživateli se zobrazí obrazovka se seznamem dostupných reportů.

### **Obrázek 107 –** Seznam reportů NRNP

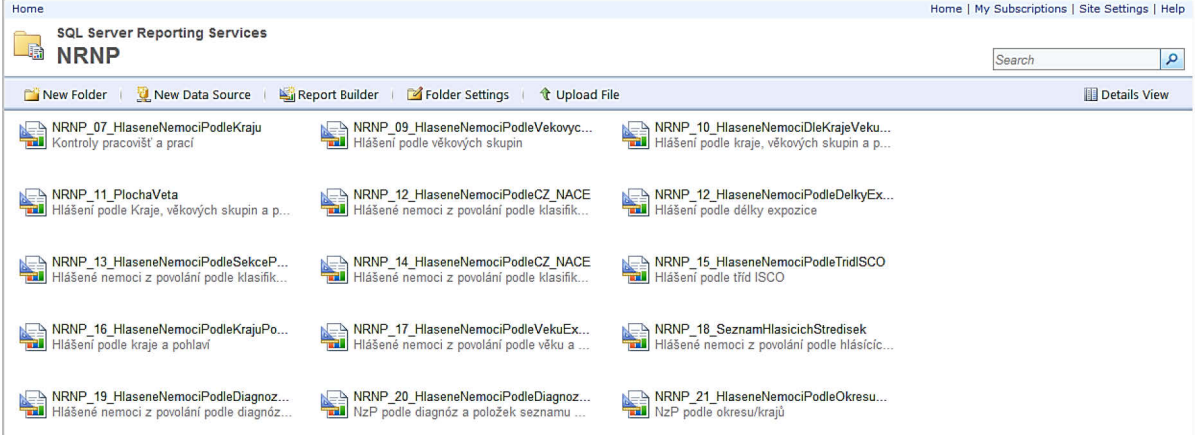

Pokud chceme zobrazit report, začneme kliknutím na název reportu. Klikneme tedy například na **NRNP\_07\_HlaseneNemociPodleKraju.**

Následně se zobrazí formulář s parametry reportu. Ve většině případů není tento formulář předvyplněn a musí být vyplněn uživatelem. U některých reportů však může být formulář již předvyplněn.

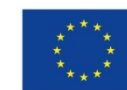

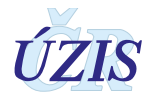

### **2.6.3. Práce s parametry reportu**

Nyní se podíváme na parametry reportu, viz. obrázek níže. Parametry jsou vždy seskupeny ve dvou sloupcích a proces jejich vyplňování probíhá **zleva-doprava** a **shora-dolů**, což je důležité zejména pro návaznosti filtrů. Každý report má jiný počet a jiné parametry, práce s nimi je však vždy stejná. Parametry se musí vždy vyplnit a po kliknutí na tlačítko **View Report** se uživateli zobrazí požadovaná sestava.

#### **Obrázek 108 –** Filtr

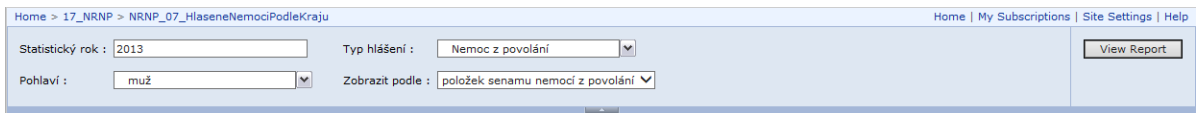

### **2.6.4. Odeslání formuláře a zobrazení reportu**

Po vyplnění všech polí klikneme na tlačítko **View Report**, což odešle formulář a zobrazí report.

#### **Obrázek 109 –** Report NRNP

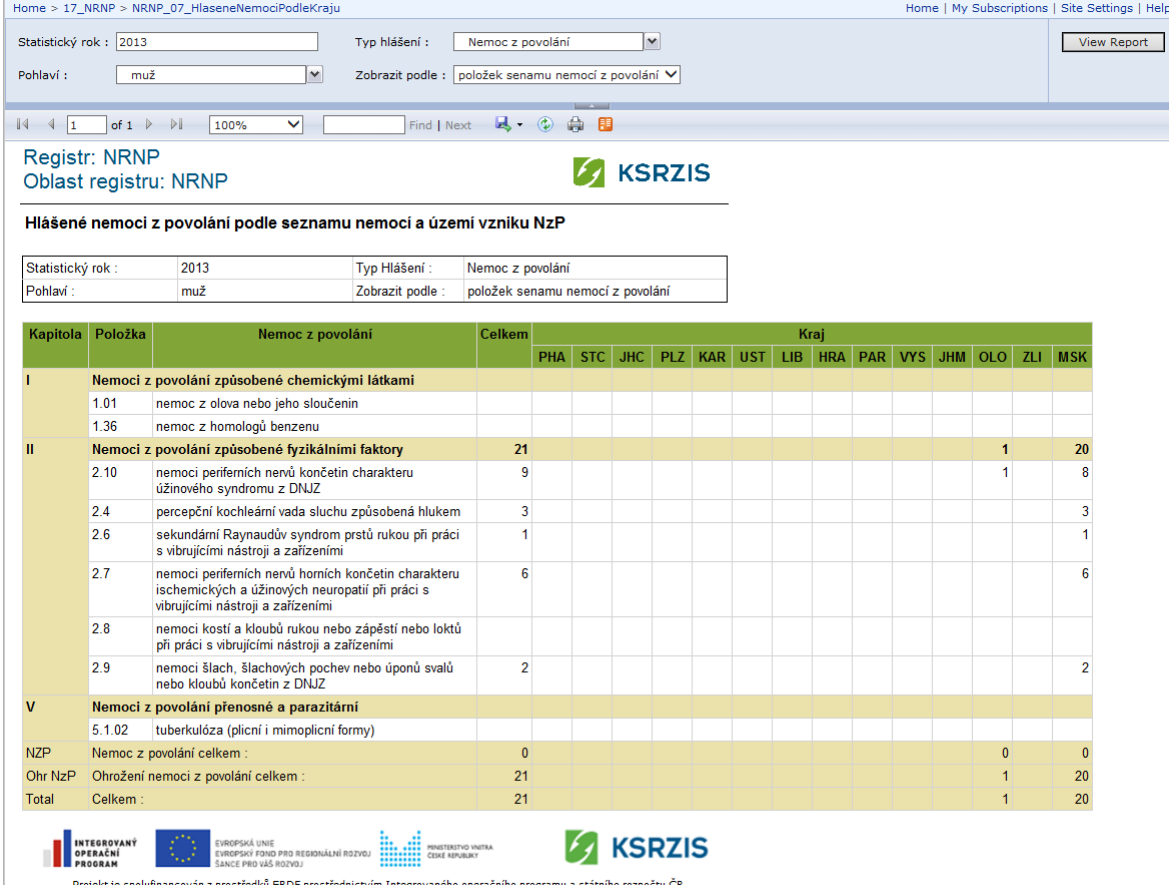

jekt je spolufinancován z prostředků ERDF prostřednictvím Integrovaného operačního programu a státního rozpočtu<br>Název projektu: 23-Úprava rezortních registřio projektu: CZ.1.06(1.1.00.07.06382<br>Název projektu: 23-Úprava rez

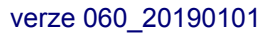

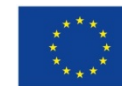

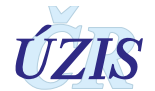

### **2.6.5. Práce s reportem v prostředí portálu**

S každým reportem lze pracovat v portálu stejně. Report lze exportovat do různých formátů (PDF, Excel, Word a další), v reportu je možné vyhledávat, tisknout, přibližovat/oddalovat či aktualizovat. Pakliže má report více stránek, jde stránky postupně procházet.

**Obrázek 110 –** Hlavní lišta pro práci s reportem se nachází hned nad hlavičkou reportu

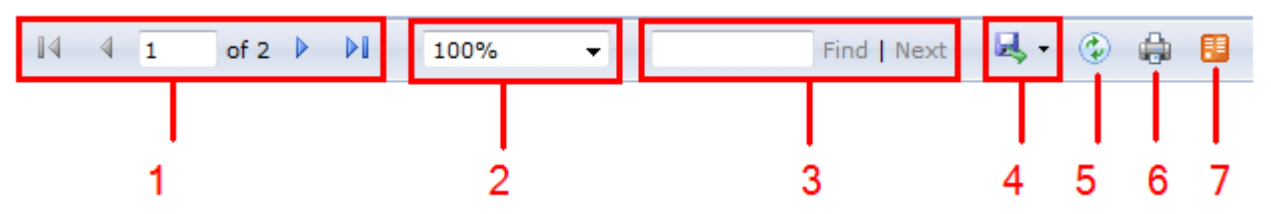

- **1. Procházení stránek**  lze procházet stránky reportu. Jedna šipka posune o stránku dál, šipka s obdélníkem rovnou posune na poslední stránku reportu. Lze také přejít na konkrétní stránku reportu zapsáním stránky do pole a stisknutím ENTER.
- **2. Funkce pro přiblížení či oddálení (ZOOM)** lze zvětšit či zmenšit report.
	- a. Možnost*: Whole page* zvětší stránku reportu tak, aby se vešla celá vždy do okna prohlížeče
	- b. Možnost*: Page Width* zvětší stránku reportu tak, aby se vešla vždy přesně na šířku okna prohlížeče
- **3. Okno hledání** lze zadat libovolný text a stisknutím **Find** dojde k hledání tohoto textu v reportu. Pokud je výsledků více, lze je procházet klikáním na **Next**.

### **4. Export reportu**

Report lze exportovat do několika formátů, které lze vybrat z nabídky, která se rozbalí kliknutím

na tlačítko . Poté uživatel musí vybrat požadovaný formát pro export z nabídky. Nejčastější možností bude export do Excelu, Wordu či PDF. V ukázce zvolíme možnost PDF.

**Obrázek 111 –** Volba formátu exportu

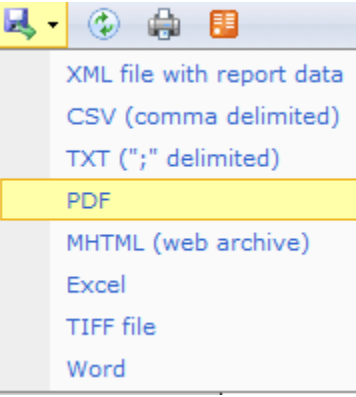

### Následně se uživateli zobrazí okno "Chcete soubor otevřít nebo uložit?"

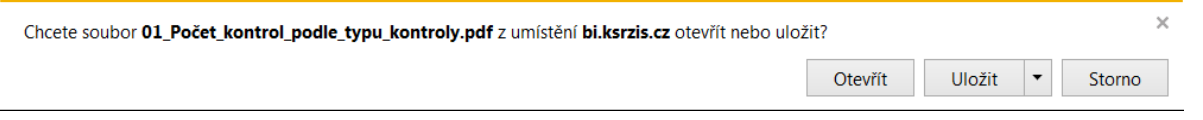

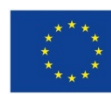

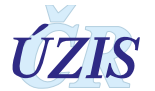

Soubor je možné rovnou otevřít či uložit. Dojde ke spuštění požadovaného programu a otevření reportu. S reportem můžeme v programu dále pracovat dle svého uvážení – tisknout, uložit pod jiným názvem, atd.

- **5. Refresh reportu** kliknutím na toto tlačítko dojde k aktualizaci reportu a report se vygeneruje znovu.
- **6. Tisk reportu** kliknutím na toto tlačítko dojde k otevření dialogového okna tisku jako na obrázku níže. Zde **zvolíme požadovanou tiskárnu**, můžeme vybrat, jaké stránky reportu a kolik kopií chceme tisknout. Tlačítkem OK zahájíme tisk.

**Obrázek 112 –** Nastavení tisku

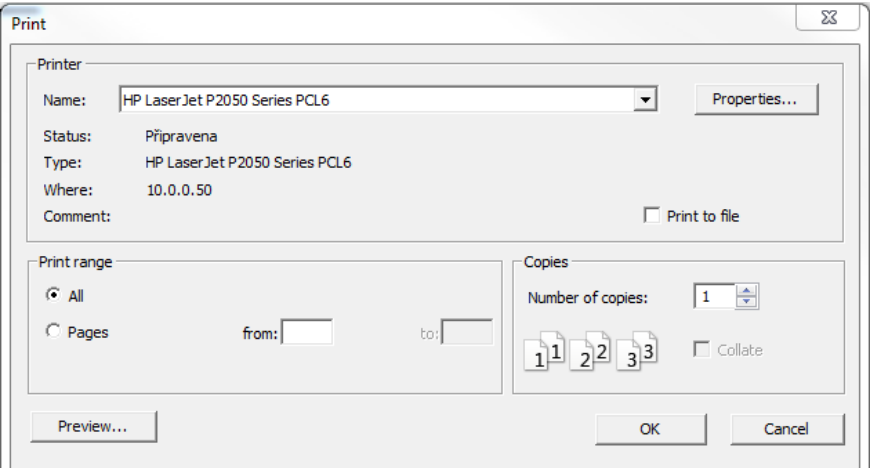

**7. Export dat** – uloží report do formátu XML jako strukturovaný soubor, který může být dále použit například v Excelu jako datový zdroj. Po stisknutí se uživateli zobrazí možnost Otevřít / Uložit /storno. Stisknutím Otevřít se uživateli pustí průvodce importem dat v Excelu.

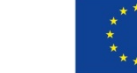

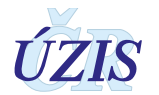

### **2.6.6. Schování okna parametrů**

Při práci s reportem je vhodné mít report zobrazen na co největší ploše. Proto je možné schovat okno parametrů, kliknutím na šipku, která je mezi oknem parametrů a reportem:

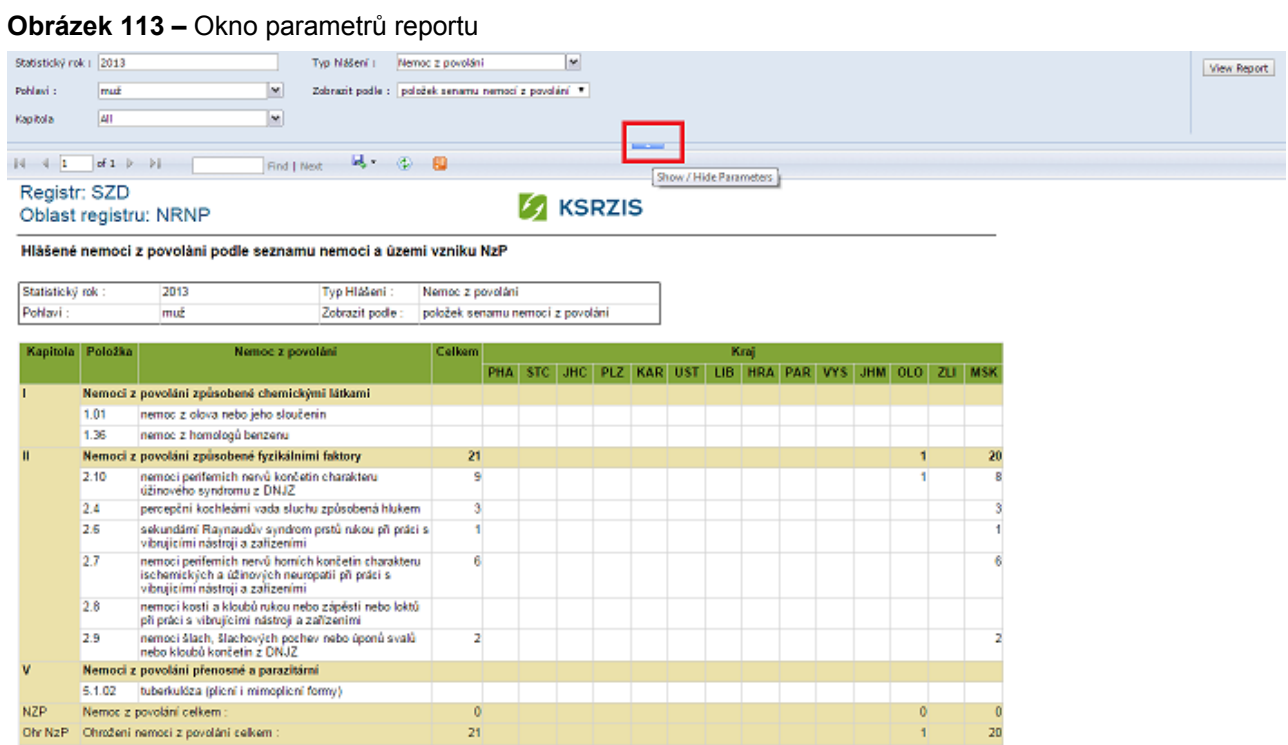

Tím dojde k schování parametrů a s reportem je možné pracovat na celé ploše. Opětovným kliknutím na tuto šipku lze okno parametrů zpět zobrazit.

## **2.7. Externí systémy**

Registr využívá prostředků jednotné technologické platformy JTP:

- JSÚ Jednotná správa uživatelů
- JSČ Jednotná správa číselníků
- ZR napojení na Základní registry MV:
	- o ROB Registr obyvatel
	- o ROS Registr osob
	- o RÚIAN Informační systém územní identifikace, adres a nemovitostí

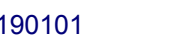

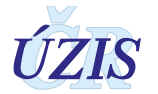

# **2.8. Přílohy**

### **2.8.1. Seznam a popis stavů hlášení s určením kompetencí**

#### **Tabulka 9 – Seznam stavů hlášení**

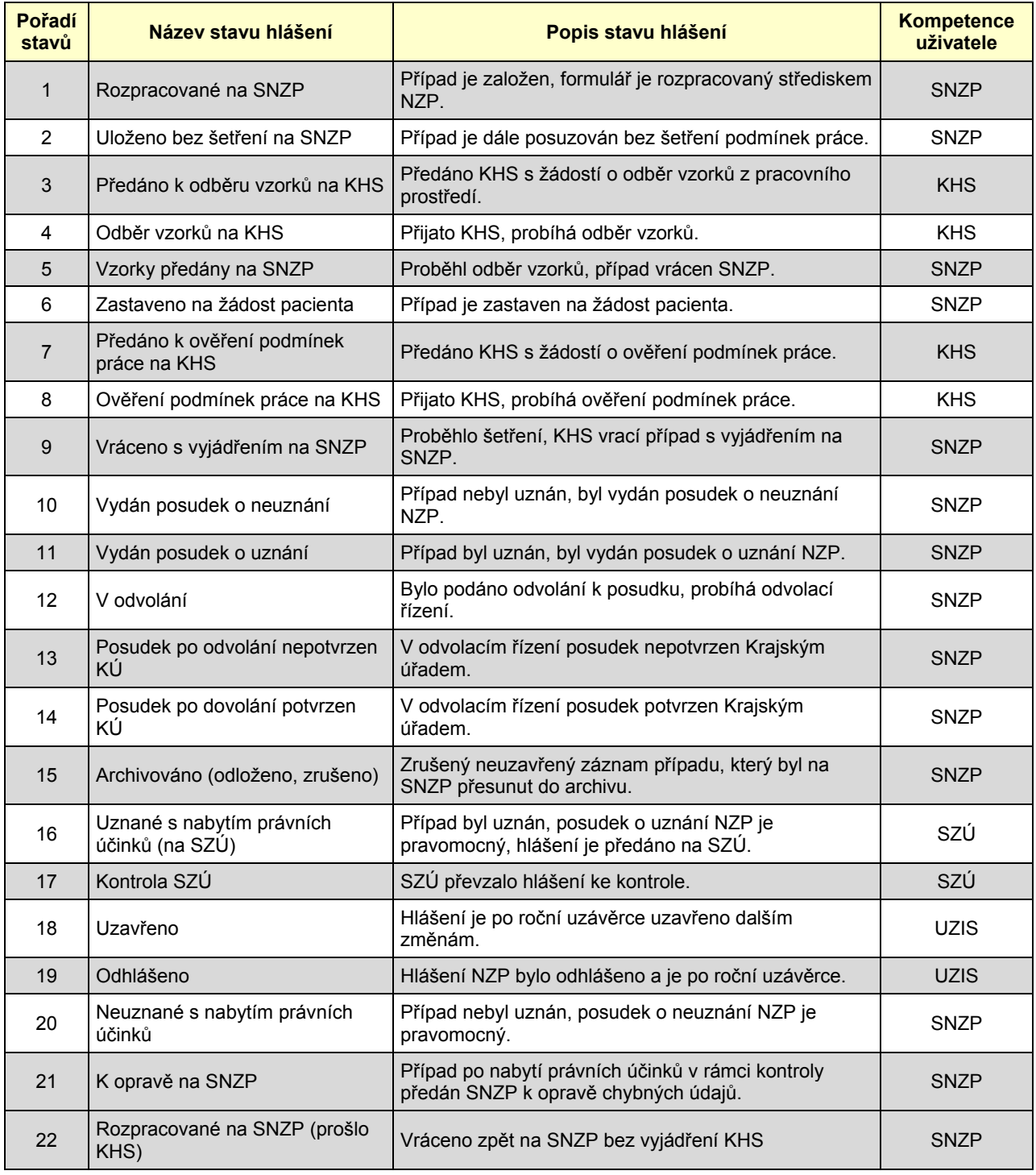

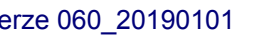

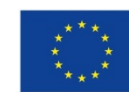

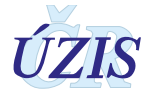

### **2.8.2. Schéma systému vztahů mezi stavy hlášení NRNP**

**Obrázek 114 –** Schéma stavů hlášení v NRNP

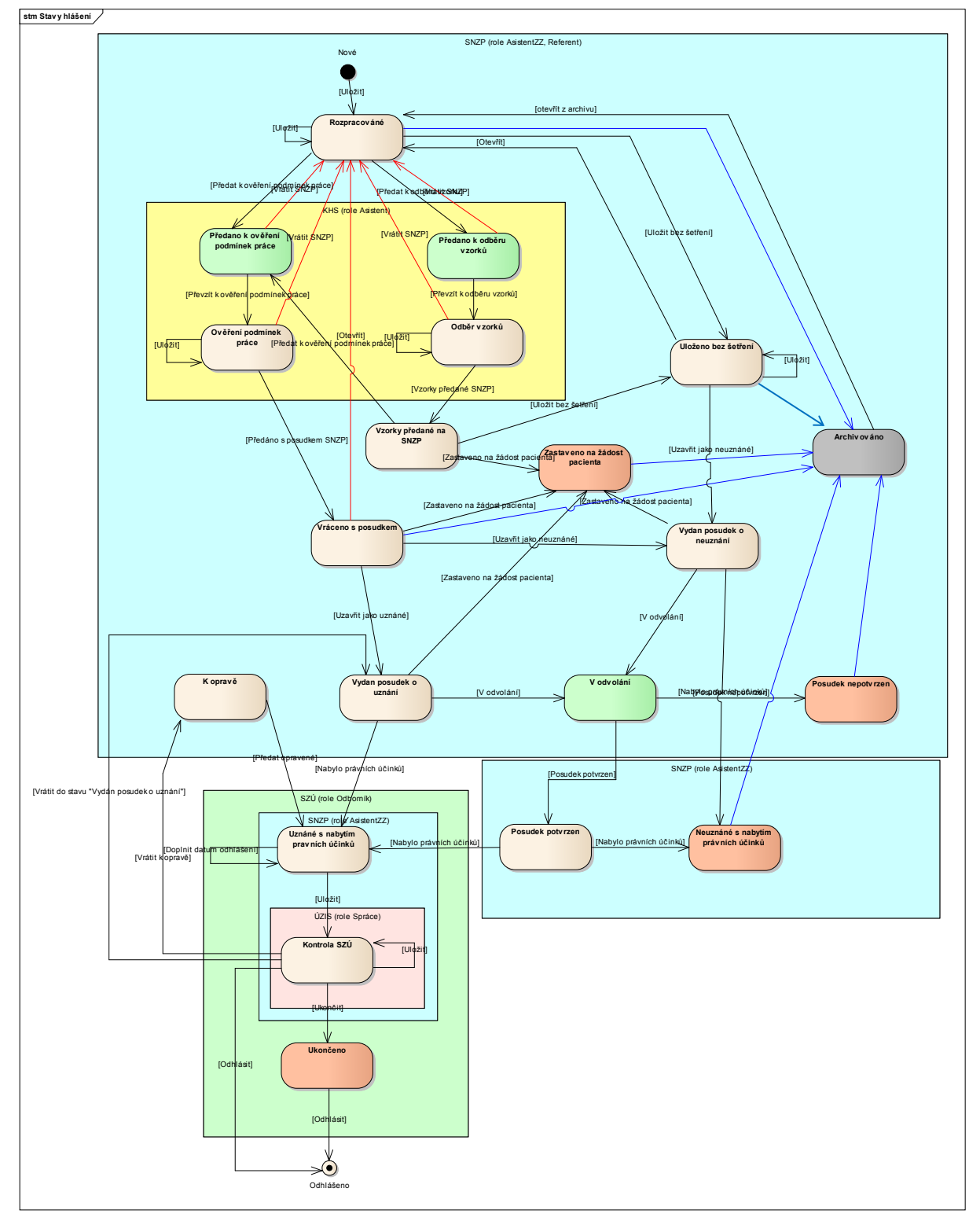

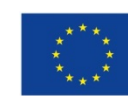

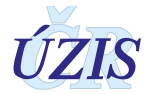

### **2.8.3. Podrobný seznam položek**

### **Tabulka 10** – Hlášení nemoci z povolání

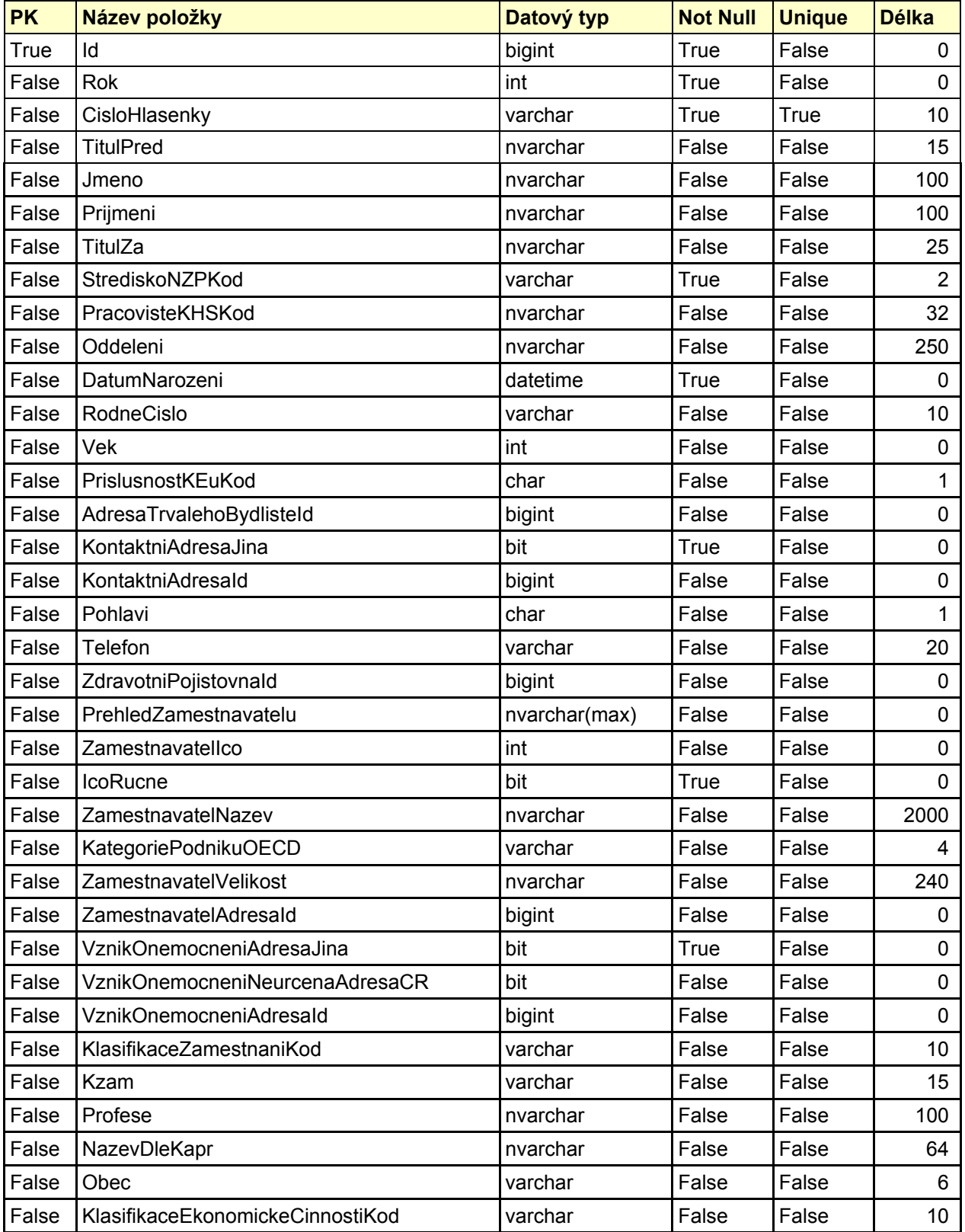

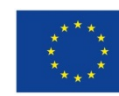

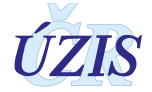

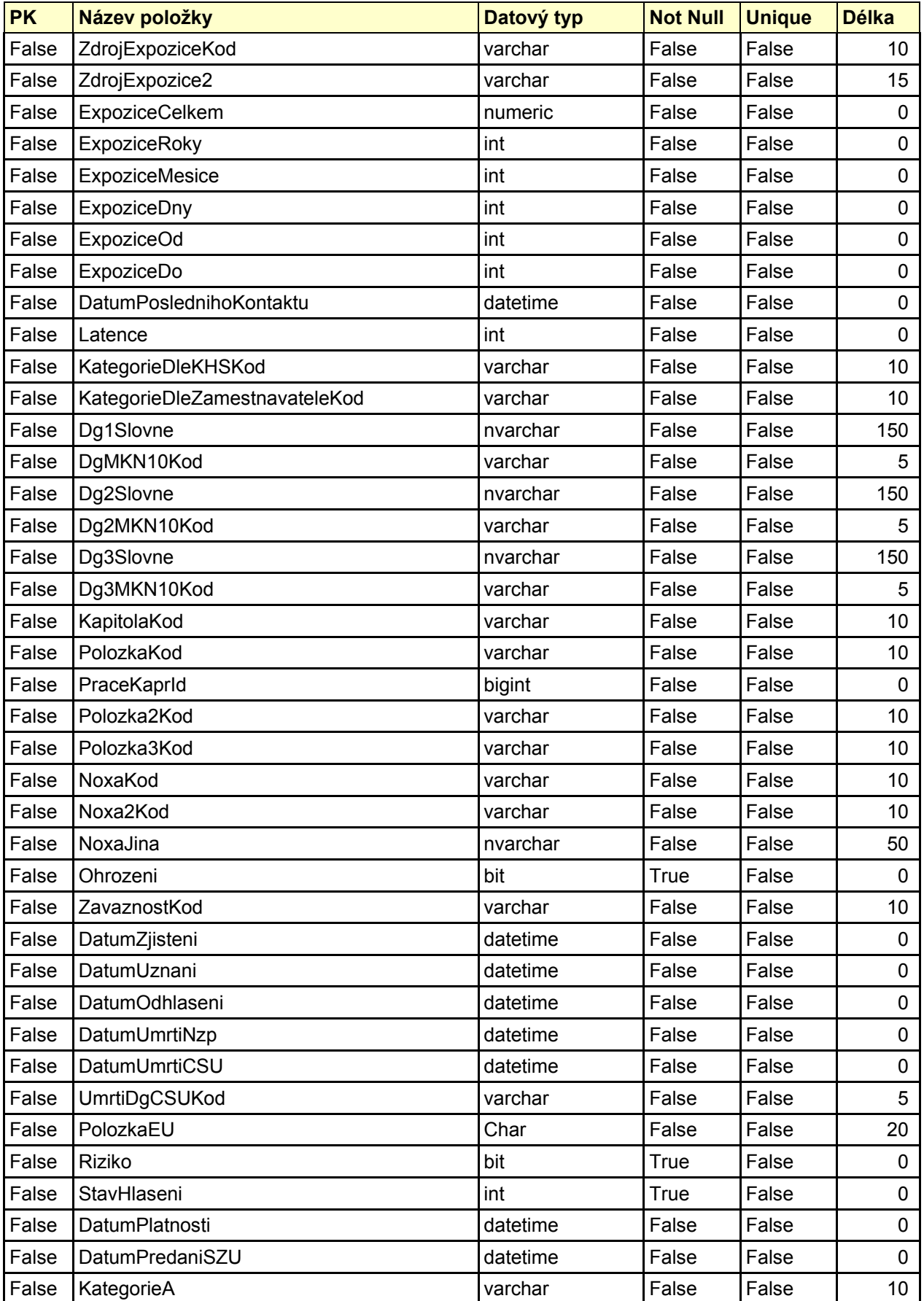

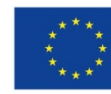

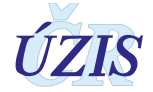
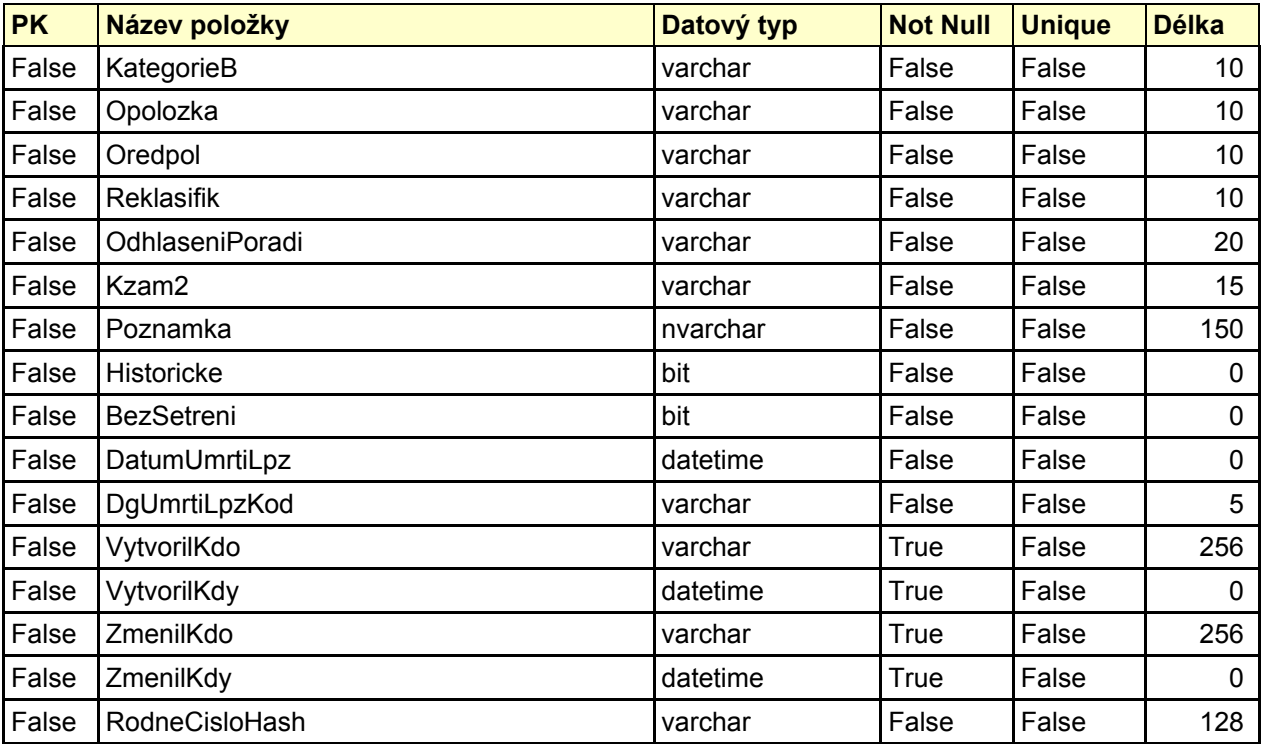

<span id="page-108-0"></span>**Tabulka 11 –** Posuzování podmínek práce

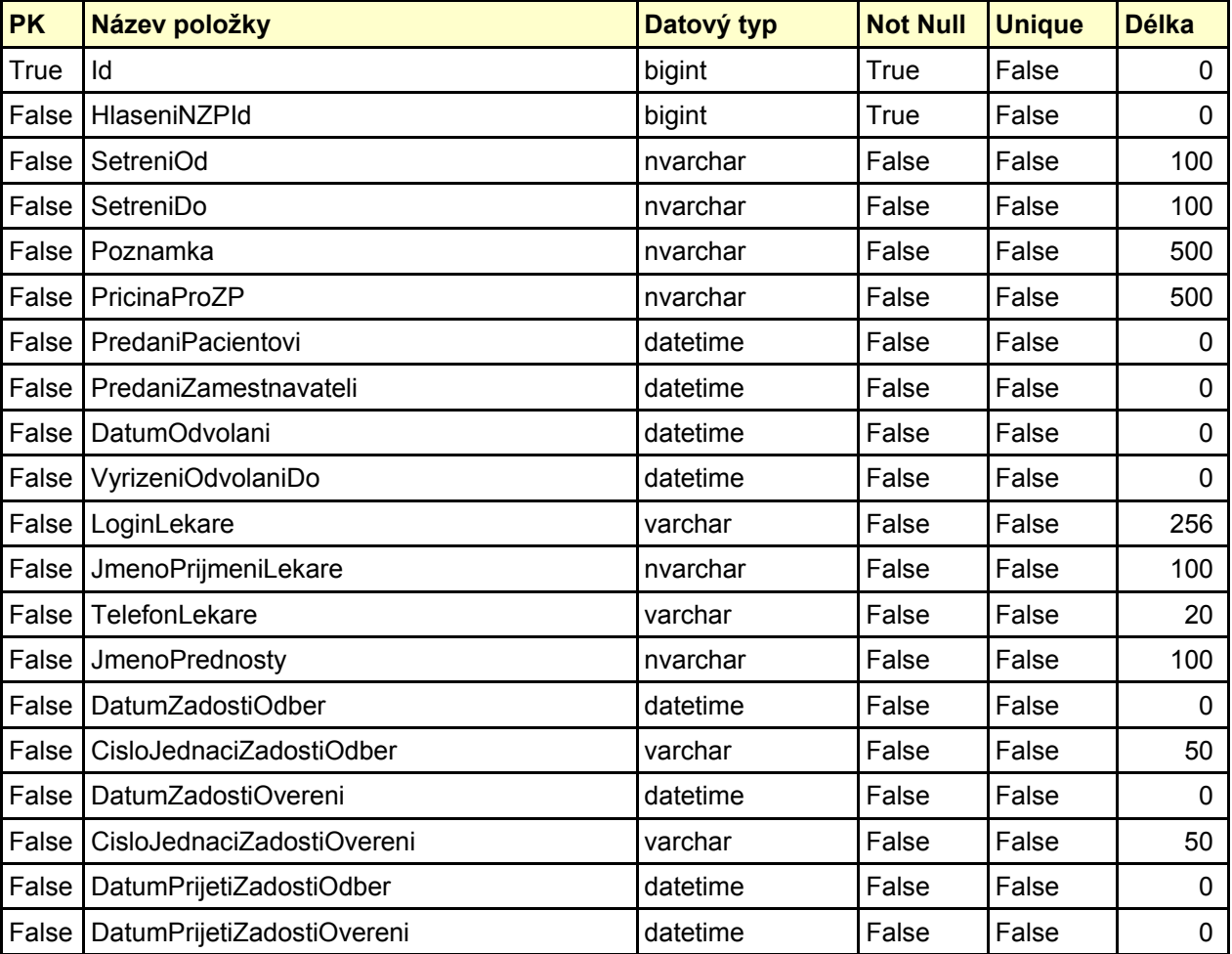

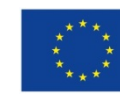

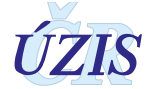

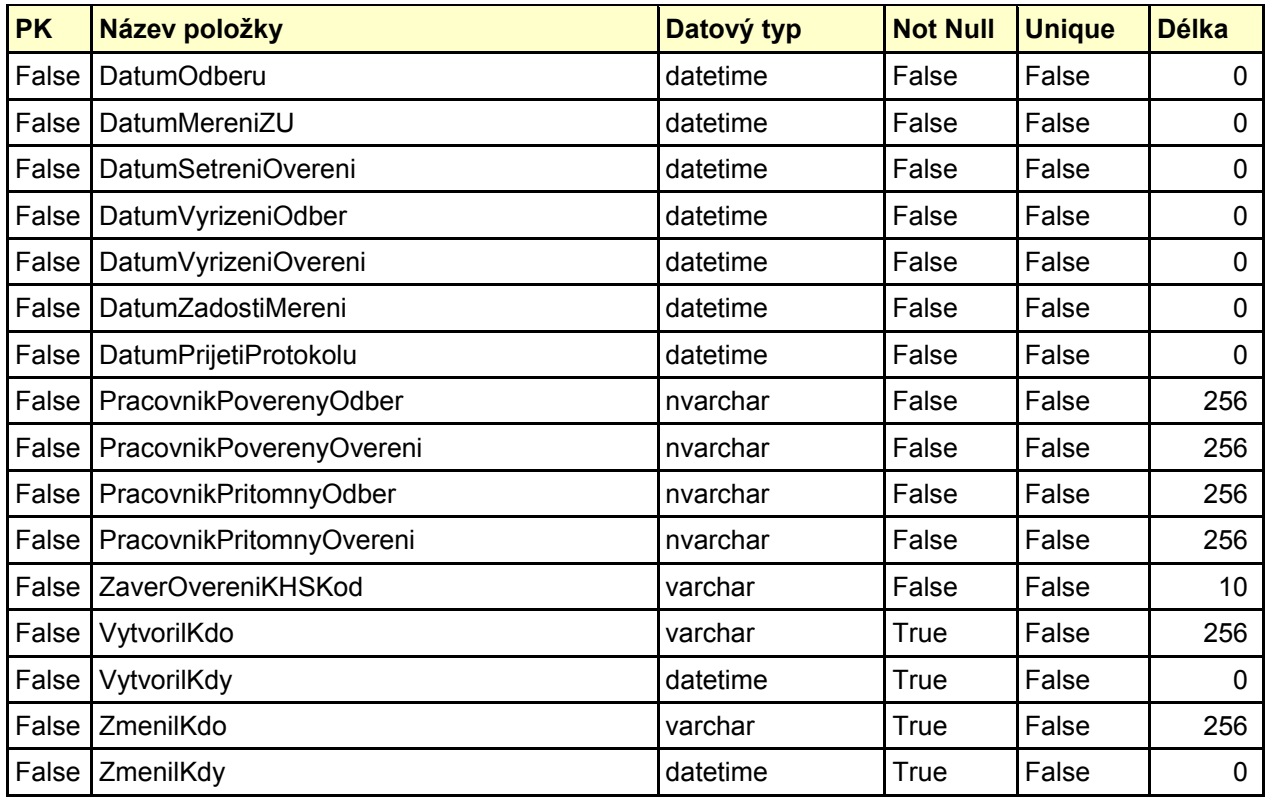

<span id="page-109-0"></span>**Tabulka 12** – Evidenční kód (EvidencniKod)

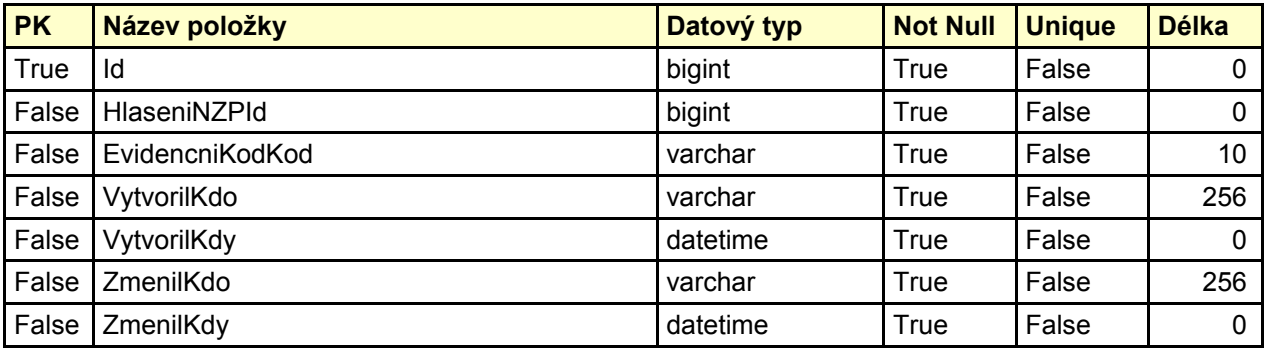

#### <span id="page-109-1"></span>**Tabulka 13** – Rizikový faktor (Noxa)

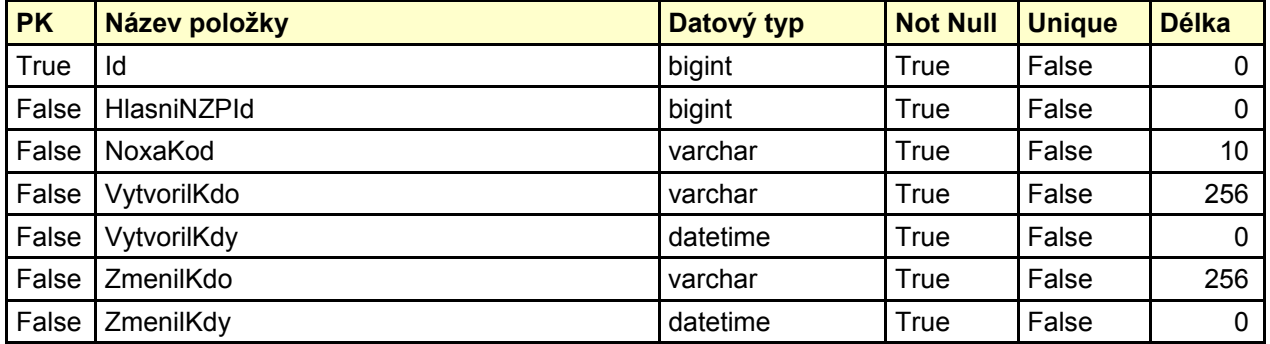

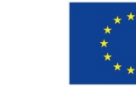

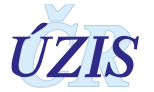

#### <span id="page-110-0"></span>**Tabulka 14** – Očkování (Ockovani)

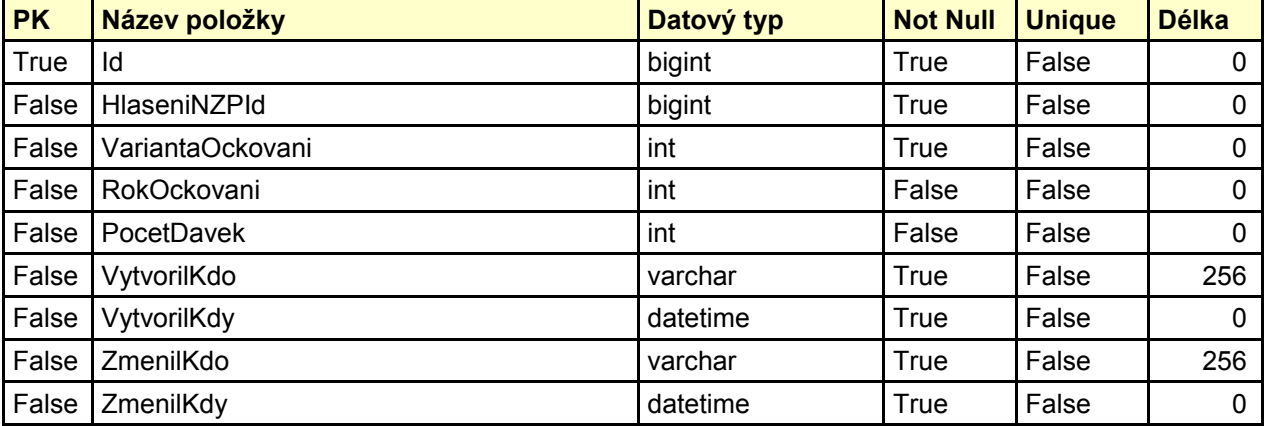

#### <span id="page-110-1"></span>**Tabulka 15** – Adresa bydliště (RUIAN)

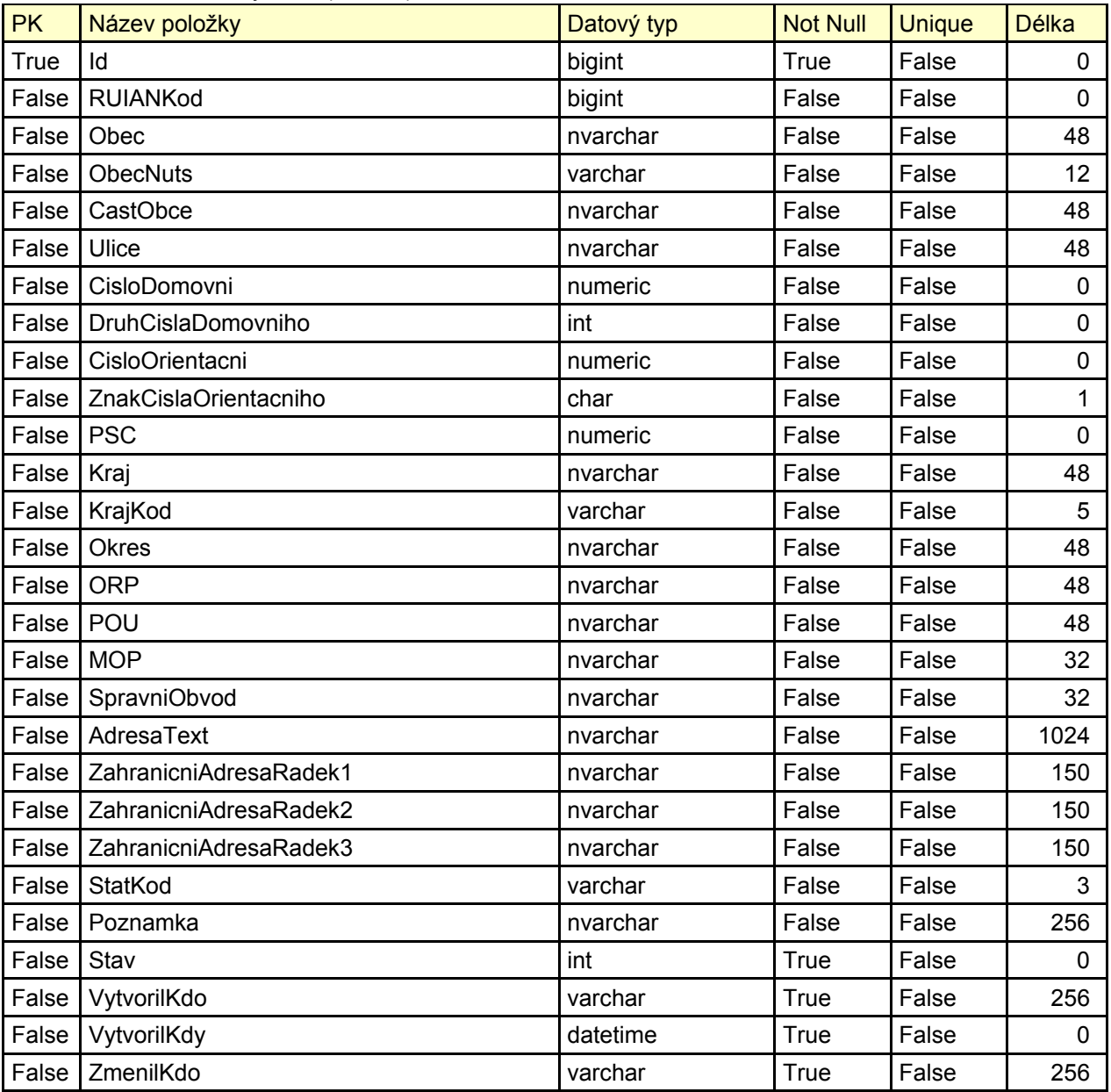

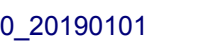

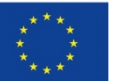

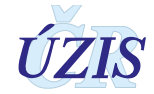

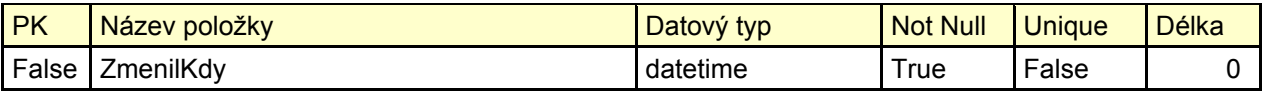

#### **2.8.4. Rozšířený seznam a popis všech vstupních kontrol**

Seznam je uvedený v I. ČÁSTI POKYNŮ – Obsah hlášení viz příloha 1.5.2

#### **2.8.5. Seznam povinných a podmíněně povinných položek**

Seznam je uvedený v I. ČÁSTI POKYNŮ – Obsah hlášení viz 1.4 a příloha 1.5.3.

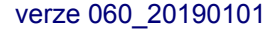

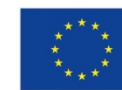

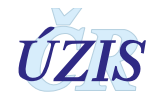

# **3. TECHNICKÁ SPECIFIKACE**

V této kapitole jsou uvedeny základní údaje o datovém rozhraní registru, použitých číselnících a kontrolách předávaných dat.

## **3.1. Shrnutí změn oproti předchozí verzi rozhraní**

Změna datového rozhraní je od roku 2015 zcela zásadní a spočívá ve třech oblastech:

- 1. Rozšíření datového rozhraní povinných položek pro výstupní plochou větu v rozsahu přílohy 1.5.3
- 2. Změna datového rozhraní pro export dat do EODS v rozsahu přílohy 1.5.6
- 3. Rozšíření datového rozhraní o položky v gesci KHS a SNZP viz příloha 2.8.3., které nejsou součástí přebíraných a zpracovávaných dat ÚZIS ČR v rámci výstupní věty.

## **3.2. Datový standard pro předávání informací**

Pro předávání dat do registru slouží datový standard MZ ČR DASTA verze 4 (zkráceně DS4). Jedná se o otevřený standard pro komunikaci mezi informačními systémy zdravotnických zařízení, který je pravidelně aktualizovaný. Tento standard pokrývá oblasti klinické, laboratorní, statistické i administrativní a jeho samozřejmou součástí jsou číselníky (například Národní číselník laboratorních položek, číselník klinických událostí, aktuální číselníky ÚZIS atd.), dokumenty a nástroje.

Veškeré údaje, týkající se datového standardu předávaných údajů a způsobu komunikace s registrem, jsou dostupné na webových stránkách UZIS pro Národní registr nemocí z povolání: [http://www.uzis.cz/registry](http://www.uzis.cz/registry-nzis/nrnp)-nzis/nrnp. Zde jsou k dispozici vždy v aktuální verzi.

## **3.3. Jednotná technologická platforma**

Za jednotnou technologickou platformu (JTP) se považuje jednotné technologické prostředí všech registrů resortu zdravotnictví, provozované UZIS ČR. Tato integrace má umožnit zavedení jednotného chování registrů včetně jejich zabezpečení a zjednodušit jejich technickou správu a provoz. Registry NZIS jsou součástí tohoto prostředí a jsou v tomto prostředí provozovány.

O podrobnou příručku si požádejte na Help Desku UZIS ČR.

Email: **[helpdesk.registry@uzis.cz](mailto:helpdesk.registry@uzis.cz)**

**Telefon: +420 222 269 999**

#### **Pracovní doba:**

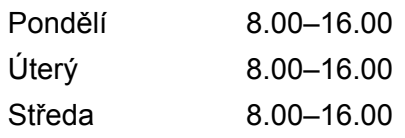

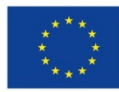

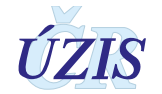

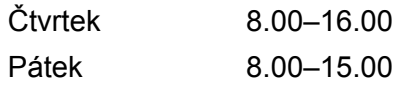

## **3.4. Odkazy na další zdroje informací – DASTA, web ÚZIS ČR**

Ústav zdravotnických informací a statistiky ČR:<http://www.uzis.cz/>

Správcem Národního registru nemocí z povolání je Ústav zdravotnických informací a statistiky (ÚZIS ČR)

• NRNP - Stánky ÚZIS ČR: [http://www.uzis.cz/reg](http://www.uzis.cz/registry-nzis/nrnp)istry-nzis/nrnp

Zpracovatelem Národního registru nemocí z povolání je Státní zdravotní ústav (SZÚ)

• •NRNP - Stránky SZÚ: [http://www.szu.cz/publikace/data/nemoci](http://www.szu.cz/publikace/data/nemoci-z-povolani)-z-povolani

Odkazy na odborné společnosti České lékařské společnosti Jana Evangelisty Purkyně:

- • NRNP Společnost nemocí z povolání:<http://spolecnostnemocizpovolani.cz/>
- • NRNP Společnost pracovního lékařství: [http://www.pracovni](http://www.pracovni-lekarstvi.cz/)-lekarstvi.cz/

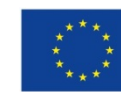

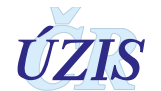

## **4. ZABEZPEČENÍ DAT A OCHRANA OSOBNÍCH ÚDAJŮ**

## **4.1. IT zabezpečení přenosu a archivace dat**

#### **4.1.1. Zabezpečení přístupu aplikace**

Národní registr nemocí z povolání je přístupný jako zabezpečená webová aplikace přes veřejný internet. Přístup všech uživatelů je zabezpečen jménem, heslem a následně jednorázovým přihlašovacím kódem, připojení je chráněno zabezpečeným https kanálem.

Diferenciace přístupu uživatelů k funkcím aplikace a datům v registru je zajištěna pomocí uživatelských rolí. Pro správu uživatelů a přidělování rolí slouží tzv. centrální Jednotná správa uživatelů (JSÚ). Každý PZS, resp. jím pověřená osoba "Žadatel" spravuje a zodpovídá za účty všech zaměstnanců daného zařízení. "Žadatel" žádá o přístup pro jednotlivé uživatele do cílových registrů, stejně jako ruší přístupy uživatelům, kteří již nejsou v zaměstnaneckém poměru daného PZS nebo již není žádoucí, aby do registrů měli přístup. Všechny žádosti o přístup do všech registrů jsou následně schvalovány centrálně na ÚZIS ČR, kde se dohlíží na to, aby uživatelé měli pouze adekvátní přístupové role s příslušným oprávněním.

Registry obsahují osobní údaje, a proto je pro uživatele ze zpravodajských jednotek zabezpečen přístup pouze k datům vlastního pracoviště.

#### **4.1.2. Zabezpečení a ukládání dat**

Data registru jsou ukládána podobně jako většina ostatních registrů NZIS v jednotném databázovém úložišti registrů resortu zdravotnictví. Jedná se o databáze provozované dle pravidel Zákona č. 181/2014 Sb. (zákon o kybernetické bezpečnosti) zákonným správcem dat, kterým je ÚZIS ČR. Datové úložiště je společné pro všechny registry resortu a je provozováno v rámci jednotné technologické platformy – JTP, která je z hlediska zákona o kybernetické bezpečnosti kritickým informačním systémem.

Jednotlivé zpravodajské jednotky, tedy poskytovatelé zdravotních služeb, krajské úřady aj., hlásí zjišťované údaje do centrální databáze každého z registrů NZIS. Jednotlivé databáze jsou oddělené. Zde se ukládají veškerá data, která zpravodajské jednotky nahlásí, respektive zašlou. ÚZIS ČR je od 1. 2. 2017 věcným správcem i provozovatelem prostředí JTP a registrů NZIS.

Databáze jsou fyzicky uloženy na zabezpečených serverech. K serverům jako takovým mají přístup pouze vyjmenovaní pracovníci, nikdo jiný. Veškerá data jsou pravidelně zálohována. Dominantním technologickým nástrojem je zde databáze MSSQL, která obsahuje veškerá primární data v NZIS.

Vybrané databáze v JTP jsou chráněné šifrováním. Pro šifrování těchto databází je využitý mechanismus transparentního šifrování dat (TDE – transparent data encryption), který je poskytován MS SQL databází. Pro šifrování dat v DB je použit algoritmus AES-256.

Databáze jsou opatřeny auditním logem, který zaznamenává změny v databázích NZIS, týkající se klíčových položek, zejména osobních údajů. Vždy je tak v případě potřeby možné

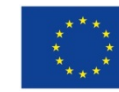

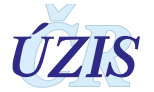

dohledat, kdo kdy a jak s daným údajem pracoval. Jedná se o úroveň zabezpečení, která je pro ochranu osobních údajů nezbytná. Pro vytváření auditních záznamů v aplikacích/registrech v JTP jsou použity nástroje poskytované JTP.

Žádné auditní záznamy neobsahují zaznamenané samotné údaje, zejména neobsahujíc osobní údaje. V případě potřeby uložení údajů je v záznamech s logy uložena jejich anonymizovaná hodnota.

Primární databáze NZIS jsou fyzicky dostupné pouze administrátorům provozovatele a zpracovatele NZIS. Pro plnění povinnosti statistického zpravodajství a publikování výstupů z NZIS byla vytvořena vrstva datových kostek, datamartu. Tyto kostky jsou 1x za den plněny nastavenými ETL procesy. V průběhu ETL transformace jsou odstraňovány veškeré osobní či adresné údaje. Vytvořené datové kostky jsou tak zcela anonymní a při přístupu k nim nehrozí žádné nebezpečí stran úniku citlivých údajů.

## **4.2. Procesy vnitřního zpracování na ÚZIS ČR**

Naprostá většina úkonů, souvisejících se zpracováním dat Ústavem zdravotnických informací a statistiky, probíhá díky novému technologickému řešení převážně automaticky bez přímých zásahů fyzických osob.

K úplným neanonymizovaným údajům má přístup jen velmi omezený počet osob s přístupovou rolí "Administrátor", které se písemně zavázali zachovávat mlčenlivost. Tato role slouží správci dat pro průběžné kontroly úplnosti a validity zasílaných údajů a pro export dat.

Všichni ostatní pracovníci ÚZIS ČR, vč. analytiků, mají přístup pouze k plně anonymizovaným údajům na základě písemného převzetí dat, ze kterých nelze žádným způsobem zpětně identifikovat osobu, které se údaje týkají.

Správce ÚZIS ČR určuje přístupová práva do registru a zajišťuje předávání dat do mezinárodních organizací na základě smluvních závazků. ÚZIS ČR přebírá od zpracovatele data potřebná pro NZIS a odpovídá za poskytování a zveřejňování statistických výstupů prostřednictvím jím spravovaných informačních systémů.

Zpracovatelem NRNP na celostátní úrovni je Státní zdravotní ústav v Praze (dále jen SZÚ). Zpracovatel provádí z odborného hlediska kontrolu správnosti a úplnosti dat vložených do systému poskytovateli (středisky nemocí z povolání) a v případě potřeby jejich doplnění či opravy. Po uzavření statistického roku provádí ve spolupráci se správcem analýzu dat o nemocech z povolání v příslušném roce a na jejím podkladě zpracovává elektronickou publikaci "Nemoci z povolání v České republice", která se zveřejňuje na internetových stránkách: [http://www.uzis.cz/registry](http://www.uzis.cz/registry-nzis/nrnp)[nzis/nrnp](http://www.uzis.cz/registry-nzis/nrnp) a [http://www.szu.cz/publikace/data/nemoci](http://www.szu.cz/publikace/data/nemoci-z-povolani)-z-povolani. Pro vědecké, statistické apod. účely provádí ad hoc analýzy anonymizovaných a agregovaných dat, s výstupy v tabelární či grafické formě. Je garantem odborné správnosti takových analýz a jejich interpretace. Po skončení kalendářního roku předává správci přehled analýz provedených v předchozím roce.

Je-li potřeba údaje předaného hlášení doplnit, zpřesnit či opravit, střediska nemocí z povolání, poskytují správci a zpracovateli Národního registru nemocí z povolání potřebnou součinnost.

Data o nemocech z povolání a o ohroženích nemocí z povolání hlášených v České republice se prostřednictvím ÚZIS a ve spolupráci s ČSÚ předávají do Statistického úřadu Evropské Unie ve formátu předepsaném metodikou EODS a v termínu stanoveném Eurostatem.

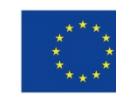

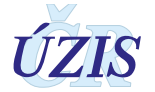

Údaje o nemocech z povolání a o ohroženích nemocí z povolání jsou v NRNP po čtyřiceti letech anonymizovány.

## **4.3. Poskytování dat třetím subjektům**

Veškerá data z Národních zdravotních registrů, tedy i z NRNP, jsou poskytována třetím subjektům pouze na základě řádně vyplněné žádosti i export dat či o analýzu, které jsou přístupné na webových stránkách ÚZIS ČR: [http://www.uzis.cz/nas/poskytovani](http://www.uzis.cz/nas/poskytovani-informaci/podani-zadosti-export-dat-registru-nzis)-informaci/podani-zadostiexport-dat[-registru-nzis](http://www.uzis.cz/nas/poskytovani-informaci/podani-zadosti-export-dat-registru-nzis).

Žádost o export dat z NZIS je podávána za poskytovatele zdravotních služeb. Pokud poskytovatel požaduje konkrétní údaje o svých pacientech, může být žádost učiněna pouze prostřednictvím statutárního zástupce daného poskytovatele a to jen pro jeho pacienty a pouze z národních zdravotních registrů, které jsou uvedeny v příloze zákona o zdravotních službách (§ 73). V tomto případě poskytovatel zdravotních služeb zašle žádost na ÚZIS ČR v listinné podobě s úředně ověřeným podpisem statutárního zástupce žadatele, nebo pdf dokument podepsaný kvalifikovaným elektronickým podpisem statutárního zástupce žadatele. Anonymizované individuální záznamy poskytujeme především k využití pro vědecké či výzkumné práce a granty po individuálním posouzení a na základě smlouvy o předávání dat s přesně specifikovaným účelem, pro který budou data využita, ve formě neumožňující přímé určení zpravodajské jednotky či subjektu údajů, a to ani v agregované formě, kde by bylo vysoké nebezpečí identifikace (malý územní celek, příliš podrobná struktura agregovaných dat za subjekty údajů, málo zařízení v daném výběru apod.). Údaje týkající se jednotlivých poskytovatelů jsou poskytovány s výslovným souhlasem subjektu údajů. V ostatních případech lze poskytnout pouze data agregovaná.

Žádost o analýzu dat z NZIS znamená provedení analýzy podle požadavku žadatele a předání agregovaných dat ve formě tabulek, grafů nebo sumárních čísel, které vznikají statistickou analýzou dat NZIS. Rovněž jako v případě exportu dat smějí být poskytnutá data využita výhradně pro účel uvedený v žádosti. V souladu se smlouvou o zpracování dat, může poskytovat analýzy v rámci odborné kompetence svého Centra pracovního lékařství také SZÚ.

## **4.4. Rozvoj registru podle eGovermentu**

Základním identifikačním údajem osoby vedené v registru je v toto chvíli výhradně rodné číslo, respektive číslo pojištěnce. Nedostatečností registru je, že v tuto chvíli nepřijímá všechny požadované formáty čísel pojištěnců, rovněž viz. část I, kapitola 4.2. Další rozvoj registru v této oblasti bude spočívat zejména v rozšíření kontrolních mechanismů tak, aby byly akceptovány i další platné varianty čísel pojištěnců.

Registr není v tuto chvíli napojen na základní registry a služby eGovernmentu. Tento stav je vynucen insuficiencí zpravodajských jednotek přispívajících do NZIS, jejichž systémy nejsou schopny komunikovat prostřednictvím základních registrů a využívat bezvýznamový identifikátor AIFO. Navíc aktuálně nepředávají do registru NZIS údaje, které jsou nezbytné pro ztotožnění dané osoby. Ztotožnění tedy v tuto chvíli v registru neprobíhá, konkrétní fyzická osoba není v registru aktuálně identifikována. Nicméně pro analytické zpracování registru není nezbytné znát konkrétní

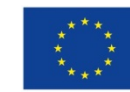

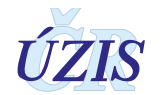

osobu a ztotožnění provádět, podstatné je pouze zachování jedinečnosti identifikátoru osoby napříč systémem NZIS.

Ve chvíli, kdy bude zpravodajským jednotkám legislativně uložena povinnost hlásit osobní údaje nezbytné pro ztotožnění, měl by být na straně JTP vytvořen modul, který bude tyto osobní údaje zaslané do registru jednorázově překládat na AIFO agendy 1086 a v produkční databázi registru pak již ukládat jen AIFO.

Této změně bude muset být rovněž přizpůsoben registr a bude muset být přeprogramován, protože některé funkce, jako například vyhledávání konkrétního záznamu skrze rodné číslo/číslo pojištěnce, nebudou možné a budou muset být nahrazeny procesem ztotožnění se základními registry.

Důležité je při přechodu na AIFO myslet na kontext ostatních registrů, které v NZIS tvoří propojenou soustavu a tedy přechod na AIFO musí být buď proveden u všech současně, nebo bude muset být po nezbytně nutnou dobu k dispozici mechanismus překladu rodné číslo/číslo pojištěnce -> AIFO.

Ve chvíli, kdy veškeré zpravodajské jednotky v NZIS a jejich systémy budou schopny komunikovat pouze skrze služby eGovernmentu, stane se rodné číslo/číslo pojištěnce nadbytečné a struktura registru bude muset být pouze rozšířena o údaje, které jsou aktuálně z rodného čísla/čísla pojištěnce odvozovány (datum narození, pohlaví, státní příslušnost).

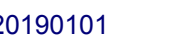

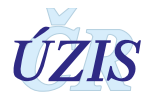

# **5. SEZNAM ZKRATEK, OBRÁZKŮ, TABULEK A ZDROJŮ**

## **5.1. Seznam zkratek**

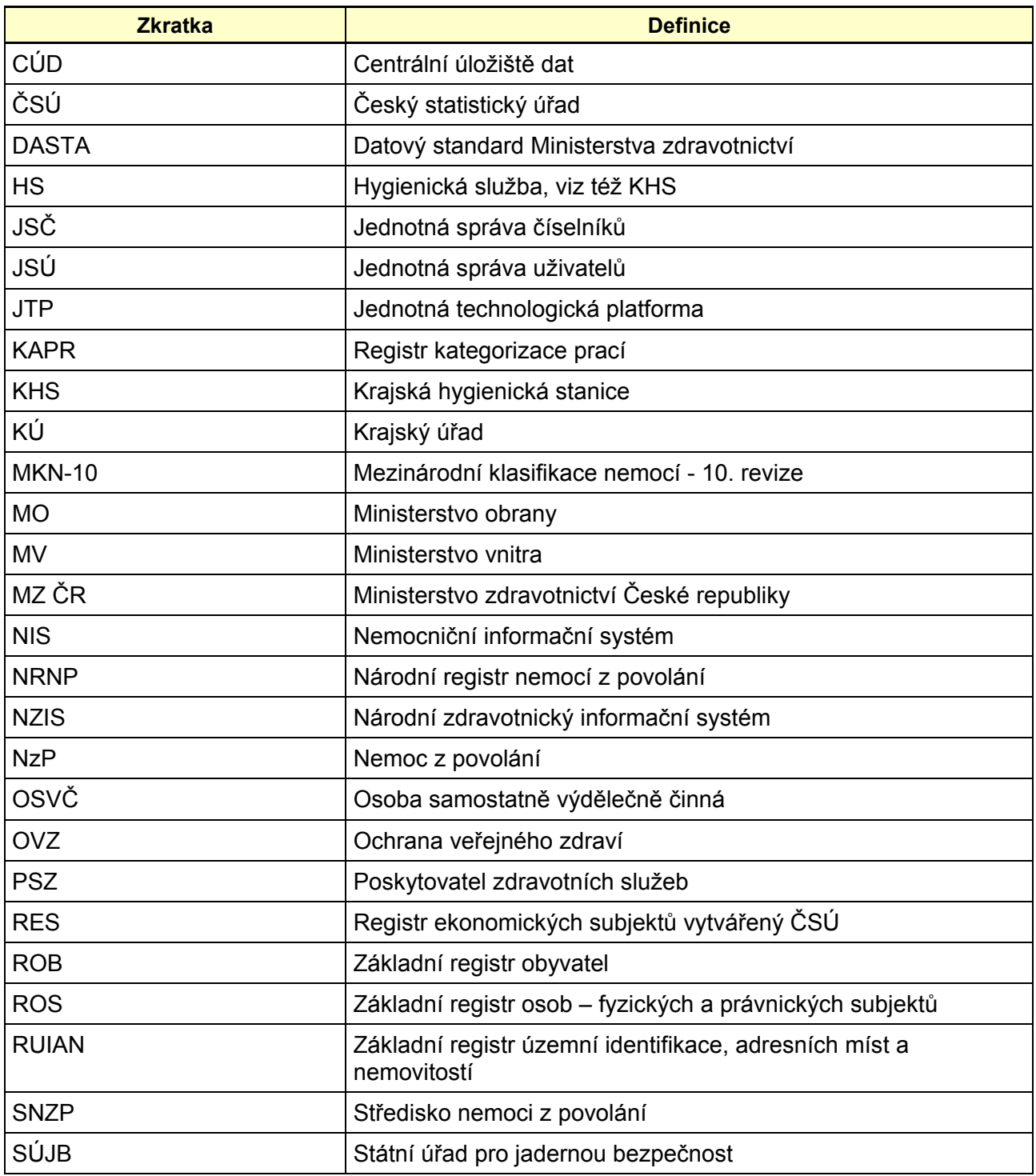

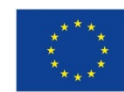

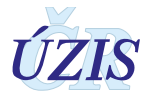

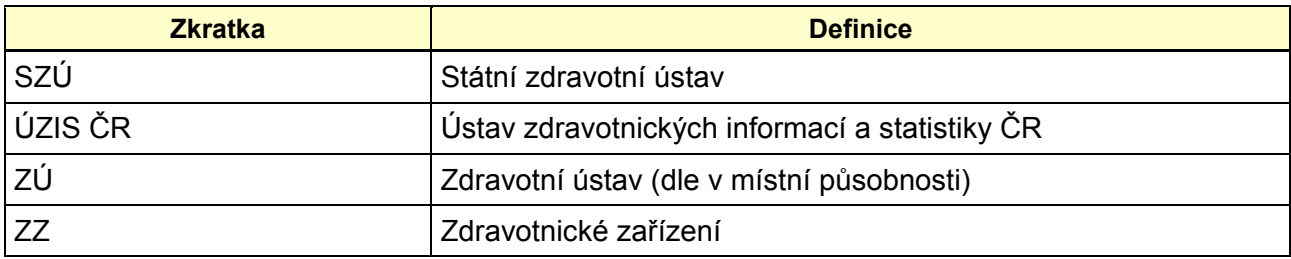

## **5.2. Vysvětlivky informatických termínů**

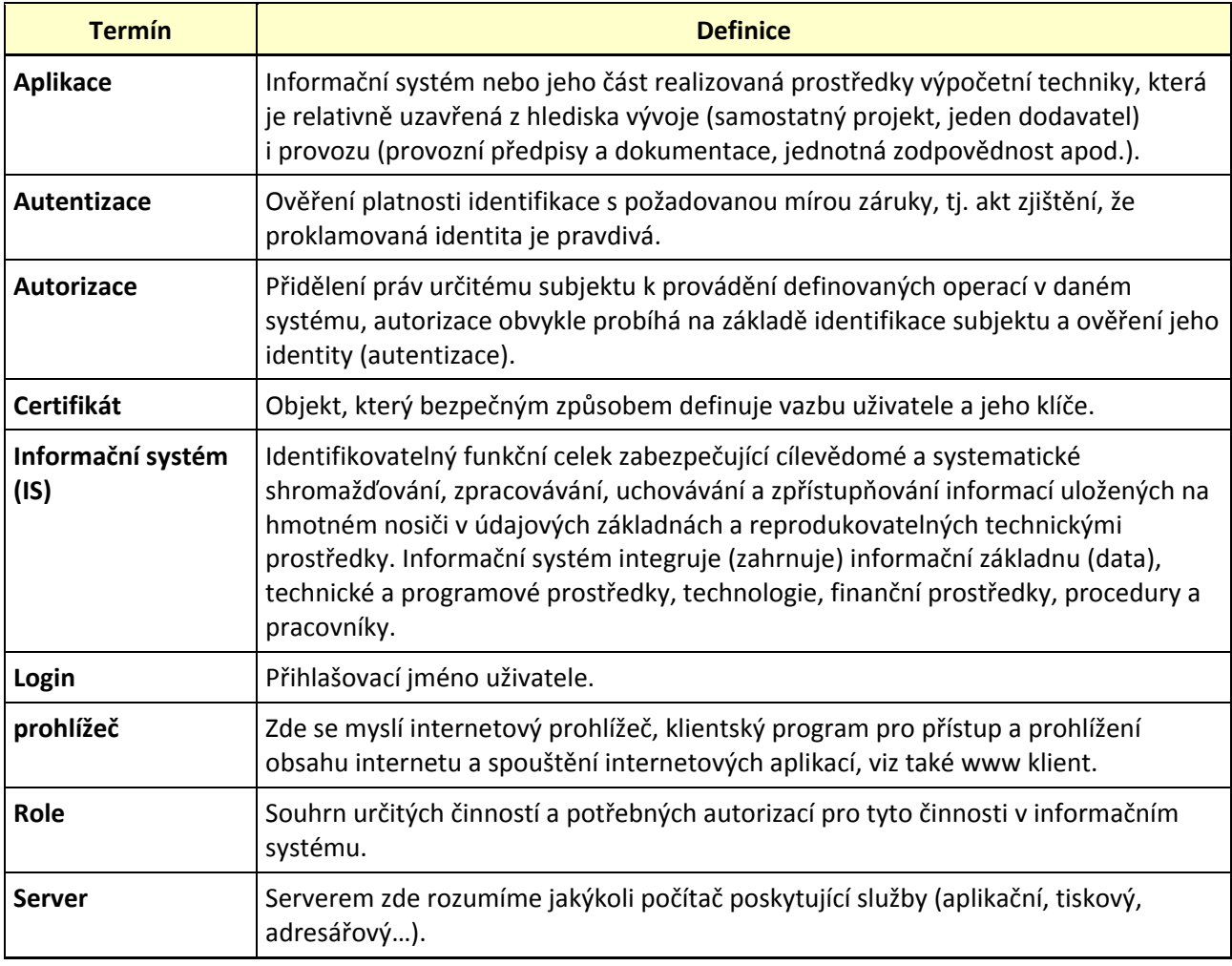

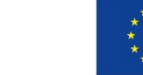

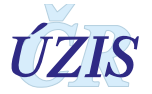

## **5.3. Seznam obrázků**

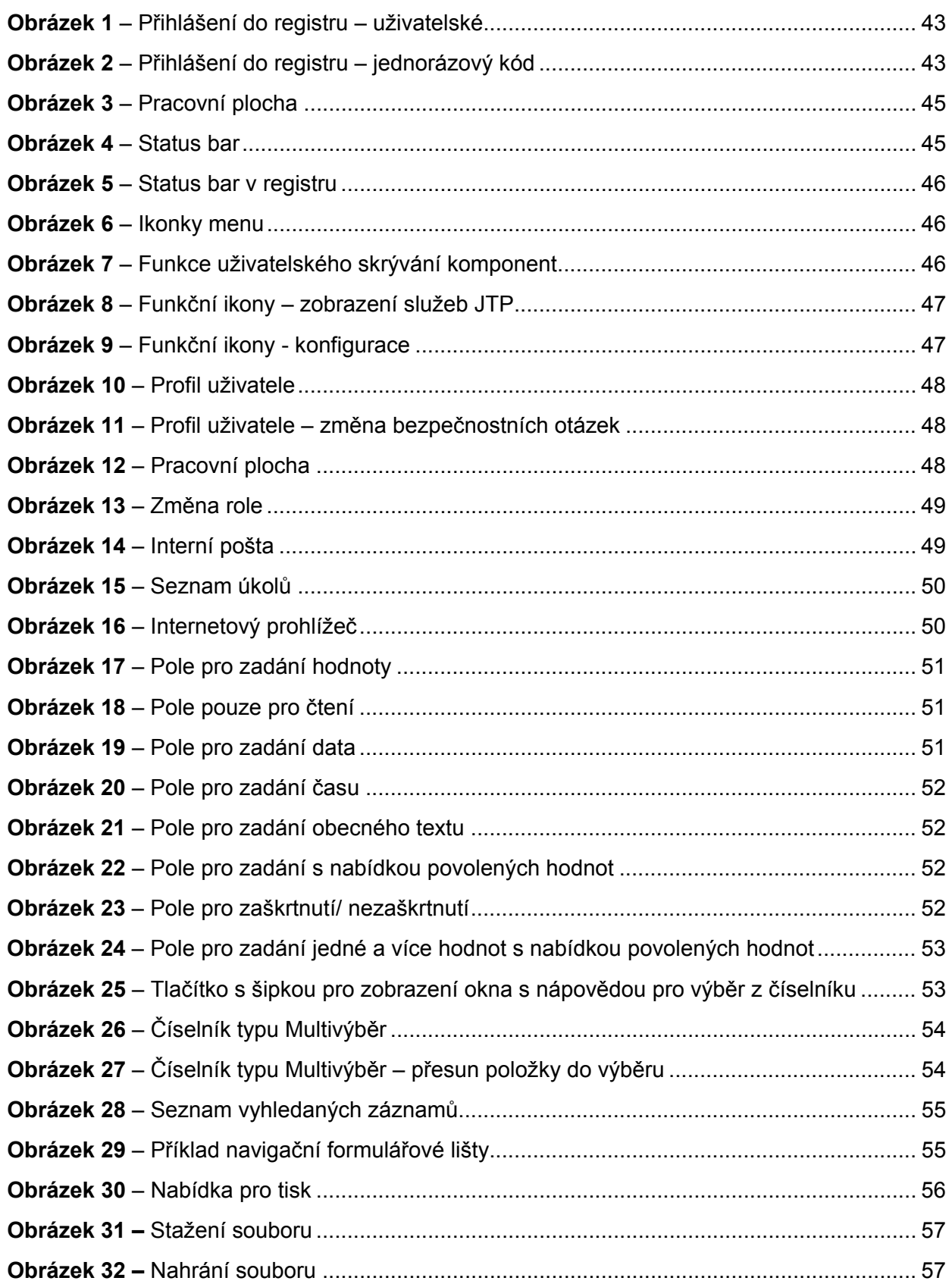

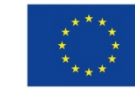

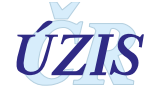

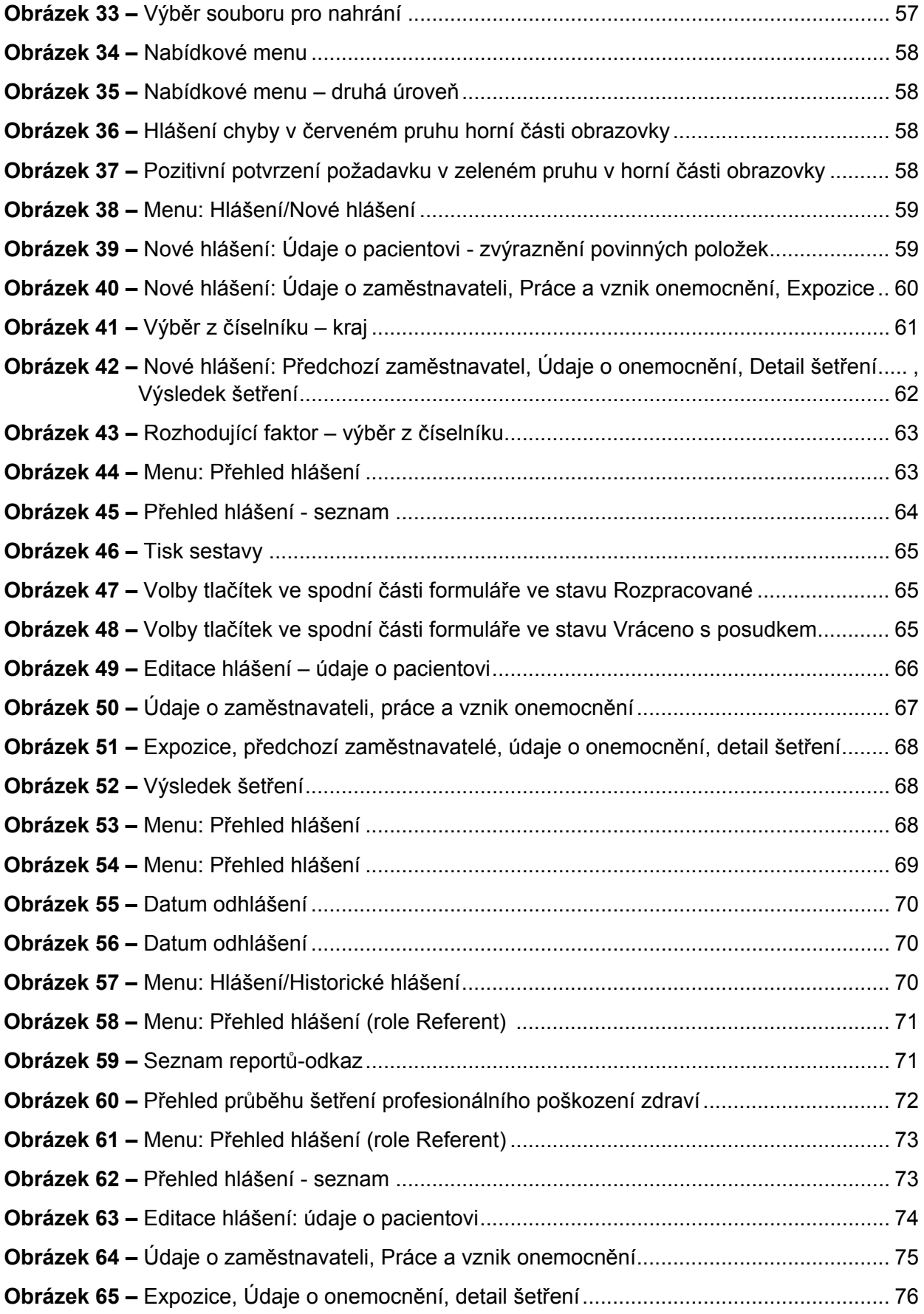

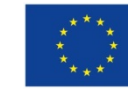

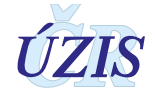

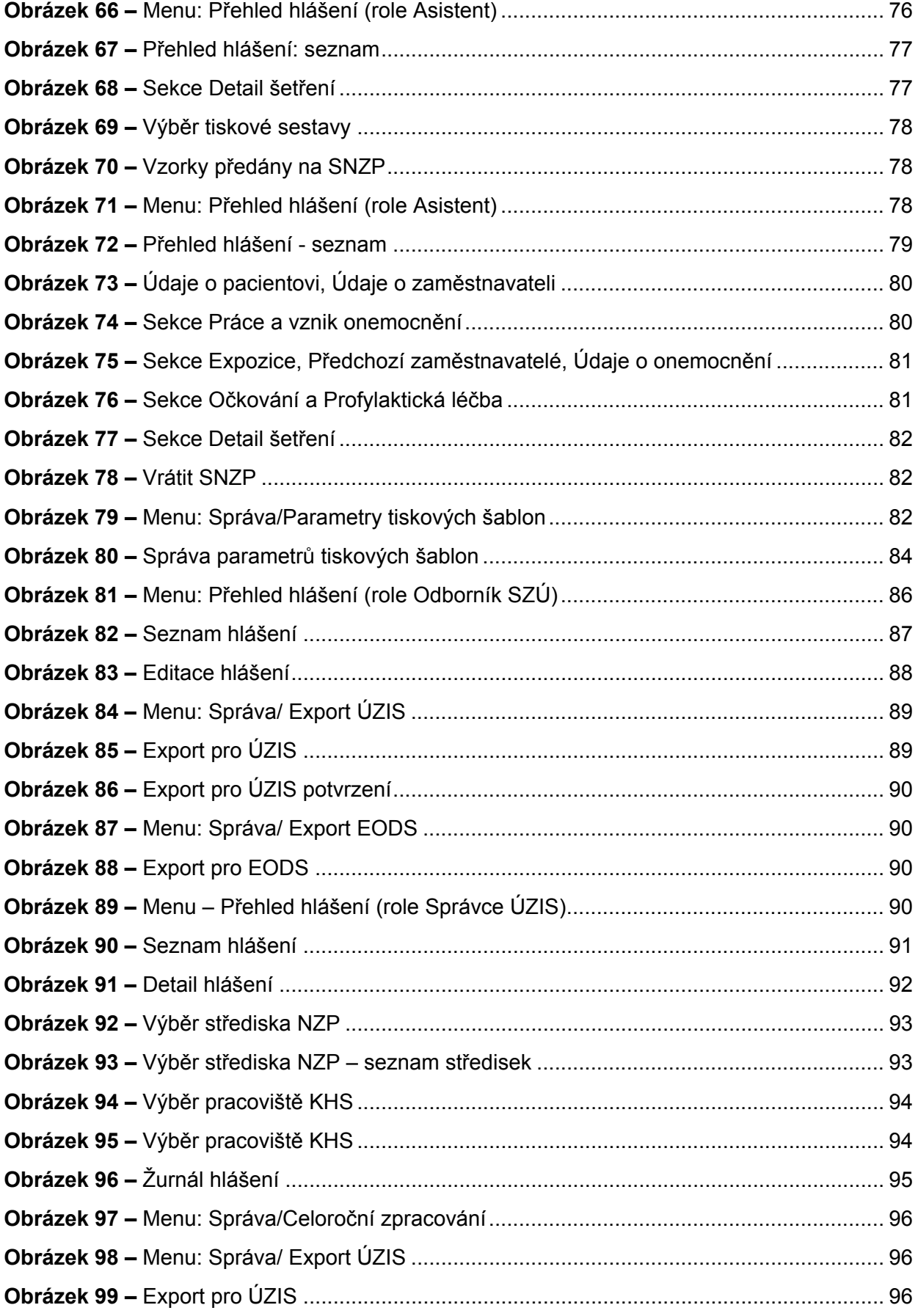

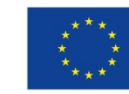

verze 060\_20190101 **123** / 125<br> **123** / 125<br> **123** *M Lycopský sociální fond*<br>
Operační program Zaměstnanost *UZIS* 123<br>
123 / 125

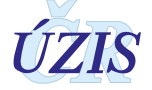

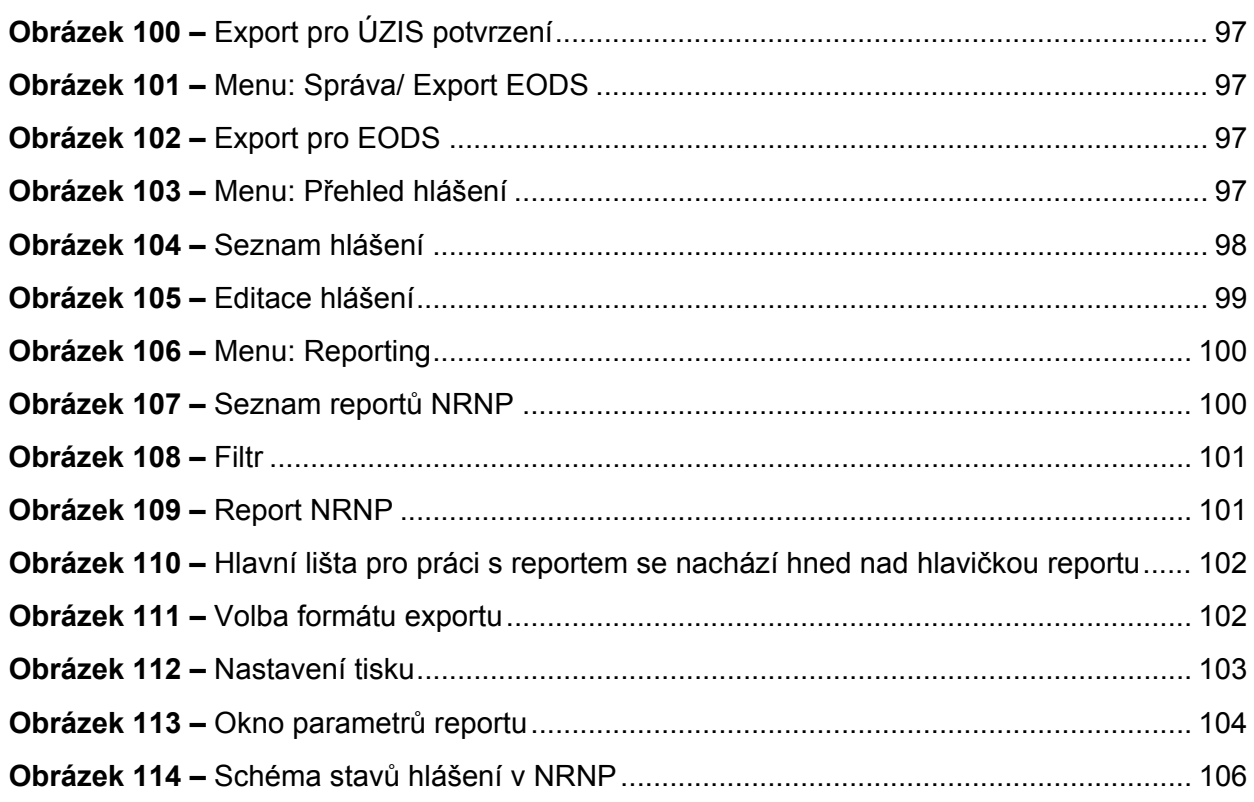

## **5.4. Seznam tabulek**

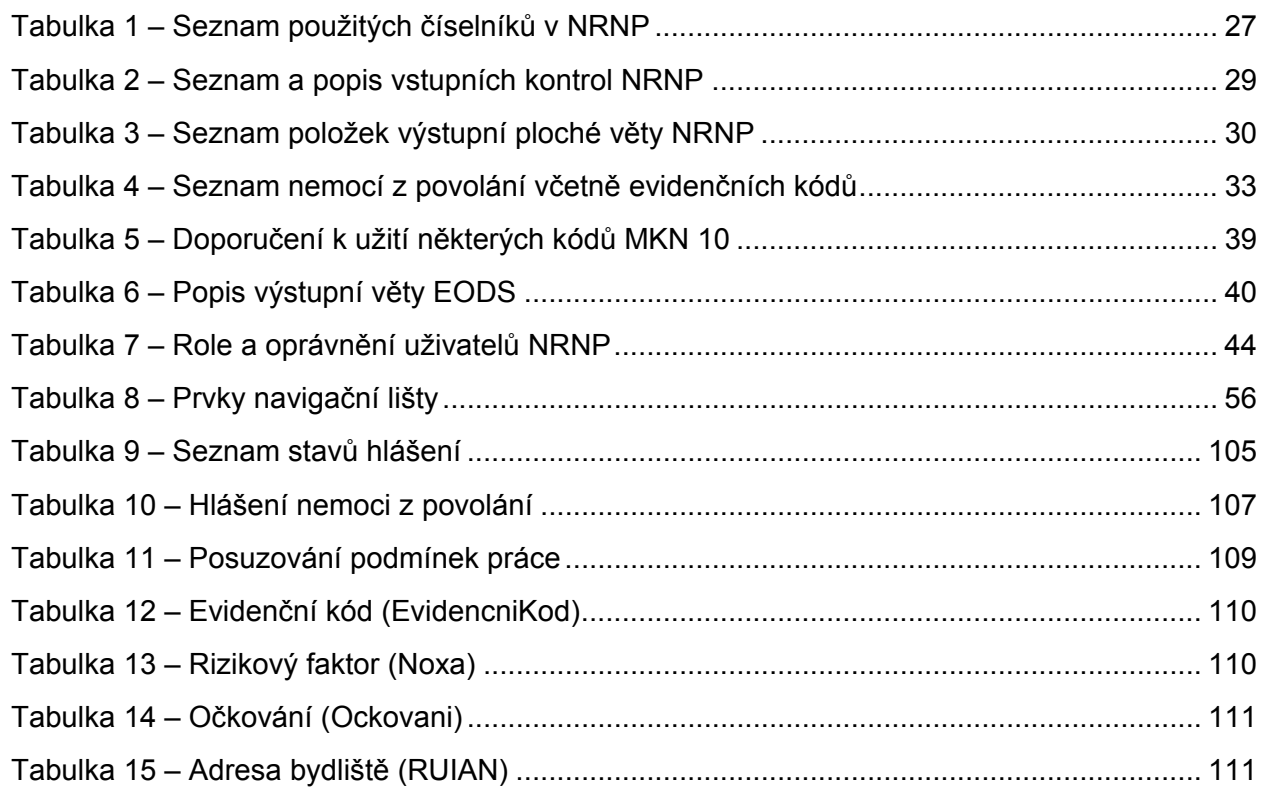

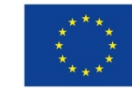

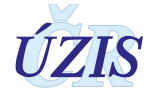

## **5.5. Soupis použitých zdrojů**

#### *Legislativa*

- 1. Úplné znění zákona č. 372/2011 Sb. o zdravotních službách a podmínkách jejich poskytování (zákon o zdravotních službách). In: *Sbírka zákonů*. 6. 11. 2011. ISSN 1211-1244, Příloha 4. [Dostupné na Portálu veřejné správy ČR.](https://portal.gov.cz/app/zakony/zakon.jsp?page=0&nr=372%7E2F2011&rpp=15#seznam)
- 2. Úplné znění zákona č. 101/2000 Sb., o ochraně osobních údajů a o změně některých zákonů, ve znění pozdějších předpisů. In *Sbírka zákonů*. 4. 4. 2000. ISSN 1211-1244. [Dostupné na](https://portal.gov.cz/app/zakony/zakon.jsp?page=0&nr=101%7E2F2000&rpp=15#seznam)  [Portálu veřejné správy ČR.](https://portal.gov.cz/app/zakony/zakon.jsp?page=0&nr=101%7E2F2000&rpp=15#seznam) In Částka [149/2016,](https://www.zakonyprolidi.cz/cs/castka/2016-149) 3. 11. 2016.
- 3. *Vyhláška č. 373/2016 Sb. o předávání údajů do Národního zdravotnického informačního systému*. In Částka 149/2016, 16. 11. 2016.
- 4. *Mezinárodní klasifikace nemocí: mezinárodní statistická klasifikace nemocí a přidružených zdravotních problémů ve znění desáté decenální revize MKN-10*. Vyd. 3. Praha: Ústav zdravotnických informací a statistiky České republiky, 1992.

#### *Seznam elektronických zdrojů*

- 5. *Datový standard MZ ČR verze 4 (Webové služby pro distribuci číselníků datového standardu, DTD a schémat)* [online]. Praha: MZ ČR, 2017 [cit. 2011-03-05]. Dostupné z: [http://ciselniky.dasta.mzcr.cz/.](http://ciselniky.dasta.mzcr.cz/)
- 6. *Mezinárodní statistická klasifikace nemocí a přidružených zdravotních problémů* [online]. Praha: UZIS ČR, 2012 [cit. 2017-03-01]. Dostupné z:<http://www.uzis.cz/cz/mkn/index.html>
- 7. HOLÍK, Petr, ed. *Uživatelská příručka NRNP: Projekt Administrativní registry a CÚV, hygienické, zdravotnické a ostatní registry.* Verze 1.3, ICZ, a. s., Praha, 2016.
- 8. Mezinárodní statistická klasifikace CZ-NACE
- 9. Mezinárodní statistická klasifikace CZ-ISCO

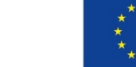

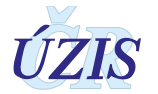